# **OMRON**

## Mobile Robot Software Suite

User's Guide

## **Copyright Notice**

The information contained herein is the property of Omron Adept Technologies, Inc., and shall not be reproduced in whole or in part without prior written approval of Omron Adept Technologies, Inc. The information herein is subject to change without notice and should not be construed as a commitment by Omron Adept Technologies, Inc. The documentation is periodically reviewed and revised.

Omron Adept Technologies, Inc., assumes no responsibility for any errors or omissions in the documentation. Critical evaluation of the documentation by the user is welcomed. Your comments assist us in preparation of future documentation. Please submit your comments to: [techpubs@adept.com](mailto:techpubs@adept.com).

Copyright © 2007-2013, 2016 by Omron Adept Technologies, Inc. All rights reserved.

Any trademarks from other companies used in this publication are the property of those respective companies.

This manual was originally written in English. Created in the United States of America

## **Table Of Contents**

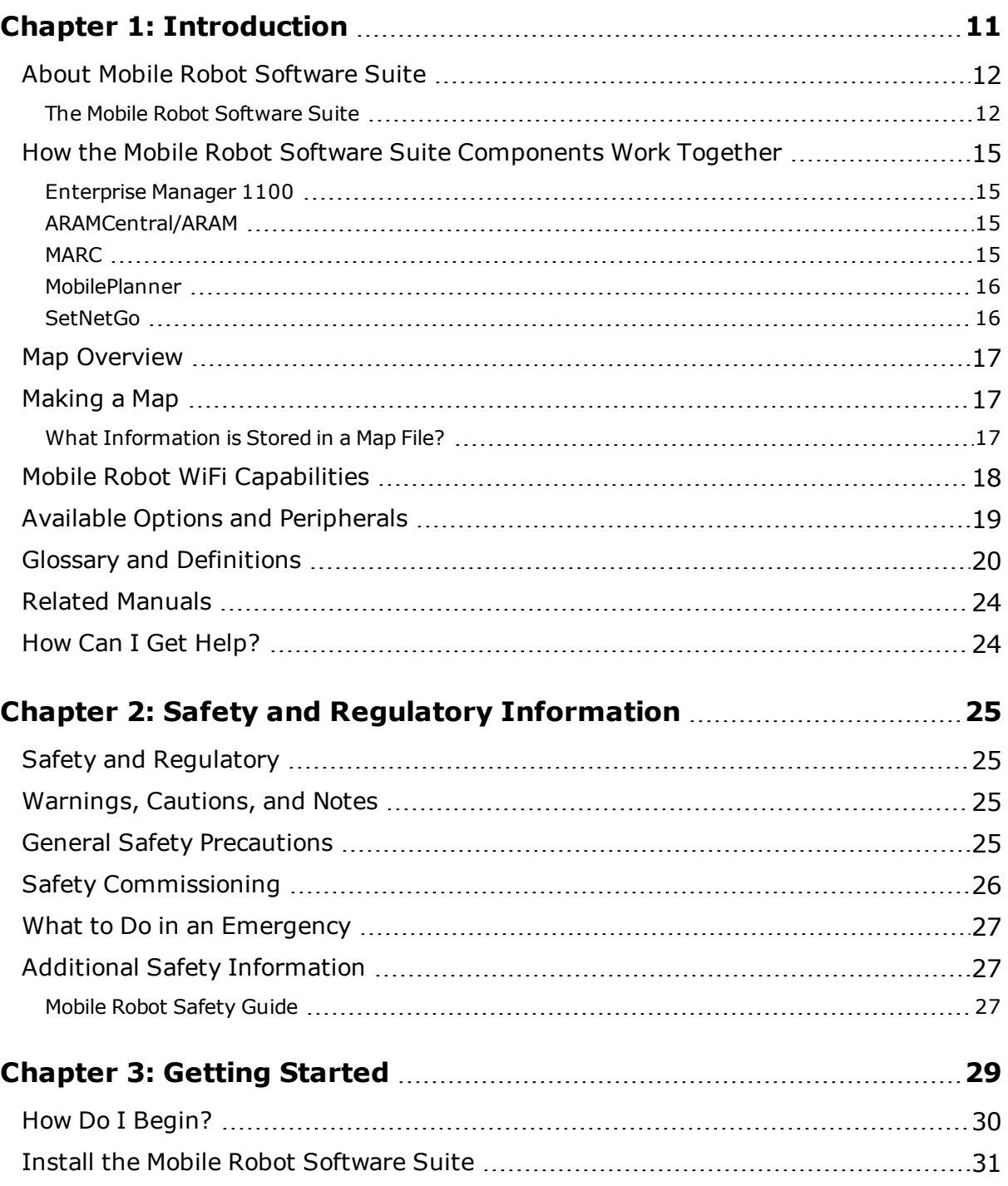

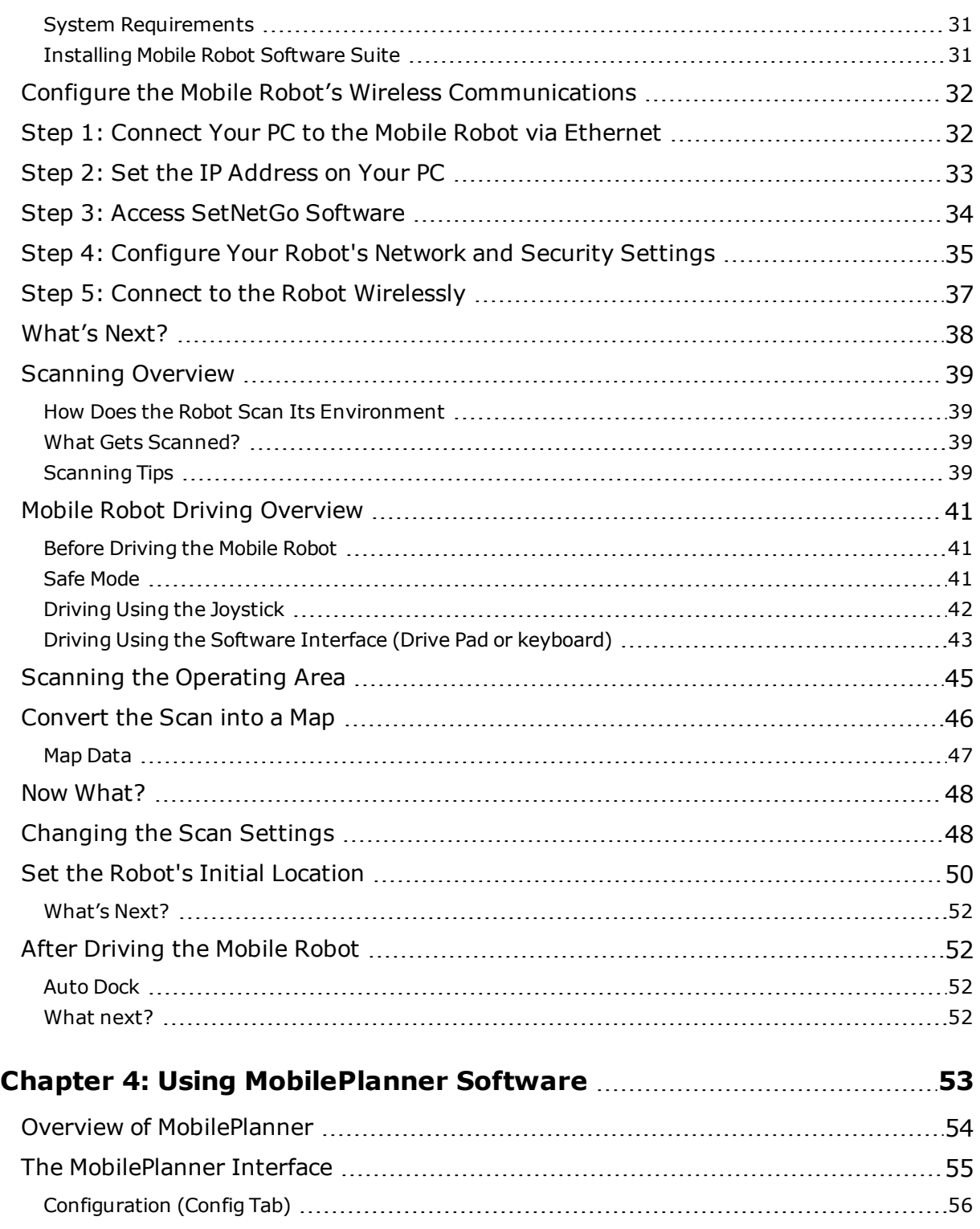

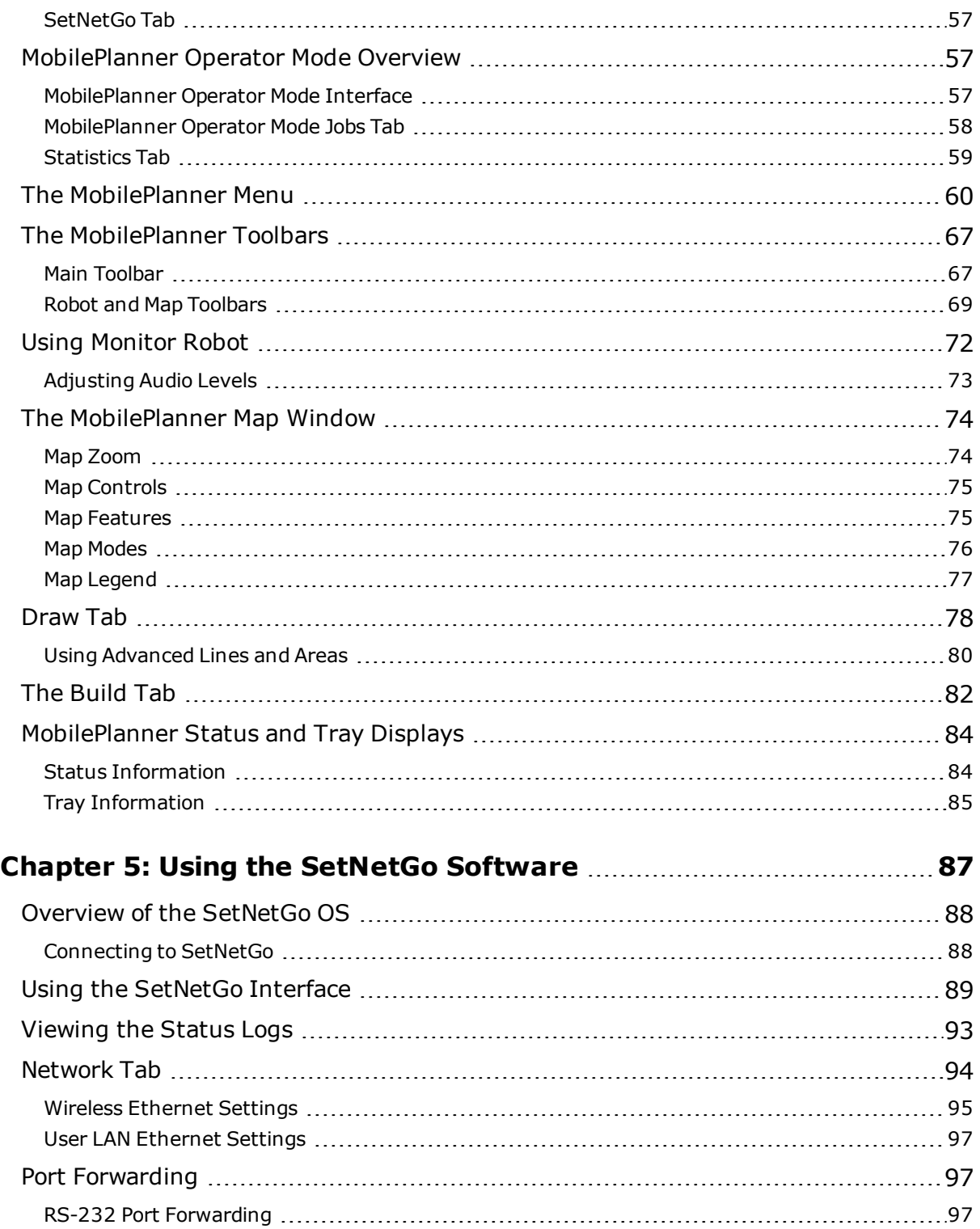

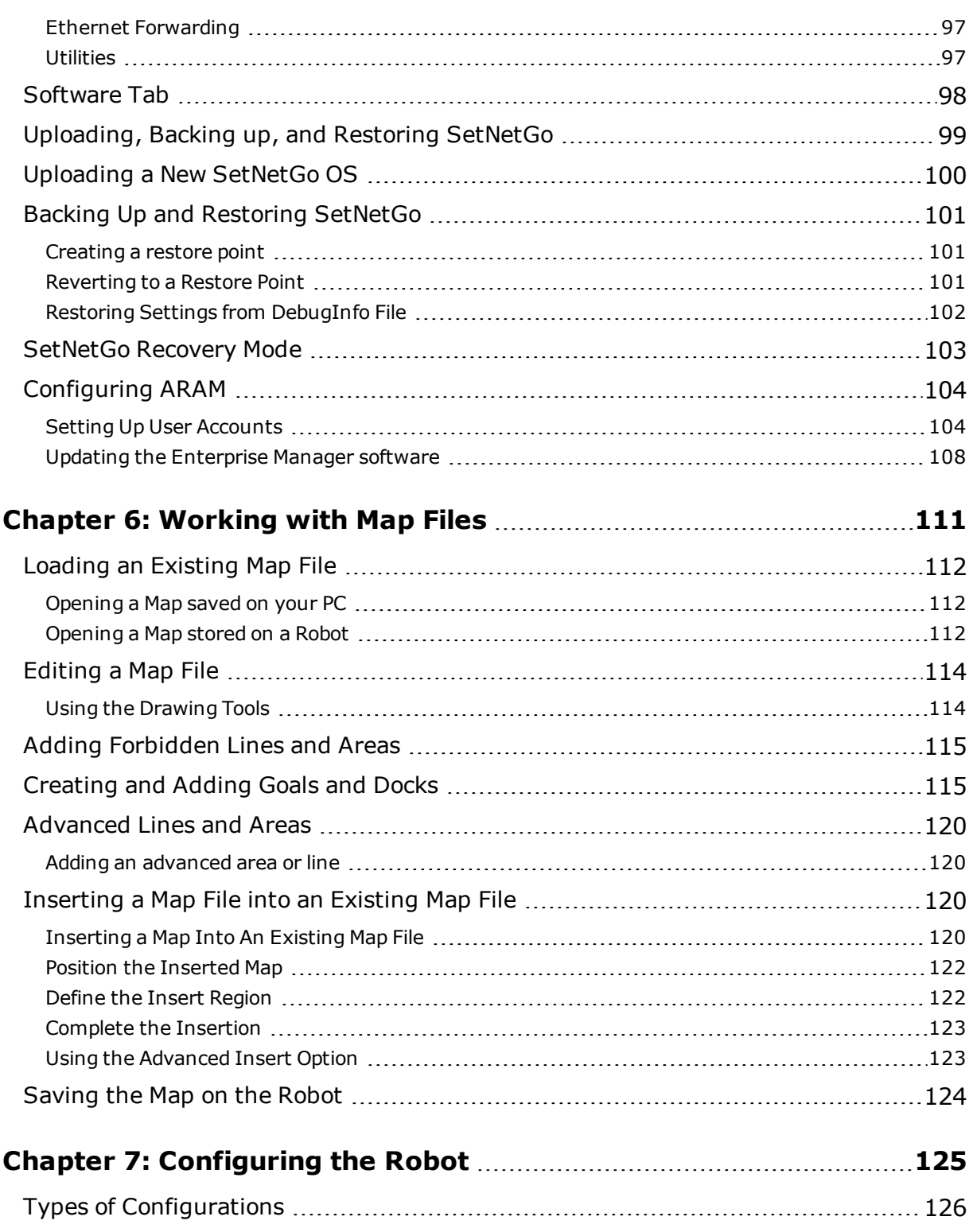

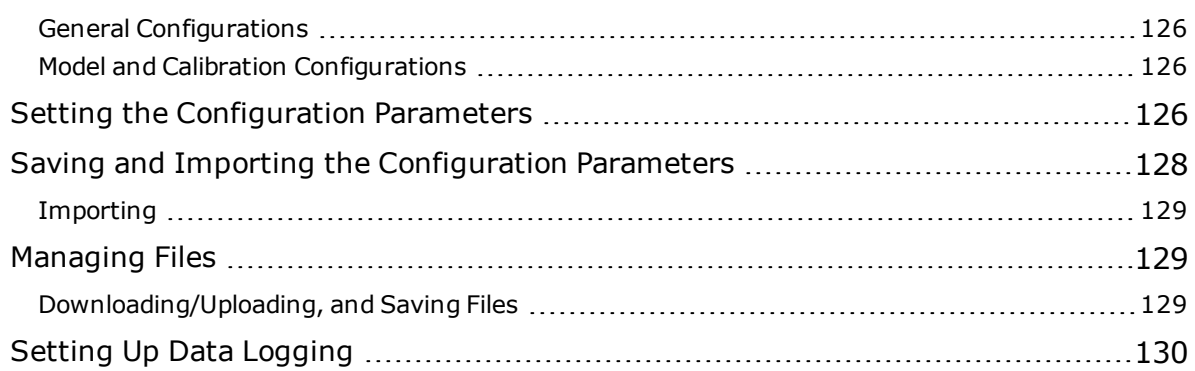

## **Chapter 8: [Working](#page-132-0) with Macros, Tasks, and Route Builder Tool[s131](#page-132-0)**

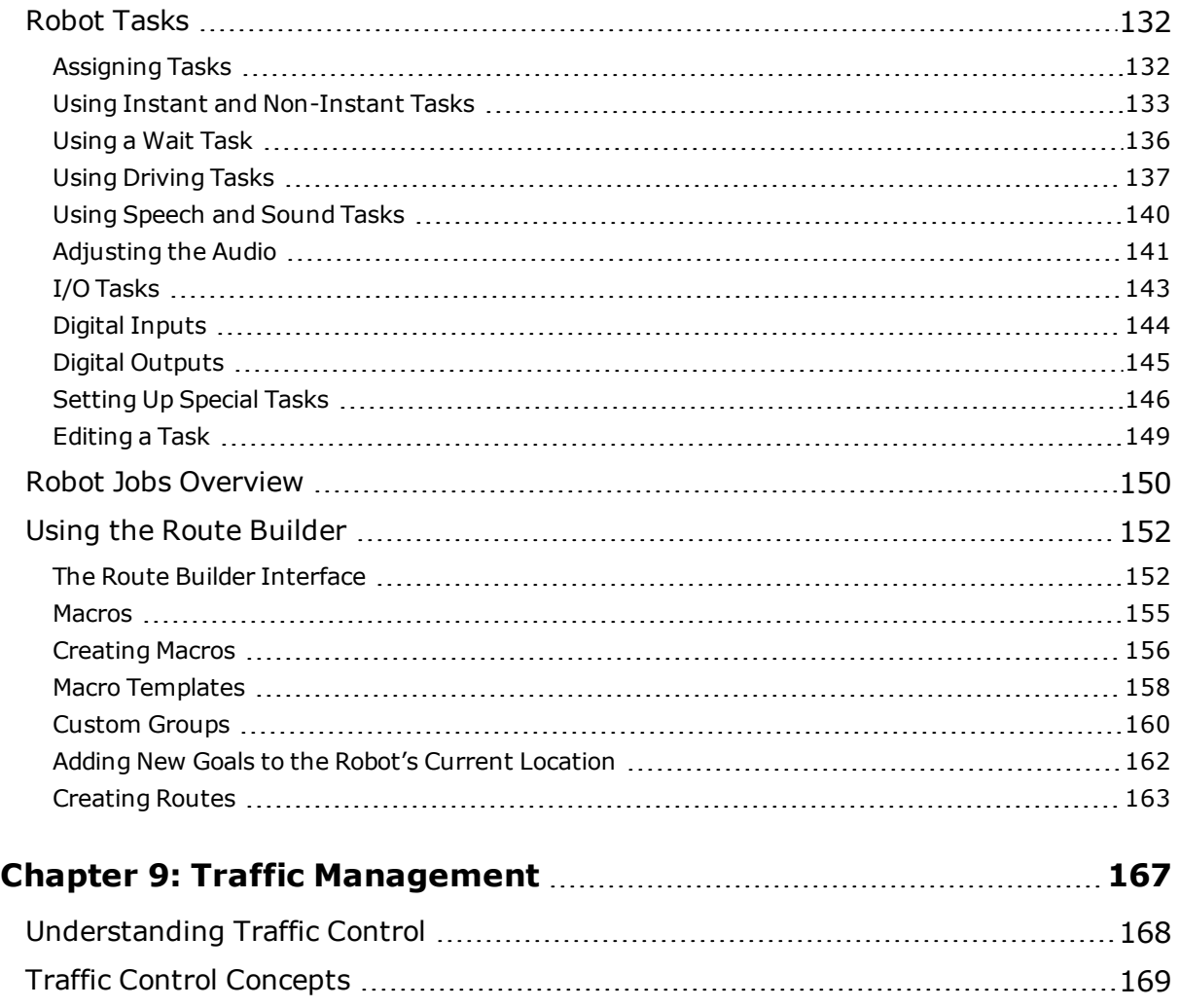

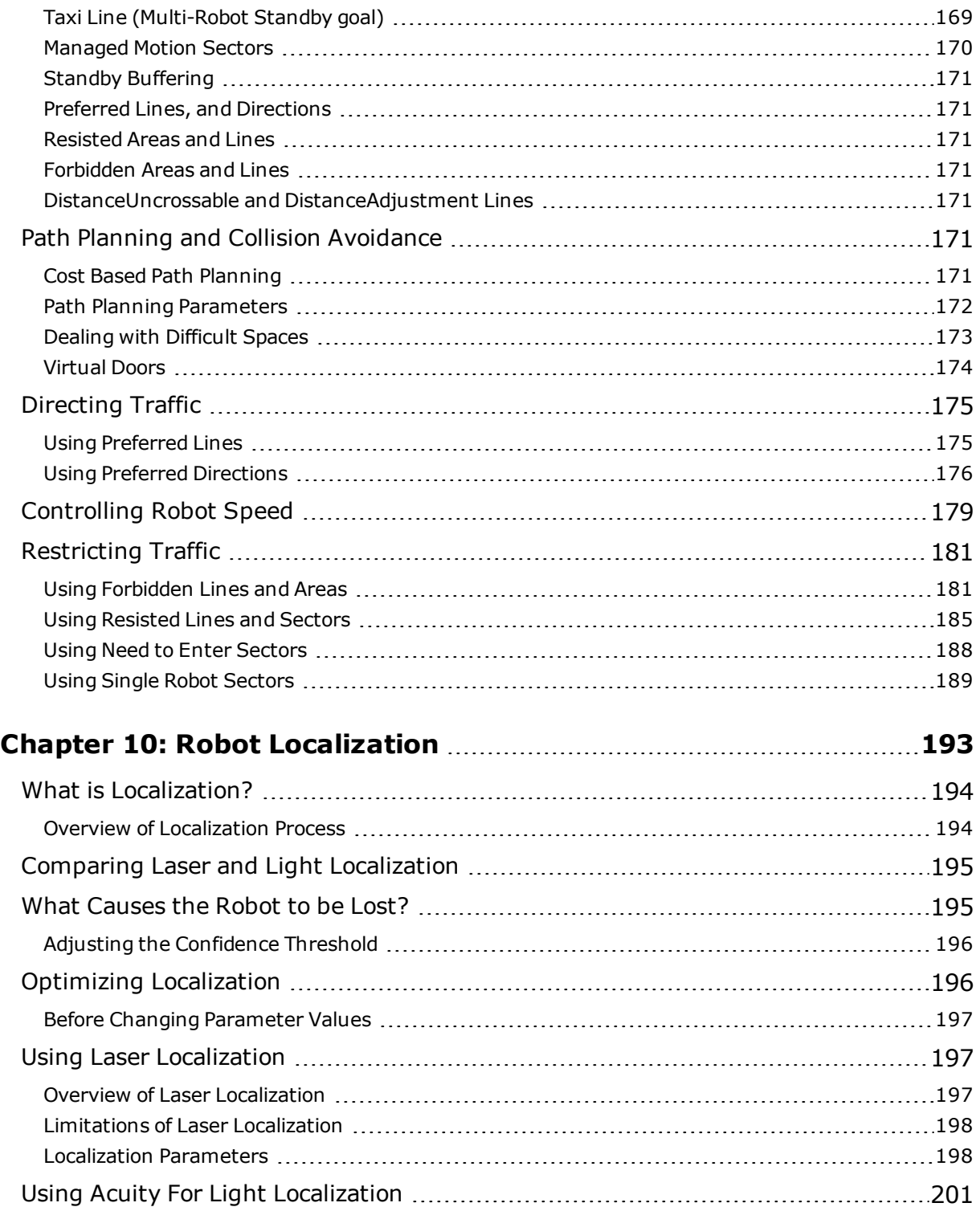

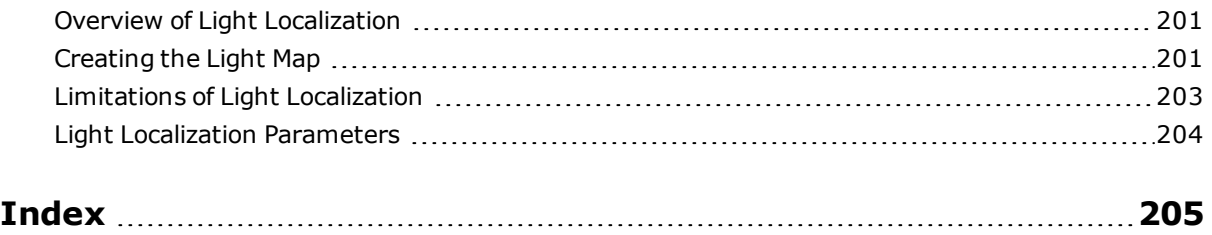

<span id="page-12-0"></span>Omron Adept Technologies, Inc. autonomous intelligent vehicles (AIVs) can autonomously navigate within dynamic environments, such as a factory, warehouse, or laboratory, without external guidance or control. The Mobile Robot Software Suite has tools for programming and configuring individual AIVs and fleets, and has tools for centralized job dispatch and real-time monitoring.

**NOTE:** This guide uses the term autonomous intelligent vehicle (AIV) to denote the combined mobile robot platform (the part of the AIV containing the core (CPU), battery, drive train, navigation sensors, etc.) and the payload structure (the structure that performs the actual work of lifting, transporting, etc.).

This user's guide covers the basic procedures for installing and using the Mobile Robot Software Suite. Some advanced operating procedures are discussed in later chapters of the guide, and additional advanced procedures will be added to this guide as it is revised for future software releases.

The following topics provide an introduction to the Mobile Robot Software Suite.

## <span id="page-13-0"></span>**About Mobile Robot Software Suite**

The Mobile Robot Software Suite is a suite of mobile-robotics software applications for programming and operating one or a fleet of mobile robots and the optional Enterprise Manager (EM). It uses a graphical user interface (GUI) for communicating with and configuring the mobile robots, and to display and edit mobile robot map files. The mobile robots use map files to determine where they are, plan navigable paths to goals, execute tasks at programmed goals, and to control other autonomous robot tasks.

**NOTE:** Mobile Robot Software Suite version 5 software suite installs into a MobilePlanner5 directory. This different install directory allows you to use the relevant MobilePlanner version with your fleet.

## <span id="page-13-1"></span>**The Mobile Robot Software Suite**

#### **MobilePlanner**

The MobilePlanner software is the "control center" of the Mobile Robot Software Suite. Its user interface has the tools for all major AIV activities, such as observing a fleet of AIVs, commanding individual AIVs to drive, creating and editing map files, goals, and tasks, modifying AIV configurations, and more.

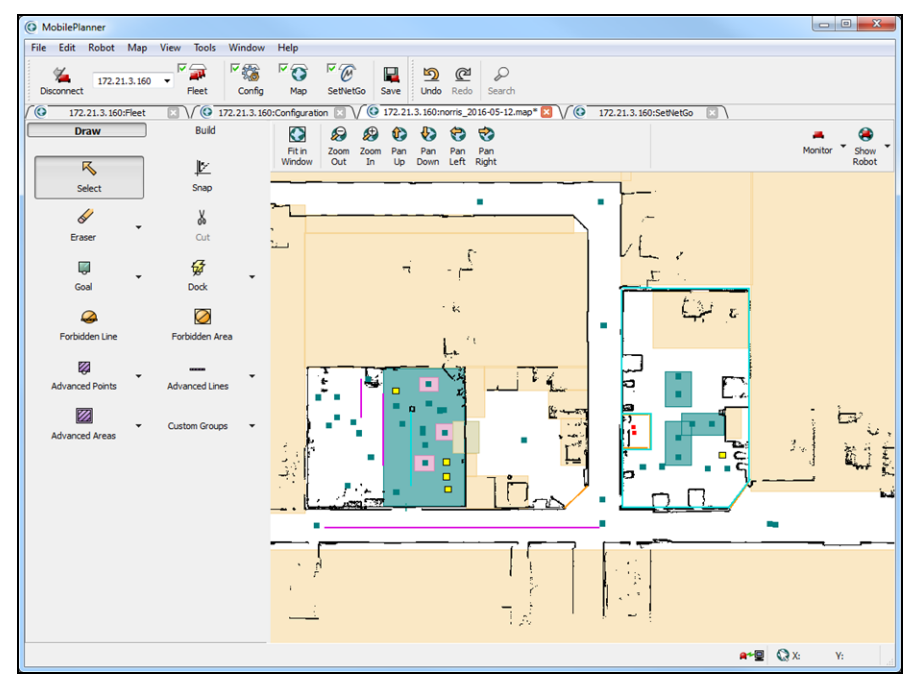

*Figure 1-1: MobilePlanner Interface*

From the MobilePlanner interface, you can:

- Connect to and drive the mobile robot.
- Create floorplans (maps) of the environment by importing and analyzing a robot's scan data.
- <sup>l</sup> Edit maps by adding goals (and adding tasks to those goals), docks, forbidden areas, and more. You can also erase stray or unwanted artifacts, combine pieces of maps, and make other changes.
- <sup>l</sup> Create a week-long schedule, which can include holidays. A schedule commands the robot to perform routes and other special activities at specified times.
- Download and upload files, including maps and scan data, to and from a robot.
- . Set the system configuration parameters for the fleet.
- With the optional Enterprise Manager (EM), monitor the location and status of all robots in a fleet.
- View and interact with the job queuing manager.

For details, see The [MobilePlanner](#page-56-0) Interface on page 55

#### **MobilePlanner Operator Mode**

Launching MobilePlanner without a USB license dongle opens MobilePlanner Operator Mode (which you can also open from a shortcut), which gives a limited set of tools for monitoring robot and robot job status, and allows for simple interventions in job execution sequences. For more information, see [MobilePlanner](#page-58-1) Operator Mode [Overview](#page-58-1) on page 57.

#### **SetNetGo**

SetNetGo is the operating system that resides on mobile robots. You can use the SetNetGo software to configure your mobile robot's communication parameters, access diagnostic information (for example, download debug info file for service provider use, manage restore points, etc.), and perform software maintenance (upgrades). You access the SetNetGo interface through a tab in the MobilePlanner software, and then use that interface to enable the parameters needed.

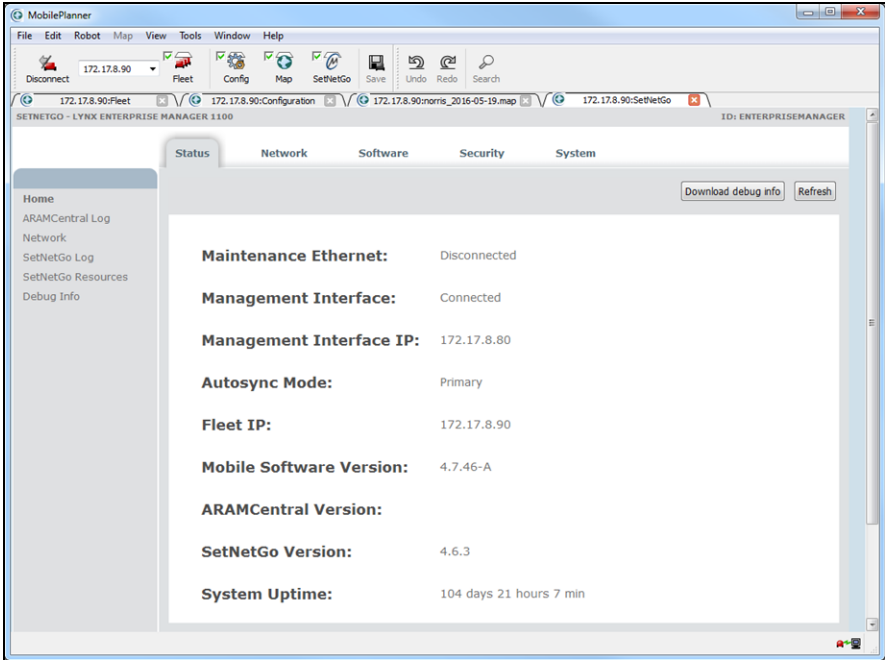

*Figure 1-2: SetNetGo interface*

For details, See ["Overview](#page-89-0) of the SetNetGo OS"

#### **ARAM**

The Advanced Robotics Automation Management (ARAM) software runs on the robot's core, and does the following:

- Performs all the high-level, autonomous robotics functions, including obstacle avoidance, path planning, localization, and navigation, culminating in the robot's motion.
- Manages wired and wireless Ethernet communications with off-board software, for external monitoring, development, and systems coordination, including coordination of a fleet of robots through the optional Enterprise Manager fleet management appliance.
- Enables external monitoring and control with the MobilePlanner application.

#### **ARAMCentral**

The fleet management software running on the Enterprise Manager (EM) appliance. ARAMCentral provides:

- Centralized configuration and map management.
- Job queuing and dispatch.
- Traffic management.
- <sup>l</sup> Single-point of integration and communication for software clients and other automation equipment.

#### **MARC**

At the lowest level, a microcontroller running Mobile Adept Robot Controller (MARC) firmware handles the robot's drive speed and heading. It also acquires sensor readings, such as from the encoders, gyroscope, and sonar, and manages the robot's power and emergency stop systems, batteries, and bumpers. The MARC controller computes and reports the robot's odometry  $(X, Y,$  and heading), and a variety of other lowlevel operating conditions to ARAM.

## <span id="page-16-0"></span>**How the Mobile Robot Software Suite Components Work Together**

The figure below is a basic system architecture (for a fleet of AIVs) and illustrates the interrelationship between Mobile Robot Software Suite's various applications.

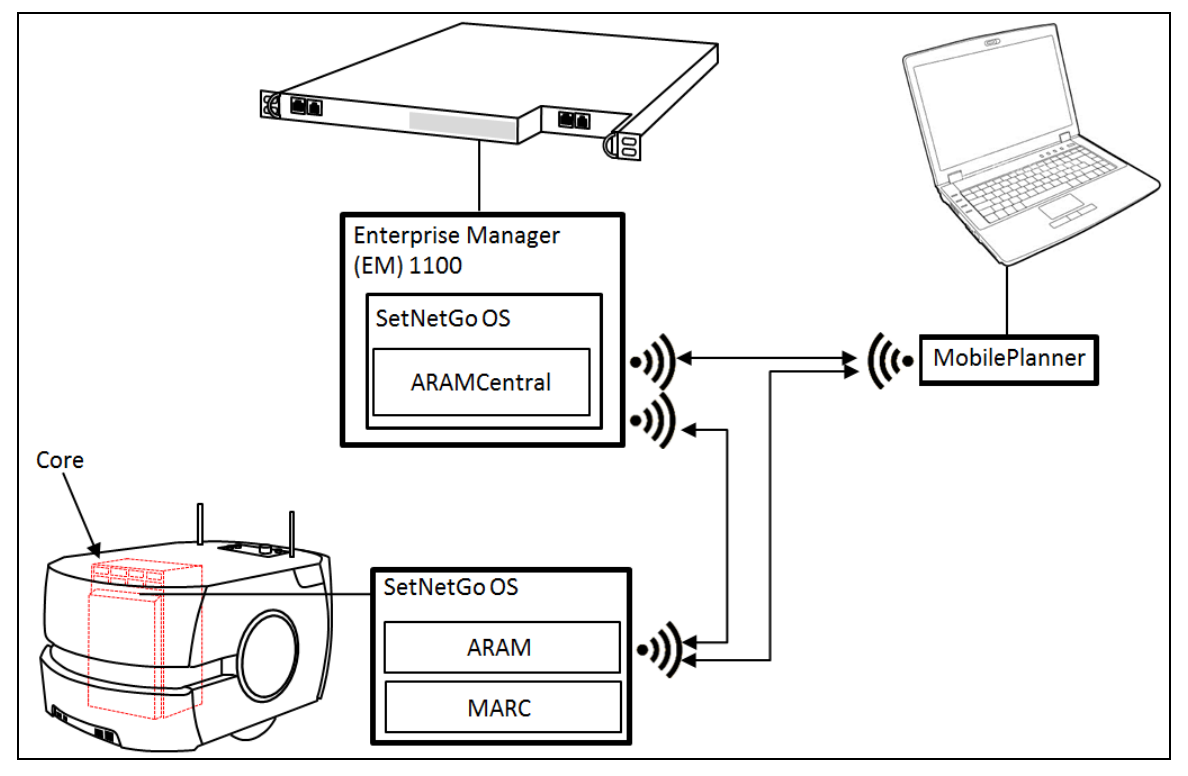

<span id="page-16-1"></span>*Figure 1-3: Components working together*

#### **Enterprise Manager 1100**

The Enterprise Manager 1100 (EM1100) is a network appliance with built-in processor running Enterprise Manager software. The EM coordinates the movement of up to 100 autonomous intelligent vehicles (AIVs). It runs ARAMCentral software and manages maps, AIV configurations, traffic control, job queuing, and remote I/O.

#### <span id="page-16-2"></span>**ARAMCentral/ARAM**

Advanced Robotics Automation Management (ARAM) Central software runs on the EM1100 (see above). ARAM runs on the AIV's core, and operates its ranging sensors, performs all high-level autonomous robot functions, and sends movement commands to the MARC.

#### <span id="page-16-3"></span>**MARC**

Mobile Adept Robot Controller (MARC), which resides on the AIV's core, manages the AIV's speed and heading, sensor readings, emergency stop systems, bumpers, and joystick. It also computes and reports the AIV's odometry readings (X, Y, and heading) and other low-level operations which it reports to ARAM.

#### <span id="page-17-0"></span>**MobilePlanner**

MobilePlanner software is the control center for creating maps, managing AIV configurations, and more. When installed on your PC, MobilePlanner communicates with the EM1100 and allows you to control and program your AIV.

#### <span id="page-17-1"></span>**SetNetGo**

SetNetGo is the operating system residing on the robot and EM1100. You use SetNetGo to configure and establish network communication with the robot, download debug information, and perform software maintenance (upgrades). Access to SetNetGo is via the MobilePlanner interface.

**NOTE:** Optionally, you can connect to SetNetGo through a web browser. This is useful for IT personnel who need to make changes but do not have access to (or need) the full Mobile Robot Software Suite.

## <span id="page-18-0"></span>**Map Overview**

Maps are one of the most important features of MobilePlanner. In MobilePlanner, a map is a scanned representation of the floor plan in the mobile robot's operating space. Maps contain the static features in the robot's environment, such as walls, doors, permanent shelving, etc. They also contain user-definable sectors, lines, and areas that help the robot perform its job.

## <span id="page-18-1"></span>**Making a Map**

Before MobilePlanner can create a map of the mobile robot's operating space, you have to drive the robot through the operating space as it scans the area with its laser and (if installed) Acuity. The resulting scan file contains all the raw data for features in the space. To be usable for mobile robot navigation, you have to have MobilePlanner convert the scan file into a map file.

Generally, you only need to make a map when deploying your mobile robot for the first time in a new environment. Occasionally you might need to rescan if the workspace undergoes extensive structural modifications or lighting changes, cubicles added in what was open space, a new wing to the building, or remodel of an area. For more extensive map updates, MobilePlanner provides the tools to integrate a new map, partially or wholly, into your original application (see [Inserting](#page-121-2) a Map File into an Existing Map File on [page](#page-121-2) 120 for details).

The best time to create a map scan is when the environment is least busy; when you can minimize the amount of time spent avoiding people and other non-stationary obstacles, and when you can move about, opening and closing doors, without disrupting normal daily activities.

#### <span id="page-18-2"></span>**What Information is Stored in a Map File?**

Map files contain four kinds of data about an operating environment that the robot uses in planning navigation and executing tasks:

- Obstacles and features scanned by a laser, and/or overhead lights acquired by Acuity.
- Objects such as goal points, forbidden lines, and sectors that control robot behavior.
- Macros and tasks associated with goals.
- . Data that defines properties of special goal types and available tasks.

A map file name has an extension of .map. Scan file names have an extension of .2d.

Scan files for light localization have an extension of .z2d (scan file is a zip file referred to as the Scan Package) or .zmp (map file from scan - a zip file referred to as the Map Package).

- For information on creating a map using the scanning laser, see Scanning the Operating Area on page 1.
- $\bullet$  For information on creating a map [Creating](#page-202-2) the Light Map on page 201.

## <span id="page-19-0"></span>**Mobile Robot WiFi Capabilities**

Omron Adept Technologies' mobile robots have multiple network interfaces, including a built-in wireless communications capability to enable their autonomous operations. The on-board wireless card can use 802.11a, 802.11b, or 802.11g wireless standard on 2.4GHz or 5GHz channels, and the robot will automatically switch between wireless access points as it moves through its environment.

**NOTE:** If the mobile robot has difficulty connecting to a wireless access point, switches between 2.4GHz and 5GHz channels, frequently disconnects, or has weak signal strength, try disabling the 2.4GHz channel. If the problem discontinues, inform your IT department of your finding.

The robots' wireless system can use the majority of the most common personal- and enterprise-grade security methods and encryption, including:

- Open
- $\cdot$  64-bit or 128-bit wireless equivalent privacy (WEP)
- WiFi-protected access (WPA2)-pre-shared key (PSK) ASCII or HEX passphrase
- Extensible authentication protocol-tranport layer security (EAP-TLS)
- Protected EAP-Microsoft challenge handshake authentication protocol version 2 (PEAP-MSCHAPv2), or
- Advanced encryption standard/temporal key integrity protocol/counter mode with Cypher block chaining message authentication code protocol (AES/TKIP/CCMP) encryption.

The mobile robots can also use certificates (small files containing identifying information that allows the robot to connect to secure networks that require explicit identification and pre-authorization for access) with the following extensions:

- . .pem a privacy enhanced mail (PEM)-encoded X.509 certificate
- . .pem/.cer/.crt a PEM or distinguished encoding rules (DER) encoded X.509 certificate
- . .p7b a Public Key Cryptography standards (PKCS7) file containing one or more certificates (contains no private key)
- . .p12 a PKCS12 file containing one or more certificates (includes private key)

Your certificate authority (CA) server generates these certificates based on a certificate request (.csr) file. You manually install the certificates on the robot. The robots can generate their own 1024-bit or 2048-bit RSA keys, or use keys generated by the CA.

## <span id="page-20-0"></span>**Available Options and Peripherals**

The following options and peripherals are available for your mobile robot (for more details, see the Peripherals Guide for your mobile robot):

#### **Joystick**

The joystick is an optional hand-held input device for driving the AIV. It attaches directly to the robot's joystick port, and has controls to move the AIV forward and backward, turn left or right, and adjust its speed. It also has a configurable goal button for adding goals while mapping.

#### **Acuity**

In addition to using a safety scanning laser (navigation laser) to create a map of its environment, the AIV can, with an upward-facing camera mounted on top of the platform, use overhead light localization for navigation (the laser then provides obstacle avoidance). Called Acuity, this peripheral add-on is ideal for dynamic environments - such as warehouses - in which objects on the floor undergo frequent location changes. For more information on localization, see What is [Localization?](#page-195-0) on page 194.

**NOTE:** If not installed by the factory, Acuity requires installation of the Acuity Support Package software via the MobilePlanner software suite. For information, see the *Mobile Robots - LD Platform Peripherals Guide.*, found in Omron Adept Technologies, Inc. corporate Website.

#### **High Accuracy Positioning System (HAPS)**

The HAPS peripheral uses a sensor (called GuideSensor\_Front in the Robot Physical configuration) installed in the AIV to detect and follow magnetic tape applied to the floor. HAPS allows you to position the AIV at pick-up and drop-off locations with a high degree of accuracy. For more information, see the *Mobile Robots - LD Platform Peripherals Guide.*, found in Omron Adept Technologies, Inc. corporate Website.

#### **Low Front Laser**

The now standard low front laser replaced the front sonar to provide improved detection of low obstacles like empty pallets. The low front laser replaces the standard front bumper and sonar combination, and is available as a standard installation or option for mobile robots.

#### **Side Lasers**

Certain mobile robots have side lasers to detect obstacles on either side (such as overhangs, tables, etc.) to help the AIV navigate through tight areas, such as office spaces.

#### **Touchscreen**

The Touchscreen allows interaction with the mobile robot at any location. You can check the mobile robot's status, send the robot to goals, pause or release the robot, or localize a lost robot.

#### **Call Buttons** and **Door Boxes**

Call buttons issue a request for the AIV to go to the call button's associated goal. Door Boxes act as remote I/O, and can issue requests to open closed doors equipped with a door activator so AIVs can pass through it. For additional information, see *Mobile Robots - LD Platform Peripherals Guide.*

## <span id="page-21-0"></span>**Glossary and Definitions**

The following table lists acronyms and abbreviations, and defines key terms found in this user guide:

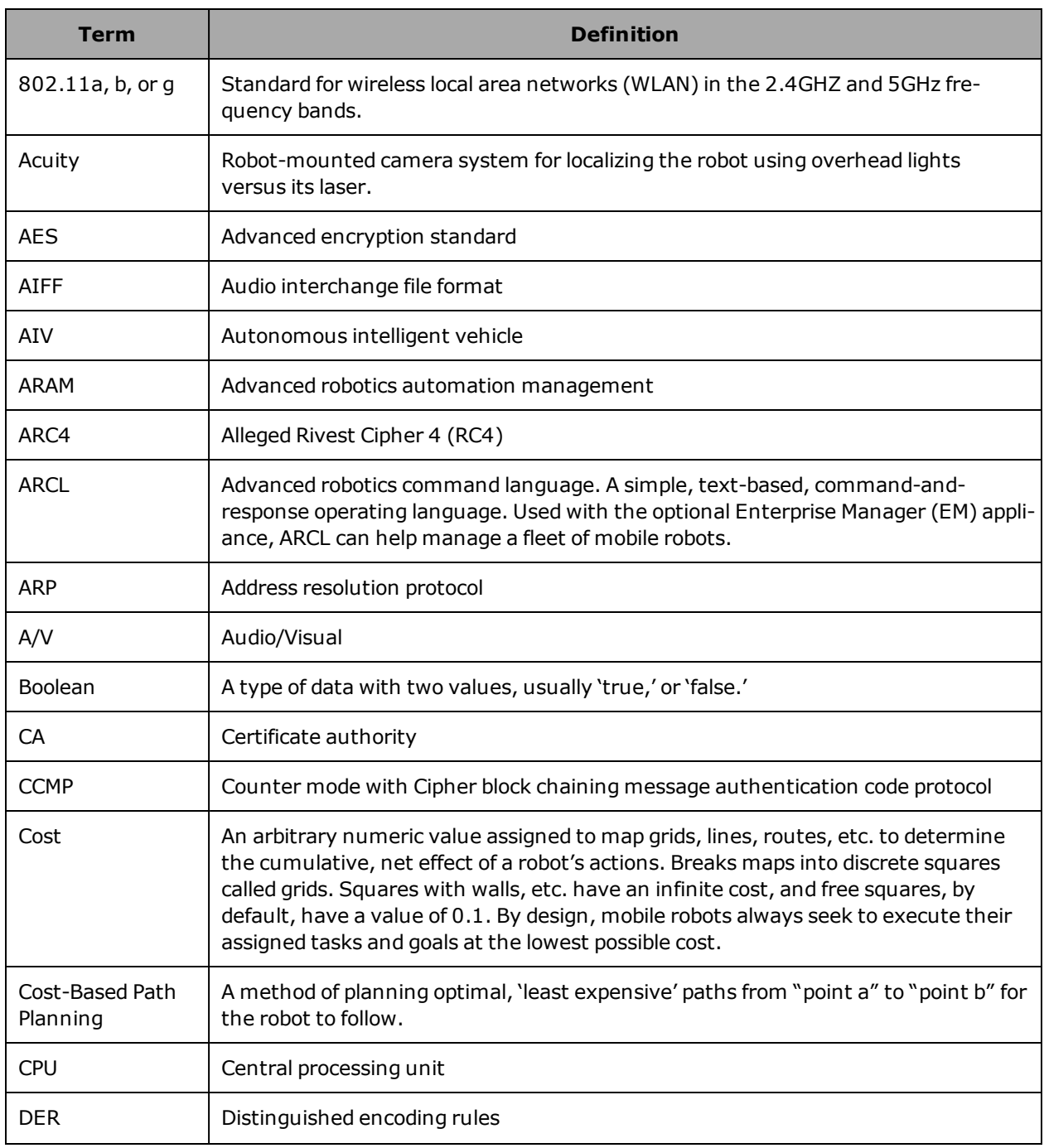

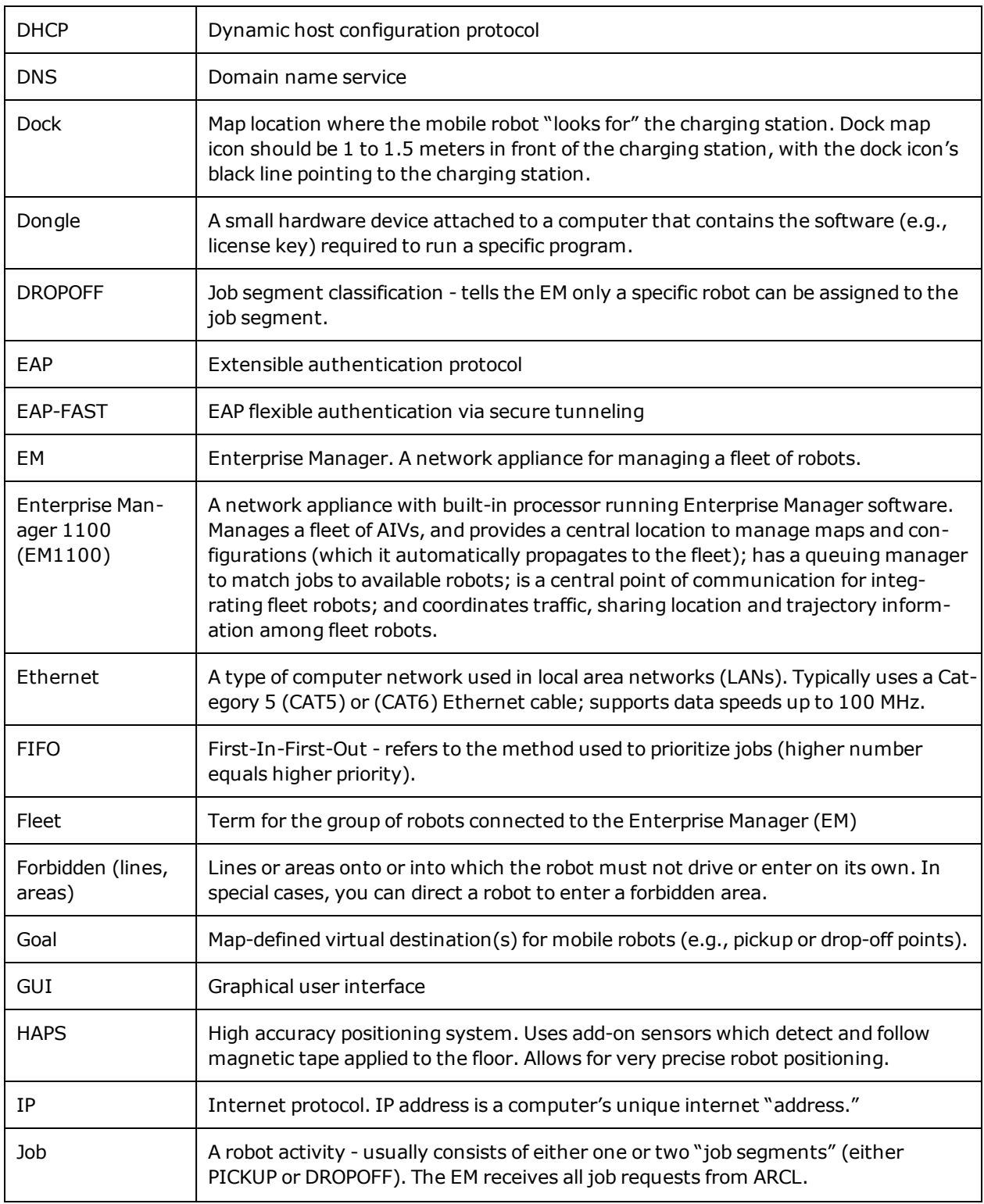

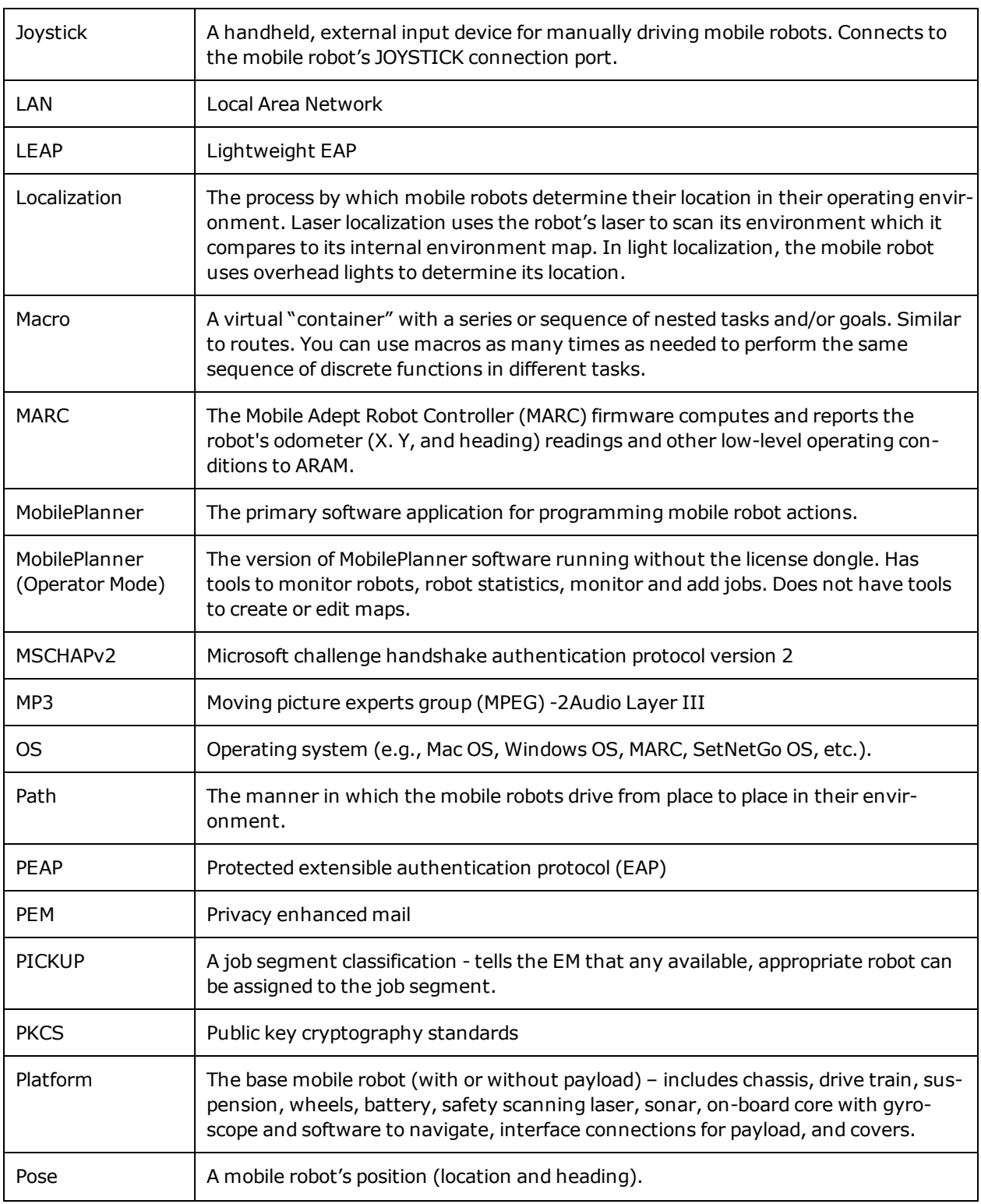

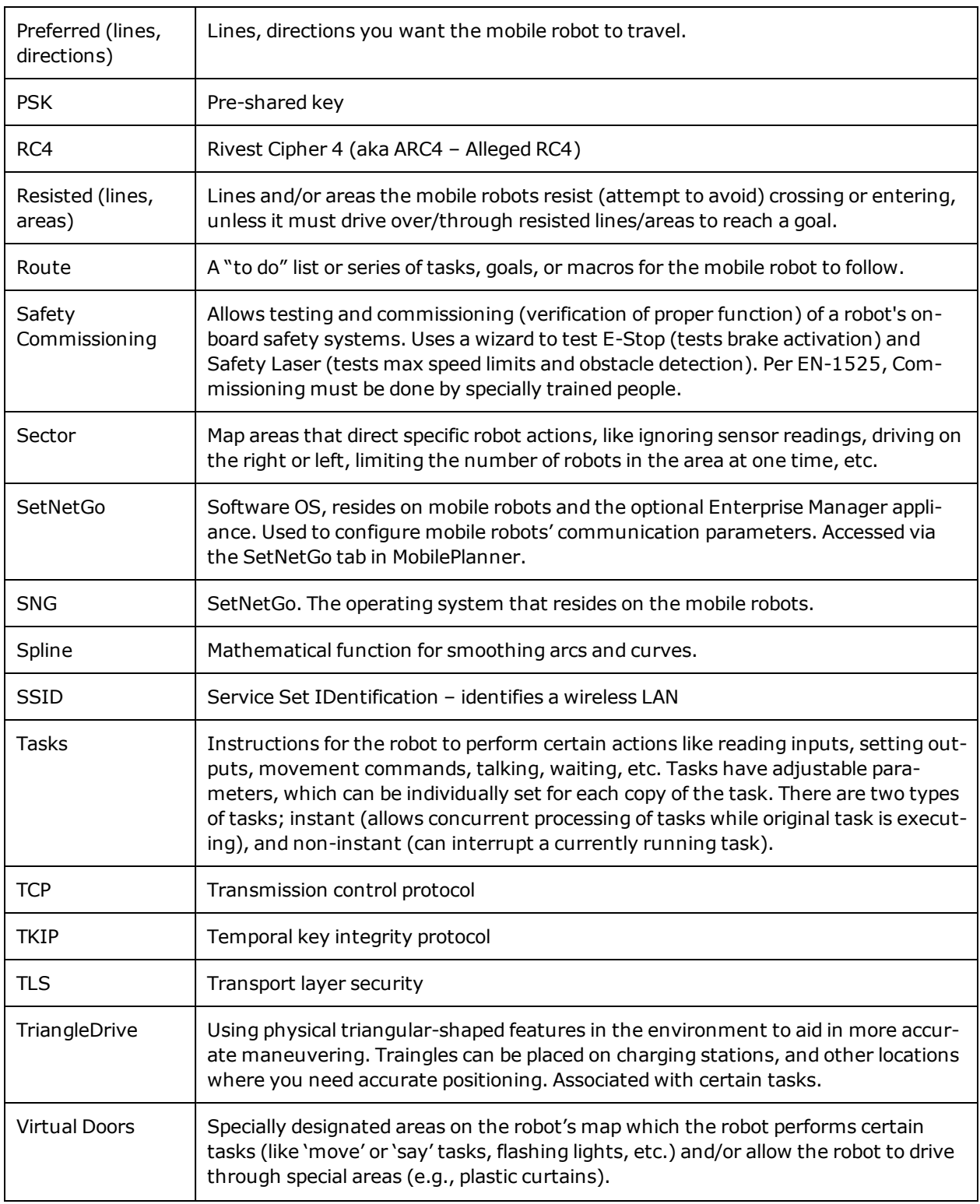

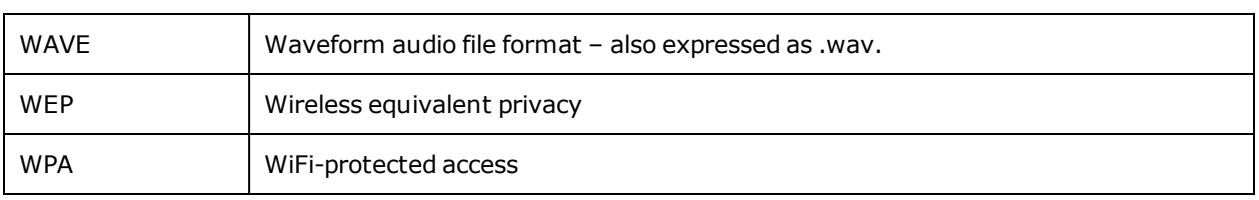

## <span id="page-25-0"></span>**Related Manuals**

In addition to this manual, you may want to refer to the following manuals which are available from the Omron Adept Technologies, Inc. Website [\(www.adept.com,](#page-25-0) or [www.ia.omron.com](#page-25-0)):

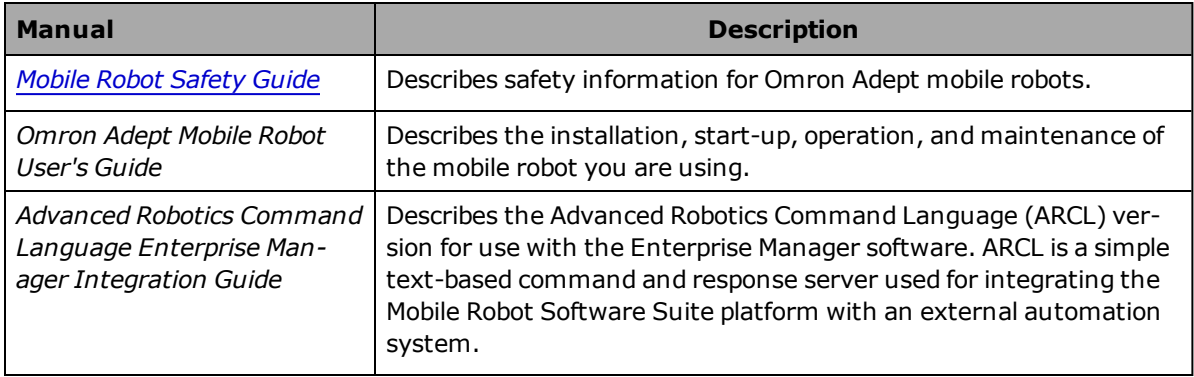

## <span id="page-25-1"></span>**How Can I Get Help?**

For details on getting assistance with your Omron Adept Technologies, Inc. software or hardware, you can access the Omron Adept Technologies, Inc. corporate website at [www.ia.omron.com](#page-25-1).

## <span id="page-26-1"></span><span id="page-26-0"></span>**Safety and Regulatory**

Omron|Adept Technologies' mobile robots adhere to the following domestic and international safety regulations:

- EN 1525 "Safety of Industrial Trucks. Driverless Trucks and their Systems"
- <sup>l</sup> ANSI 56.5:2012 "Safety Standard for Driverless, Automatic Guided Industrial Vehicles and Automated Functions of Manned Industrial Vehicles"
- JIS D 6802:1997 "Automated Guided Vehicle Systems General Rules on the Safety"

## <span id="page-26-2"></span>**Warnings, Cautions, and Notes**

Where needed, this user guide calls out critical, important, or emphasized text via special alert notifications. Below are explanations of the special alert notifications used in this manual:

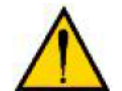

**WARNING:** This indicates a potentially hazardous situation which, if not avoided, will result in minor or moderate injury, or serious injury or death. Additionally, there may be significant property damage.

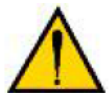

**CAUTION**: This indicates a situation which, if not avoided, could result in minor or moderate injury or in property damage.

**NOTE:** Notes provide supplementary information, emphasize a point or procedure, or give a tip for easier operation.

## <span id="page-26-3"></span>**General Safety Precautions**

Read the installation and operation instructions, as well as the Mobile Robot LD Safety Guide, before using the equipment.

- Do not ride on the mobile robot.
- Do not exceed the mobile robot's maximum weight limit.
- Limit operation to areas with no slope.
- Do not drop the mobile robot, run it off a ledge, or otherwise operate it in an irresponsible manner.
- Do not get the mobile robot wet, or expose the mobile robot to rain or moisture. The robot has an IP rating of IP40.
- Do not use power extension cords with the docking station unless properly rated.
- Do not run the mobile robot if hair, yarn, string, or any other items are wound around the mobile robot's axles or wheels.
- . Never access the mobile robot's interior with the charger attached. Immediately disconnect the battery after opening the battery compartment door.
- Never short the battery's terminals together.
- Do not use parts (including chargers, etc.) not authorized by Omron Adept Technologies, Inc..

## <span id="page-27-0"></span>**Safety Commissioning**

EN 1525: "Safety of Industrial Trucks. Driverless Trucks and their Systems," requires testing of the mobile robot's safety systems, both before leaving the factory, and again at the customer's site by a trained and qualified person. Safety Commissioning runs from within the MobilePlanner main menu.

#### *To test E-Stop*

- 1. In the MobilePlanner main menu, select **Robot > Safety Commissioning**.
- 2. In the Introduction window, click the **ESTOP** radio button, then click **Next**.
- 3. **Press** the AIV's **E-Stop** button, listen for the brakes to engage, then click **Next**.
- 4. Select **Yes** (or **No** if the brakes did not engage contact an Omron Adept Technologies, Inc. representative).

#### *To test the Safety Laser*

- 1. In the MobilePlanner main menu, select **Robot > Safety Commissioning**.
- 2. In the Introduction window, click the **Safety Laser** radio button.
- 3. With the AIV in an open area (at least 2 meters clearance around front and side), press the **E-Stop** button.
- 4. Remove side panels, use the metal pins to hold the wheels off the ground.
- 5. Release the **E-Stop** button.
- 6. In the Safety Laser Commissioning window, click **Next**.
- 7. Click and hold the **Drive** button (until prompted to release), and verify Speed Zones trigger.
	- a. If AIV fails, select **No**, and contact an Omron Adept Technologies, Inc. representative.
	- b. If AIV passes, select **Yes** and proceed to next step.
- 8. Follow the setup instructions (and place an object in front of the AIV), then click **Next**.
- 9. Press and hold the **Drive** button until prompted to release.
- 10. When the wizard informs you the E-Stop triggered, click **Continue**.

## <span id="page-28-0"></span>**What to Do in an Emergency**

Press the **E-Stop** button (a red push-button on a yellow background/field) and then follow the internal procedures of your company or organization for an emergency situation. If a fire occurs, use a type D extinguisher: foam, dry chemical, or CO<sub>2</sub>.

## <span id="page-28-1"></span>**Additional Safety Information**

We provide other sources for more safety information on our website at [www.adept.com](#page-28-1) or [www.ia.omron.com](#page-28-1).

#### <span id="page-28-2"></span>**Mobile Robot Safety Guide**

The *Mobile Robot Safety Guide* provides detailed information on safety for our robots. It also gives resources for more information on relevant standards. The robot safety guide ships with each robot.

## **Chapter 3: Getting Started**

<span id="page-30-0"></span>The Mobile Robot Software Suite has the tools and features to help you get your mobile robot up and running quickly. The following topics cover the initial steps needed to access your robot with the PC and to begin using the Mobile Robot Software Suite.

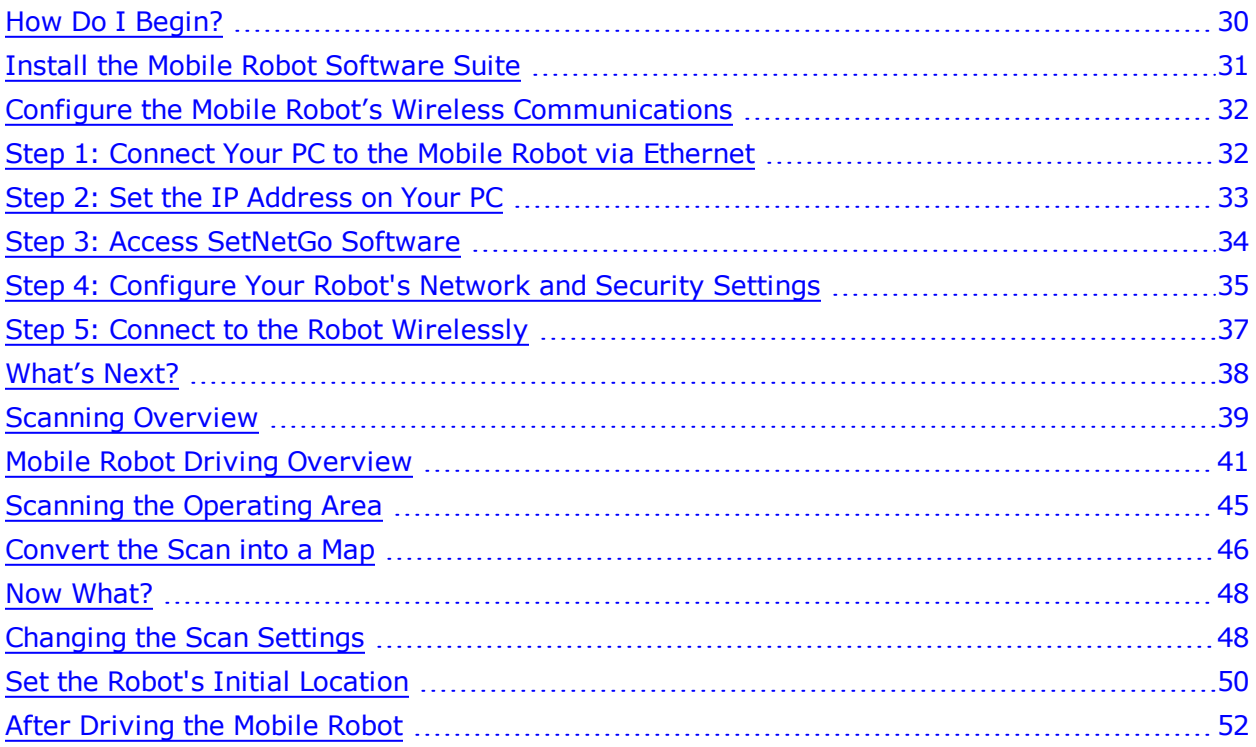

## <span id="page-31-0"></span>**How Do I Begin?**

Before you can start using your mobile robot, there are a number of initial set-up and configuration steps you need to complete.

**NOTE:** The specific procedures for unpacking and powering the robot are beyond the scope of this user guide. Step 1 (below) is a very general sequence. For detailed set-up information, refer to your mobile robot's user guide.

- 1. Unpack the robot, install the battery, power-up the robot, and install a dock. See the robot user's guide for more information.
- 2. Install the MobilePlanner software on your PC (see Install the Mobile Robot [Software](#page-32-0) Suite on page [31](#page-32-0)).

**NOTE:** While you can run MobilePlanner without the license dongle (which results in a version of MobilePlanner called Operator Mode), you will need at least one license per fleet of robots before you can create a map the robots need to navigate.

- 3. Connect your PC to the mobile robot via Ethernet cable (Step 1: [Connect](#page-33-1) Your PC to the Mobile Robot via [Ethernet](#page-33-1) on page 32).
- 4. Configure your PC's IP address (see Step 2: Set the [IP Address](#page-34-0) on Your PC on page 33).
- 5. Connect to the SetNetGo interface (see Step 3: Access [SetNetGo](#page-35-0) Software on page 34).
- 6. Configure the mobile robot for wireless communication (see Step 4: [Configure](#page-36-0) Your Robot's Network and Security [Settings](#page-36-0) on page 35).
- 7. Establish a wireless connection to the robot (see Step 5: Connect to the Robot [Wirelessly](#page-38-0) on page [37](#page-38-0)).
- 8. Scan your environment (see Scanning the [Operating](#page-46-0) Area on page 45.).
- 9. Convert the scan to a map (see [Convert](#page-47-0) the Scan into a Map on page 46).
- 10. Use MobilePlanner software to edit (erase stray and other dynamic features from) the map (see [Edit](#page-115-0)ing a Map File on [page](#page-115-0) 114).
- 11. Add docks, forbidden zones, goals, and route(s) between goals, etc. to the map (see [Working](#page-112-0) with Map Files on [page](#page-112-0) 111).

**NOTE:** It's important to add a dock to the map so the robot can recharge when its battery runs low.

- 12. Save the edited map on the robot (see [Saving](#page-125-0) the Map on the Robot on page 124).
- 13. Localize the robot (see Set the Robot's Initial [Location](#page-51-0) on page 50).
- 14. Create some tasks, and have the robot begin performing them (see Start the Mobile Robot Performing Tasks on page 1).

## <span id="page-32-0"></span>**Install the Mobile Robot Software Suite**

Before setting up a wireless connection to your mobile robot, you should install Mobile Robot Software Suite on your PC.

#### <span id="page-32-1"></span>**System Requirements**

Verify your system meets the following requirements to install Mobile Robot Software Suite:

- <sup>l</sup> **OS**: Windows 7 (32-bit/64-bit), Windows 8 (32-bit/64-bit),or Windows 10 (32-bit/64-bit).
- <sup>l</sup> **CPU**: 1.5 GHz Dual-core.
- **RAM**: 1.5 GB (min) 4 GB RAM recommended).
- <sup>l</sup> **GPU**: 256 MB (min).
- **· HDD/SSD**: At lease 200 MB available space.
- <sup>l</sup> **Monitor**: XGA 1024 x 768.
- <sup>l</sup> **Language support**: English, Japanese
- **USB port** with a Omron Adept Technologies, Inc.-supplied dongle with the MobilePlanner software license.

**NOTE:** Using MobilePlanner software to manage a fleet of robots requires at least one licensed installation (the license is supplied on a hardware dongle enclosed in the robot documentation package or sold separately). However, you can run MobilePlanner (Operator Mode) without a license dongle.

## <span id="page-32-2"></span>**Installing Mobile Robot Software Suite**

Ensure your PC meets the system requirements, then install (or download and install) the Mobile Robot Software Suite.

**NOTE:** Mobile Robot Software Suite version 5 software suite installs into a MobilePlanner5 directory. This different install directory allows you to use the relevant MobilePlanner version with your fleet.

- <span id="page-32-3"></span>1. Use one of the following methods to download and/or install MobilePlanner software:
	- a. **By USB drive**: insert the software media (USB drive included with your robot's documentation) into your PC, and browse to the USB drive to locate the software.
	- b. From **SetNetGo:** When connected to the robot via Ethernet, you can open SetNetGo, click the **Software** tab, and install MobilePlanner.
	- c. **By download:** Open a browser, and browse to [http://www.ad](#page-32-3)[ept.com/support/downloads/file-search,](#page-32-3) and log in (you must register first). In the Downloads Search tab, enter "**mobileplanner**" in Option 1, or select "**Mobile Robot Software**" from the drop-down list in option 2, then press **Begin Search**. In the Search Results field, select Download ID **900031**, **Adept MobilePlanne**r. In the Download Details tab, select **Download**.
- 2. Launch the installer and, when the welcome screen appears, follow the prompts in each installation wizard window to complete the installation.
- 3. When the Installation Complete window appears, you can leave the ReadMe and/or Launch MobilePlanner checkboxes checked, or uncheck them to not have those items launch.
- <span id="page-33-0"></span>4. Click **Finish** when done.

## **Configure the Mobile Robot's Wireless Communications**

Before you can start working with your mobile robot, you have to configure it for wireless communication (via WiFi) with your PC (there are special conditions under which WiFi is not necessary - contact Omron Adept Technologies, Inc. for guidance). To do this, you will first have to connect your PC to the robot via Ethernet cable to gain access to the robot's wireless settings. In general, the set-up process is as follows:

- Connect your PC to the mobile robot via Ethernet
- Set your PC's IP address
- Connect to SetNetGo
- Configure the mobile robot's network settings
- Establish a wireless connection to the mobile robot

**NOTE:** The setup steps above assume that the mobile robot is powered up and ready. If this is not the case, please refer to your mobile robot's user guide for complete setup instructions.

#### <span id="page-33-1"></span>**Step 1: Connect Your PC to the Mobile Robot via Ethernet**

To connect your PC to the mobile robot (MH60/MH90 mobile robot shown - check the guide for your particular robot):

1. Open the mobile robot's maintenance access panel (left side, upper right corner), by pressing the access panel's upper left corner (see image below) into the side of the AIV.

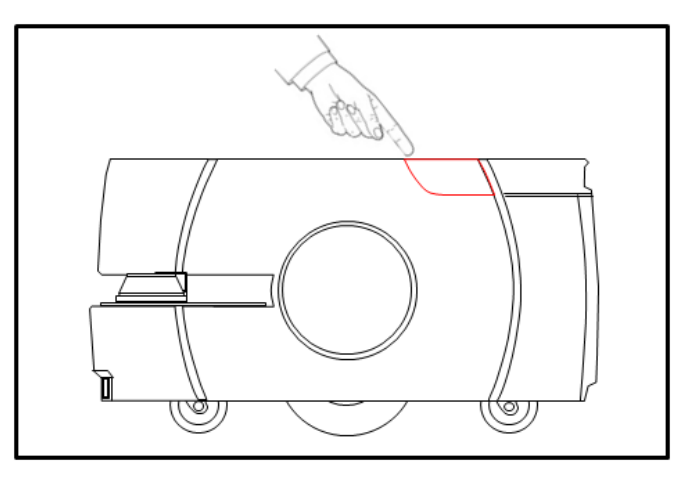

*Figure 3-1: Maintenance Door location*

2. Using a standard (pass-through) or cross-over CAT-5E Ethernet cable, connect your PC directly to the robot's maintenance Ethernet port (see below). The robot will auto-detect the cable type.

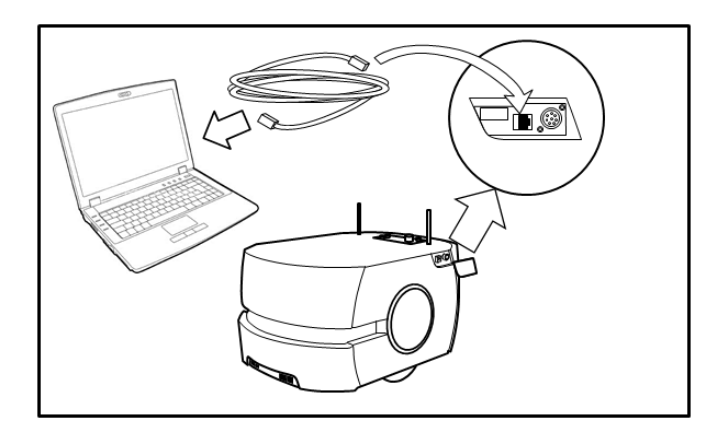

*Figure 3-2: Ethernet Connection*

## <span id="page-34-0"></span>**Step 2: Set the IP Address on Your PC**

Manually set your PC's Ethernet port IP address to 1.2.3.x, where x is any number 1 - 254, except 4 (which the mobile robot uses), and a Subnet mask of 255.255.255.0. No special DNS or gateway settings are needed.

**NOTE:** The robot's maintenance Ethernet port is always enabled and permanently set to IP address 1.2.3.4, with a Subnet mask of 255.255.255.0, for direct, wired access to the on-board systems.

- 1. Open your PC's Network Connections window.
- 2. Right-click on your PC's **Local Area Connection** Ethernet connection, and select **Properties**.

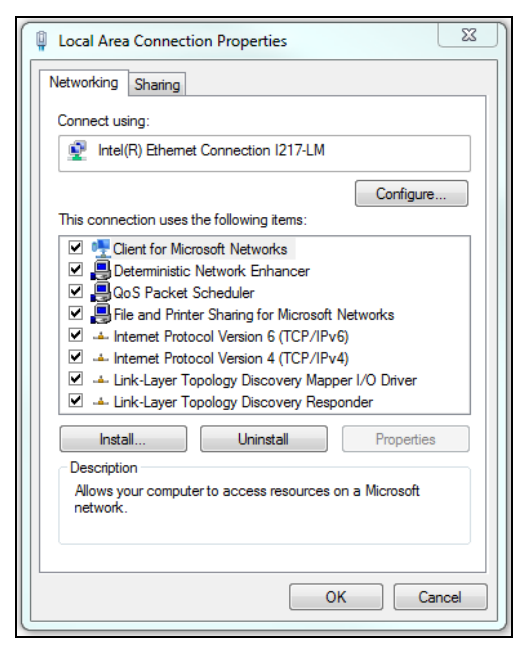

*Figure 3-3: Windows Local Area Connection Properties dialog*

3. In the Local Area Connection Properties dialog box, click on the TCP/IP protocol your network uses (for example, Internet Protocol Version 4 (TCP/IPv4)), then click **Properties.**

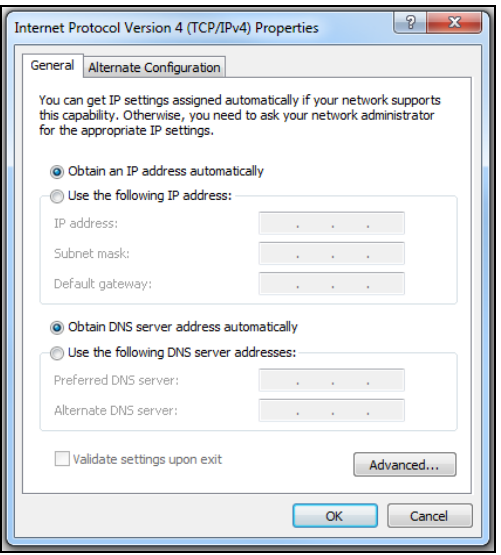

*Figure 3-4: Windows Internet Protocol Properties dialog*

- 4. In the TCP/IP properties dialog box, click the **Use the following IP address:** radio button and enter an appropriate IP address (for example, 1.2.3.5) and Subnet mask 255.255.255.0.
- 5. Click **OK**.
- <span id="page-35-0"></span>6. Close the Network Connections window.

#### **Step 3: Access SetNetGo Software**

The SetNetGo software lets you manage a variety of settings related to the robot's connectivity. You can access SetNetGo from MobilePlanner (most common), or secure web browser (for example, Chrome, Firefox, or Internet Explorer) if receiving help from your IT department, or you don't have access to MobilePlanner, etc.

#### *To access SetNetGo from MobilePlanner*

**NOTE:** Only start the following procedures if your computer is connected to the AIV via Ethernet cable.

- 1. Open the MobilePlanner software.
- 2. Enter **1.2.3.4** into the robot address field, then click **Connect**.
- 3. Click the **SetNetGo** button (the large part of that icon, not the checkbox).
- 4. Click the **SetNetGo** tab.
#### *To access SetNetGo via web browser*

- 1. Start a web browser on your computer.
- 2. Enter the URL **https://1.2.3.4** in the address bar of the web browser.

This is the AIV's maintenance Ethernet address. When accessing the software from a wired maintenance Ethernet port, you do not need a username or password.

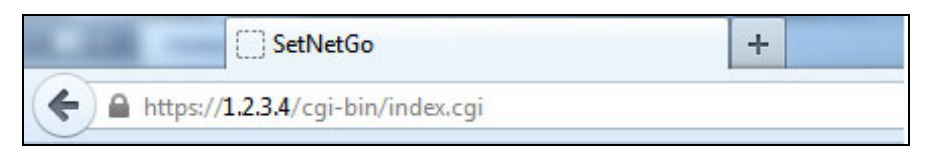

*Figure 3-5: Browser address field*

**NOTE:** You can ignore the certificate error that appears on the SetNetGo web-page; the error appears because the hardware is not attached to the Internet.

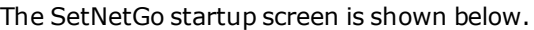

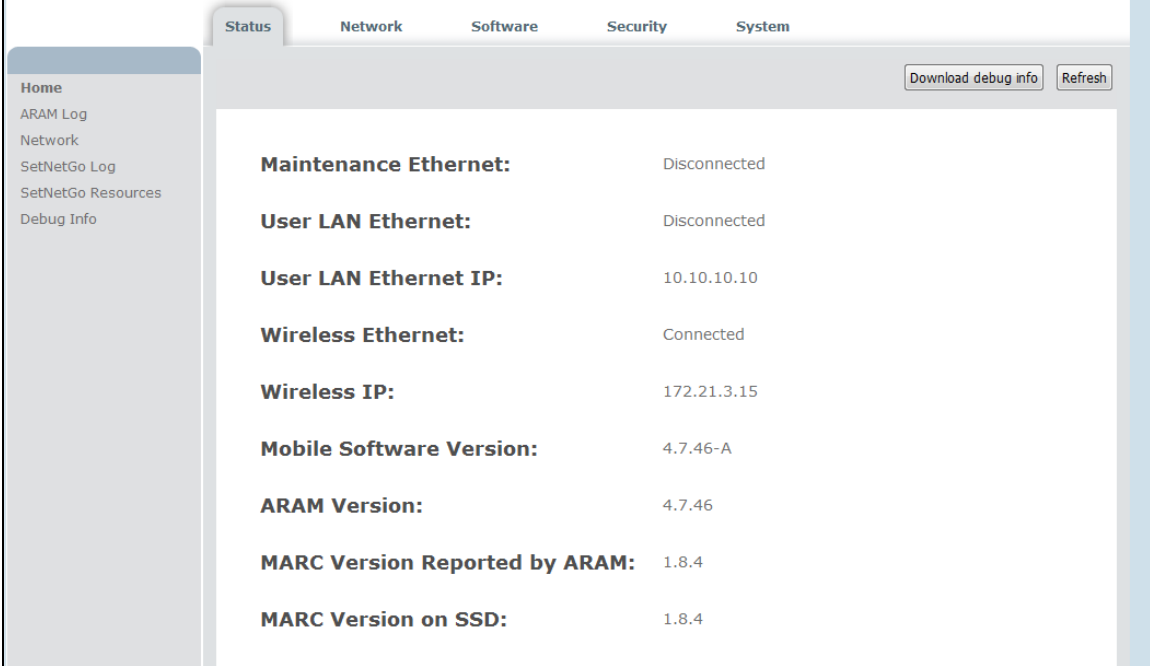

#### *Figure 3-6: SetNetGo interface*

# **Step 4: Configure Your Robot's Network and Security Settings**

To access your mobile robot remotely, you should set up a static IP address. The SetNetGo interface allows you to configure your hardware's Ethernet settings, configure serial and TCP forwarding, and upgrade the

on-board software. If you are not familiar with setting up a network or do not have an assigned IP address for the robot, please see your system administrator.

**NOTE:** If you change any values in a SetNetGo screen, you must click **Apply** before switching to another sub-screen, or those values will not be saved. For example, when changing wireless Ethernet settings, be sure to click **Apply** before navigating back to the dashboard.

To configure network settings, click on the **Network** tab at the top of the SetNetGo screen.

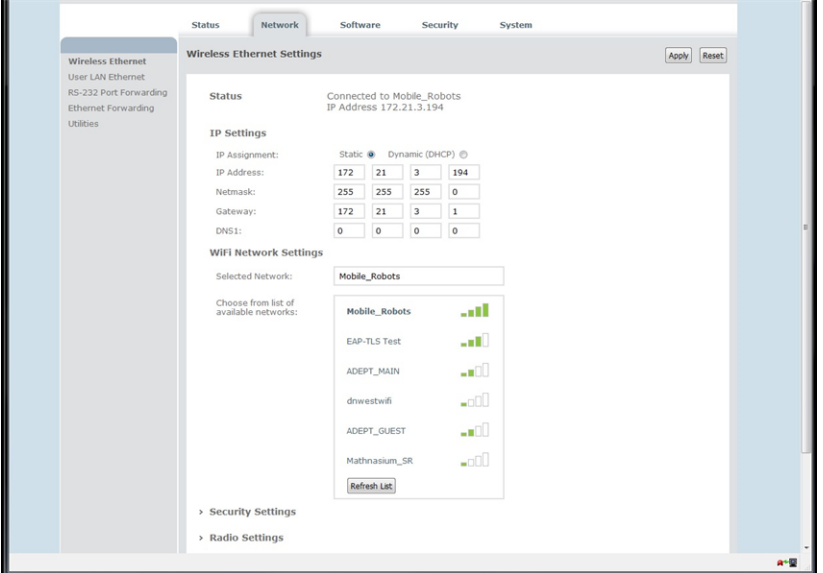

*Figure 3-7: SetNetGo interface*

| <b>Network</b><br>Menu    | <b>Description</b>                                                                                                    |
|---------------------------|----------------------------------------------------------------------------------------------------|
| <b>Wireless</b>           | Sets up your wireless Ethernet connection to your mobile robot, including                                                                                                    |
| Ethernet                  | IP settings, WiFi network settings, security settings, and radio settings.                                                                                                    |
| User LAN                  | This screen has user-configurable settings for interface mode, IP address, net-                                                                                                    |
| Ethernet                  | mask, DHCP server for accessories, and DHCP IP range.                                                                                                    |
| RS-232 Port<br>Forwarding | Controls forwarding of serial data to a TCP port on the wireless and internal wired<br>Ethernet networks, where the data is re-directed to a TCP port on an IP address<br>accessible via the Wired Ethernet interface (which must be set to accessory<br>mode). There is also port-forwarding for the two extra on-board serial ports to a<br>TCP port on the wireless Ethernet interface. |
| Ethernet                  | Use the settings on this screen to control TCP port forwarding from your User                                                                                                    |
| Forwarding                | LAN Ethernet interface to the wireless Ethernet interface.                                                                                                    |
| Utilities                 | Use this screen to ping an IP address for testing and diagnostic purposes.                                                                                                    |

#### *Set the Username and Password to secure access to the robot*

You should secure access to your robot(s) by enabling Access Control, adding one or more users, and assigingn an access password. Click the **Security** tab, then click the **Enabled** radio button and populate the username/password fields (see Setting Up User [Accounts](#page-105-0) on page 104).

# **Step 5: Connect to the Robot Wirelessly**

Now that you have installed the Mobile Robot Software Suite and configured the robot for wireless communications, connect to your robot.

1. (If not already running) double-click the MobilePlanner icon on your PC desktop.

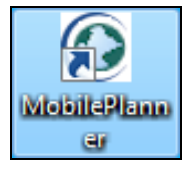

*Figure 3-8: MobilePlanner desktop icon*

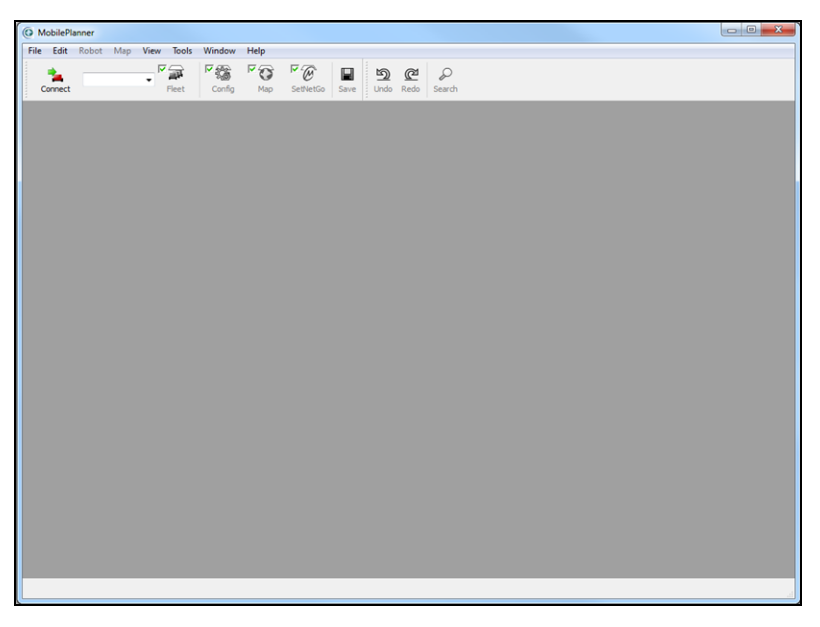

*Figure 3-9: MobilePlanner Interface*

**NOTE:** If running MobilePlanner without a license dongle, the interface will look slightly different than above.

By default, the Fleet, Config, and Map buttons have checkmarks indicating those features will automatically load when you connect to the robot.

2. In the **Connect** field, enter the IP address of the mobile robot, then click **Connect**.

3. Enter User Name and Password in the User Name and Password dialog box, then click **OK**.

**NOTE:** If the SetNetGo button is checked, this User Name and Password dialog appears. Enter the Username and Password you configured in Step 5: Connect to the Robot Wirelessly on page 1.

If user accounts are enabled, a login dialog appears in which you must enter a user name, password, and robot server IP address.

**NOTE:** After connecting to the robot the first time, [MobilePlanner](#page-40-0) remembers your user name. When connecting to the robot again, you can select your user name from a combo box instead of having to re-enter, but you must still enter your password.

MobilePlanner completes its connection to the mobile robot. At this point, there is no map to load, so MobilePlanner opens with a blank map window.

# **What's Next?**

Now that you have established a wireless connection to your mobile robot, you are ready to create a map of the mobile robot's environment. In general, the process is as follows:

- Review the section on scanning (see Scanning Overview on page 39), and the section on scanning tips.
- Review the section on driving the mobile robot (see Mobile Robot Driving [Overview](#page-42-0) on page 41)
- Decide whether you will drive the robot by joystick or your PC (see Mobile Robot Driving [Overview](#page-42-0) on [page](#page-42-0) 41).
- Scan the mobile robot's operating space (see Scanning the [Operating](#page-46-0) Area on page 45).

# <span id="page-40-0"></span>**Scanning Overview**

Before the AIV can perform autonomous tasks, it needs to have an accurate map of its environment. It is best to create a scan that includes as many stationary features as possible in the workspace. After scanning, use MobilePlanner to turn the scan into a map, then begin assigning tasks to your AIV.

### **How Does the Robot Scan Its Environment**

The AIV uses its forward laser, which scans in a 250 degree arc.

### **What Gets Scanned?**

Scans are on a thin horizontal plane. For most platforms, the scan is taken about 8 inches (203 mm) off the floor. So tables appear as four legs; a pedestal appears as a single pole, minus the feet.

#### *Distance From Walls*

The AIV's sensing range is 14 meters (about 46 feet). While scanning, keep walls within that range as you drive throughout the workspace. For instance in a large warehouse, run the AIV along the outer walls as well as through the middle of the space.

#### *Uni-directional Versus Bi-directional Scanning*

Uni-directional scanning (or scanning in a single direction) works very well for hallways and small rooms. Bi-directional scanning (or scanning in two directions) will ensure complete scanning of all features (such as vending machines or bookshelves).

#### *Doors and Windows*

When scanning environments with doors, ensure the doors are open in places where the AIV will drive. Some glass surfaces, particularly those with dark backgrounds, reflect the range finder signals; others don't or reflect weakly. Consider retrofitting particularly troublesome places with tape or other treatments to obtain proper scans. Optionally, you can designate these features as obstacles in the map using the forbidden zone sector.

#### *Dynamic Features*

During scanning, MobilePlanner sees people walking by, swinging doors and other things moving throughout the workspace. If a group forms during scanning, have them follow behind (not stand in front of) the robot's scanner so they do not become permanent features of your map. When editing the map, erase dynamic features (like the group) to improve the map's quality.

#### *Docks*

When scanning, scan and press the goal button to mark the robot's dock so it can recharge when its battery runs low.

### **Scanning Tips**

The following general tips will help increase the mobile robot's scanning accuracy, and reduce possible map errors:

- . Remove any features like chairs, rolling cabinets, etc. that might not be present during normal operations.
- Walk behind the AIV while scanning (and ensure others walking with the AIV also walk behind the laser's sensing area.
- Drive the mobile robot into tight corners, down small corridors, and between stationary objects (with enough room).
- Scan in multiple directions scan clockwise for one scan, counter-clockwise for another.
- If scanning rough terrain (like diamond plate flooring), drive slowly (to reduce the chances of wheel slip) and in multiple directions. This will help minimize introducing errors into the scan.
- <sup>l</sup> Open doors that might be open during normal operations, and doors the robot will have to drive through.
- Drive the mobile robot through previously scanned areas.

**NOTE:** Driving the robot back through previously scanned areas, and returning to its starting position can help minimize errors.

# <span id="page-42-0"></span>**Mobile Robot Driving Overview**

Now that you have installed the Mobile Robot Software Suite and set up a wireless connection to your robot, you are just about ready to drive the mobile robot around your workspace. You can drive the mobile robot using either the joystick and walking around your environment, or operating it from the MobilePlanner software. Using the mouse and keyboard, you can dock and undock the mobile robot from its charging station, drive the robot forward, backward, turn the robot, and control its speed.

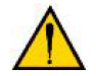

**CAUTION:** Before attempting to drive the robot, be sure to read the appropriate Omron Adept mobile robot user's guide so you are familiar with the robot's operation.

# **Before Driving the Mobile Robot**

Whether you are driving the robot with the joystick or from MobilePlanner, be sure the robot is not docked.

### **Safe Mode**

Safe Mode is the mobile robot's default driving mode, and ensures the mobile robot does not run into anything in its environment. When driving the robot using MobilePlanner, Safe Mode prevents the mobile robot from entering forbidden or restricted spaces. If driving the robot using the joystick, you can have the robot enter forbidden or restricted spaces, but the robot always obeys the lasers for obstacle avoidance.

If you turn Safe Drive mode off, you can force the robot to continue driving (e.g., through a set of plastic curtains in a doorway). Safe Mode only affects MobilePlanner, not the joystick.

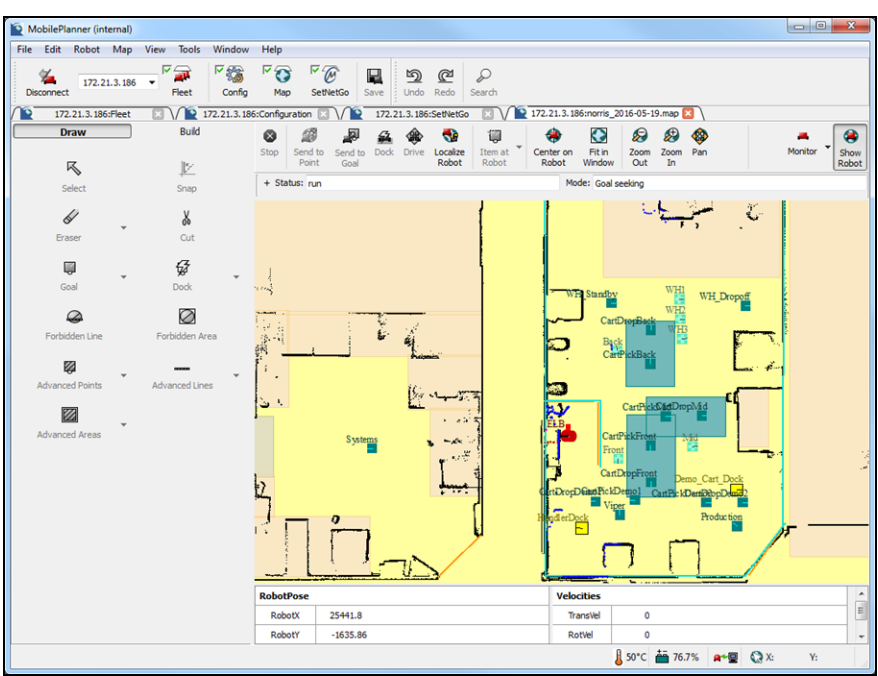

When Safe Drive mode is off, the map background turns yellow (see below).

*Figure 3-10: MobilePlanner, safe mode OFF*

#### *To drive with safe mode off:*

- 1. In the MobilePlanner main menu, click **Robot > Robot Tools > Safe Drive**.
- 2. Click **Yes** to acknowledge the Disable Safe Driving dialog prompt.

**NOTE:** If you turn Safe Drive mode back on when the robot is in a restricted or forbidden area, it will not be able to drive itself out of the restricted area, and will require you driving it out using the joystick (which always ignores location-dependent areas). Also, while a robot is in a forbidden area, even with Safe Drive mode still off, pressing the Send Robot button will not cause the robot to drive out of the forbidden area. You must drive the robot out of a forbidden area using the joystick or your PC's arrow keys (see Driving Using the Software Interface (Drive Pad or [keyboard\)](#page-44-0) on page 43).

### **Driving Using the Joystick**

This section provides information on the joystick. See your mobile robot's user guide for further details.

#### *Preparation*

- 1. If not already done, power up the robot (press and release the mobile robot's ON button) (the full power-up sequence can take several minutes).
- 2. Wait for MobilePlanner and/or the mobile robot to indicate it is ready (via wheel lights, LCD or touch screen).
- 3. Plug the joystick into the robot's JOYSTICK connection port (MH-LD shown below):

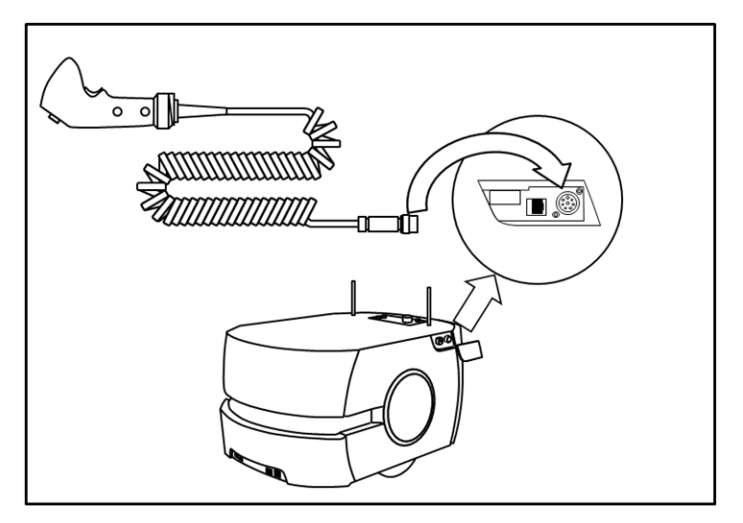

*Figure 3-11: Connecting the joystick to the robot*

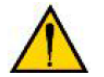

**CAUTION:** Driving the robot with a joystick overrides the hardware safety features (Estop, sonar). Use caution when driving the robot with a joystick.

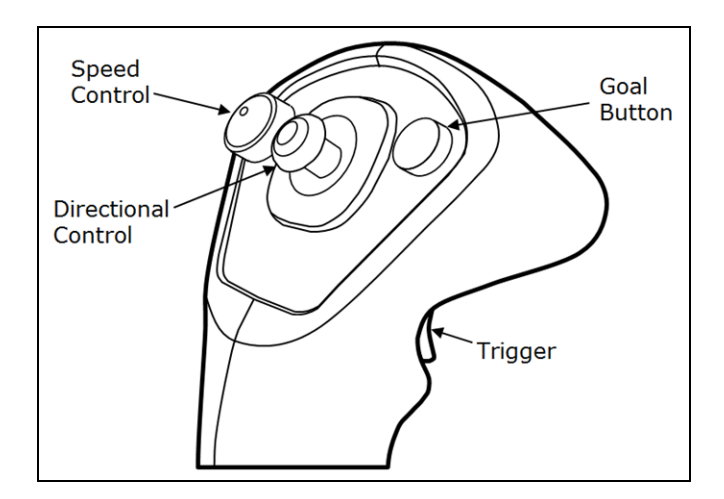

*Figure 3-12: Joystick*

- Squeeze and hold the trigger in, then:
	- $\circ$  Push the directional control forward or back to drive the robot forward or back.
	- $\circ$  Push the directional control to the left or right to turn the robot to the left or right.
- The robot slows to a stop when you release the trigger. To stop more quickly, continue to hold the trigger down and pull or push the directional control to its limit in the opposite direction of the robot's travel.
- <sup>l</sup> Speed is related to the positions of the directional control and the SPEED control.
- The joystick's GOAL button is primarily for marking positions while making a map scan, but can be configured to perform other actions while not making a map scan.

### <span id="page-44-0"></span>*If driving with the joystick, proceed to Scanning the [Operating](#page-46-0) Area on page 45*

### **Driving Using the Software Interface (Drive Pad or keyboard)**

Using MobilePlanner software and your PC's mouse and keyboard, you can: dock and undock the mobile robot from a charging station; drive the robot forwards, backwards, and turn; and control the speed.

#### *To drive the mobile robot from the software:*

1. Ensure **Show Robot** is active, then click **Center on Robot** to locate the robot (a red oval icon) in the map window (shown below).

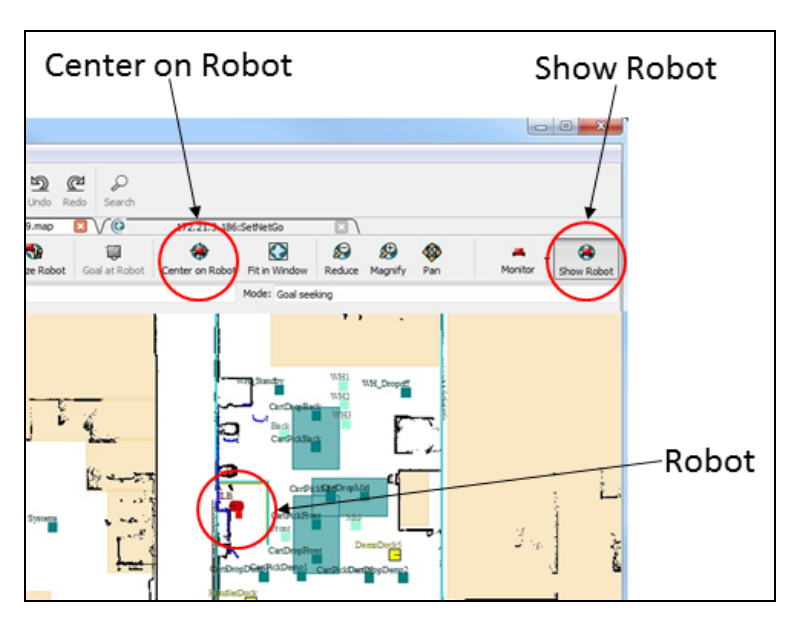

*Figure 3-13: Robot on map (Show Robot active)*

- 2. Select **Robot > Undock** from the main menu, or click **Dock** (on the robot tool bar) to turn docking off. In the map window, you should see the robot move away from the charging station.
- 3. If the background in MobilePlanner is yellow (the robot is not in Safe Drive mode), select **Robot > Robot Tools > Safe Drive** from the MobilePlanner main menu.
- 4. Click **Drive** to display the MobilePlanner Drive pad with Speed slider (figure below).

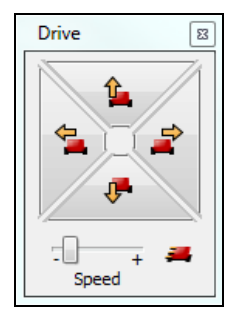

*Figure 3-14: Drive pad with speed slider*

5. Highlight (click on) the map window, and use the mouse to click on the drive pad buttons, or use keyboard's arrow keys to control the robot's direction. Use the speed slider (at the bottom of the Drive pad) to control the robot's speed.

**NOTE:** If the speed slider is all the way to the left (-), the speed is set to zero and the robot will not move.

#### *Continue with Scanning the [Operating](#page-46-0) Area on page 45*

# <span id="page-46-0"></span>**Scanning the Operating Area**

Be sure to drive the robot to all of the places you would expect it to go on its own. Drive all the way around a room, not just in and out of the doorway. Turn the mobile robot to point into corners and move around stationary features. In other words, be thorough!

Also, while driving the robot, orient and stop it along the way to mark important goals (especially a dock object). Later, you can edit these and add additional goals within MobilePlanner software.

1. (If not already done), Launch MobilePlanner and connect to the robot.

**NOTE:** Before starting these steps, make sure the robot is not charging. If the robot is docked, undock it by clicking **Robot > Dock** (in the MobilePlanner main menu bar), or by clicking the Dock button in the MobilePlanner toolbar (only visible if Show Robot is active).

- 2. From the MobilePlanner main menu, select: **Robot > Map Creation > Start Scan**.
- 3. Enter a name for your scan file in the **New Scan Name** field and click **OK**.

This initiates the scanning process.

**NOTE:** Before driving the robot, make sure it is in Safe Drive mode (a yellow background in MobilePlanner indicates the robot is not in Safe Drive mode). To enable Safe Drive mode, click **Robot > Robot Tools > Safe Drive** in the MobilePlanner main menu bar.

4. Use either the joystick or drive pad and drive the robot around its operating space.

**NOTE:** Be sure to drive the robot around the entire operating area to create an accurate scan of your environment.

- 5. If you want to create a goal at the point where the robot is stopped, press the joystick's black GOAL button to mark a goal.
- 6. Continue driving the robot around until you have a thorough scan of your environment.
- 7. Return the robot to its starting position, and
- 8. After you have finished the scan, select **Robot > Map Creation > Stop Scan** from the MobilePlanner menu.

The resulting scan file resides on your mobile robot, but not on the PC running MobilePlanner. The file name is the name you entered for the scan with the '.2d' extension. If scanning using Acuity, the file name has '.z2d' appended to it, and includes additional data such as camera images used to map overhead lights.

# **Convert the Scan into a Map**

After the robot scans the operating environment, you need to turn the scan file into a map file. To do this, open the scan file (.2d) in MobilePlanner.

**NOTE:** MobilePlanner can process only one scan file at a time. Opening a second scan file disables the toolbar Start button until the first scan is finished.

- 1. Open the MobilePlanner software.
- 2. Select **File > Open on Robot,** then select the robot, either from a list or by IP address.

The Open File on Robot dialog box appears.

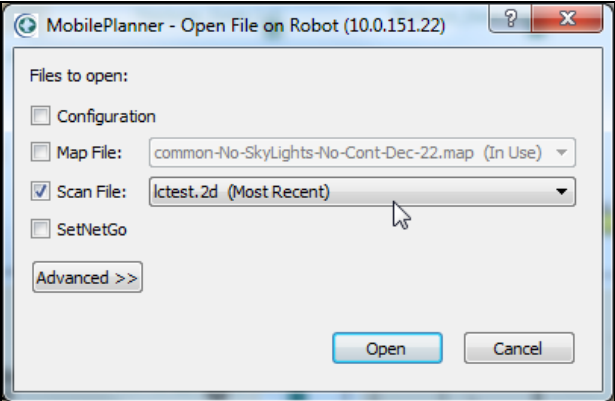

*Figure 3-15: Open File on Robot dialog*

3. Check the **Scan File:** checkbox, select the scan file you just created from the pulldown list, and click **Open**.

A new map window and the Scan Tools toolbar appear, and the conversion (registration) process begins automatically. Initially, the map shows a red robot icon in the map window. During file processing, the software adds scan points to the map window and updates the robot's position showing a blue trail to trace the robot's previous positions.

**NOTE:** Be patient! Converting a large scan file can take considerable time (and memory), and is based on the size and layout of the area being scanned (for example, a small facility could take 20 seconds, a 20,000 square foot facility could take over an hour). If the small robot icon in the lower right corner of the map window is still moving, the conversion process is still underway.

**NOTE: Windows users**: PC memory (RAM) is critical when processing a very large scan file. Processing large scan files with insufficient RAM can significantly degrade the performance of all applications. If this occurs, it might be necessary to create smaller scan files and use the Map Insert feature to assemble the pieces (see [Inserting](#page-121-0) a Map File into an Existing Map File on page [120](#page-121-0) for details)

When processing is complete, the robot icon and its trail disappear from the map window, and the scan icon in the status bar stops animating. If the map has too many stray objects or otherwise does

not appear as you need, you can adjust the scan settings and re-process the scan file (for details, see [Changing](#page-49-0) the Scan Settings on page 48).

- 4. **Save** the cleaned map file locally on your PC.
- 5. In the Scan Tools toolbar, click **Finish** to complete the conversion process.

**NOTE:** Unless working in batch mode, you must finish converting one scan before opening and converting another scan.

- 6. Edit the map file to erase (**Draw pane > Eraser**) stray, non-stationary objects (like chairs, people, etc.); add forbidden areas and sectors; create goals and macros; and assign tasks to your mobile robot (see [Editing](#page-115-0) a Map File on page 114 for more information).
- 7. Select **File > Save on Robot** to save the finished map file on the robot, then select your robot from the MobilePlanner menu. Optionally, you can enter an Enterprise Manager address so it can be shared between multiple robots.

**NOTE:** Select **Yes** when prompted to make the new map the robot's current map so the robot can localize, and appear on the map (when you click Show Robot).

### **Map Data**

The finished map consists of points and lines (vectors derived from points) representing the walls and other real features detected by the scanning laser.

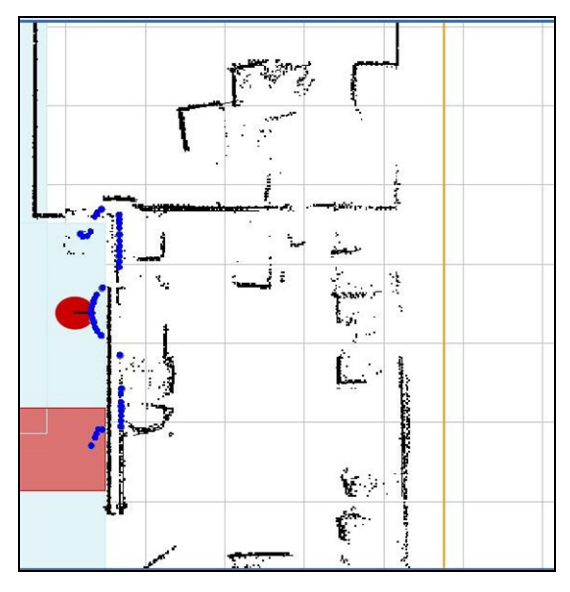

*Figure 3-16: Scanned environment*

# **Now What?**

<span id="page-49-0"></span>If you need to adjust the scan settings, see the next section. Otherwise, you need to localize the mobile robot (let it know where it is). See Set the Robot's Initial [Location](#page-51-0) on page 50.

# **Changing the Scan Settings**

To adjust the processing, scan, clean, and map settings, click **Settings** from the Scan Tools toolbar.

| <b>Scan Processing Tools</b> |       |     |      |        |         |       |              |               |          |               |                   |  |
|------------------------------|-------|-----|------|--------|---------|-------|--------------|---------------|----------|---------------|-------------------|--|
| <b>Start</b>                 | Pause | Rey | Step | Finish | Save As | Clean | <b>Reset</b> | 与<br>Settings | Auto Fit | <u>T</u> rack | $\varphi$<br>Help |  |

*Figure 3-17: Scan Processing Tools toolbar*

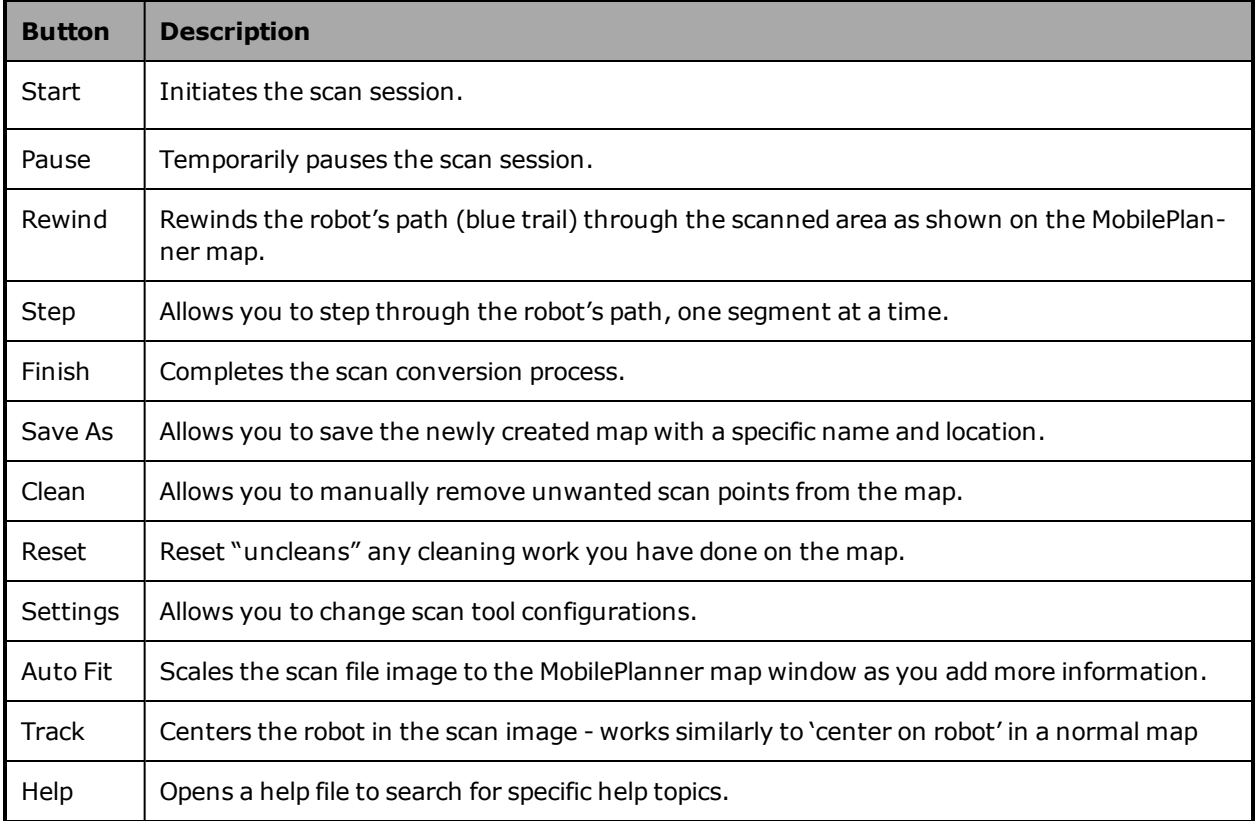

#### The Scan Settings dialog box appears as shown below

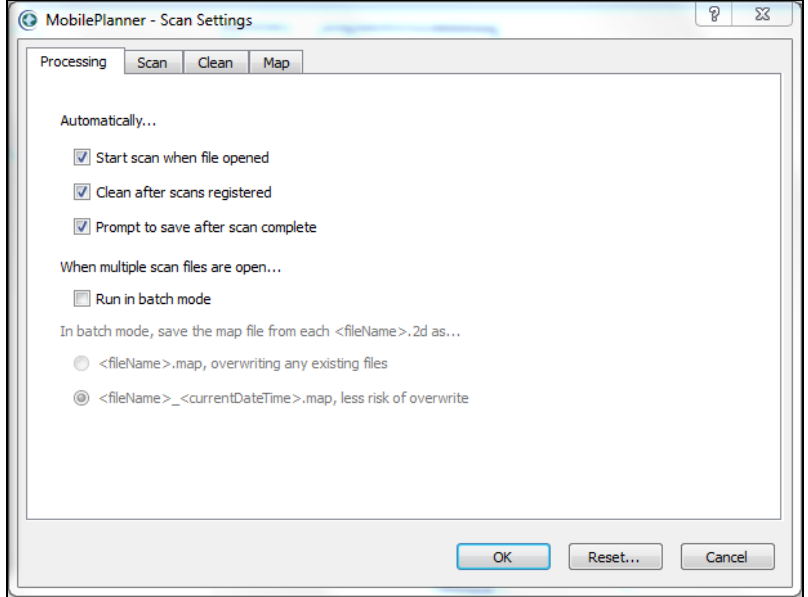

*Figure 3-18: MobilePlanner Scan Settings dialog*

The following table describes the settings available from the Scan Settings dialog box.

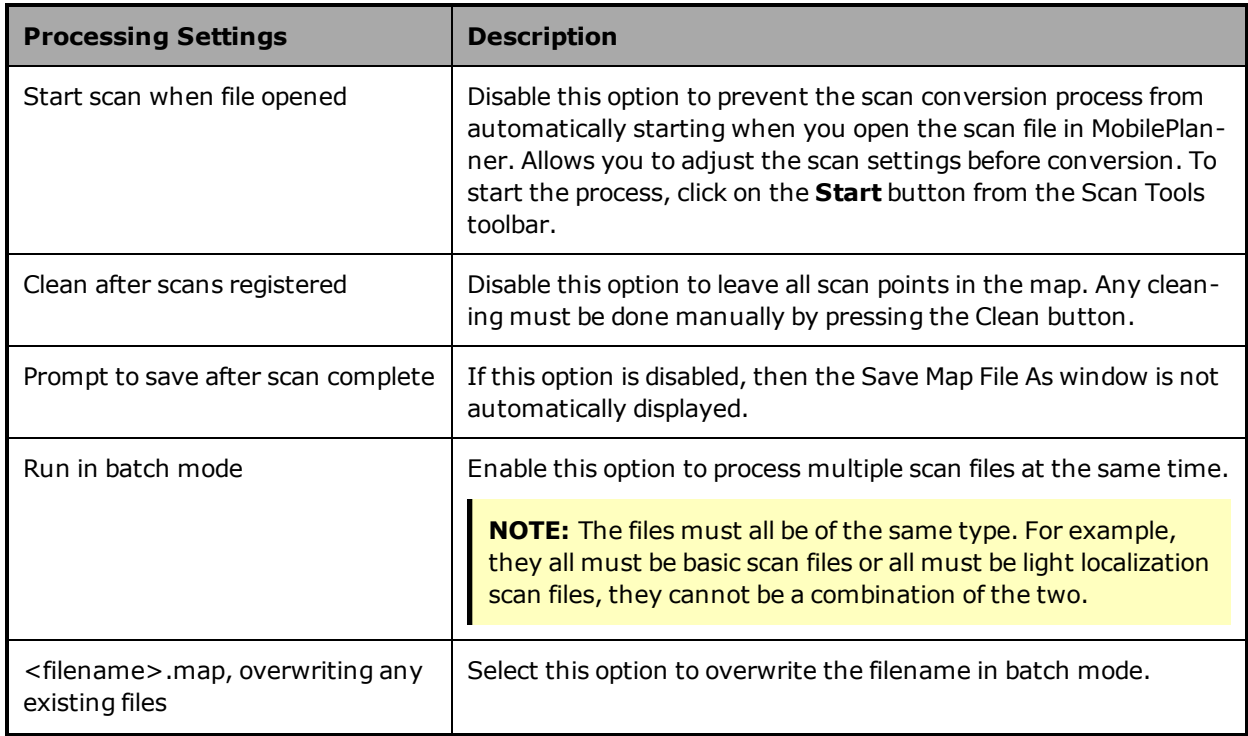

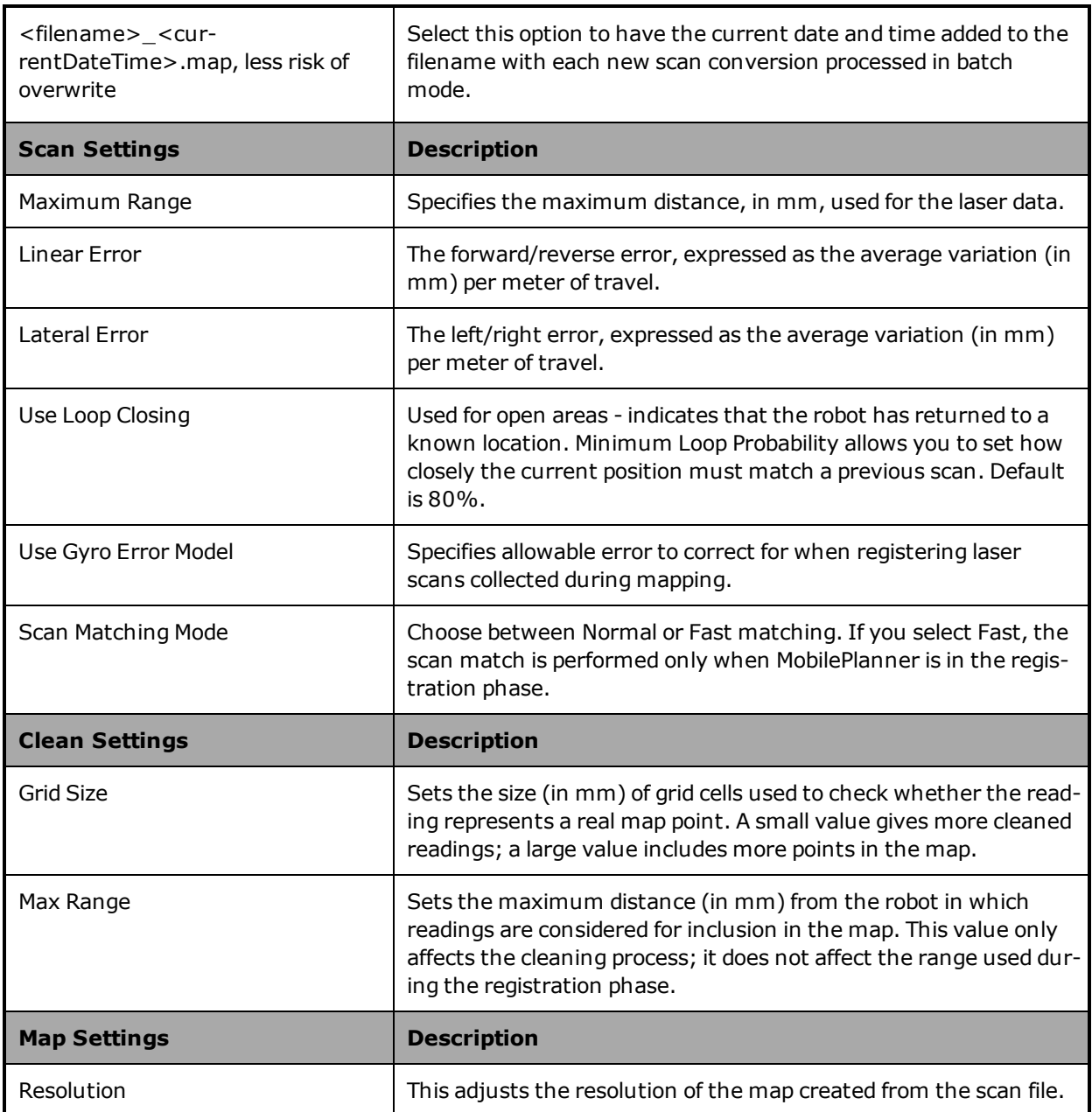

# <span id="page-51-0"></span>**Set the Robot's Initial Location**

It is important to establish the mobile robot's starting location, which is also known as localizing your robot. When you "localize to a point" on the map, you provide the mobile robot with location data. This data allows the robot to match its current location with the same location on the map.

As the mobile robot attempts to find its location on the map, it provides a localization score, or confidence level. This confidence level should be at 80% or better for the mobile robot to navigate properly.

For more detailed information on localization, refer to Robot [Localization](#page-194-0) on page 193.

#### *To set the robot's starting location:*

1. Click the **Map** button, then click **Show Robot**.

The Map tool bar displays robot control icons.

|       |      |  | <b>BAGG</b> | - 钩 - /                                                   | $\bullet$          |                         |                      |  |         |                 |
|-------|------|--|-------------|-----------------------------------------------------------|--------------------|-------------------------|----------------------|--|---------|-----------------|
| Point | Goal |  | Robot       | Stop Send to Send to Dock Drive Localize Item at<br>Robot | Center on<br>Robot | <b>Fit in</b><br>Window | Zoom Zoom Pan<br>Out |  | Monitor | Show  <br>Robot |

*Figure 3-19: MobilePlanner Map toolbar*

#### 2. Click **Localize Robot**.

This puts the map into localize-to-point mode (and changes the cursor to indicate the new mode).

3. Click and hold on a spot on the map where you want the mobile robot located. This is where you want the confidence threshold, or Localization Score, to be 80% or better as shown below.

While still holding the mouse button down, drag the localization mark's direction indicator to the direction the robot is facing. The robot will choose the most likely pose near the clicked location. If the initial localization does not look correct, localize the robot again until it appears in the correct location.

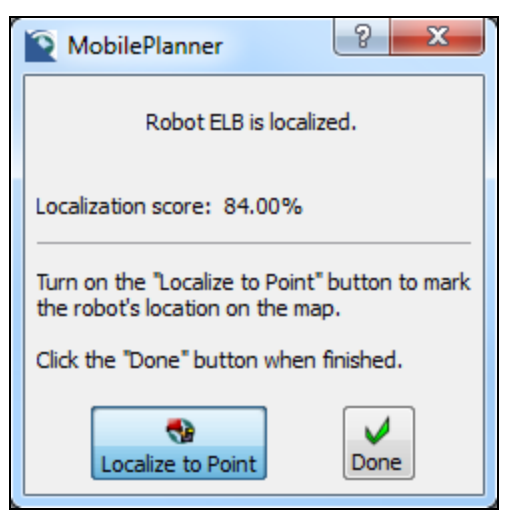

*Figure 3-20: Localize to Point Dialog Box*

6. Click **Done** when the robot's localization score is where you want it to be.

The robot is now localized and you have successfully set the robot's current position.

**NOTE:** You must set the robot's current position the first time you put the robot in a different map.

### **What's Next?**

Now that your robot is configured, you have scanned its operating space and created a detailed map, you can do any of the following:

- . To edit your map further, see [Working](#page-112-0) with Map Files on page 111.
- To learn about, and start using, [MobilePlanner](#page-54-0) software, see Using MobilePlanner Software on [page](#page-54-0) 53.
- To configure your mobile robot, see [Configuring](#page-126-0) the Robot on page 125
- If you are familiar with MobilePlanner and want to set up goals and tasks for your mobile robot to perform, see [Working](#page-132-0) with Macros, Tasks, and Route Builder Tools on page 131

# **After Driving the Mobile Robot**

After you're done driving the mobile robot, select **Robot > Dock** from the software main menu, or click **Dock**, to return the mobile robot to a charging station.

### **Auto Dock**

The **Config > Robot Operation > Docking > Autodock** parameter is the primary control for the robot's automatic docking, and is normally set to True.

If the Autodock parameter is set to False, and you don't want to manually dock the robot each time, using the Auto Dock menu item (**Main Menu > Robot > Robot Tools > Auto Dock**) will override the configuration parameter. The robot will return to a charging station when the charge is running low.

**NOTE:** If the Autodock parameter is set to True, you can override that behavior by turning off automatic docking. If you do this, remember to turn it back on when you are done, or the robot will not recharge and eventually stop running.

### **What next?**

Now, set the mobile robot's initial position (also referred to as its 'pose'). See Set the Robot's Initial [Location](#page-51-0) on [page](#page-51-0) 50.

# **Chapter 4: Using MobilePlanner Software**

<span id="page-54-0"></span>The MobilePlanner software is the "control center" of the Mobile Robot Software Suite. Its user interface has the tools for all major AIV activities, such as observing a fleet of AIVs, commanding individual AIVs to drive, creating and editing map files, goals, and tasks, modifying AIV configurations, and more.

The following topics provide details on understanding and using the MobilePlanner features.

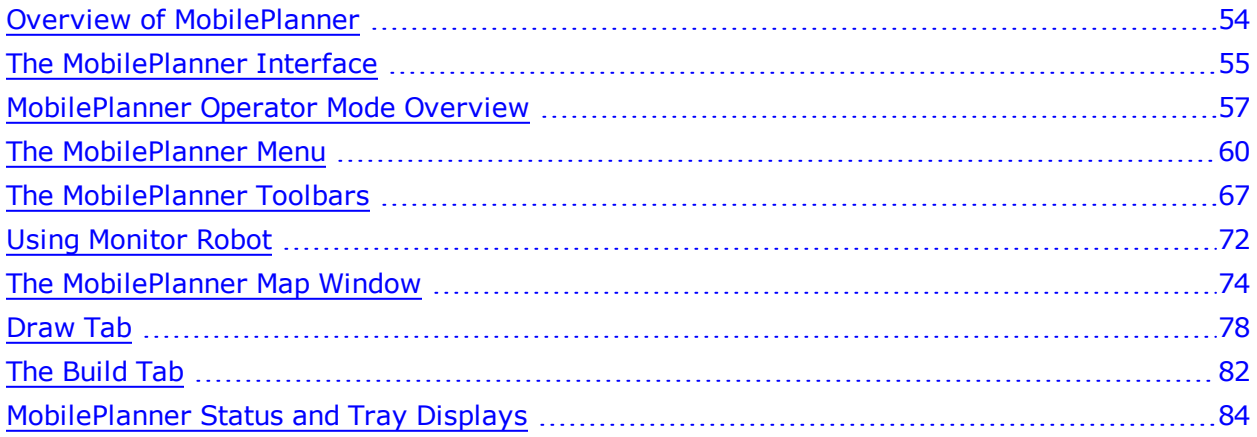

# <span id="page-55-0"></span>**Overview of MobilePlanner**

MobilePlanner has features you can use to scan the robot environment, configure the robot, create and edit maps, and more. The interface is designed to be user-friendly and efficient, which reduces the learning curve and the time needed for deployment.

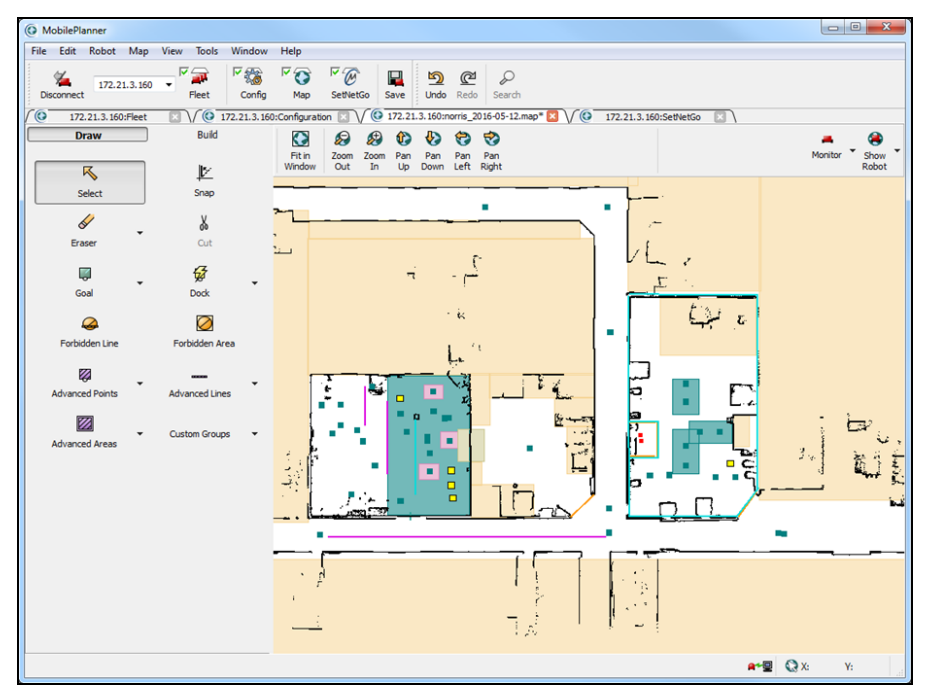

*Figure 4-1: MobilePlanner user interface (with map)*

**NOTE:** While MobilePlanner is not necessary for each robot, you must have at least one licensed copy of MobilePlanner to create a map.

From the MobilePlanner interface, you can:

- Connect to and drive the mobile robot.
- Create floorplans (maps) of the environment by importing and analyzing a robot's scan data.
- Edit maps by adding goals (and adding tasks to those goals), docks, forbidden areas, and more. You can also erase stray or unwanted artifacts, combine pieces of maps, and make other changes.
- Create a week-long schedule, which can include holidays. A schedule commands the robot to perform routes and other special activities at specified times.
- Download and upload files, including maps and scan data, to and from a robot.
- Set the system configuration parameters for the fleet.
- With the optional Enterprise Manager (EM), monitor the location and status of all robots in a fleet.
- View and interact with the job queuing manager.

<span id="page-56-0"></span>These features allow you to create a map with goals, docks, and advanced lines and areas, and start the robot working in its environment.

# **The MobilePlanner Interface**

The MobilePlanner interface consists of the following main sections:

- <sup>l</sup> Toolbar: Provides quick access to connection, mode buttons (Fleet, Config, Map, SetNetGo), file save, and undo/redo functions. Some of these items are also available from the File and Edit menus. For details, see Opens a [submenu,](#page-62-0) which lets you select and open a file located on a particular robot or the [Enterprise](#page-62-0) Manager (EM). on page 61 and Lets you undo the most [recent](#page-63-0) action on the map file. on [page](#page-63-0) 62.
- Fleet button
- Config button
- Map button
- SetNetGo button

**NOTE:** By default, the Fleet, Config, and Map buttons are checked, and will open each when you launch MobilePlanner and connect to a robot.

The following figure is an example of the MobilePlanner interface showing a map of a single mobile robot, containing routes and goals. Show Robot is on, in the figure.

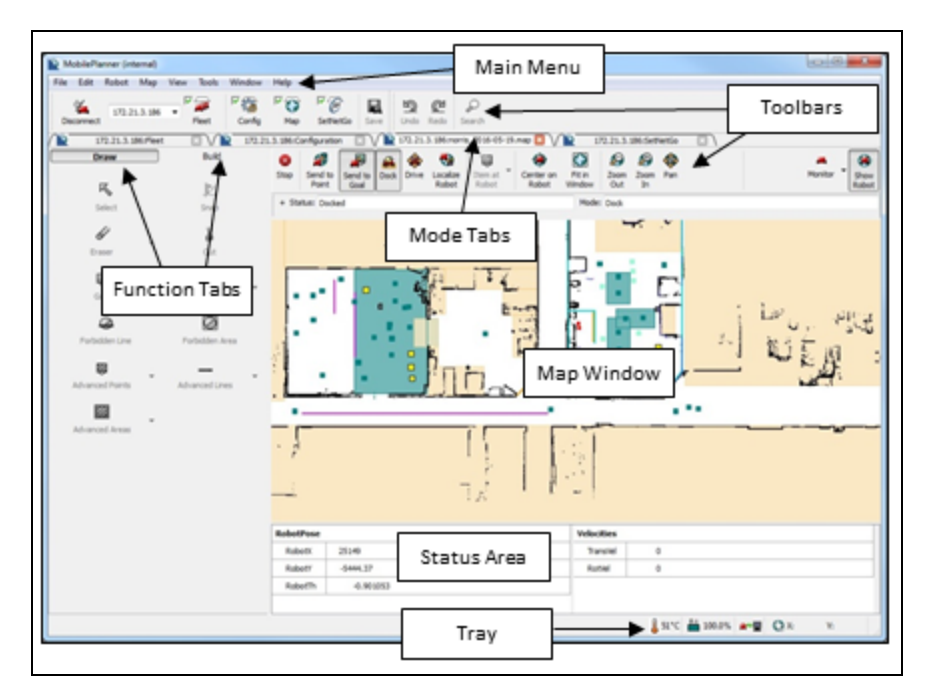

*Figure 4-2: The MobilePlanner Interface (Example)*

### **Configuration (Config Tab)**

There are five tabs under the Config tab: Robot Interface, Robot Operation, Robot Physical, Enterprise, and Debug. The many configuration parameters are covered in [Configuring](#page-126-0) the Robot on page 125.

#### *Map Tab*

- <sup>l</sup> When the map (*<IPaddress>*.map) tab is selected, the main window displays a map of the mobile robot's operating space. The map consists of points and lines representing the walls, doors and other stationary features within the environment. For more details, see The [MobilePlanner](#page-75-0) Map Window on [page](#page-75-0) 74.
- The Draw and Build Tabs, to the left of the map window, provide map editing tools, and tools for setting the mobile robot up to do tasks at goals (route building).
- Robot tools are above the map window, and visible when Show Robot is toggled on. You can use these tools to drive, dock, adjust speed, etc. These items are also available from the Robot menu. For details, see Activates the Drive pad for driving the robot in its [environment.](#page-64-0) on page 63.
- To the right of the Robot tools is the [Monitor](#page-73-0) icon. For details, see Using Monitor Robot on page 72.
- The Status area, located below the map window, (shown with Show Robot button toggled on) provides information on the robot position, temperature, odometer, wireless connection, and more. For details, see [MobilePlanner](#page-85-0) Status and Tray Displays on page 84.

#### *Map Features Legend*

To view available map features in MobilePlanner, click **Map > Legend**. If Show Robot is on, the legend also shows map items associated with the robot, like sensor readings, paths, etc. Use the scroll bar to see more.

| Type                                 | Description                                     |
|--------------------------------------|-------------------------------------------------|
| Map 1466009408_norris_2016-05-19.map |                                                 |
| -Advanced Areas                      |                                                 |
| $-$ <b>Door</b>                      | Door that stays open forever                    |
| 3 DoorSwingSector                    | Area covered by the door when it is opening     |
| DoorVirtual                          | Virtual door primarily used for task associati- |
| Fast                                 | Area in which the robot drives fast.            |
| <b>IgnoreLowLaser</b>                | A sector in which laser readings from low las   |
| IgnoreSonar                          | A sector in which sonar readings are ignored    |
| <b>IgnoreTiltedLaser</b>             | A sector in which tilted laser readings are igi |
| Light                                | Overhead light                                  |
| ManagedDestination                   | Area which manages and restricts access to      |
| ManagedMotion                        | Area in which the driving motion of multiple i  |
| ManagedMotionOverride                | Area used to override the default managed       |
| MovementParameters                   | Area in which the robot's movement parame       |
| <b>NeedToEnter</b>                   | Area that is not entered by the robot unless    |
| One-Way                              | Area in which the robot drives in only one di-  |
| One-WayTwoSidedLeft                  | Adiacent opposite one-way areas, with drivi     |
| One-WayTwoSidedRight                 | Adjacent opposite one-way areas, with driv      |
| PathPlanningSettings                 | Area in which the robot's path planning beh-    |
| PreferredDirectionLeft               | Bi-directional area in which the robot travels  |
| PreferredDirectionLeftSingle         | Area in which the robot drives in one directi-  |
| PreferredDirectionRight              | Ri-directional area in which the robot travels  |
| PreferredDirectionRightSingle        | Area in which the robot drives in one directi-  |
| ResistedSector                       | Area that the robot will try to avoid, but will |
| <b>RestrictiveSector</b>             | Area that the robot will avoid entering if por  |
| SingleRobot                          | Area in which a maximum of one robot can c      |
| Slow                                 | Area in which the robot drives slowly.          |
| m<br>$\epsilon$                      |                                                 |

*Figure 4-3: Map legend list*

### **SetNetGo Tab**

The SetNetGo tab connects to the robot's SetNetGo interface, and displays the various configurations associated with the mobile robot.

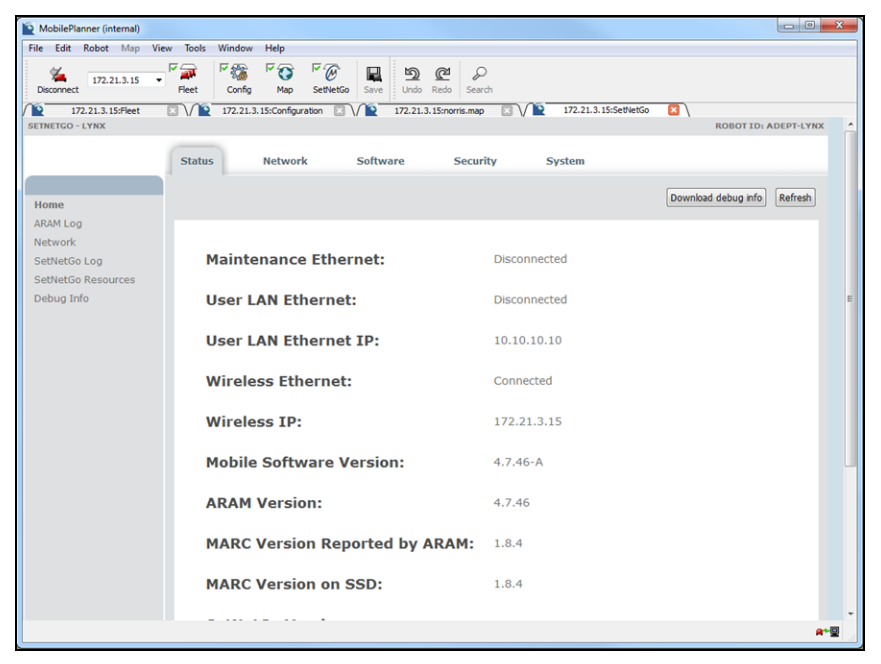

*Figure 4-4: SetNetGo interface*

For details on the interface elements, see the remaining topics in this chapter.

# <span id="page-58-0"></span>**MobilePlanner Operator Mode Overview**

Launching MobilePlanner without the license dongle automatically opens a version of MobilePlanner called Operator Mode (you can also select Operator Mode from the Windows Start menu).

Operator Mode provides a limited set of tools for interfacing with mobile robots or the Enterprise Manager (EM). Its main window, the Fleet window, shows the status of all mobile robots in your fleet and their jobs, and allows for simple interventions in job execution sequences. Operator Mode does not support any setup operations, and the Map, Config, and SetNetGo windows are unavailable.

### **MobilePlanner Operator Mode Interface**

Operator Mode's simplified user interface focuses on monitoring fleet robots and jobs. It uses graphical elements to represent robot statuses, and the status of all jobs (complete, in-progress, canceled, etc.).

To launch MobilePlanner Operator Mode, click the Windows Start menu, and select **Start > All Programs > Omron > MobilePlanner (Operator Mode)**. When MobilePlanner (Operator Mode) opens, enter the IP address of a robot IP address or EM, and click **Connect**.

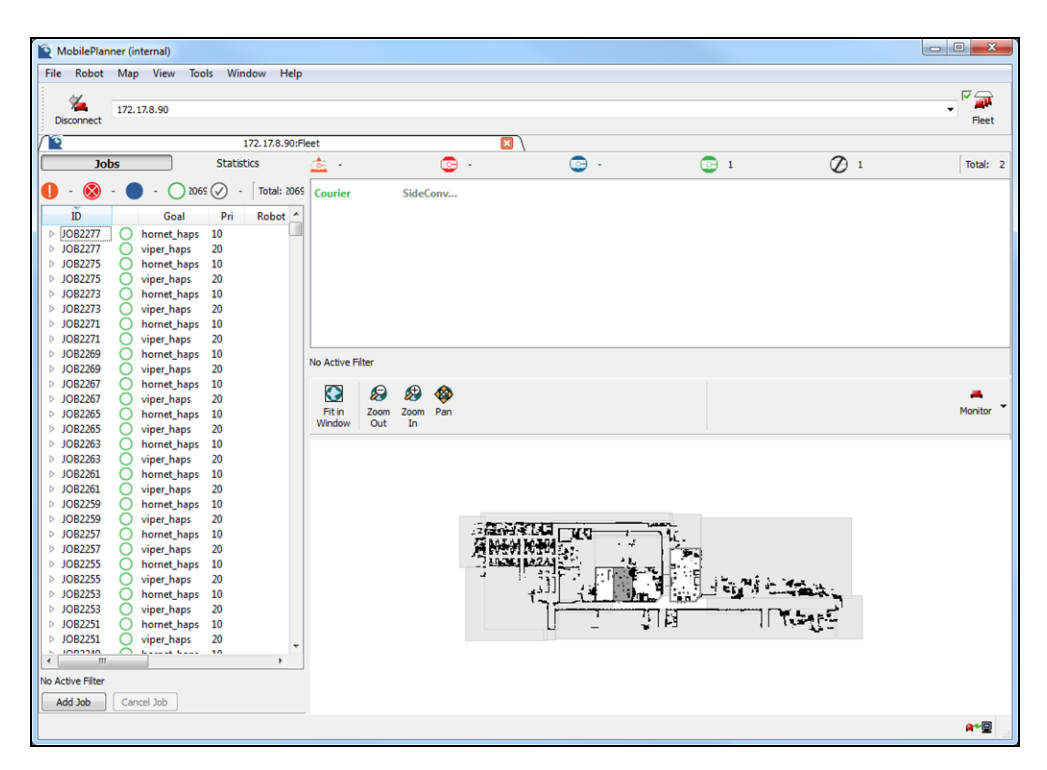

*Figure 4-5: MobilePlanner Operator Mode UI*

The MobilePlanner (Operator Mode) interface allows you to connect to - and monitor - multiple robots.

### **MobilePlanner Operator Mode Jobs Tab**

The Jobs tab displays all jobs assigned to the robots (listed by job ID). For debugging purposes, you can also add a job to the currently monitored robot by clicking the **Add Job** button (lower right corner of the window), which displays the Add Job window.

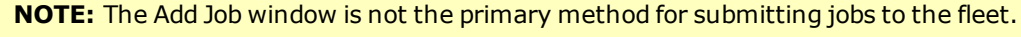

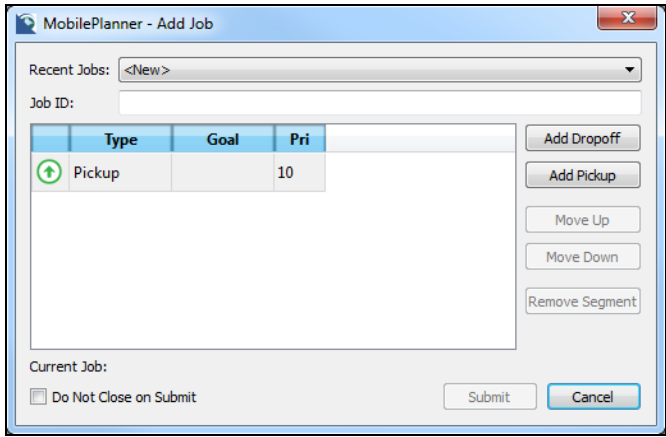

*Figure 4-6: MobilePlanner Operator Mode Add Jobs window*

Each job consists of multiple segments, and each segment has an associated goal. In this window, you can add or remove segments to or from a job, then submit the entire job to the queuing manager.

In this window, you can also add another job to the current job queue, assign a Job ID, set the job goal (double-click the field below Goal to display a drop-down list of goals), and set the job's priority.

### **Statistics Tab**

The Statistics tab displays relevant statistics for your robots. Those statistics include:

- **· FleetRobotInformation**: the number of robots currently connected to the Enterprise Manager (EM); their progress, and which are available and unavailable.
- **. JobCounts:** the number of completed, canceled, and modified jobs and job segments.
- **LastTripReset:** the time (in sec), and human-readable date and time since last reset.
- **QueueInformation:** lists information about pending and in-progress jobs.
- <sup>l</sup> **StateInformation:** information about the robots' states (driving time/distance, parking time, docking info, etc.).
- <sup>l</sup> **TripJobCounts:** statistics related to the robots' job completion (number of completed, canceled, or modified jobs/segments).
- **· TripStateInformation:** statistics about the robots' trips when completing jobs (distance driven or time spent at a particular job).

# <span id="page-61-0"></span>**The MobilePlanner Menu**

The MobilePlanner interface includes a menu bar to access to the tools for editing the robot's map file. It also applies to other non-map windows, provides tools for driving the robot, initiating scans, route building, and searching the Config, and importing/exporting Config files.

**File** Edit Robot Map View Tools Window Help

*Figure 4-7: Menu Bar*

The following table describes the menu bar selections.

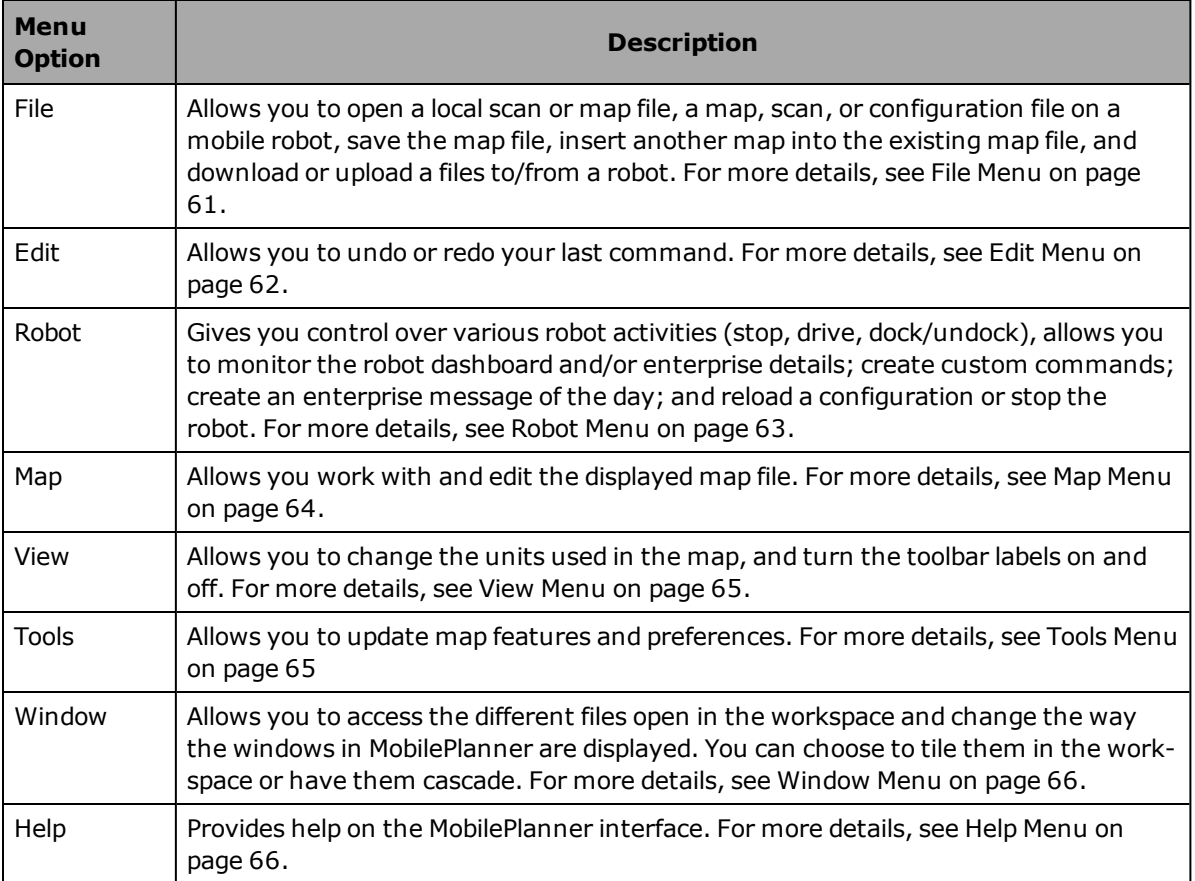

<span id="page-62-1"></span><span id="page-62-0"></span>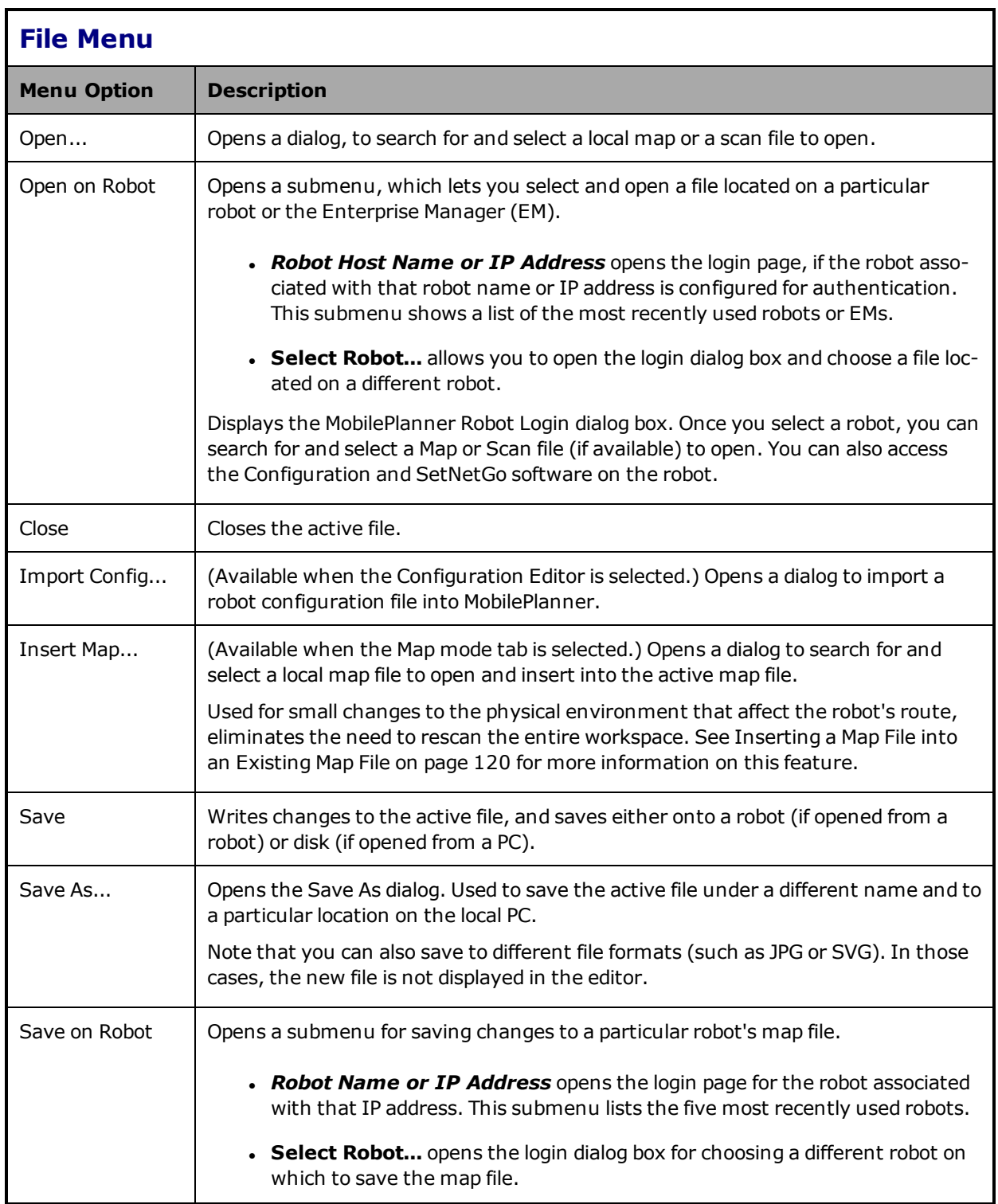

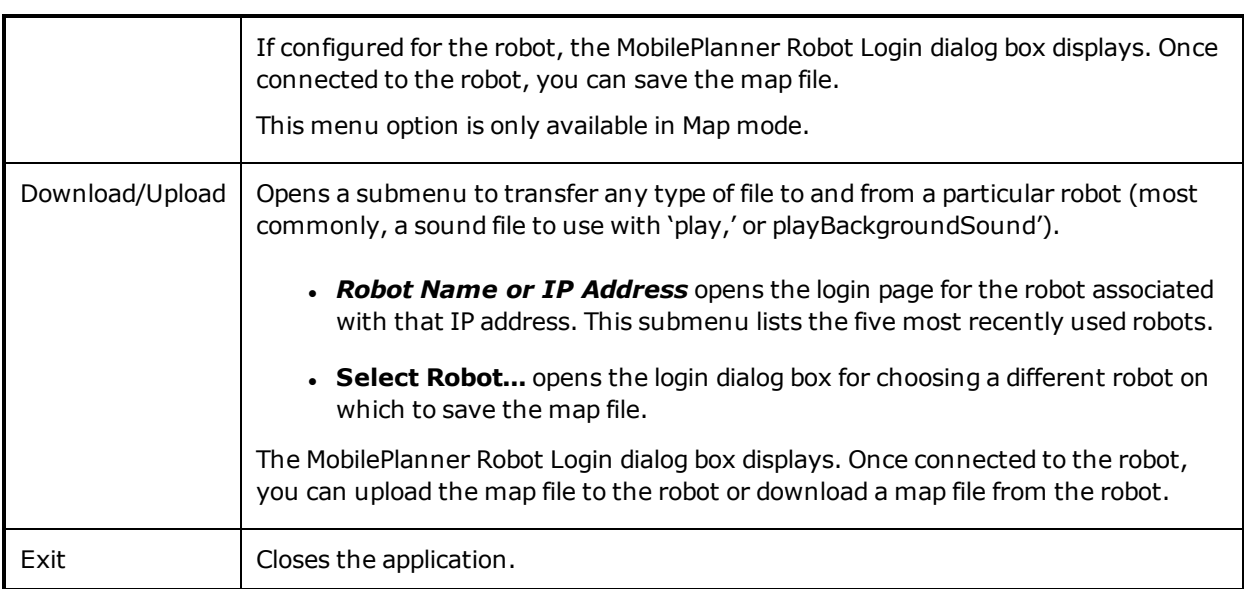

<span id="page-63-1"></span><span id="page-63-0"></span>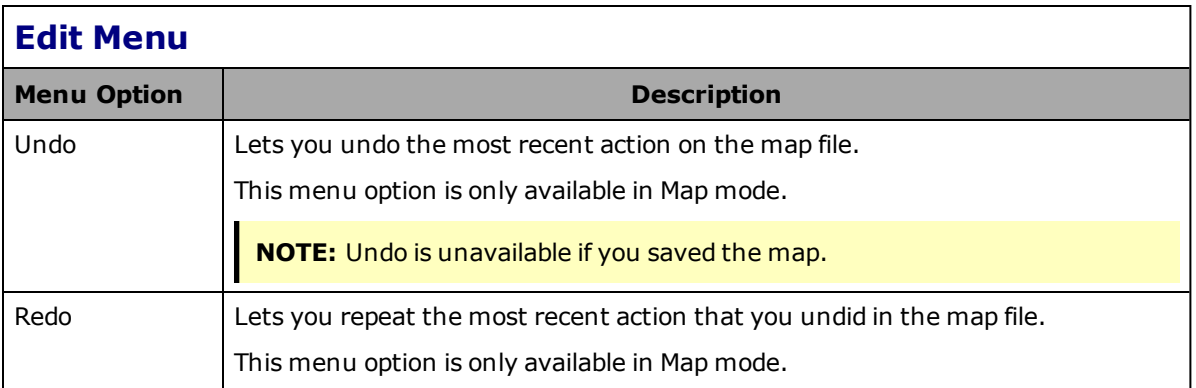

<span id="page-64-1"></span><span id="page-64-0"></span>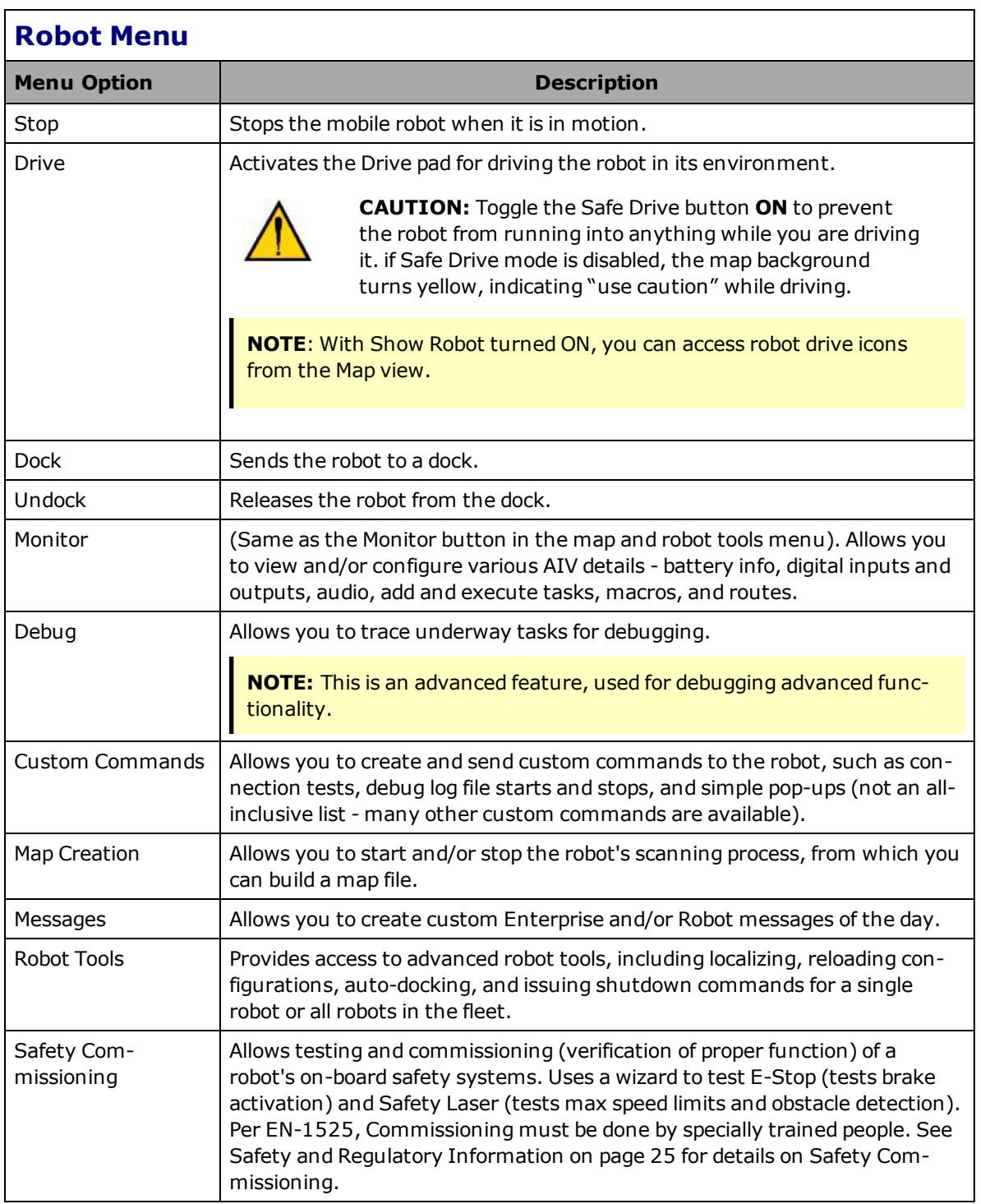

<span id="page-65-0"></span>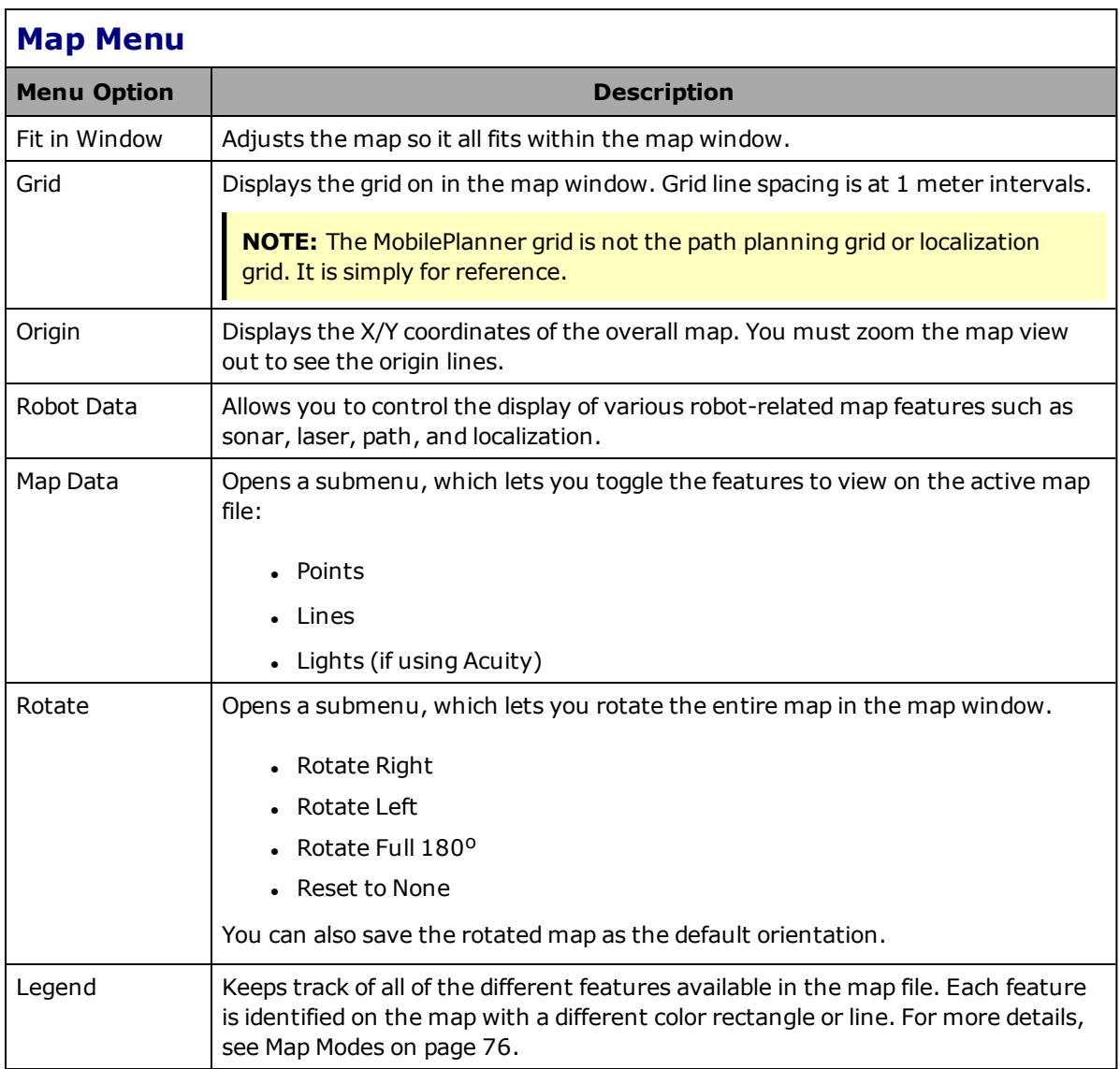

 $\overline{\phantom{a}}$ 

<span id="page-66-0"></span>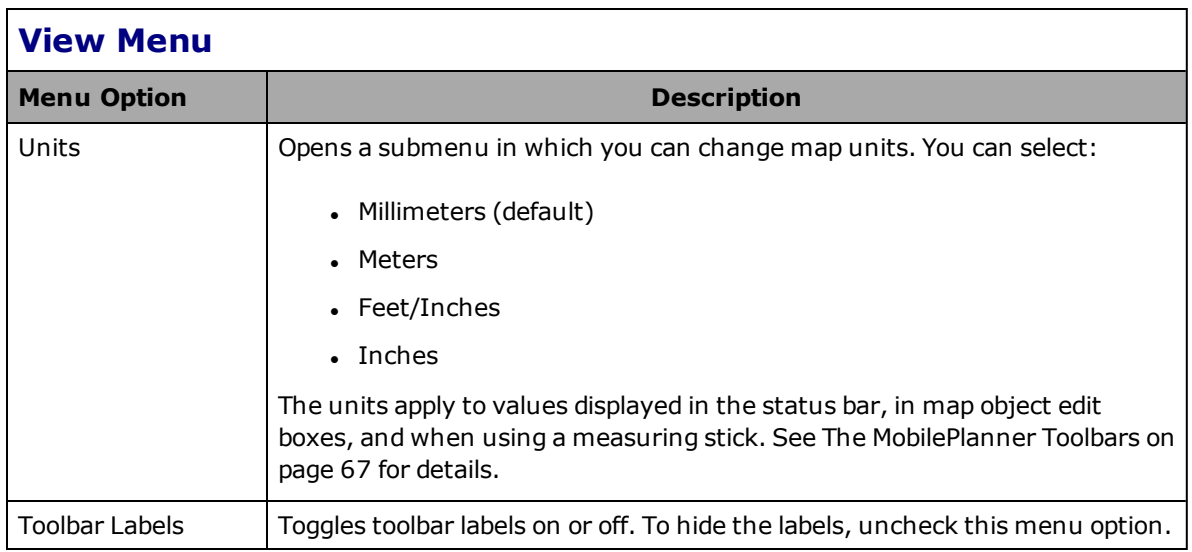

<span id="page-66-1"></span>Ē

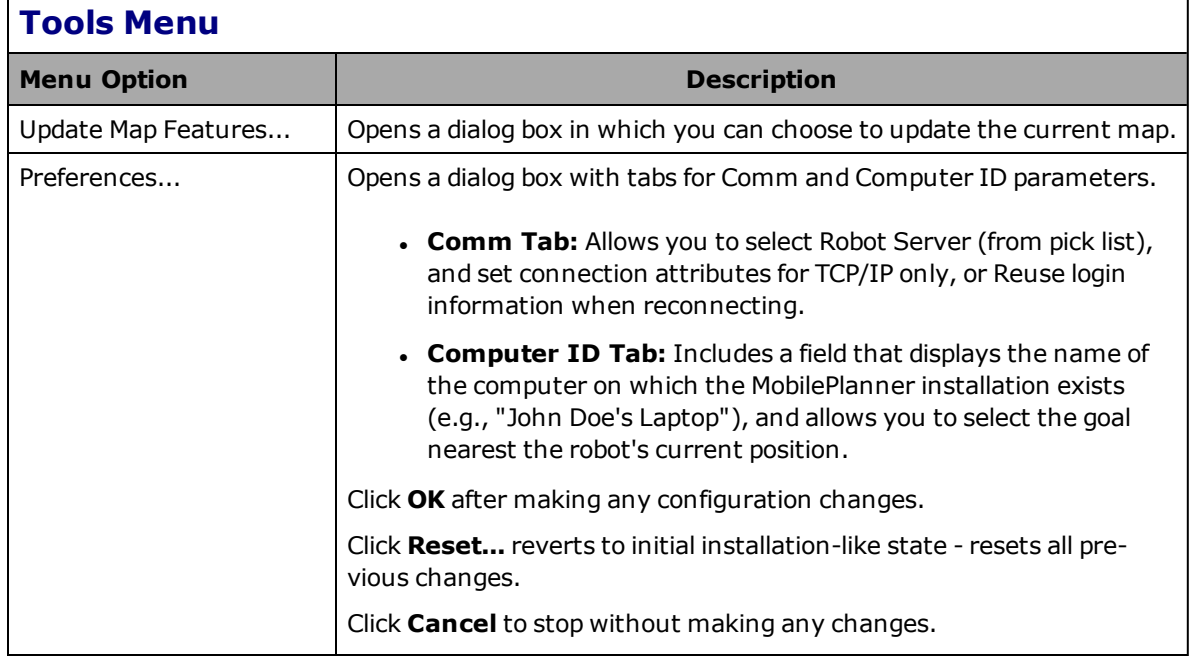

<span id="page-67-0"></span>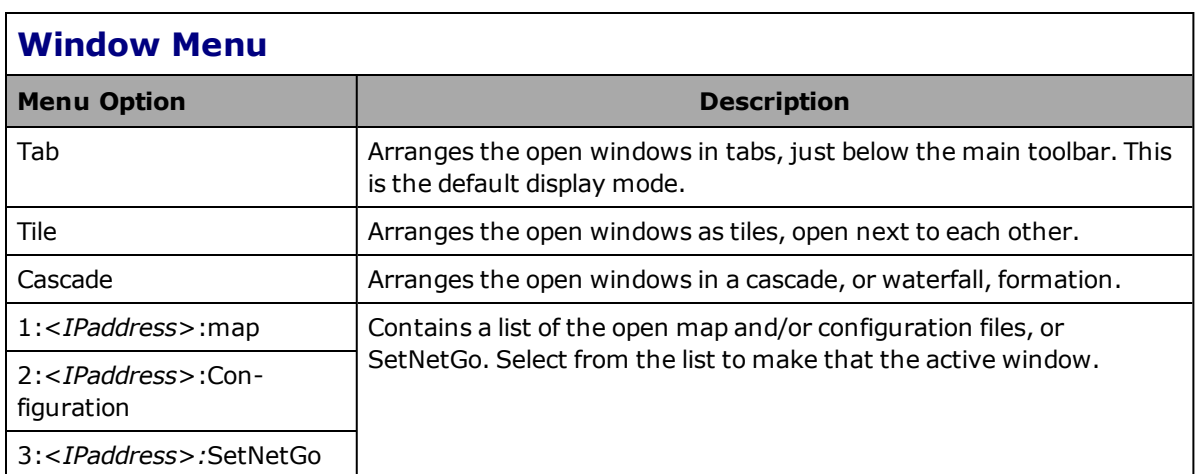

<span id="page-67-1"></span>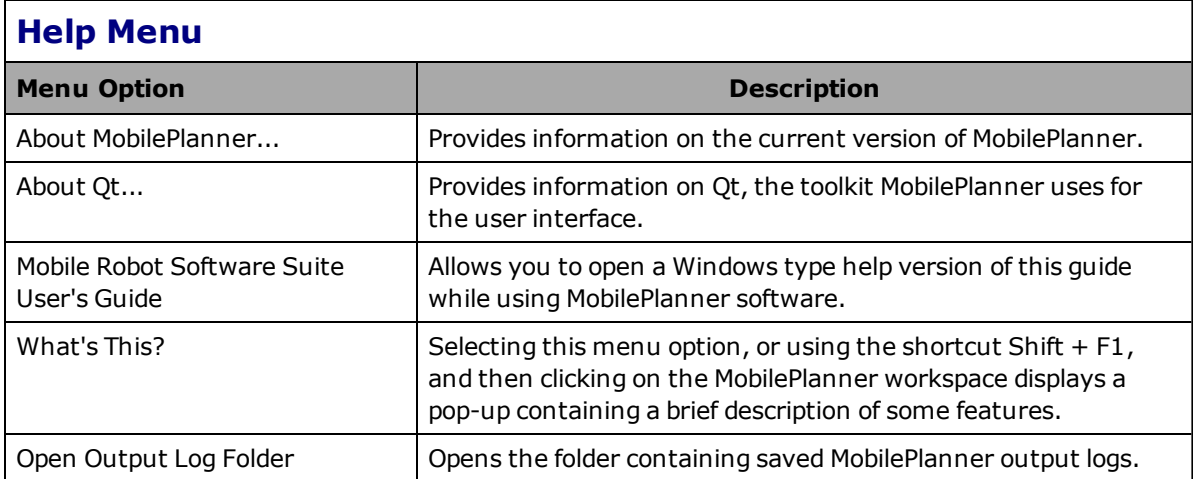

# <span id="page-68-0"></span>**The MobilePlanner Toolbars**

There are three toolbars possible in the MobilePlanner interface:

. The main toolbar, which is located at the top of the MobilePlanner interface.

In Map mode only:

- The map toolbar, which is located above the map.
- The robot toolbar, also above the map.

The following sections describe each set of tools.

### **Main Toolbar**

The MobilePlanner main toolbar is located at the top of the window, under the main menu.

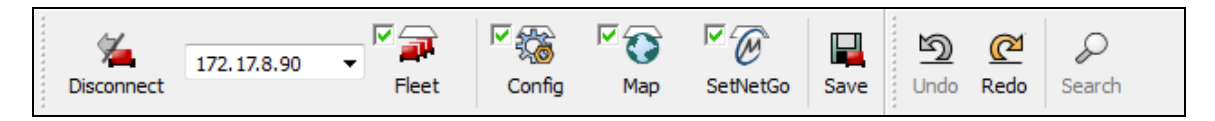

*Figure 4-8: Main Toolbar*

The following table lists the toolbar icons and describes their functions:

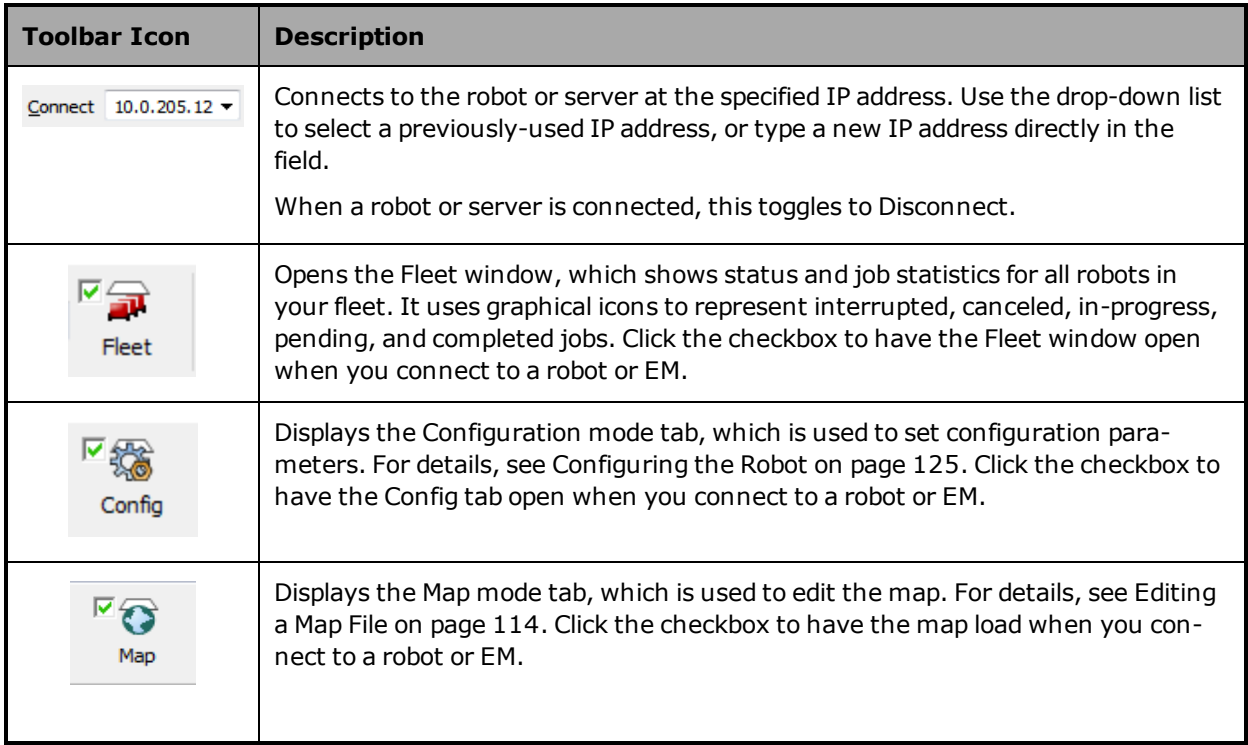

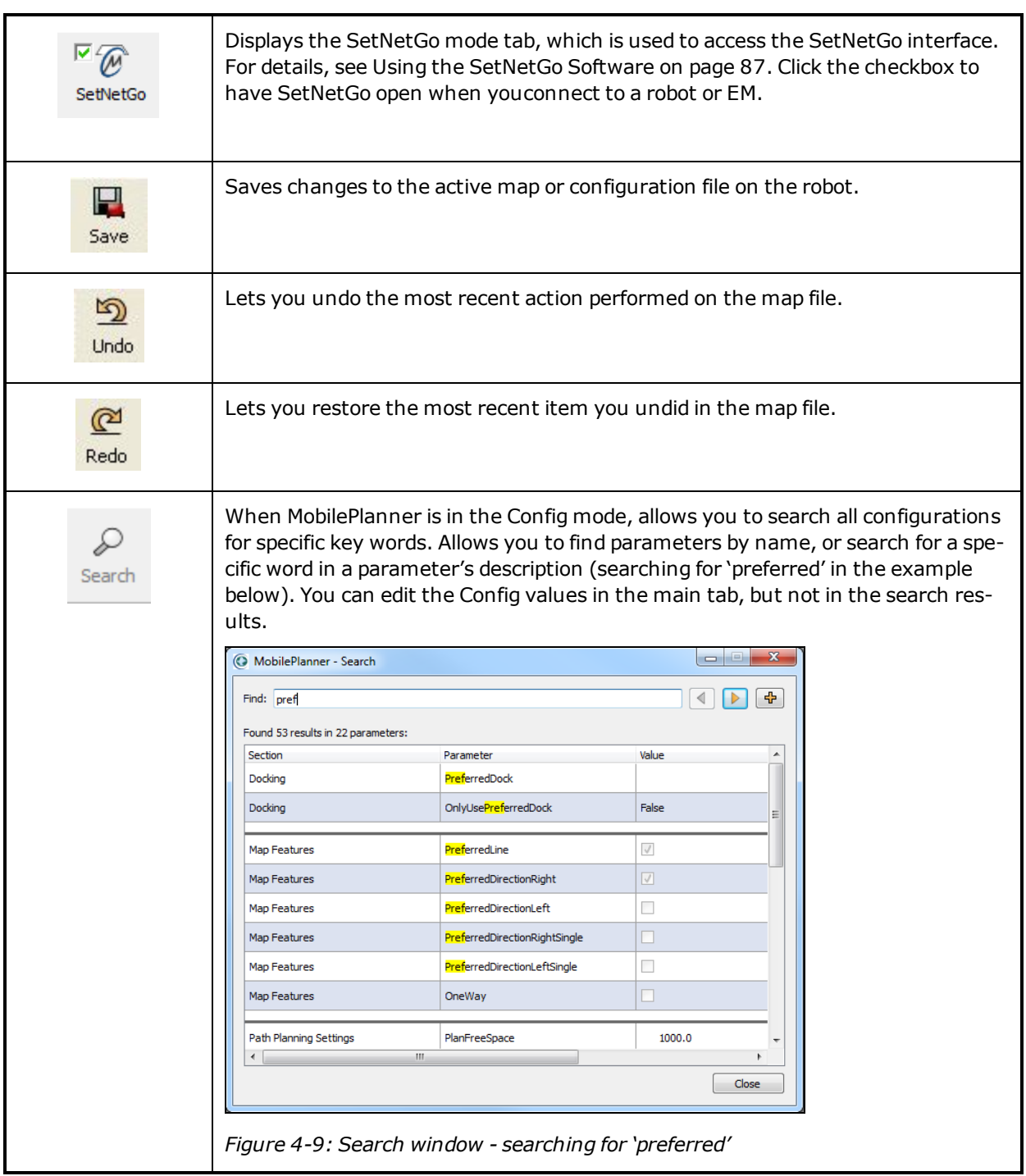

# **Robot and Map Toolbars**

The map toolbars control the view of the map, set a goal at the robot position, and localize the robot. There are two different map toolbars available: one when the Show Robot button is toggled ON (the robot is displayed on the map); the other with the Show Robot button toggled OFF (and the robot is hidden from the map).

| $\infty$ | 28 J                                                 | 凮    | 鑫 | ◈ | $\bullet$ |       | . .                | Q                | D           | Đ        | ♦ |         |                    |
|----------|------------------------------------------------------|------|---|---|-----------|-------|--------------------|------------------|-------------|----------|---|---------|--------------------|
| Stop     | Send to Send to Dock Drive Localize Item at<br>Point | Goal |   |   | Robot     | Robot | Center on<br>Robot | Fit in<br>Window | Zoom<br>Out | Zoom Pan |   | Monitor | Show  <br>Robot II |

*Figure 4-10: Robot Toolbar (Show Robot ON)*

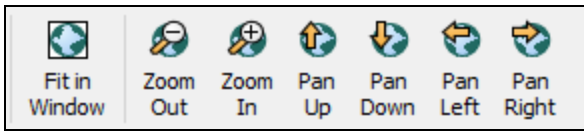

*Figure 4-11: Map Toolbar (Show Robot OFF)*

The following table lists the toolbar icons and describes their functions.

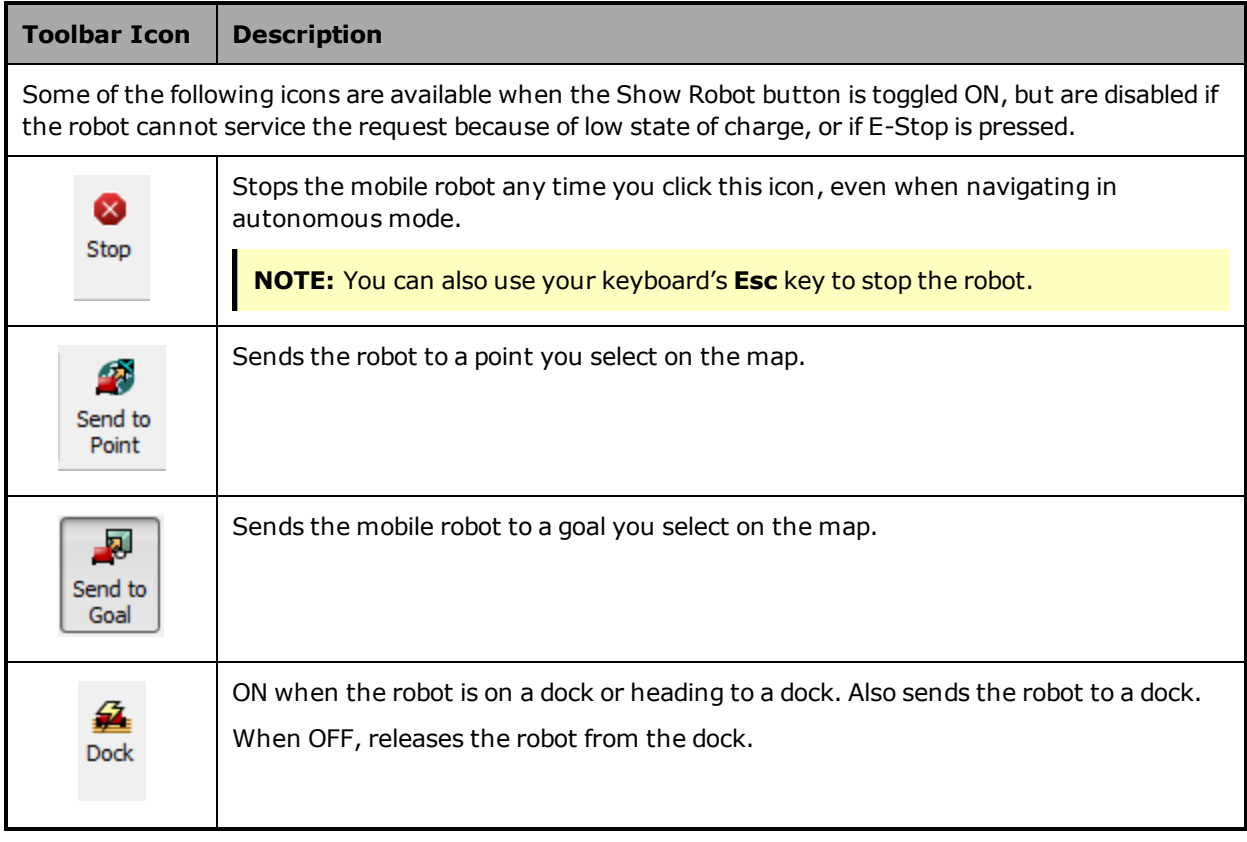

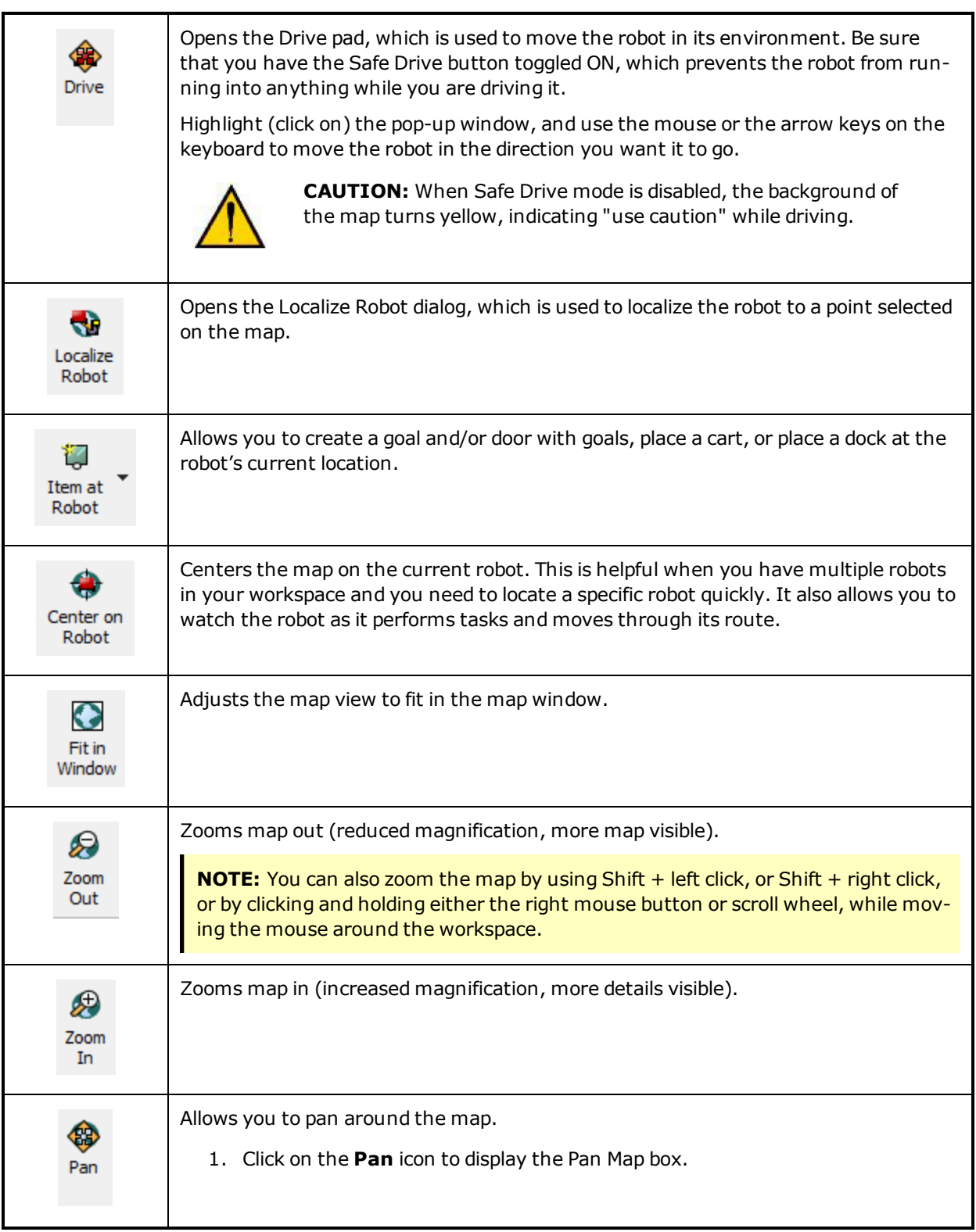
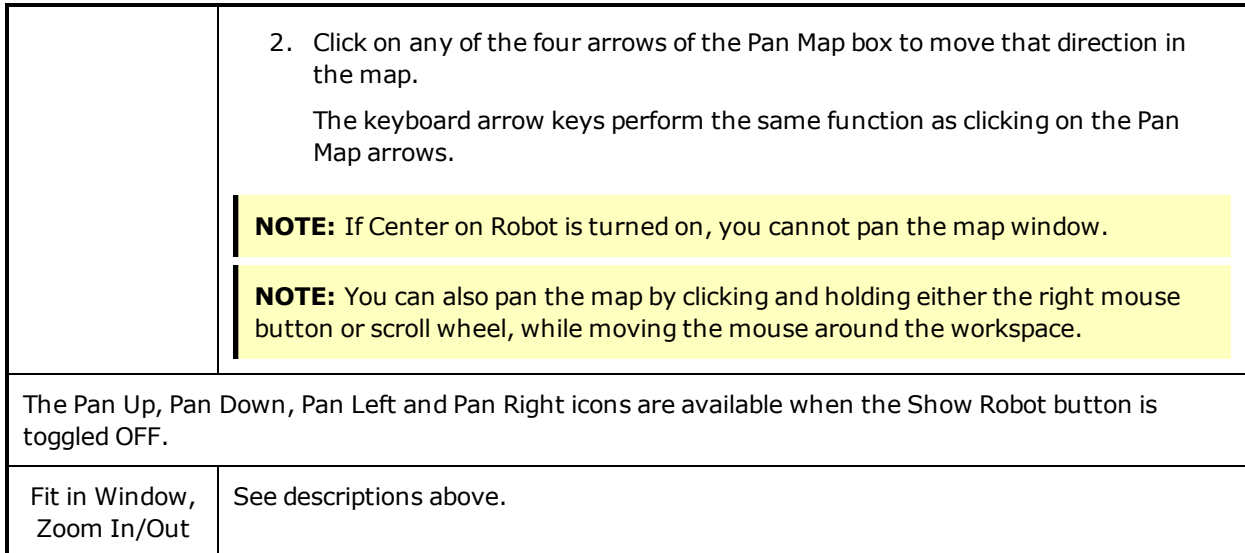

## **Using Monitor Robot**

The Monitor robot feature is available only when the Show Robot button is toggled on. It provides a convenient place to monitor important robot details (battery info, state, job counts, sensors, and queuing stats), and the status of digital inputs/outputs.

It also provides a place for sending a robot on a route, adjusting audio input/output volumes, and inputting *Say* commands (phrases that the robot speaks with its text-to-speech converter).

#### *To access the Monitor:*

1. Click the **Show Robot** button to toggle it on.

This exposes the Robot toolbar. For more details on the Robot toolbar, see The [MobilePlanner](#page-68-0) Toolbars on [page](#page-68-0) 67.

2. Click **Monitor** on the Robot toolbar to display a sub-menu with various robot attributes you can monitor.

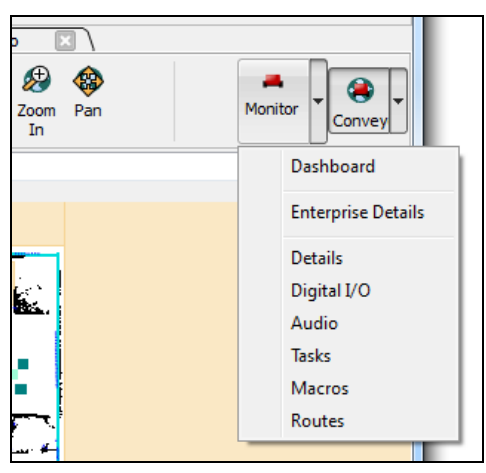

*Figure 4-12: Monitor robot drop-down menu*

The following table describes the various robot attributes you can monitor.

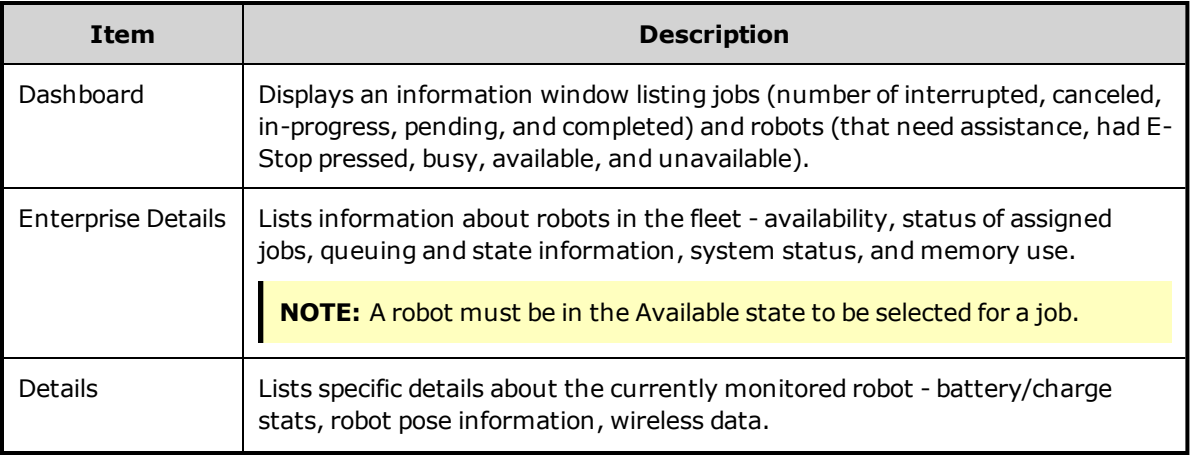

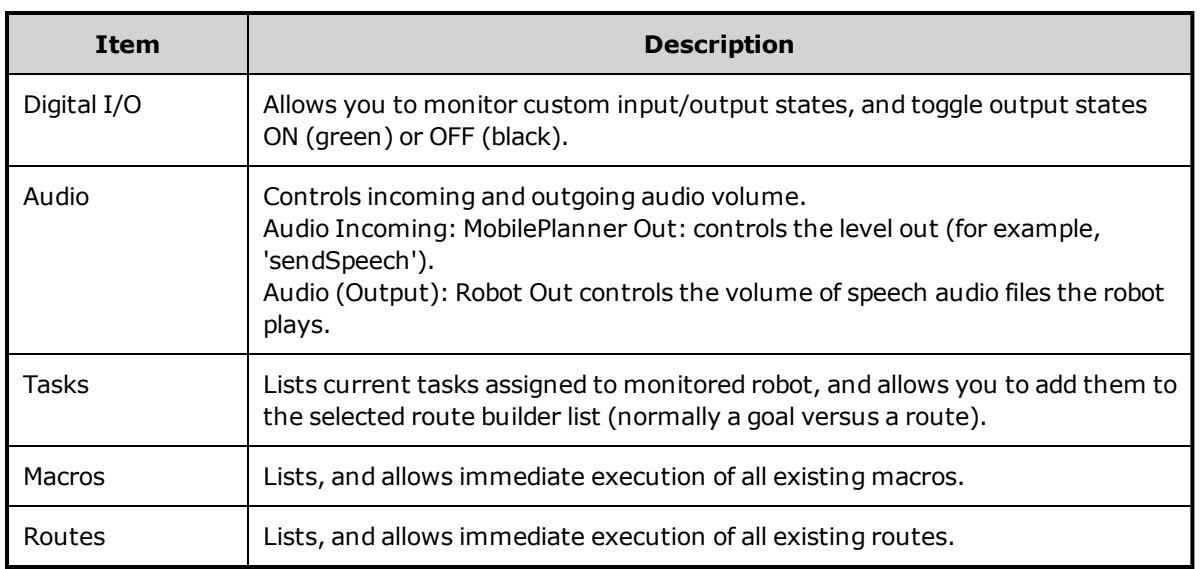

### **Adjusting Audio Levels**

The robot monitor also allows you to adjust the incoming and outgoing audio levels. These levels are set by the slide controls shown in the following figure.

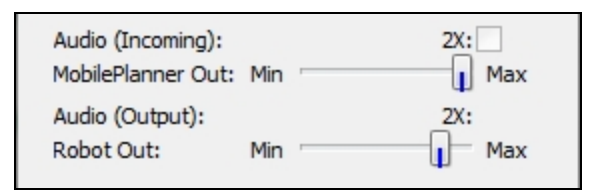

#### *Figure 4-13: Audio Controls*

You can adjust audio levels by moving the slide controls to the right (louder) or left (softer). You can also amplify the effect of the incoming audio control setting by selecting the 2X check box.

#### *Making the Robot Talk*

The monitor robot window includes a text-to-speech feature. You can use the "Say" field to input a word or phrase that you want the robot to speak.

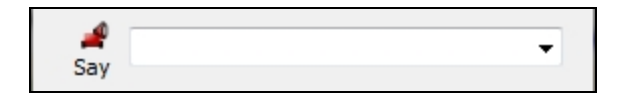

### *Figure 4-14: Say Controls*

When you click the **Say** icon, the text is converted to synthesized speech through the text-to-speech converter.

## **The MobilePlanner Map Window**

The MobilePlanner Map window displays the map file that you are editing. When you first start MobilePlanner, no map is displayed until you connect to a robot or Enterprise Manager appliance. You can also open a map saved locally on your computer or network. For details on opening maps, see [Loading](#page-113-0) a Map File.

Below is an example of the MobilePlanner interface with a map file opened. Note that the Show Robot button is toggled OFF, which exposes the tools on the Draw function tab.

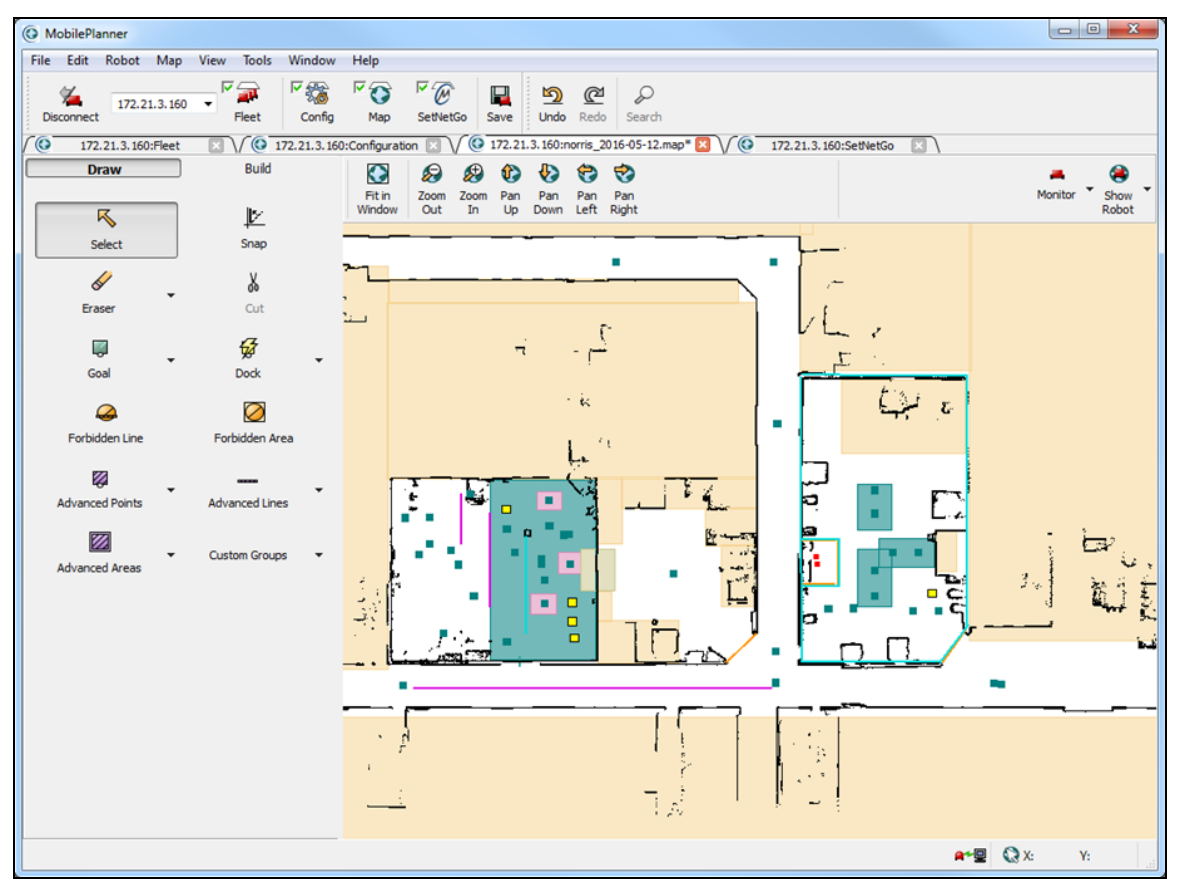

*Figure 4-15: The MobilePlanner Interface, Map Tab, Show Robot OFF*

**NOTE:** To create the initial map, you must first use MobilePlanner to scan the robot's environment and then turn the scan into a map. For details, see Scanning Your Environment.

### **Map Zoom**

Maps initially open zoomed out to give you an overall view of the robot's environment. To quickly find the current robot in the map, click the Show Robot button, then click Center on Robot. The map zooms in, focused on the robot.

**NOTE:** The Show Robot button must be **ON** to display the Center on Robot icon.

## **Map Controls**

You can use the mouse or the keyboard to adjust the map view. The following table describes the map controls.

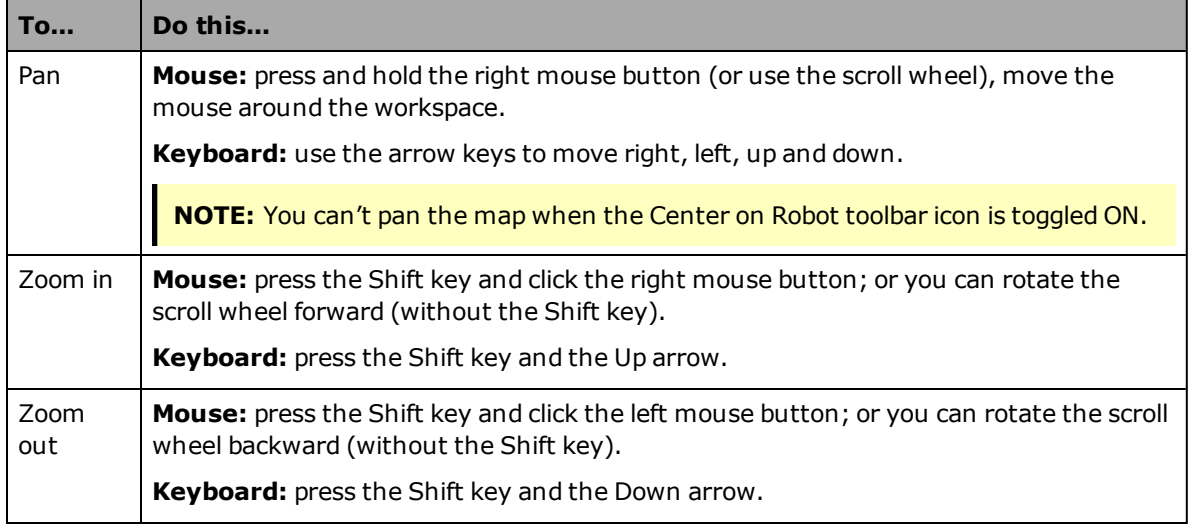

### **Map Features**

Map features can be as simple as the static features of the environment (walls, doors, etc.) or, depending on the features you add to the map, they can be quite intricate. In general, more map detail improves robot navigation.

To create a detailed map of the environment, you need to scan the environment thoroughly and then edit the map. This is done in the MobilePlanner software. For more information on environment scanning and map editing, refer to Scanning Your Environment and [Editing](#page-115-0) a Map File on page 114.

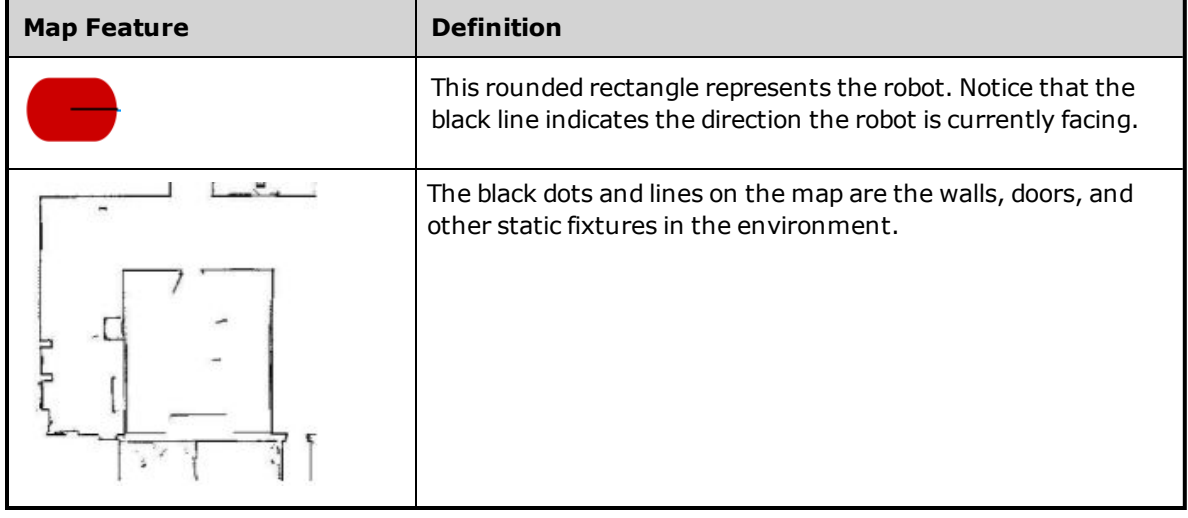

The following table describes the different features shown on the map.

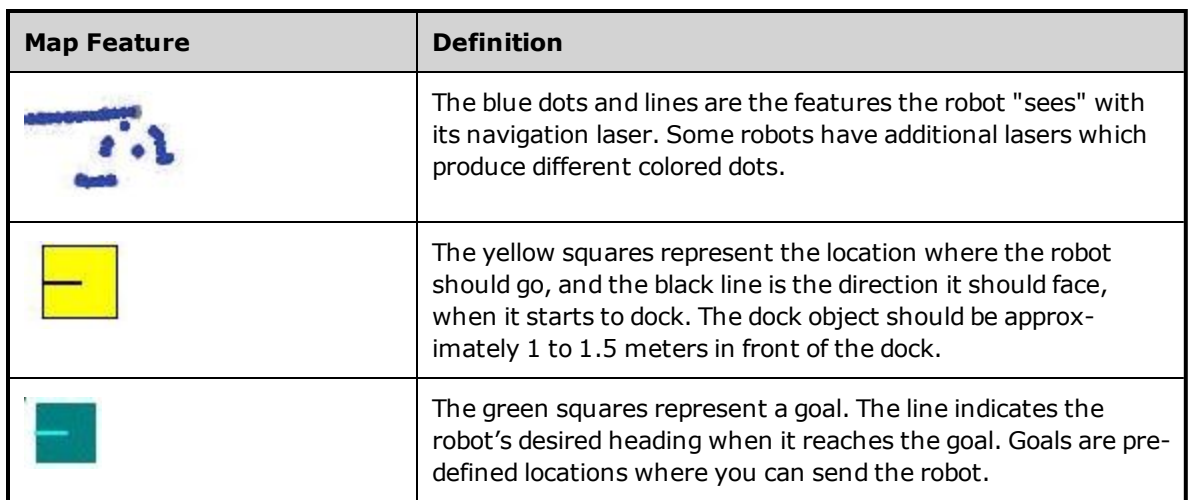

## **Map Modes**

When Show Robot is on, there are several map modes which provide a different robot function (see the following table):

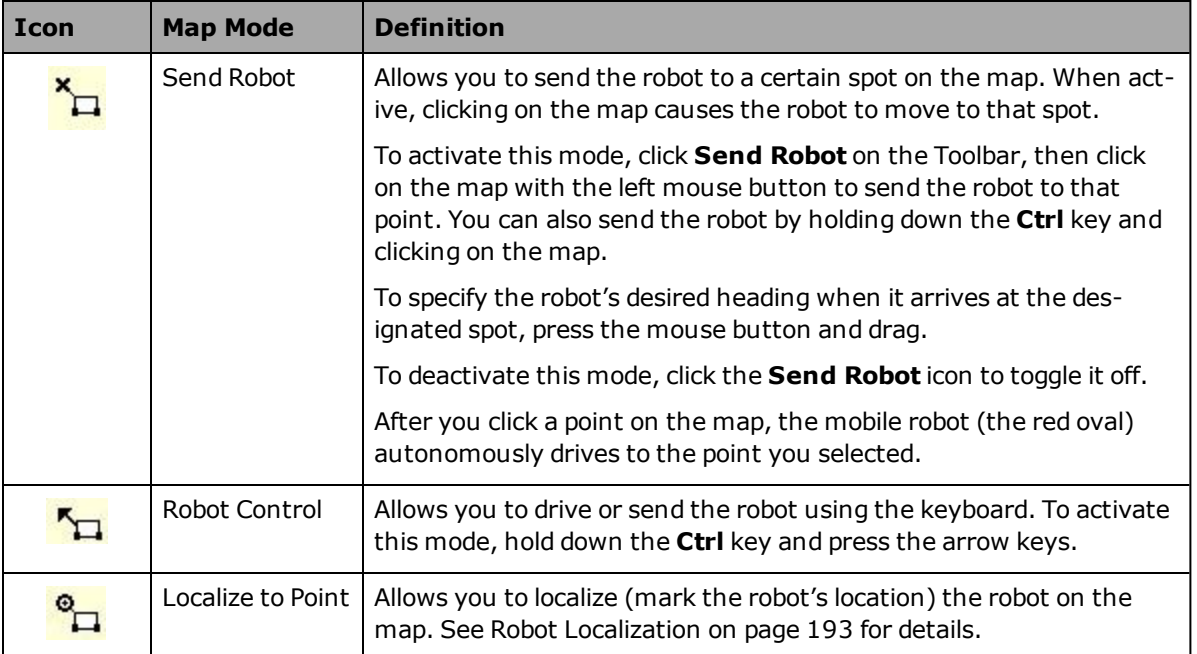

**NOTE:** When Show Robot is OFF, the cursor shape indicates what your mouse click or movement will do (see the following table). These cursors are visible after selecting an object.

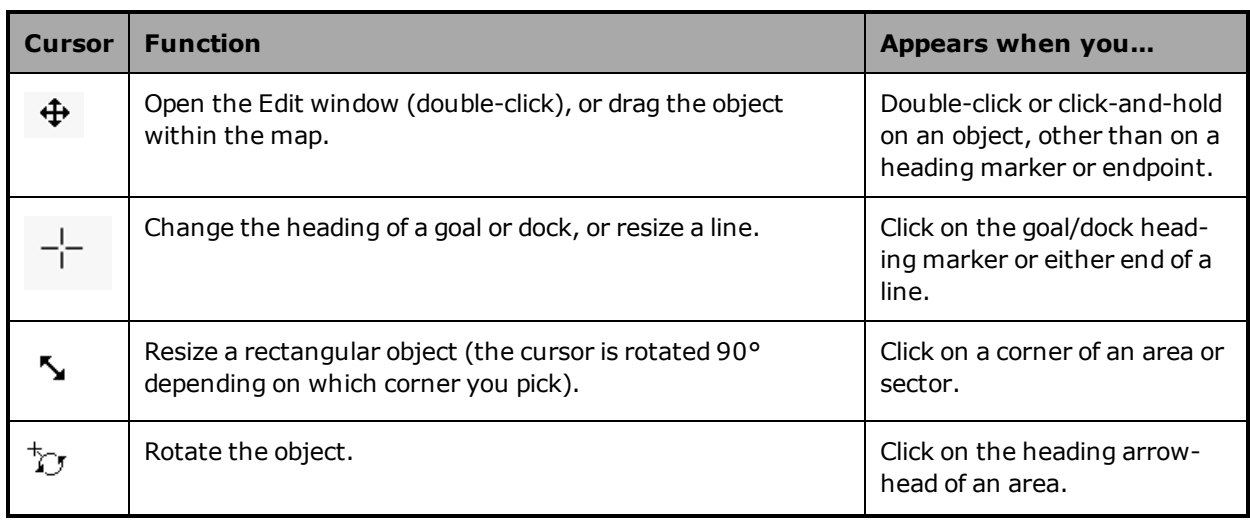

### **Map Legend**

As you edit the map file, you can create goals, lines, forbidden areas, docks and many other features in the environment. Use the Map Legend to keep track of all of the different features that can be added to your map file.

Select **Map > Legend...** from the main menu to open the Map Legend window.

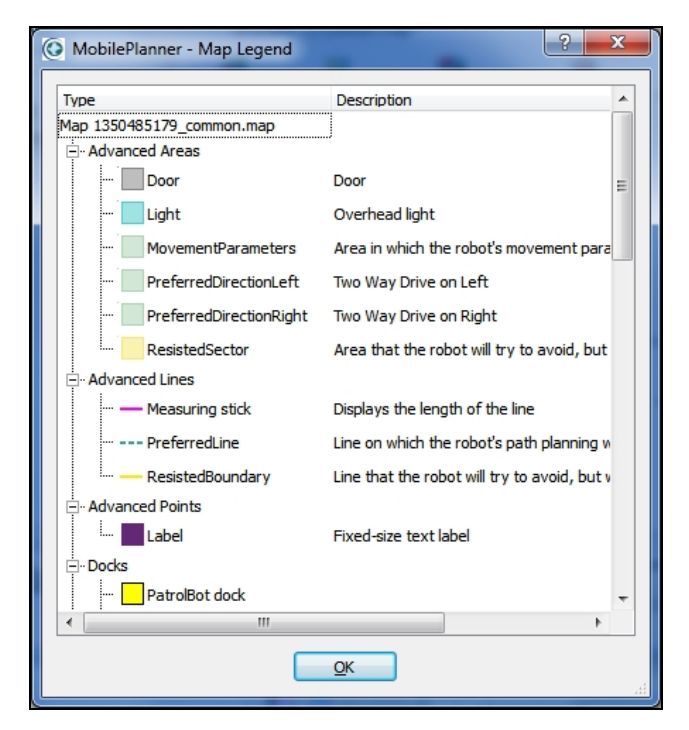

*Figure 4-16: Map Legend*

## **Draw Tab**

You can use the Draw tab to add and edit map items (for details on map editing, see [Working](#page-112-0) with Map Files on [page](#page-112-0) 111).

**NOTE:** The Draw tab is only active when the Show Robot button is toggled OFF.

The following table lists the toolbar icons and their functions.

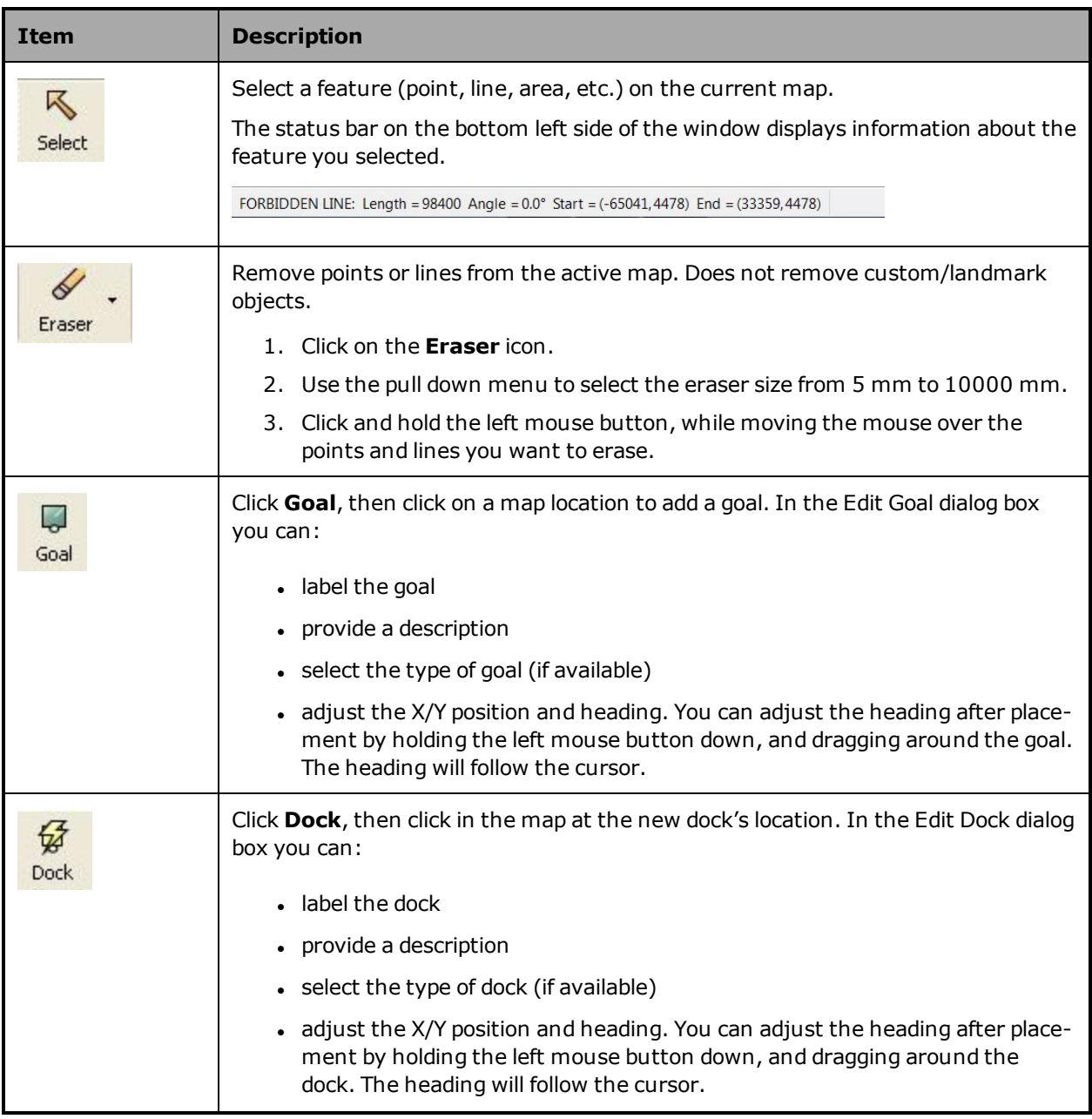

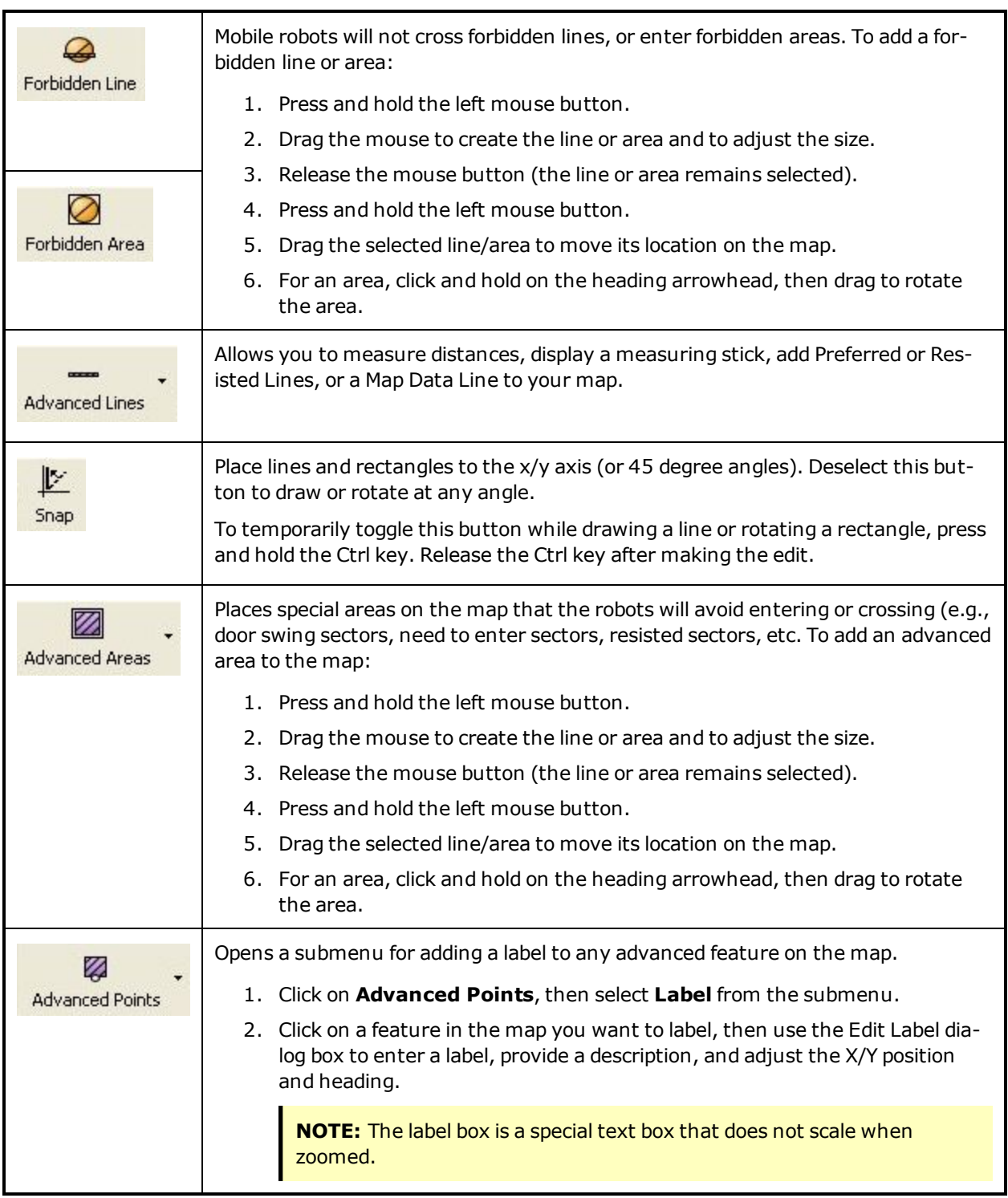

## **Using Advanced Lines and Areas**

Advanced lines and areas (in **Config > Robot Operation > Map Features**) control the robot's behavior. You can alter traffic flow, restrict the robot from entering an area, and have the robot use a preferred route. For more information on creating these features and more, refer to Traffic [Management](#page-168-0) on page 167.

### **Advanced Lines**

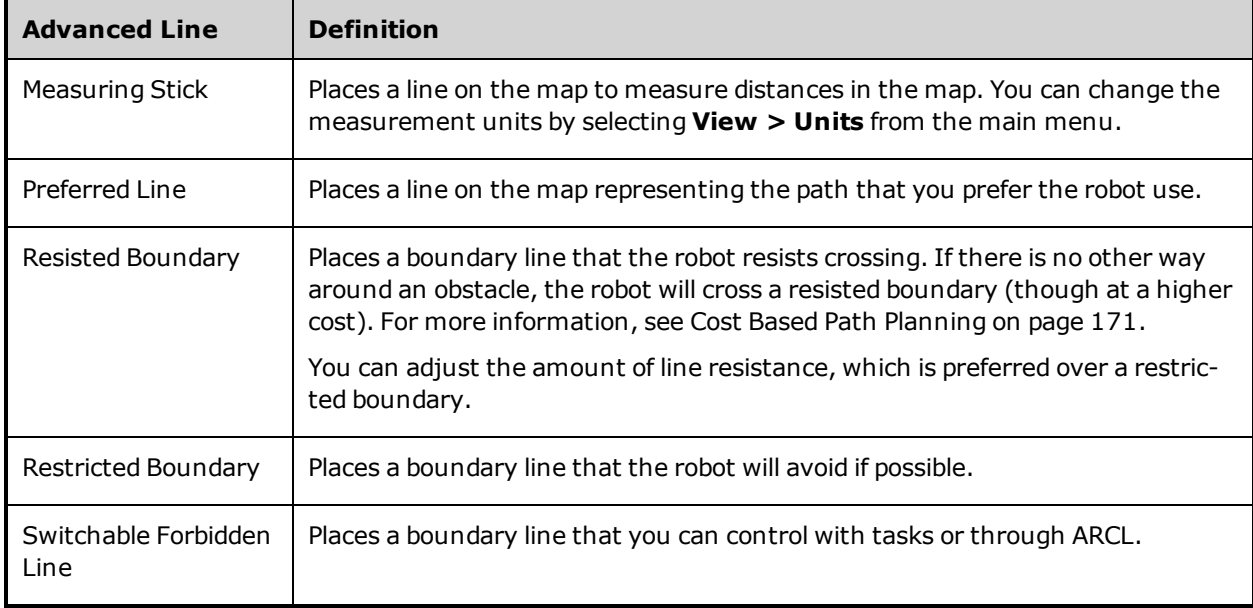

### **Advanced Areas**

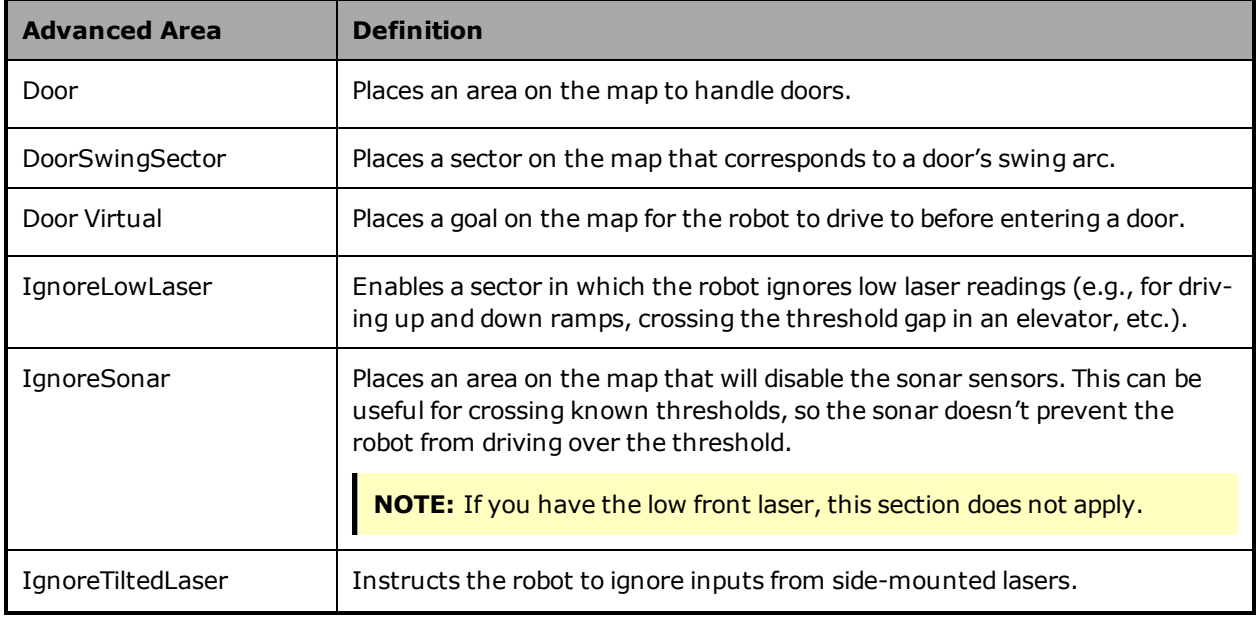

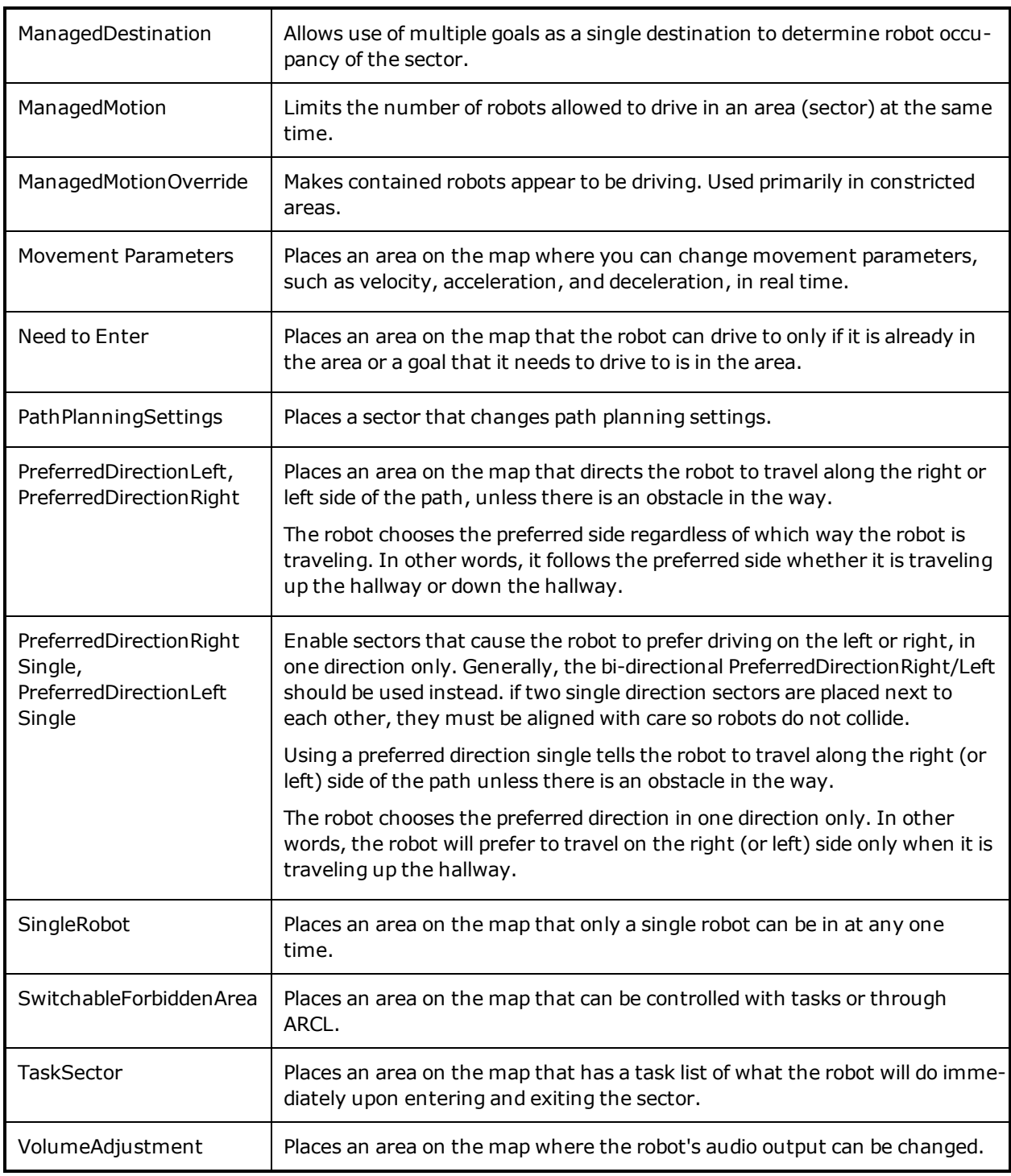

## **The Build Tab**

The Build tab allows you to create macros, and add tasks for the robot to perform.

To display the route building tools, click the **Build** tab. The Build tools, shown in the following figure, are displayed on the left side of the map window. The Build tab displays two scrollable panes, each using tabs to organize the lists available for use.

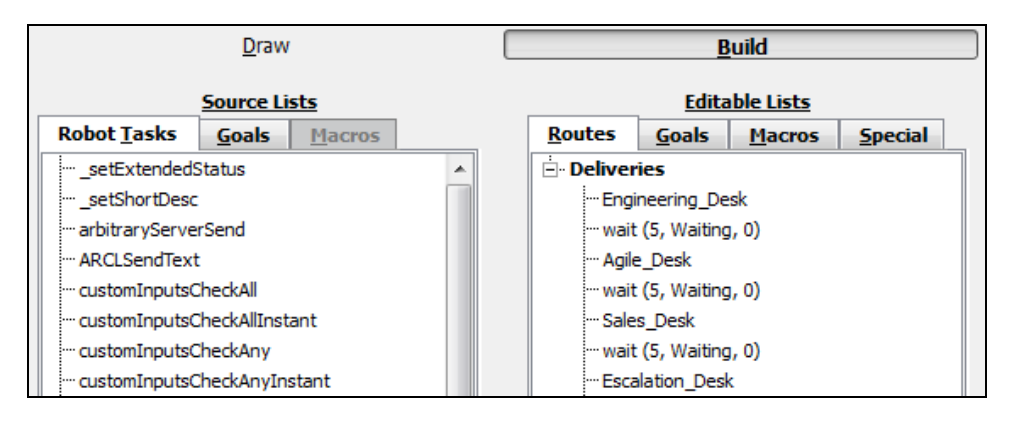

*Figure 4-17: The Source Lists and Editable Lists Pane* The following table lists the toolbar icons and describes their functions.

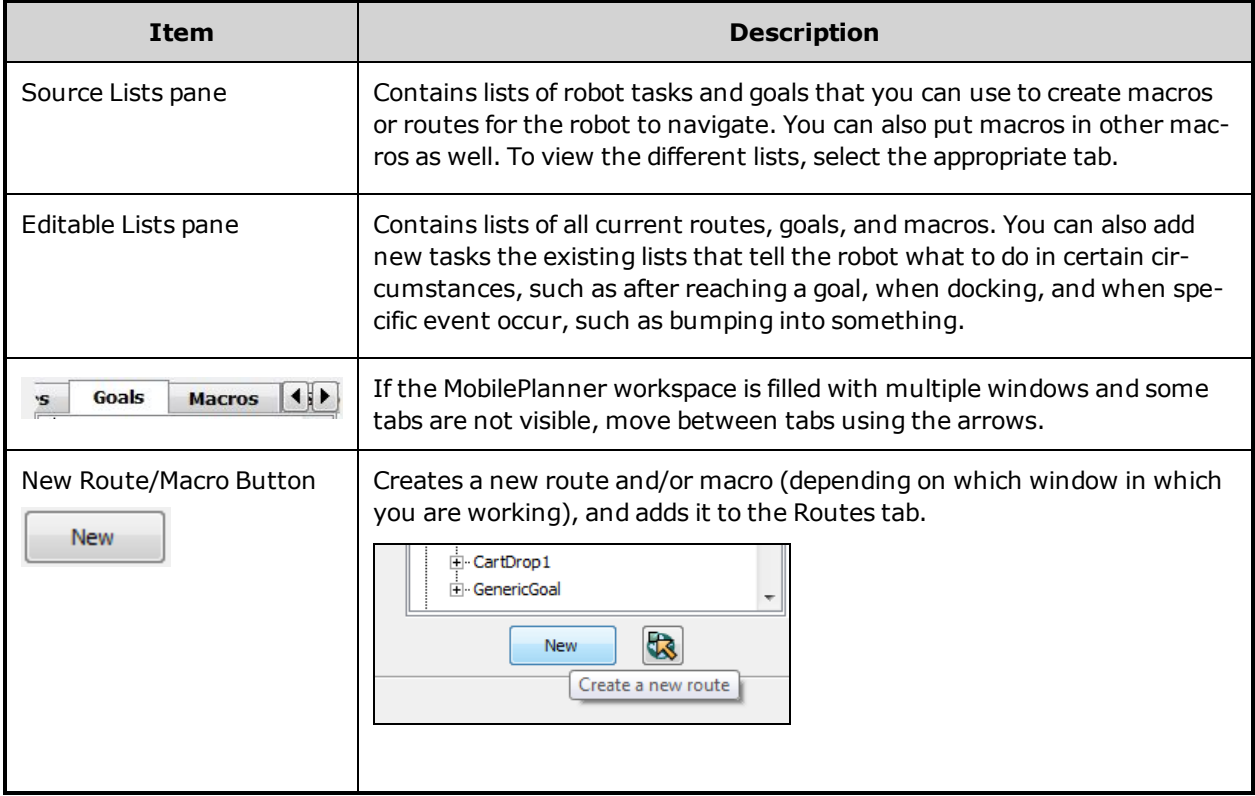

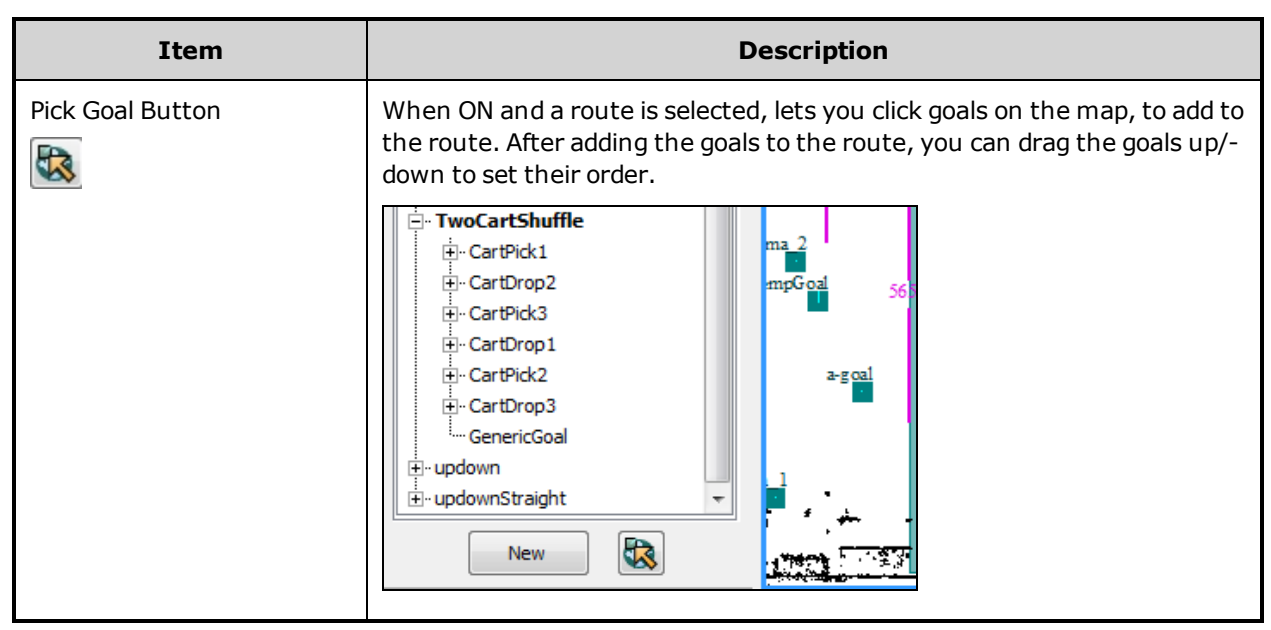

For more information on creating tasks, goals, routes and macros, see Using the Route [Builder](#page-153-0) on page [152.](#page-153-0)

## **MobilePlanner Status and Tray Displays**

The status and tray displays allow you to monitor the status of the robot (or robots) directly from the software interface.

## **Status Information**

The status of the selected (red) robot is displayed directly beneath the map, as shown in the following figure.

**NOTE:** In MobilePlanner, the Status area is only visible when the Show Robot button is toggled ON.

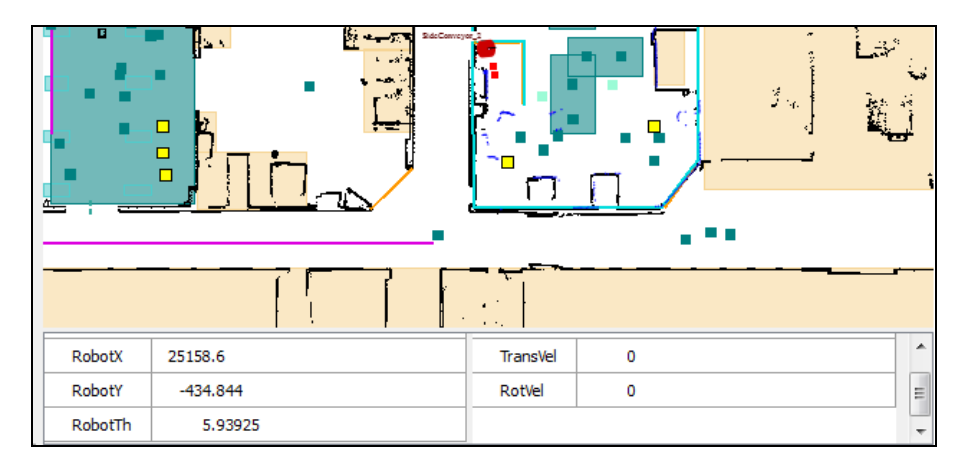

### *Figure 4-18: Status Information*

The following table describes some of the available status information.

**NOTE:** By default, the status area shows only a small sub-set of available robot details. To view other data, see Displaying Other Robot-Specific Details (below).

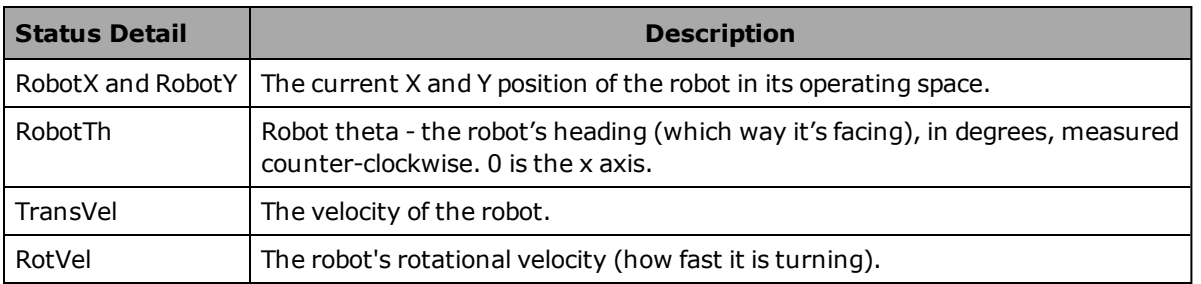

### *Displaying Other Robot-Specific Details*

There are many other robot-specific parameters you can choose to display in the status area. To view and/or add other robot details, in the MobilePlanner main menu, select **Robot > Monitor > Details**.

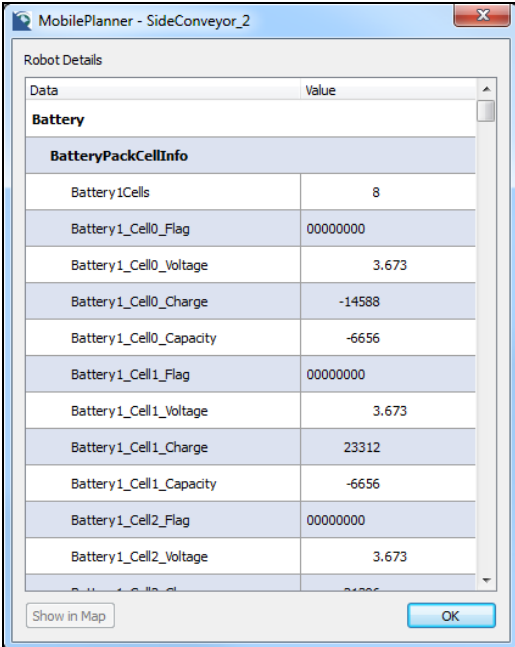

### *Figure 4-19: Robot details window*

If you want to add a detail to the status area, click on the detail, then click the **Show in Map** button (lower left corner). Or, you can right-click in the status area to Hide in Map.

## **Tray Information**

Below the status area, there is a tray that contains information such as connection status and the pointer location.

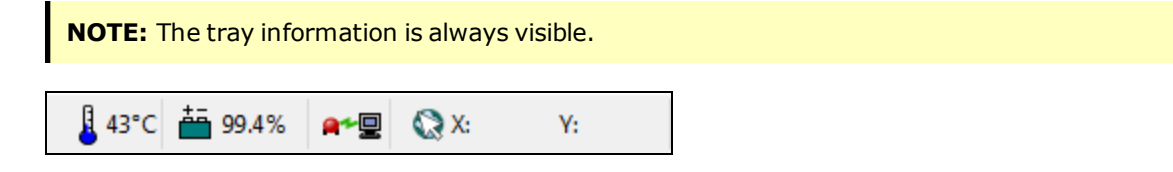

*Figure 4-20: Tray Information*

The following table describes the items available in the tray.

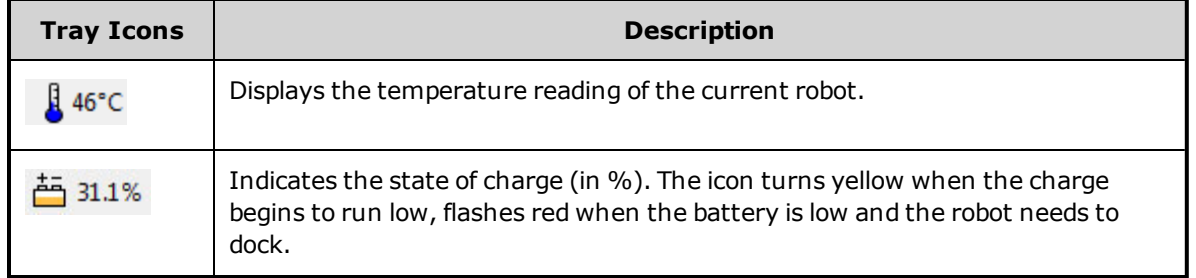

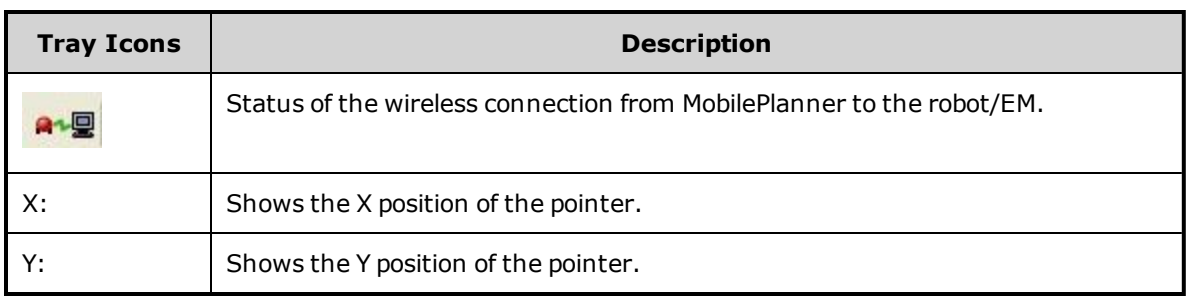

# **Chapter 5: Using the SetNetGo Software**

The SetNetGo OS resides on the mobile robot and EM (optional for a single robot, required for a fleet of robots using a shared space), and sets the configurations for certain onboard systems, such as wireless communication settings.

You can access SetNetGo either from the MobilePlanner SetNetGo interface, or directly on the robot using a secure web-based server. If needed, your organization's IT group can configure your wireless Ethernet for you, without needing the dongle to run the MobilePlanner software.

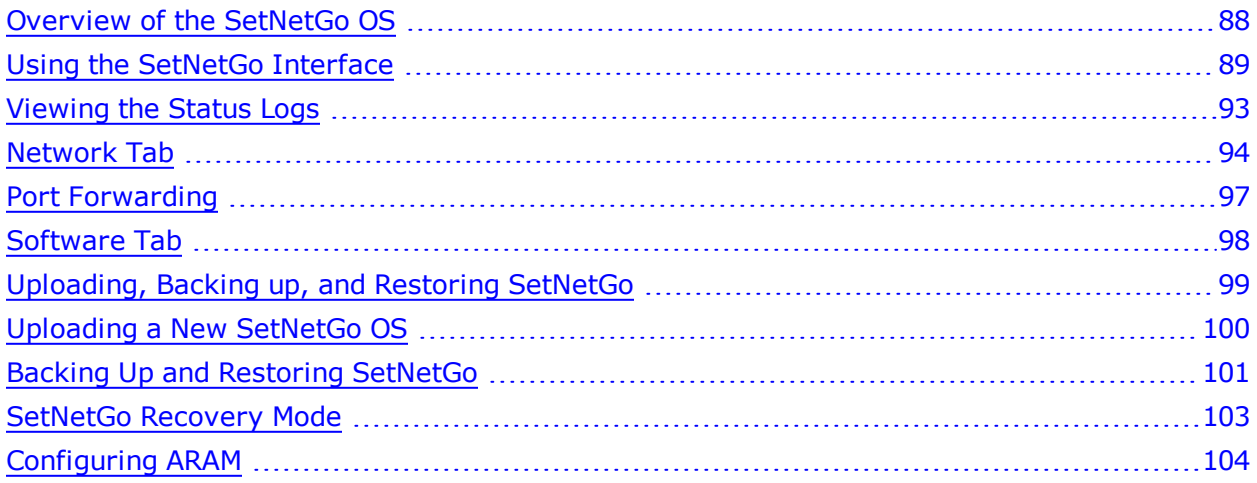

## <span id="page-89-0"></span>**Overview of the SetNetGo OS**

The SetNetGo software allows you to configure certain on-board systems, such as the Ethernet interface settings, serial and TCP port-forwarding, and to perform systems diagnostics, such as examining and retrieving log files.

### **Connecting to SetNetGo**

The recommended way to connect to the SetNetGo OS is through the SetNetGo interface in the MobilePlanner software.

#### *Connecting to SetNetGo via web browser:*

You can also access the SetNetGo software via a web browser (such as Chrome, Firefox or Internet Explorer) if, for example, your IT department is helping with network configurations, or you don't have access to your laptop with MobilePlanner installed on it.

#### **NOTE:** Web browser access must be enabled in **SetNetGo > Security tab > SetNetGo Access**.

To do this, connect one end of a CAT 5 Ethernet cable to your computer (which you have set to IP address 1.2.3.\* (not 4)), then connect the other end directly to the robot's Ethernet Maintenance Port. The robot's maintenance Ethernet address URL: https://1.2.3.4, and uses no user name or password.

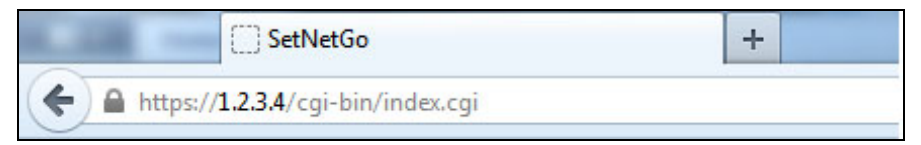

#### *Figure 5-1: Browser URL address*

**NOTE:** You can ignore the SetNetGo certificate error. Click "**Continue to this website (not recommended)**." to display SetNetGo.

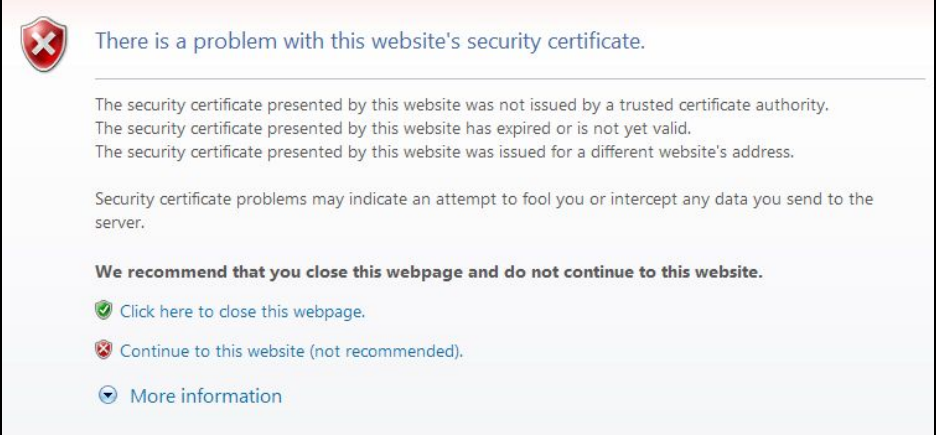

*Figure 5-2: Browser certificate warning*

## <span id="page-90-0"></span>**Using the SetNetGo Interface**

The SetNetGo OS resides on the mobile robot and Enterprise Manager(EM), and is accessible through the SetNetGo interface in MobilePlanner.

**NOTE:** If you are unable to access MobilePlanner, you can still access SetNetGo by connecting your PC directly to the robot's Ethernet Maintenance Port (using CAT5 Ethernet cable). Or, you can launch a Web browser (if Web Availability is enabled in **SetNetGo > Security tab > SetNetGo Access**), and entering the URL **https://1.2.3.4** (the robot's maintenance Ethernet address).

The SetNetGo start-up screen (from MobilePlanner) is shown below.

**NOTE:** If you need to request support, click the Download debug info button to obtain a debug file for troubleshooting.

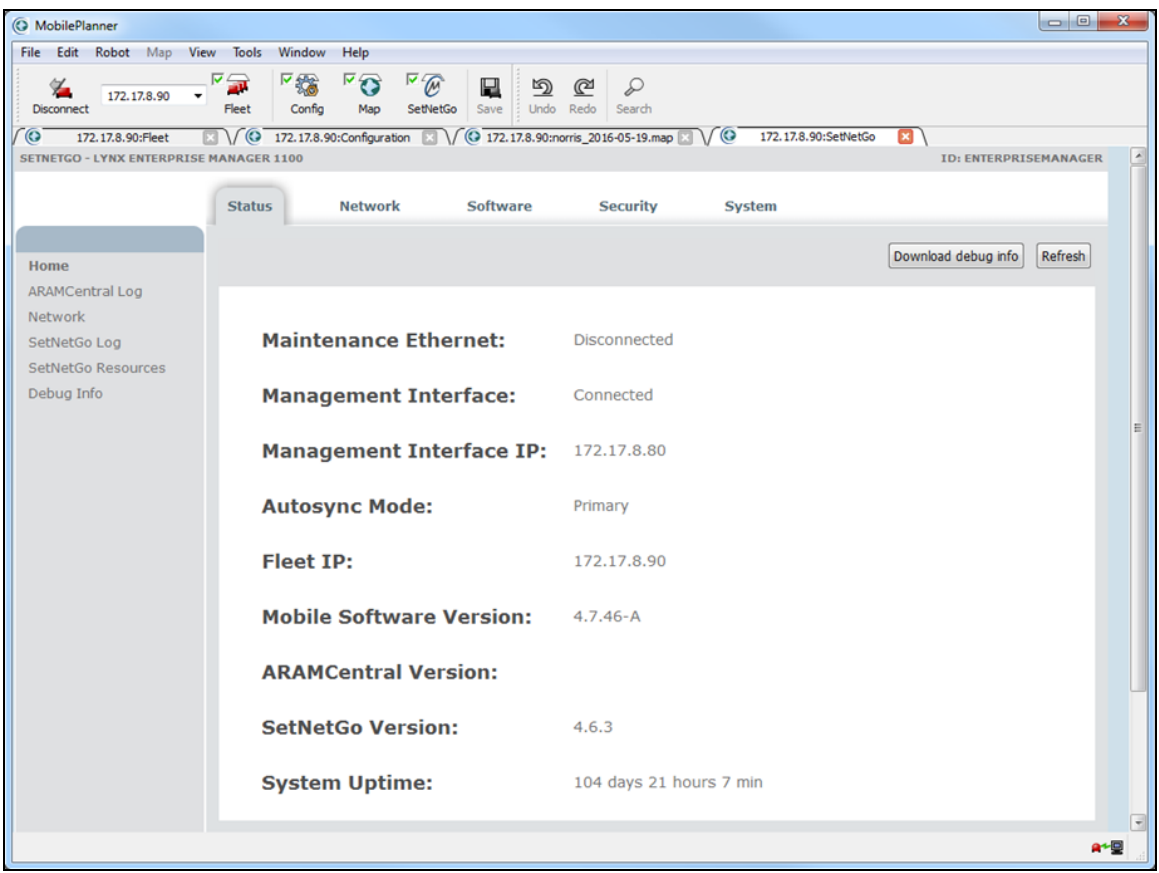

*Figure 5-3: SetNetGo interface*

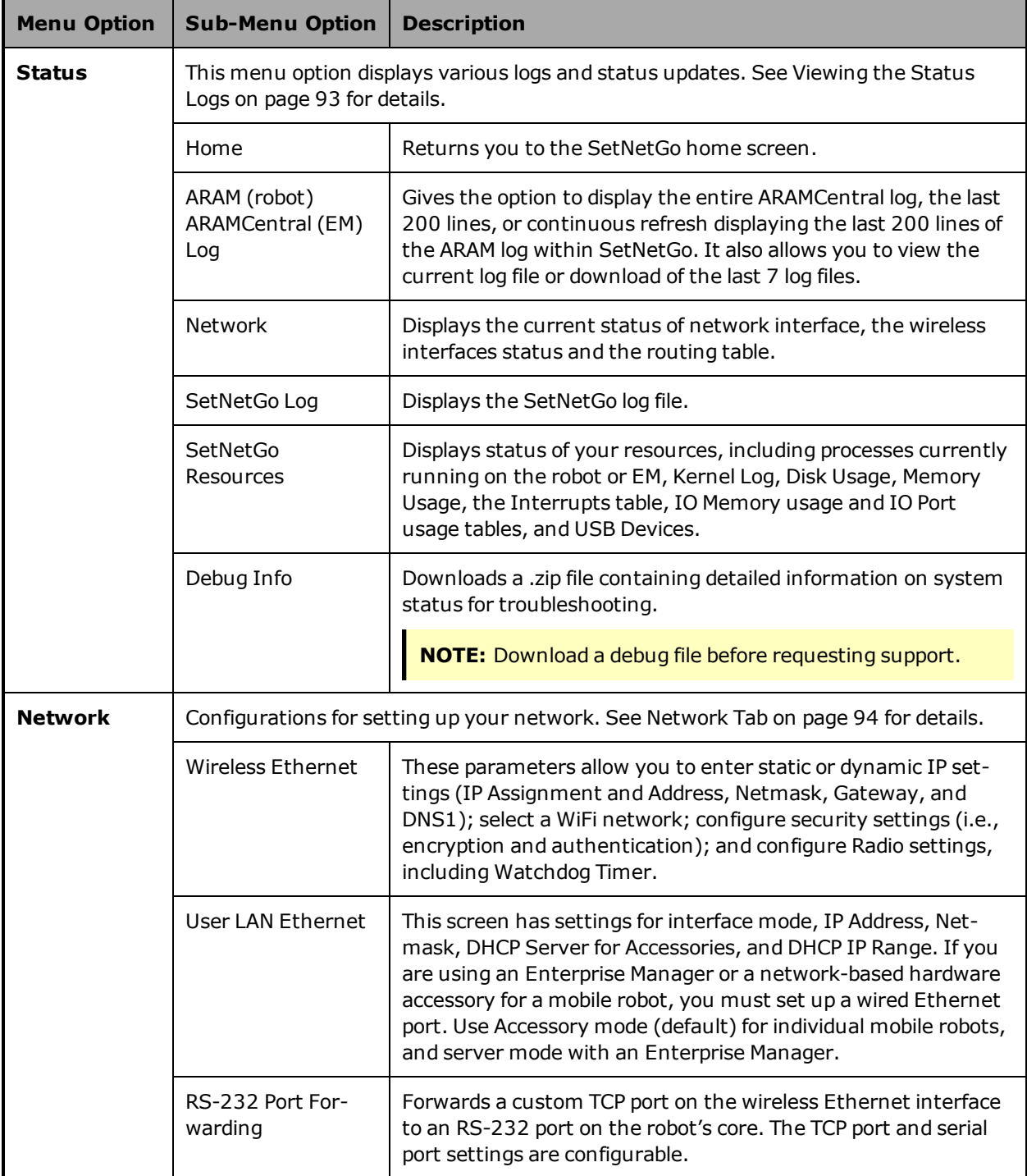

The SetNetGo menu, shown at the top of the screen, consists of the following tabs:

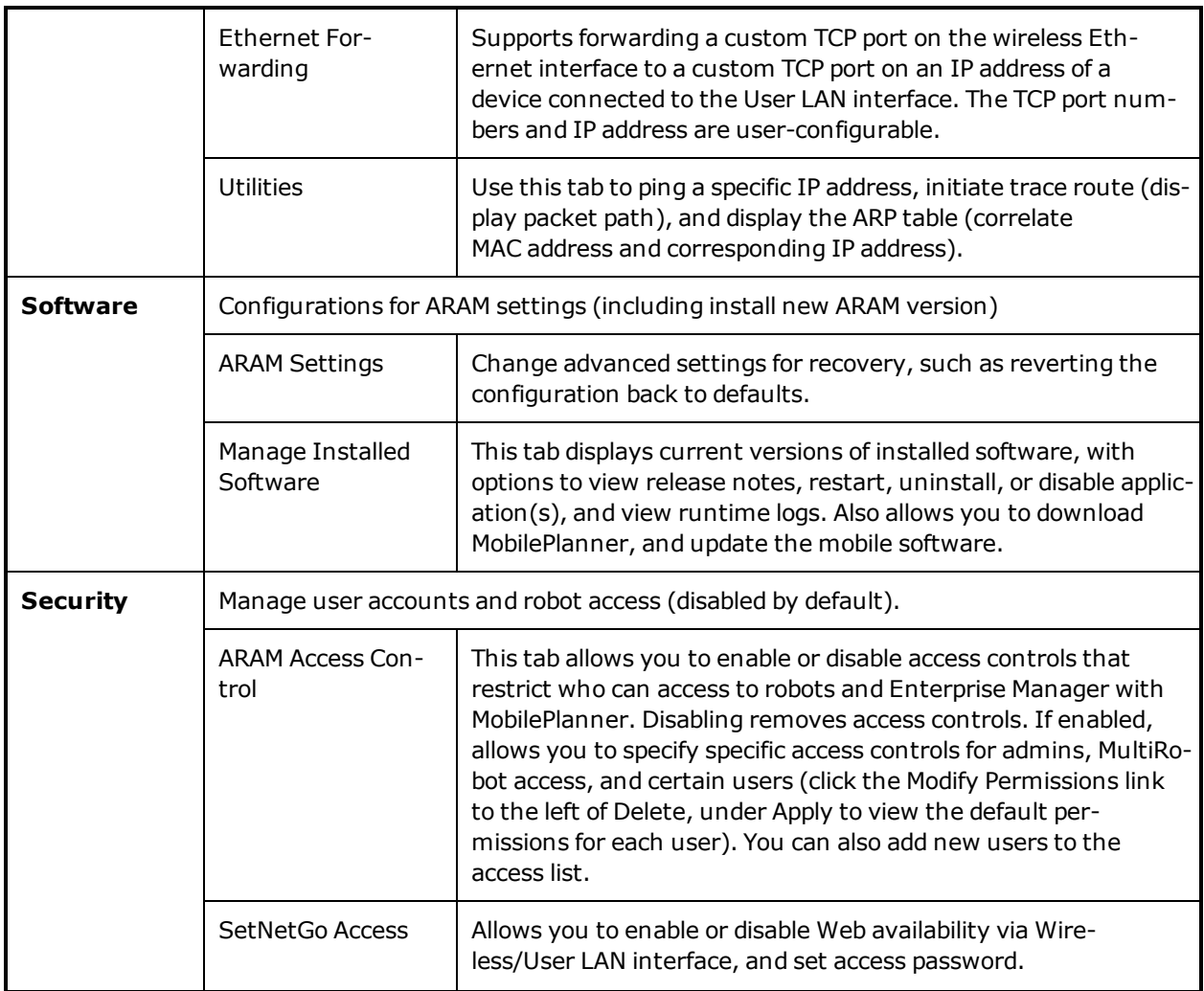

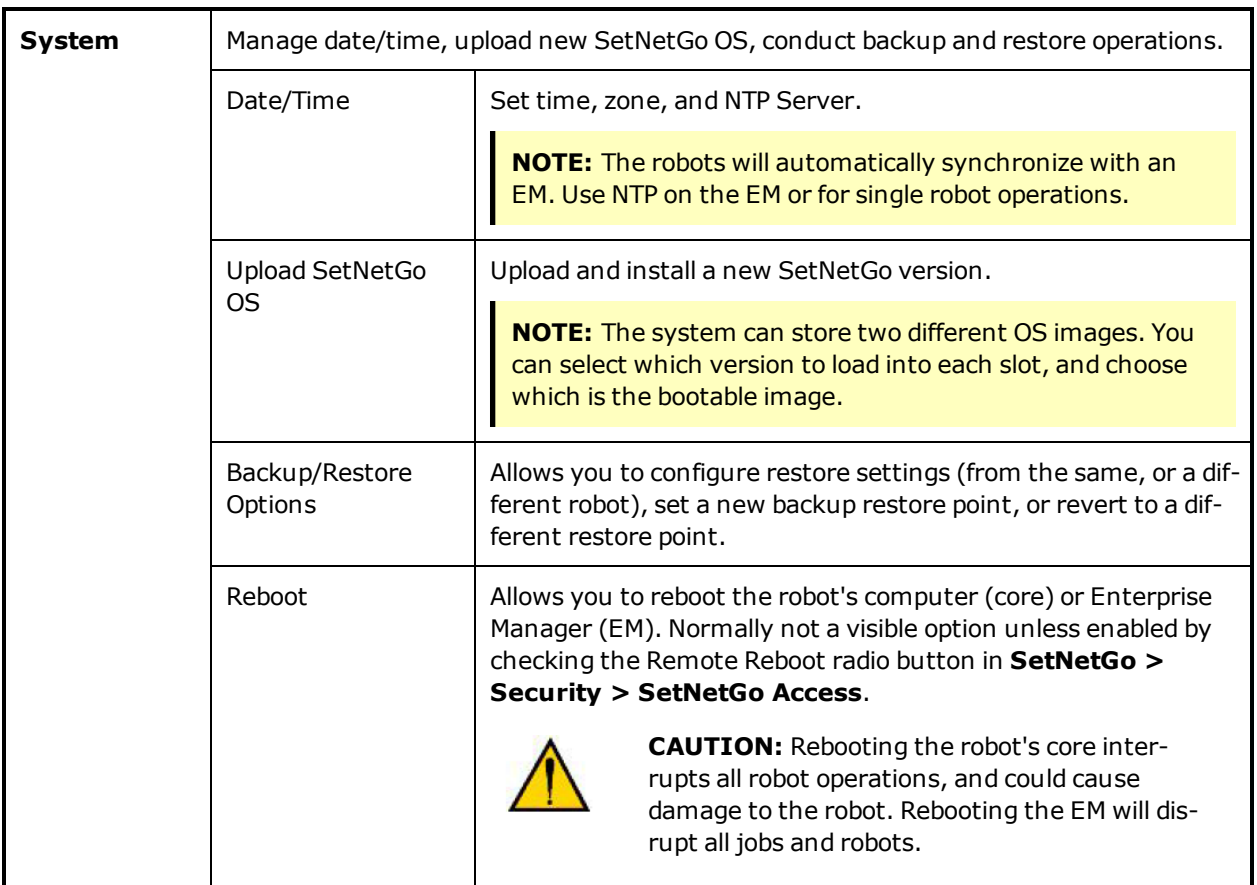

## <span id="page-94-0"></span>**Viewing the Status Logs**

SetNetGo keeps track of various robot activities, including ARAM, networking, and resource use. This information is stored in status logs that you can view through SetNetGo.

#### **To view the status logs:**

- 1. Connect to SetNetGo through the MobilePlanner SetNetGo interface.
- 2. Select the **Status** link at the top of the SetNetGo screen.

The SetNetGo Status screen appears as shown in the following figure:

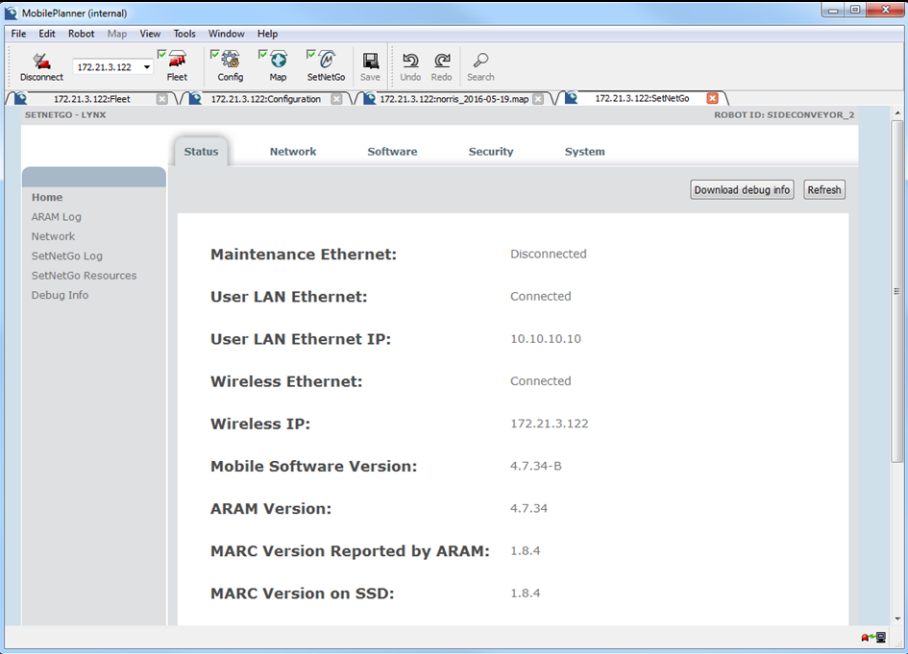

*Figure 5-4: SetNetGo interface*

**NOTE:** The Download debug info button is critical for taking a backup of the current configuration, and providing this information when requesting support.

The status logs you can view depend on whether you are connected to SetNetGo through an Enterprise Manager or a single mobile robot. Generally you can view the following type of status logs:

- ARAM (on the robot), ARAMCentral (on the EM1100)
- Network
- SetNetGo Log
- SetNetGo Resources
- Debug Info

## <span id="page-95-0"></span>**Network Tab**

Use SetNetGo to configure the mobile robot's network settings. For remote access to your mobile robot, you should set up a static IP address. If you are not familiar with setting up a network or do not have an assigned IP address for the robot, please refer to your system administrator.

**NOTE:** After changing a value in each SetNetGo screen, you must click **Apply** before switching to another sub-screen, or those values will not be saved.

#### **To configure your mobile robot's network settings:**

- 1. From the MobilePlanner SetNetGo interface, connect to SetNetGo.
- 2. Select the **Network** link from the top of the SetNetGo screen.

The SetNetGo Network screen appears as shown in the following figure.

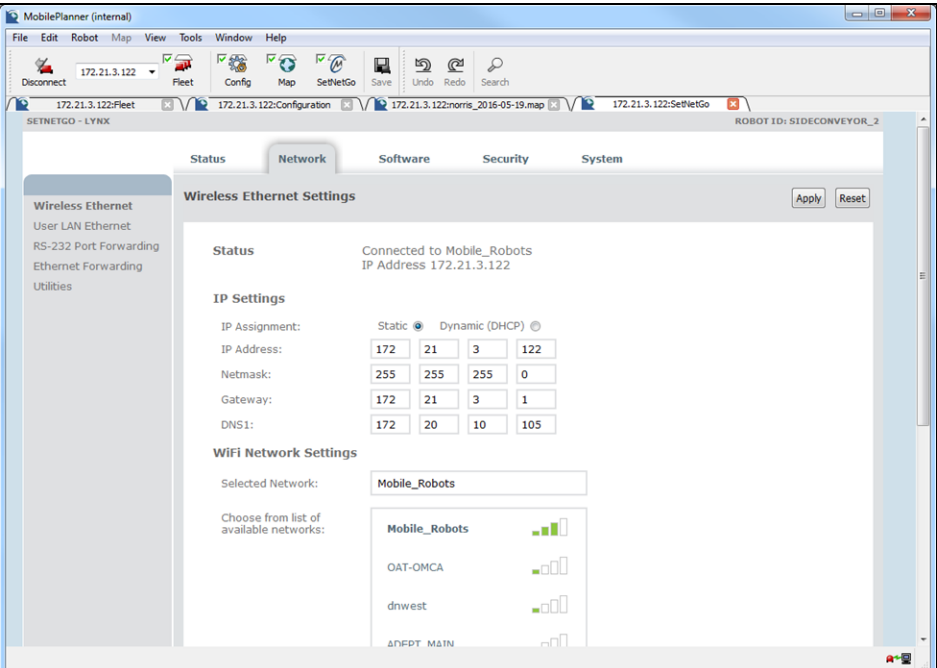

*Figure 5-5: SetNetGo interface - Network tab*

## **Wireless Ethernet Settings**

Select **Network > Wireless Ethernet** to set up the wireless Ethernet interface. The table below describes the parameters that you can modify.

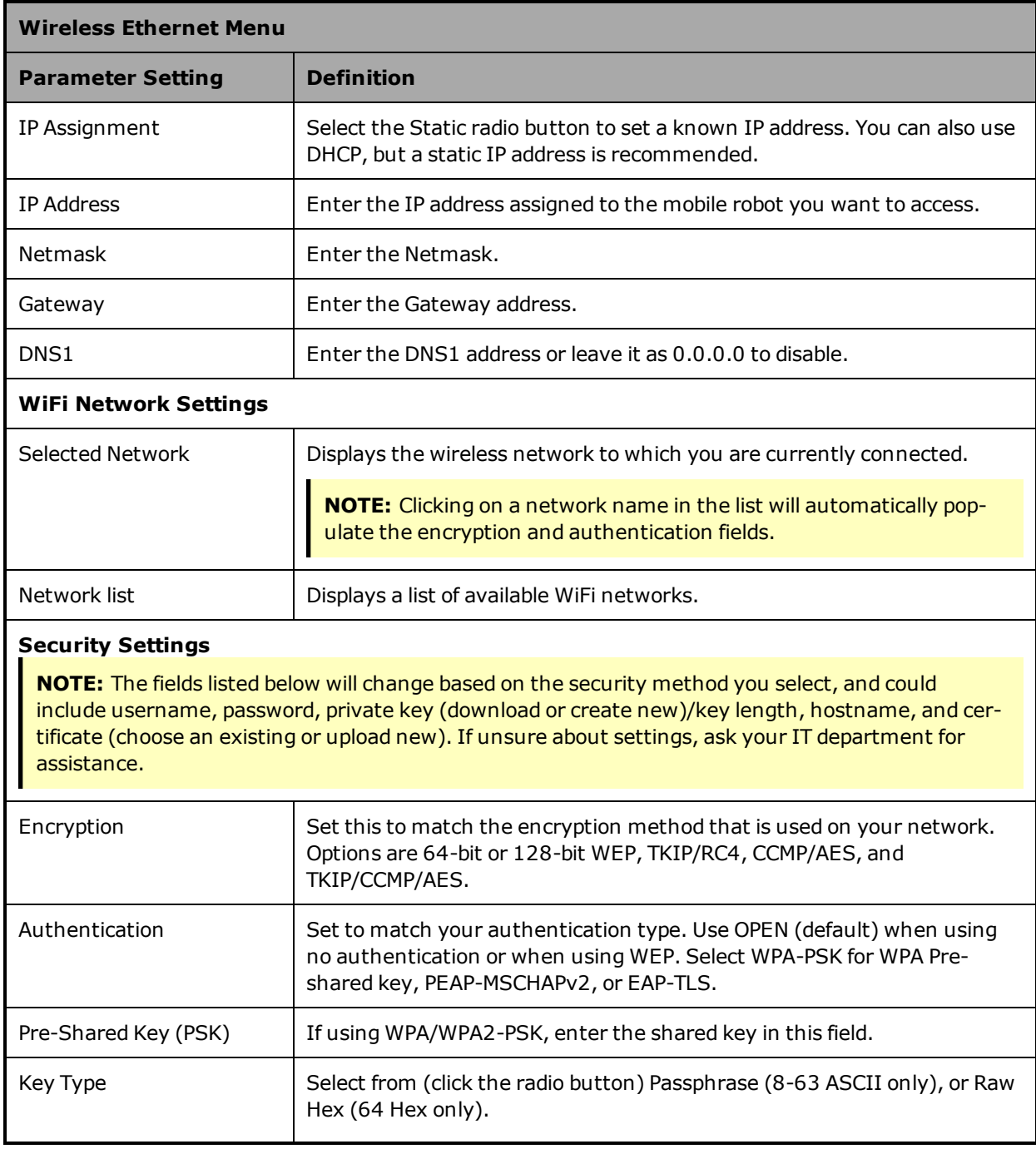

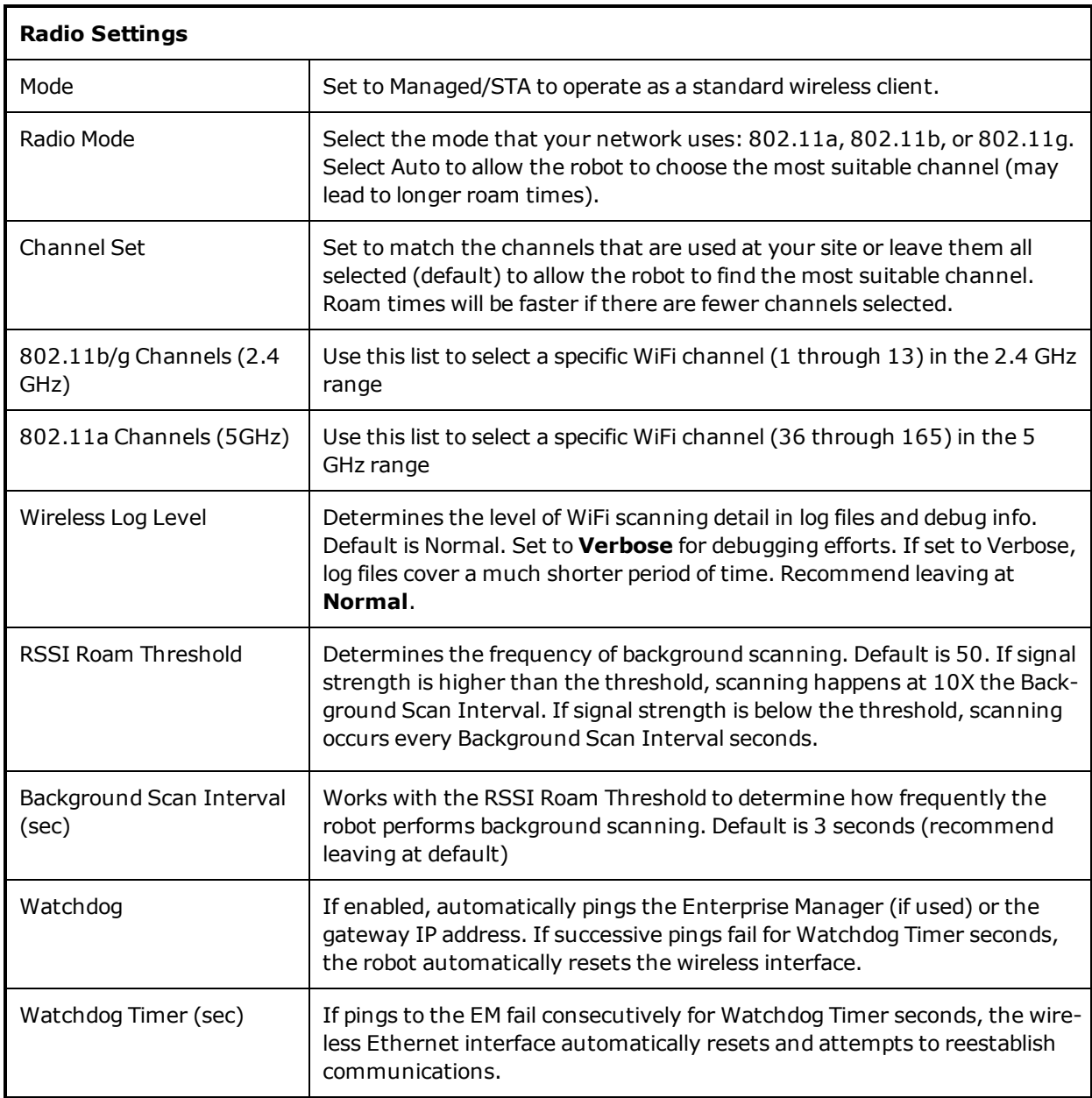

## **User LAN Ethernet Settings**

This section allows you to set the IP address

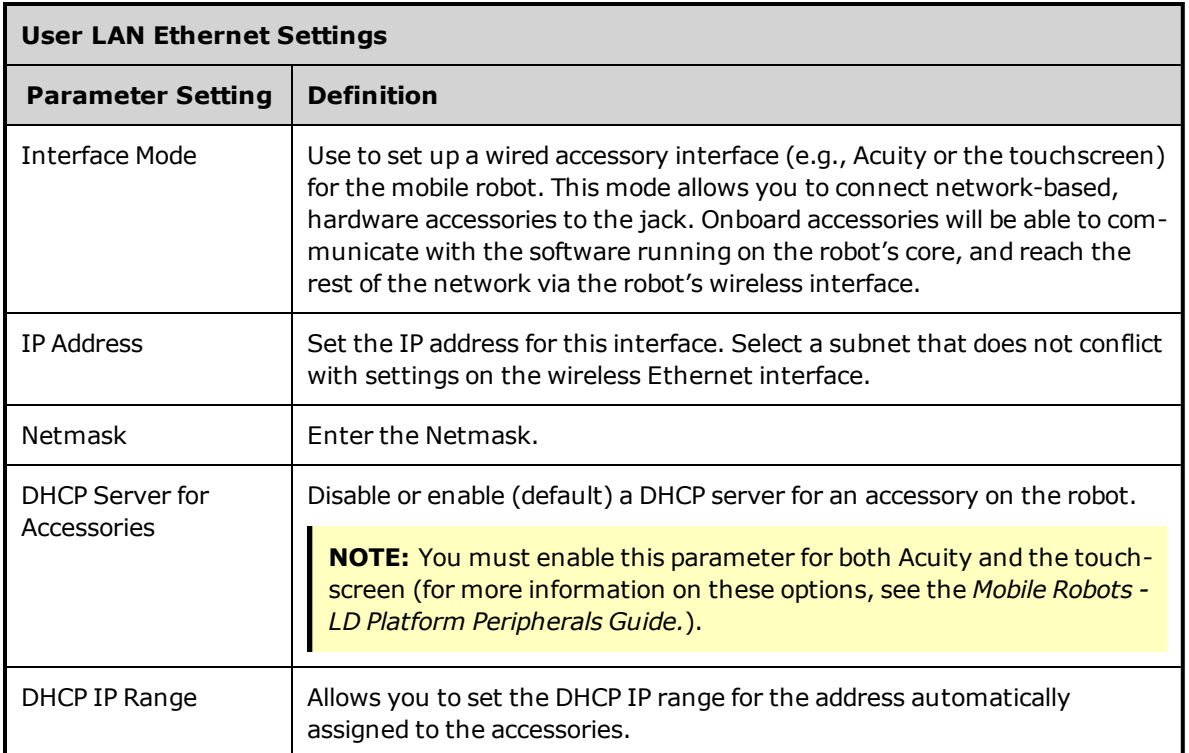

## <span id="page-98-0"></span>**Port Forwarding**

If your robot's payload has devices connected to the User LAN or Serial (RS-232) port, you can forward those ports and make the payload's device accessible via WiFi. Configure both RS-232 and Ethernet port forwarding in SetNetGo in the **Network** tab.

### **RS-232 Port Forwarding**

Controls forwarding serial data to a TCP port on the wireless and internal wired Ethernet networks. You can link an internal serial device and route it to an external port at a defined baud rate. This is useful for RS-232 devices connected to the robot's core, an accessing them over WiFi.

### **Ethernet Forwarding**

These settings forward a TCP port on the User LAN Ethernet interface to a port on the Wireless Ethernet interface. The Internal IP Address is the IP address of the device connected to the robot core's User LAN connection. Internal and External port setting route the Ethernet connection through WiFi.

### **Utilities**

These tools allow you to view the ARP table, and ping or run a trace route to a specific IP address.

## <span id="page-99-0"></span>**Software Tab**

The SetNetGo software tab has settings for ARAM, and to Manage Installed Software:

### *ARAMCentral/ARAM*

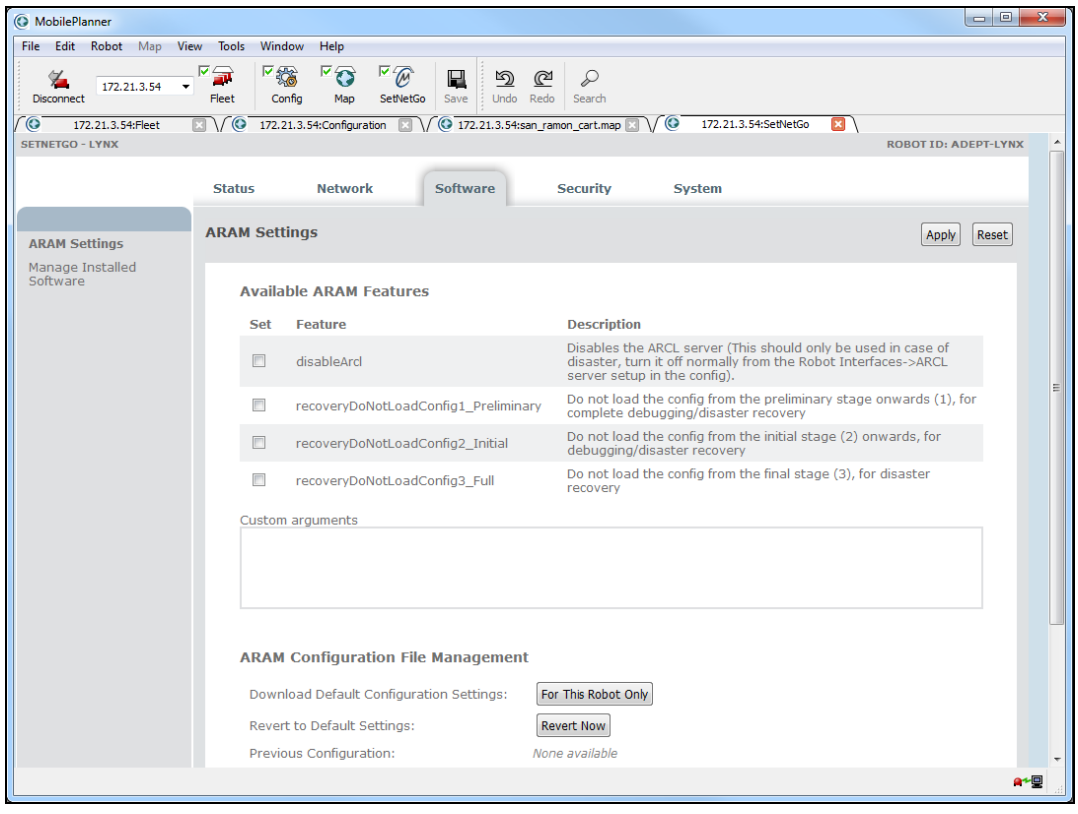

*Figure 5-6: SetNetGo, Software tab - ARAM Settings*

- ARAMCentral Settings (main software on the EM) configure ARAMCentral's features (disabling ASync logging, disabling ARCL, and disaster recovery settings.
- <sup>l</sup> ARAM Settings (main software on the robot) configure ARAM's features (disaster recovery settings).

#### *Manage Installed Software*

The settings in this section allow you to view current versions and status (for example, Enabled Running, or Disabled Not Running) of software installed on the EM or robot, upload.

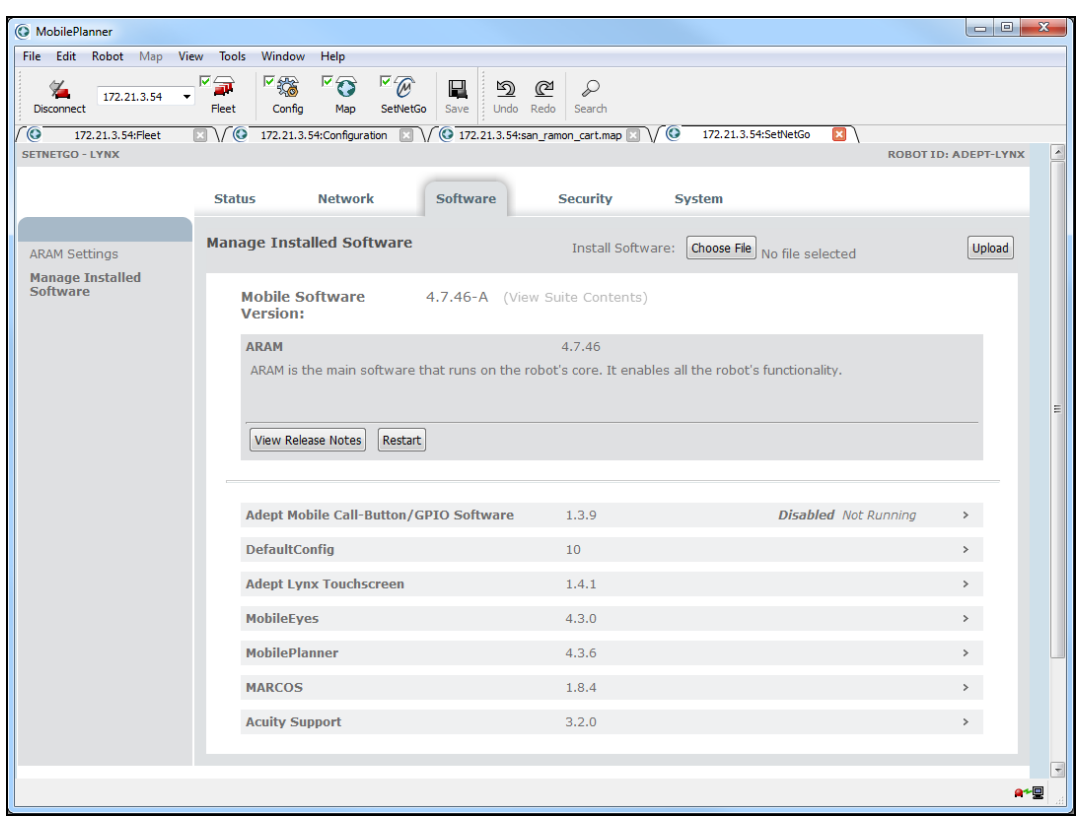

*Figure 5-7: SetNetGo, Software tab - Manage Installed Software*

You can also use the functions on this tab to restart, disable, install and/or uninstall MobilePlanner software, the MARC microcontroller firmware, and (for robots configured with Acuity) the Acuity Support package.

## <span id="page-100-0"></span>**Uploading, Backing up, and Restoring SetNetGo**

Through MobilePlanner, you can upload (upgrade to) a new version of SetNetGo by simply choosing the proper file.

Your upload options allow you to choose whether to upload a new version of SetNetGo into the Boot Image A slot (which is the default image slot), or the Boot Image B slot (which you then have to make bootable), or have versions in both slots.

In case of a software failure, you can also restore SetNetGo from a file maintained on the same (or a different) robot. You can only restore to a specific restore point on a robot (identified by its date/time), but only from the last restore point, and only on that robot.

## <span id="page-101-0"></span>**Uploading a New SetNetGo OS**

1. In the MobilePlanner tool bar, click the **SetNetGo** button, then click the **System** tab, then click the **Upload SetNetGo OS** menu item (left-side pane).

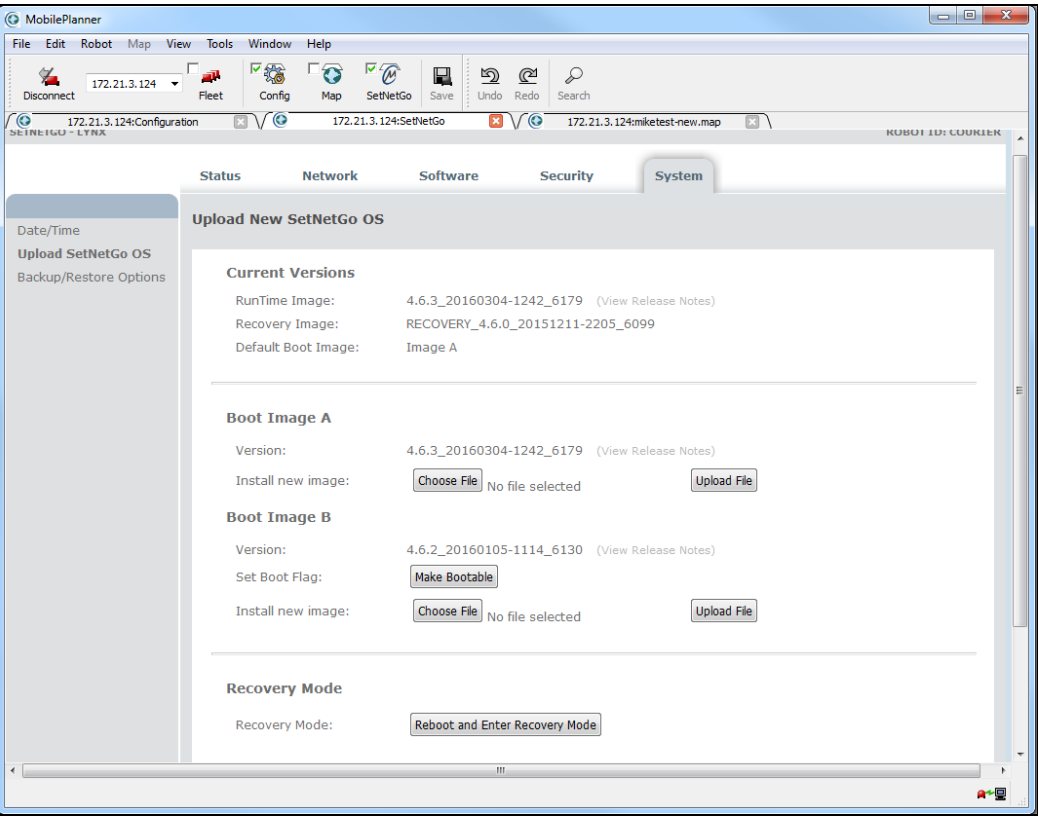

*Figure 5-8: SetNetGo, System tab*

The Upload New SetNetGo OS page, Current Versions field, contains information about the current installed version (with option to view its release notes), and which image is the current bootable image (Image A in the example above).

2. To install a new SetNetGo version into the Boot Image A slot, click the **Choose File** button, and browse to the location of the new image file. To upload a file, click the **Upload File** button.

**NOTE:** Clicking the Upload File button will upload a new SetNetGo package, which will overwrite the existing image in the Boot Image A slot, and ask you to confirm before proceeding.

- 3. Click **Open** when done.
- 4. To install a new image file into the Boot Image B slot (and make it bootable), click the **Choose File** button then, when you've chosen the file, click the **Make Bootable** button.

## <span id="page-102-0"></span>**Backing Up and Restoring SetNetGo**

As with any system, it's a good idea to back up your system files frequently, especially after making configuration changes. After backing up, you then have a file from which you can restore your system back to working condition if a version becomes corrupted, if you swap robot cores, or add a new robot to your fleet that's identical to the others.

## **Creating a restore point**

When you back up your system, the resulting file is date and time stamped with the current day and time of backup, and becomes a specific restore point (overwriting the your previously saved restore point).

- 1. In SetNetGo, click the **System** tab, then click the **Backup/Restore Options** item.
- 2. In the Restore-Point field, click the **Backup now** button.

The following advisory dialog appears.

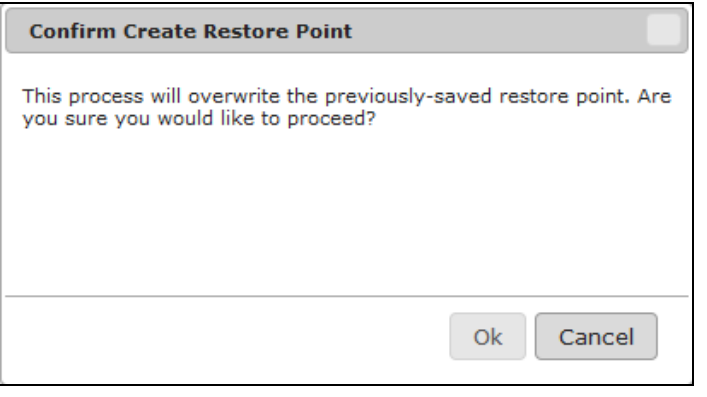

*Figure 5-9: SetNetGo Create Restore Point dialog*

3. Read the confirmation then, if sure you want to proceed, click **Ok**.

### **Reverting to a Restore Point**

Reverting to a previously saved backup (restore point) takes your robot's core back to its configuration as of the date and time of the restore point file you select. During the restore, you will lose your connection to MobilePlanner while the restore process resets your configurations.

1. In SetNetGo, click the **System** tab, then click the **Backup/Restore Options** item then, under the Restore-Point heading, click the **Restore Now** button.

The following advisory dialog appears:

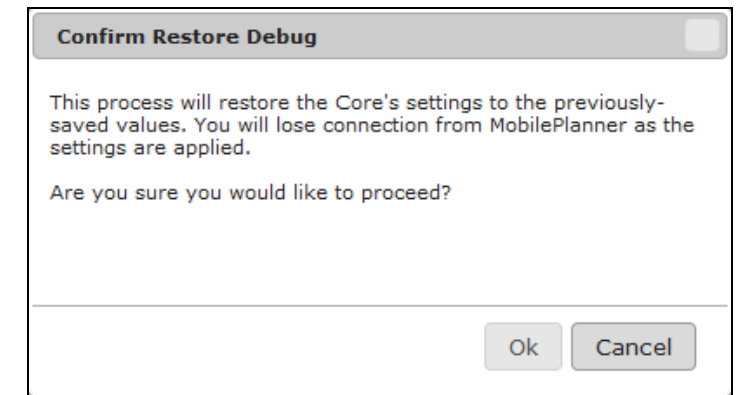

*Figure 5-10: SetNetGo Confirm Restore dialog*

2. Read the confirmation then, if sure you want to proceed, click **Ok**.

The selected file overwrites the previous settings in the robot's core, and the robot disconnects from MobilePlanner. After the restore is complete, you can reconnect to the robot.

### **Restoring Settings from DebugInfo File**

If you swap a robot's core, and want to update the new core with all of the existing configuration info from that robot onto the new core, you would use the **Restore from same robot** option. This process does not overwrite other software on the core; you should verify those software versions.

**NOTE:** The Restore from same robot option does not include WiFi credentials (i.e., key, passphrase, certificates) or overwrite currently existing versions of other software (you should determine which versions to use).

If you have a fleet of one type of robot and are adding another robot of that type to your fleet, you would use the **Restore from different robot** option. This feature gives a quick method of configuring the new robot so it performs identically to the others.

**NOTE:** The Restore from different robot option does not change IP address or robot calibration data (including robot identifier). After using this option, you will need to re-set your robot's WiFi, IP address, and identifier.

- 1. In SetNetGo, click the **System** tab, then click **Backup/Restore Options** from the list on the left.
- 2. Under the Restore Settings from DebugInfo File heading, click **Choose File** for either the Restore from same robot option (see explanation above for example use case), or the Restore from different robot option (see explanation above for example use case).
- 3. In the Open window, browse to and select the file you want to upload, then click **Open**.
- 4. Verify the correct file name appears next to the Choose File button, then click the **Upload** button.

The following advisory dialog appears:

| Confirm upload                                                                                                    |
|----------------------------------------------------------------------------------------------------|
| Warning!!! Restoring from a debugInfo file will stop and restart<br>ARAM, and will overwrite all settings on this core, including<br>network settings. If you had previously used a WiFi security<br>certificate or passphrase then you will need to re-renter it<br>afterward.<br>Are you sure you would like to proceed? |
| Cancel<br>Ok                                                                                                    |

*Figure 5-11: SetNetGo Confirm Upload dialog*

5. Read the confirmation then, if sure you want to proceed, click **Ok**.

**NOTE:** Both of these processes creates a new restore point.

### <span id="page-104-0"></span>**SetNetGo Recovery Mode**

If your system experiences a serious software malfunction, you can reover

- 1. In SetNetGo, click the **System** tab, then click on the **Backup/Restore Options** item.
- 2. At the bottom of the window in the Recovery Mode field, click the **Reboot and Enter Recovery Mode** button.

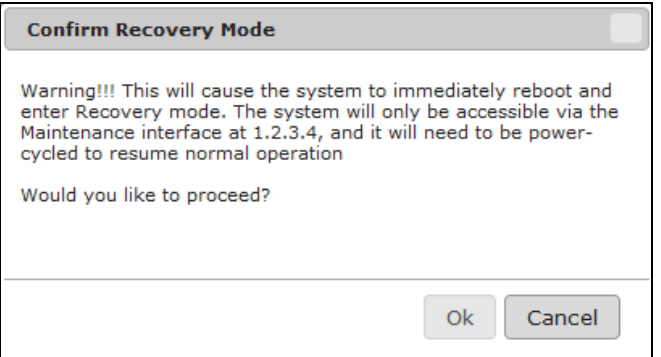

*Figure 5-12: SetNetGo Recovery Mode*

- 3. If you are certain you want to proceed, click **Ok**.
- 4. After the system reboots into recovery mode, power the robot down, and follow normal start-up procedures.

## <span id="page-105-0"></span>**Configuring ARAM**

This section covers using the SetNetGo to set up and manage accounts, and to update the ARAM software.

## **Setting Up User Accounts**

The SetNetGo Security tab allows you enable or disable access control for accessing robots and Enterprise Manager (EM) via MobilePlanner. This allows you to restrict users from performing specific tasks.

1. From MobilePlanner, click the **SetNetGo** button, then click the **Security** tab.

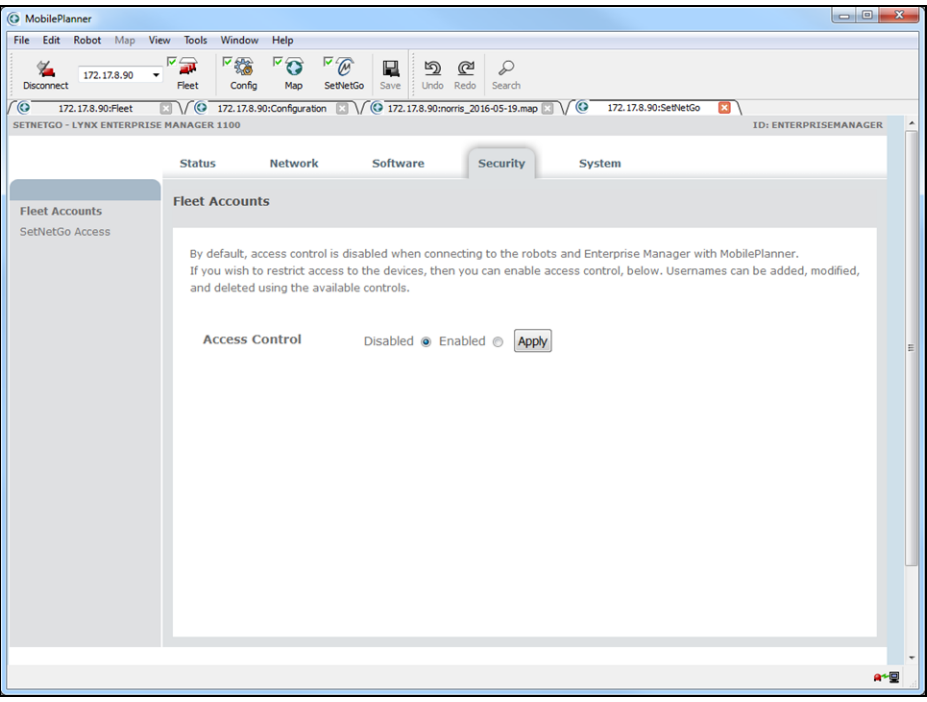

*Figure 5-13: SetNetGo interface - Security tab* By default, access control for connecting to robots and/or Enterprise Manager is disabled.

2. To enable access controls, click the **Enabled** radio button.

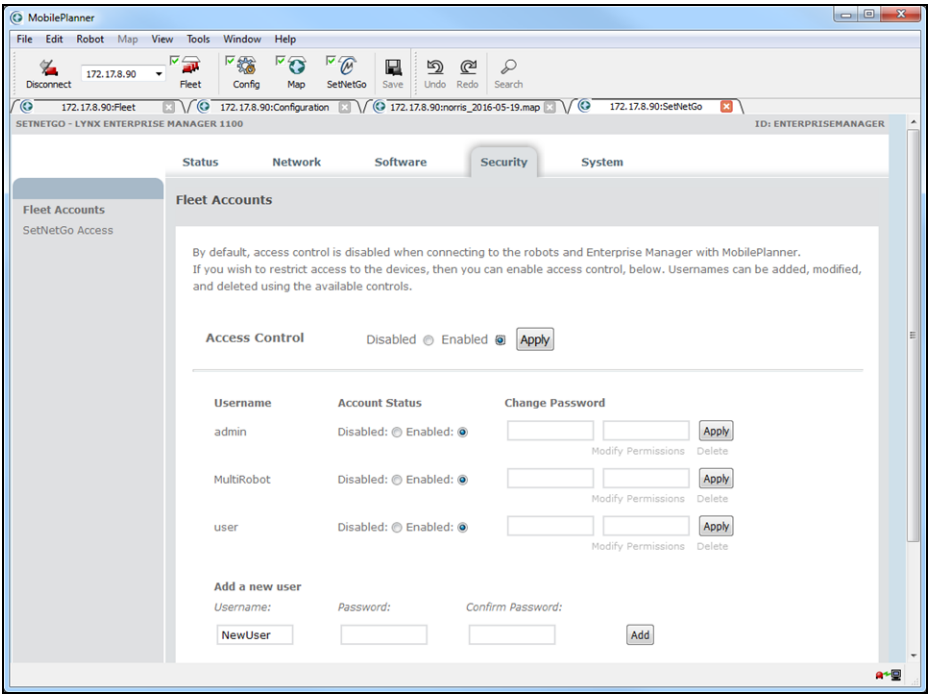

*Figure 5-14: SetNetGo interface - Security tab*

- 3. Click **Apply** to enable the account feature.
- 4. To both enable and set or change the access password for the admin, MultiRobot, or user account, click the associated **Enabled** radio button, then click **Apply** next to each modified username.
- 5. Continue to the next section to set up user accounts.

#### **To set up and manage user accounts**

- 1. In MobilePlanner, open SetNetGo.
- 2. Click on the **Security** tab to display the ARAM Accounts page.

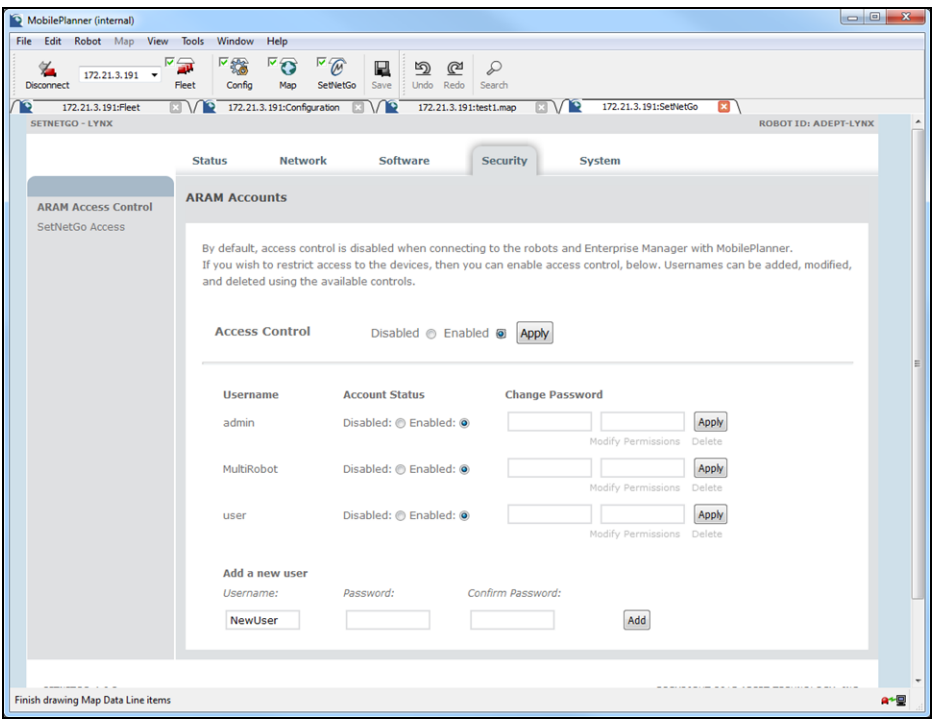

*Figure 5-15: SetNetGo interface - Security tab*

3. Follow the instructions in the table below to add, delete, or edit a user account.

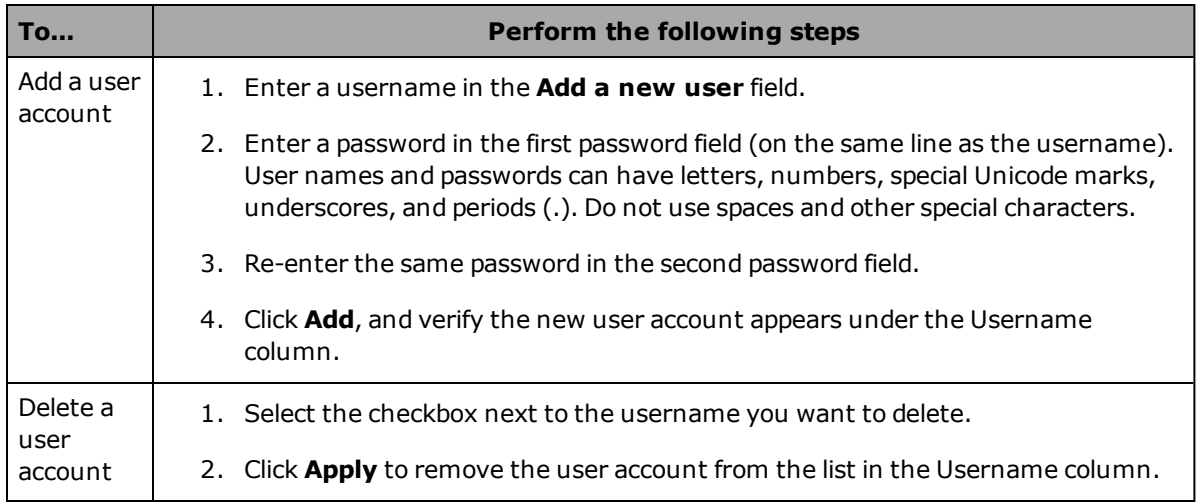
### *Permission Groups*

For each user account, you can enable and disable access to various features in MobilePlanner. For example, enabling FileUploading allows the user to upload and download files from MobilePlanner to the robot.

1. To modify account permissions for each user (for example, admin user), click **Modify Permissions** (to the left, and below the Apply button) to display the Change Account Permissions page.

The example below shows account permissions page for the admin user who, by default, has all permissions assigned. Other users have different sets. Use the side scroll bar to see all permissions.

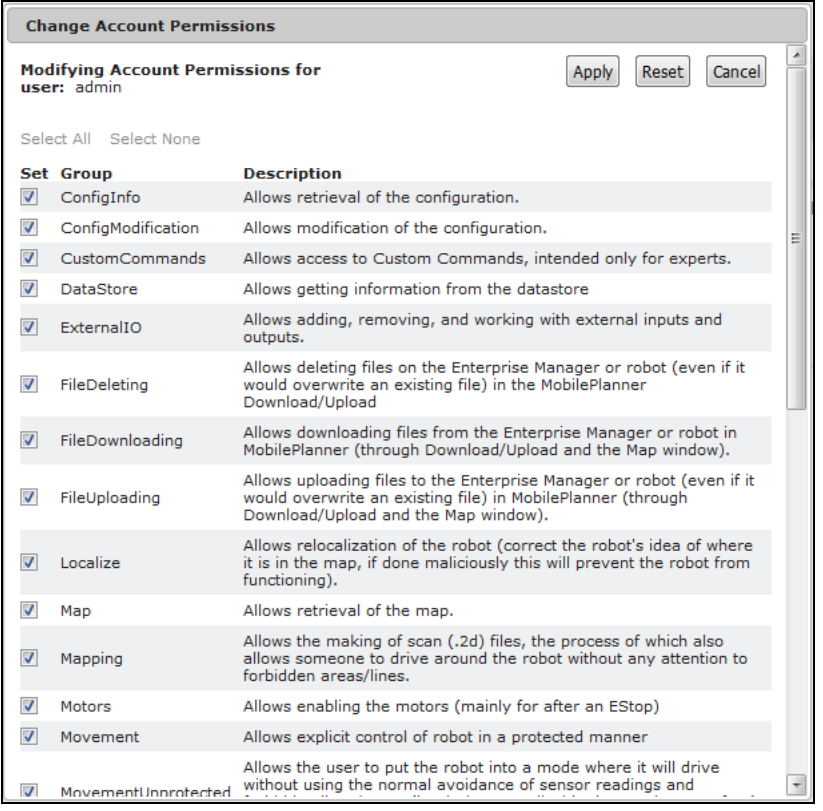

*Figure 5-16: Change Account Permissions page*

2. Select the checkbox(es) next to the permission(s) you want to grant to the selected user account.

You can quickly assign all permissions by clicking **Select All**, or click **Select None** to clear all assigned permissions.

3. Click **Apply** to set the selected account's permissions, and return to the ARAM Accounts page.

### **Updating the Enterprise Manager software**

For an updated Mobile Robot Software Suite package, contact Omron Adept Technologies, Inc. (see How Can I Get Help?).

### **To update the Mobile Software suite:**

1. In MobilePlanner, click the **SetNetGo** button, then click the **Software** tab, then click **Manage Installed Software** from the left side list.

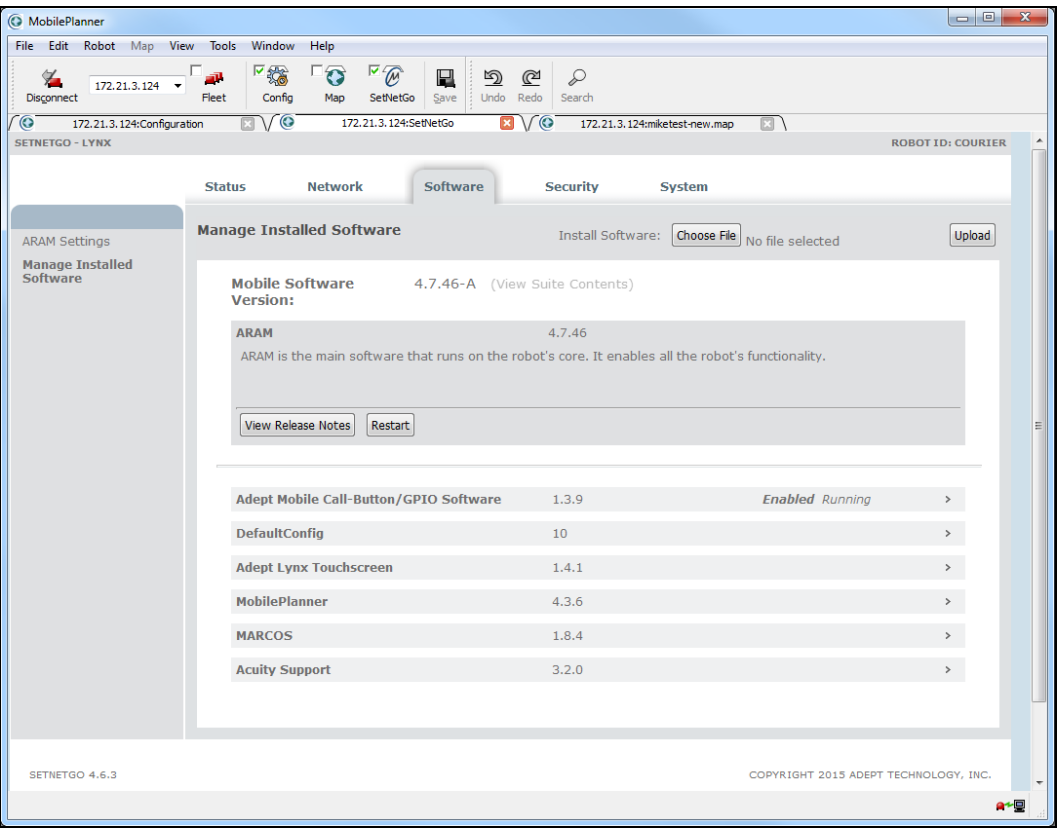

*Figure 5-17: SetNetGo interface - Software tab*

- 2. Click the **Choose File** button to access the directory where the update file is located, and click **Open**.
- 3. Confirm the correct file name is listed next to the Choose File button, then click **Upload**.

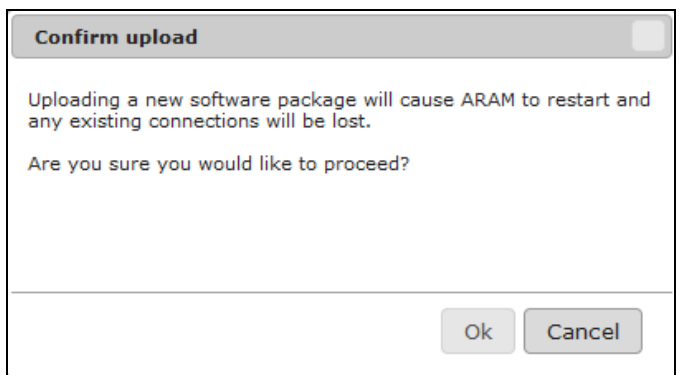

*Figure 5-18: Confirm Upload dialog*

4. If you are certain you want to proceed, click **Ok**.

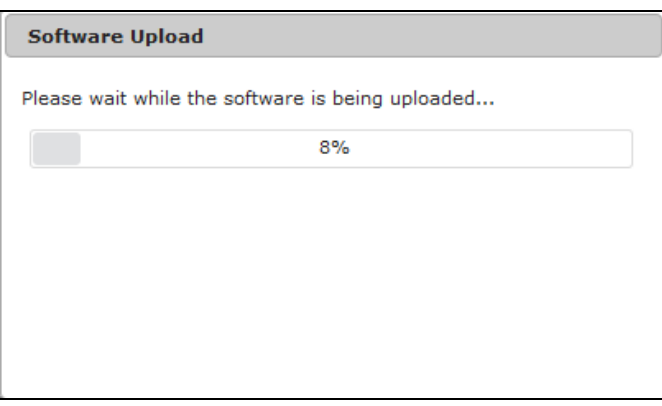

*Figure 5-19: Software Upload Status*

The robot will be unavailable as it goes through its restart sequence (a status window shows restart progress).

If the installation was successful, the new Mobile Software version appears in Manage Installed Software.

### **Viewing Software Packages**

Clicking a package name expands the selection and shows the options for that package, which can include:

- Release notes.
- . The option to enable or disable the package (if the package is executable).
- Log files.
- Uninstall (if available).

#### *Restarting ARAM*

ARAM automatically stops when any changes are made, but you can click the **Restart** button to force ARAM to restart.

# **Chapter 6: Working with Map Files**

With Mobile Robot Software Suite software, AIVs know where they are and drive from one place to another by themselves–without a human operator. To do this, the mobile robot must have a prepared map of the static features in its operating environment. MobilePlanner software makes creating maps for one, or an entire fleet of robots fast and easy.

This section explains map files and how to work with them in the MobilePlanner software.

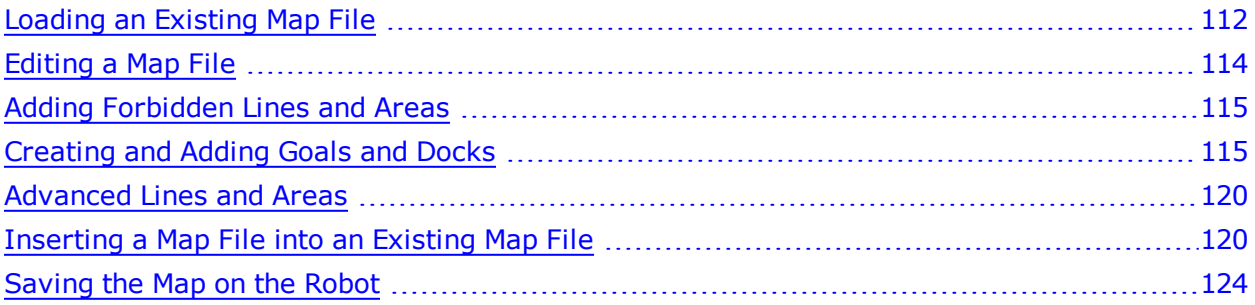

# <span id="page-113-0"></span>**Loading an Existing Map File**

There is no map to display when you first start up the MobilePlanner software. You must use MobilePlanner, with 'Map' checked, and connect to a robot or EM to open a map file to edit. Or, you can open a map saved locally on your computer or (when the Map button is checked) open a map that is currently in use on a specific robot. You can also open maps on the robot that are currently not in use.

### **Opening a Map saved on your PC**

When you use the Map button to open and edit your map files, you can save them locally on your computer until you are ready to upload them to the robot. Local map info is also written in the debug info files.

Selecting **File > Open** from the MobilePlanner main menu displays a dialog that lets you search for and select a local map file to open.

### **Opening a Map stored on a Robot**

You can also click the Map button to edit a map file that is already in use on a mobile robot, which is helpful for making quick changes to the map or the robot's route.

- 1. In the MobilePlanner main menu, select **File > Open on Robot** to display a submenu that lets you select a particular robot.
- 2. Either choose from the displayed robot IP addresses, or enter a new robot IP address to open a map on the specified robot.

A dialog box appears in which you can choose between Configuration, Map, Scan, and SetNetGo files.

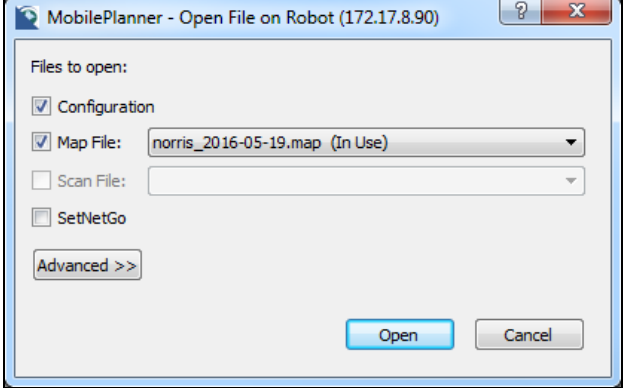

*Figure 6-1: Open File on Robot dialog*

3. Check **Map File** to choose a map file located on the robot.

You can use the Map File list and/or click the **Advanced** button to search for and select a map file to open, as shown in the following figure:

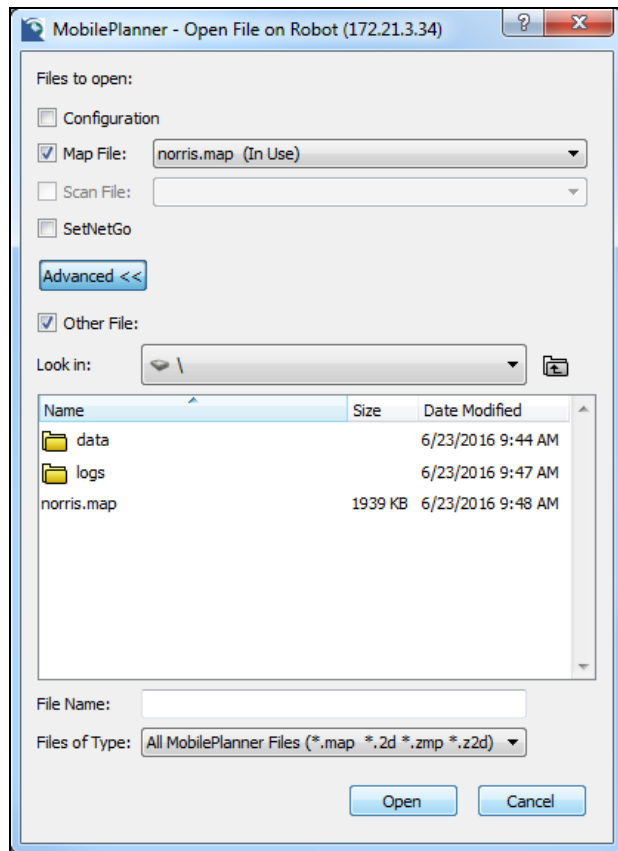

*Figure 6-2: Open File on Robot, Advanced dialog*

- 4. Select the map file you want to edit.
- 5. Click **Open** to load the map file into MobilePlanner.

# <span id="page-115-0"></span>**Editing a Map File**

After you create the initial map of your environment, you can use MobilePlanner to edit the map. First, use the Eraser tool (Draw pane) to remove map features that are temporary or moveable fixtures, such as chairs or forklifts.

# **Using the Drawing Tools**

When editing your map file, you use the drawing tools to select and erase objects in the map, add goals, docks, forbidden lines and areas, as well as advanced lines and areas. The drawing tools are shown below.

**NOTE:** These drawing tools are inactive (grayed-out) if Show Robot is active. The Cut icon is inactive until you select something.

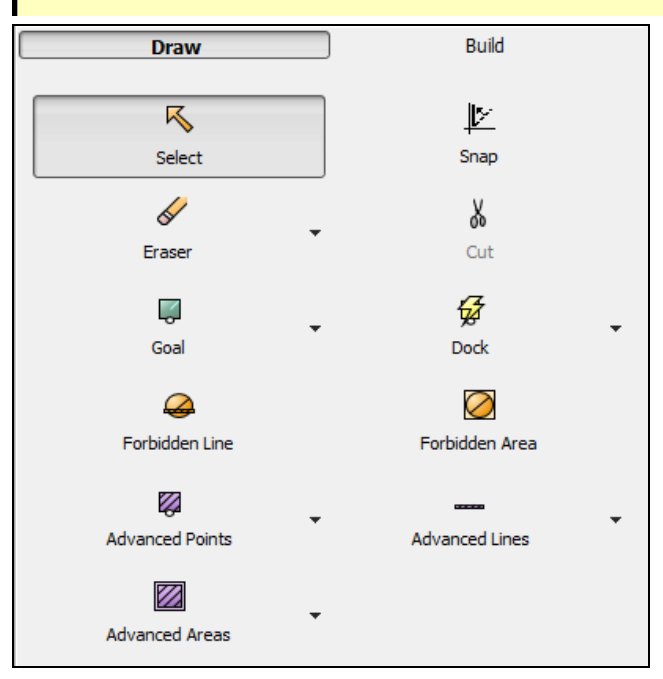

*Figure 6-3: MobilePlanner Draw tab*

### *Selecting and Erasing Objects in the Map*

Use the **Select** button to select and highlight objects on the map. Press and hold the left mouse button to move the object around the map window. Click the right mouse button to display a pop-up menu that allows you to edit, duplicate, align, copy and cut the object.

If there are overlapping objects on the screen, you can right-click on the overlapping map objects. A submenu lists all objects under the cursor so you can select the desired object.

Use the **Eraser** button to remove data points and lines from the map. Press and hold the left mouse button to move the eraser over the data points or lines you want to remove. You can adjust the size of the eraser by selecting the pull-down menu from the Eraser button. Choose an eraser size from 5 to 1000 mm.

### *Cutting a Selection*

Use the **Cut** icon (or **Delete** key) to remove any objects you have selected from the map.

### *Snapping Objects in Place*

<span id="page-116-0"></span>Use the **Snap** button to force rotate objects (goals, docks, lines, and areas) at multiples of 45 degree angles. Deselect this button to draw or rotate at any angle.

# **Adding Forbidden Lines and Areas**

You can place forbidden lines and areas on the map to prevent the mobile robot from crossing the line or entering a specified area.

**NOTE:** Forcing the robot to cross a forbidden line or enter a forbidden area is a special circumstance discussed in [Restricting](#page-182-0) Traffic on page 181.

- 1. With the map active, click the **Draw** tab, then click **Forbidden Line** or **Forbidden Area**.
- 2. Click on the map where you want to place the forbidden line or area. Be sure to add forbidden lines or areas around the robot's work space so it doesn't try to navigate outside of its space.
- 3. Hold the left mouse button , then drag the mouse to the location you want the line or area to end.
- 4. Click the right mouse button to display a pop-up menu that allows you to edit, copy or cut the forbidden line or area.

# <span id="page-116-1"></span>**Creating and Adding Goals and Docks**

Goals are virtual destinations that the mobile robot drives to in its environment. Docks are locations to which the robot drives to prepare to recharge. You need to add both of these features to the map for the mobile robot to successfully navigate through the workspace.

You can quickly add a goal or dock to the map using the Item at Robot button (robot tool bar), which allows you to add the object at the robot's location. Once added, you can move goals and docks around by clicking on them with the left mouse button, holding the button, and dragging them to the desired location. You can also click on the heading line and drag it around, or put it in the middle to turn the heading off.

### *Types of Goals*

You can choose from different types of goals:

- **· Door Goal:** Doors and virtual doors are spots at which the robot positions itself before entering or leaving a doorway (see [Using](#page-118-0) a Door Goal on page 117). They appear green on the map, and are only available if the Doors parameter is enabled (click the **Config** button, then click the **Robot Operation** tab, then select **Map Features**).
- **Goal:** This is the default goal. The X and Y positions are automatically entered based on the location you selected on the map. Click on the check box to enable a heading and enter a heading in degrees (you can also do this on the map by dragging the mouse cursor - see [Editing](#page-115-0) a Map File on page [114.](#page-115-0)). The goal heading specifies the orientation of the robot when it arrives at the goal.
- **. Standby:** Standby goals serve three purposes, each designed to help keep the robots out of the way of traffic and regions of interest (goals, tools, etc.);
- **Buffering:** waiting at a standby goal for another robot to clear an occupied goal or sector. See [Standby-Buffering\\_goals](#page-119-0)
- o **Parking:** allows available robots to drive to a waiting area for assignment to another goal. Other parking goals include Preferred Parking goals (also known as 'park at pickup/dropoff' goals). See [Standby-Parking\\_goals](#page-119-1)
- o **Multi-Robot Standby (MRS):** (also referred to as Taxi Line) allows (and enforces) sequenced, orderly queuing of multiple robots from the same start (standby) position to the same goal. For more information, see Traffic Control [Concepts](#page-170-0) on page 169

#### *To create a goal/dock:*

- 1. With the map active, click on **Draw tab > Goal** or **Draw tab > Dock**.
- 2. Click the mouse on the map where you want to locate the goal/dock. Then, while holding the left mouse button, drag the mouse around the goal/dock to set its heading.

**NOTE:** Place a dock object where the robot should go to "look at" the dock, not where the dock actually is. The dock object should be 1 to 1.5 meters in front of the dock, pointed at the dock. See the figure on the next page.

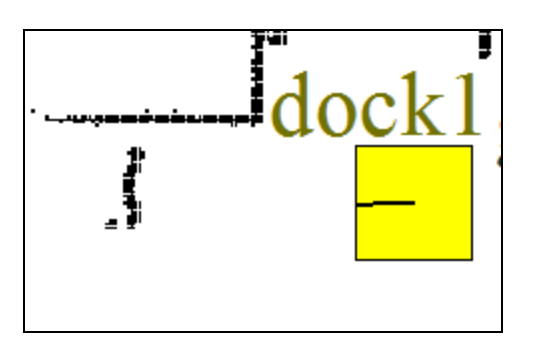

*Figure 6-4: Dock as imaged by robot*

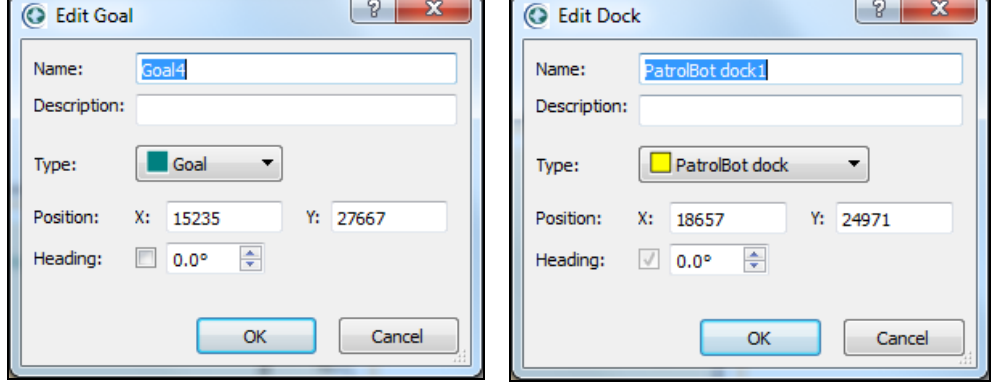

*Edit Goal Dialog Box Edit Dock Dialog Box*

- 3. In the appropriate dialog box (Edit Goal or Edit Dock), enter the name of the goal/dock you want to add to the map, for example "Reception."
- 4. Enter a description of this goal or dock (optional).
- 5. Select the Type of goal or dock you are adding.
- 6. Enter the X and Y position to adjust the location.
- 7. Enter a heading value in degrees (required for docks, optional for goals).
- <span id="page-118-0"></span>8. Click **OK** to place the goal or dock on the map.

#### *Using a Door Goal*

The door goals appear as a green square on the map. They allow you to mark a spot for the robot to position itself before entering or after leaving a doorway. The following dialog box appears when setting up a door goal.

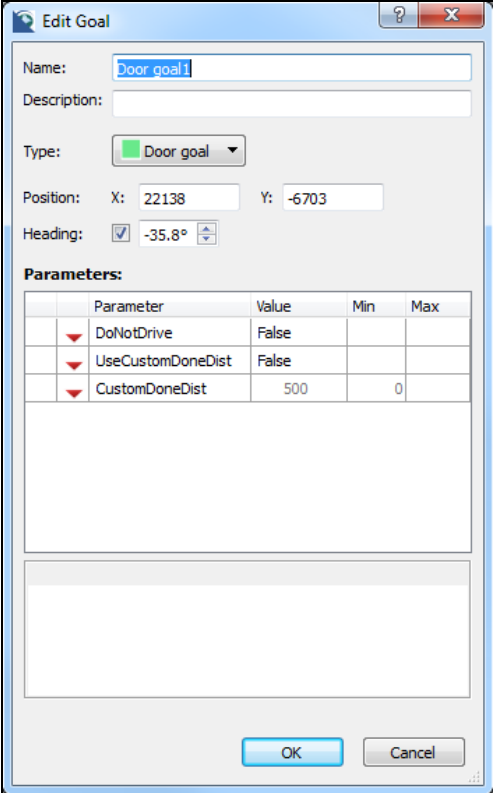

*Figure 6-5: MobilePlanner Edit Goal dialog*

Click on a parameter to see its description near the bottom of the dialog box.

#### *Goals Using High Accuracy Positioning System (HAPS)*

If your robot has one or more optional HAPS sensors installed, you can create goals that require the robot to approach and position itself closely.

The most simple of these types of installations have a goal on the robot's map, a length of magnetic tape on the floor (the track), and one marker. The robot's goal is to approach and proceed down the track, and stop at the marker.

You can also install tracks with multiple locations at which the robot stops. Each stop needs one track, one marker, one goal per marker, and an Engage task for each goal.

#### *Standby Goals*

Standby goals allow you to set up buffering when a robot's destination is already occupied by another robot, and send robots to a parking area after completing a queuing job.

**NOTE:** To use standby goals, you must enable them. Click the **Config** button, then click the **Robot Operation** tab, then click **Map Features** (in the left pane), then click the checkbox for the **Standby** parameter.

#### <span id="page-119-1"></span>*Using Standby-Parking Goals*

It's best to place standby-parking goals in areas out of the way of traffic and other areas of interest.

To place a Standby-Parking goal on your map, do the following:

- 1. With the map active, click on the **Draw** tab, then click on the **Goals** drop-down list.
- 2. Select the **Standby** goal type.
- 3. Place the goal(s) on the map, then change the PrimaryPurpose parameter to **Parking**.
- 4. Use at least as many Parking goals as robots.

#### <span id="page-119-0"></span>*Using Standby-Buffering Goals*

If a robot is waiting for another robot to clear a goal, it will use one closest to its destination. Best practice, then, is to place Standby-buffer goals near tools and areas of interest, in locations that will not block robots leaving the goal.

To place a Standby-Buffering goal on your map, do the following:

- 1. With the map active, click on the **Draw** tab, then click on the **Goals** drop-down list.
- 2. Select the **Standby** goal type.
- 3. Place the goal(s) on the map, then change the PrimaryPurpose parameter to **Buffering**.
- 4. Use at least as many Buffering goals as the anticipated number of waiting robots.

#### *Adding a goal at the robot's current position*

You can add a goal (generic, door goal, cart goal, or docking station) at the robot's current position as follows:

- 1. With Show Robot active, click the drop-down arrow on the **Item at Robot** button (robot toolbar).
- 2. Select the type of goal you want to add.

If you select one of the default goals (e.g., docking station), information about that goal is pre-populated in the dialog box.

3. If you selected a generic goal, fill in the name, description, and type then click **OK**. For a default goal, click **OK**.

### *Accessing the Docking Parameters*

Docking parameters define the robot's actions during the docking process. To access the Docking parameters, click the **Config** button, click the **Robot Operation** tab, then click **Docking**.

| MobilePlanner (internal)                                                                                                    |                          |                                                                                               |                                     |                                                                                                    |     |       | $\begin{array}{c c c c c} \hline \multicolumn{3}{c }{\textbf{0}} & \multicolumn{3}{c }{\textbf{0}} \end{array}$<br>$\mathbf{x}$ |
|----------------------------------------------------------------------------------------------------|--------------------------|-----------------------------------------------------------------------------------------------|-------------------------------------|----------------------------------------------------------------------------------------------------|-----|-------|----------------------------------------------------------------------------------------------------|
| <b>File</b><br>Edit Robot Map View Tools                                                                                                    |                          | Window<br><b>Help</b>                                                                         |                                     |                                                                                                    |     |       |                                                                                                    |
| 4<br>172.17.8.90<br><b>Disconnect</b>                                                                                                    | Fleet                    | $\overline{\mathbf{C}}$<br>$\overline{\mathscr{C}}$<br>P<br>Config<br>SetNetGo<br>Save<br>Map | @<br>₽<br>තු<br>Undo Redo<br>Search |                                                                                                    |     |       |                                                                                                    |
| TO.<br>$\sqrt{2}$<br>172.17.8.90:Configuration<br>$\mathbf{x}$<br>$\sqrt{2}$<br>172.17.8.90:norris 2016-05-19.map<br>172.17.8.90:SetNetGo<br>172.17.8.90:Fleet                                                                                     |                          |                                                                                               |                                     |                                                                                                    |     |       |                                                                                                    |
| <b>√ Robot Operation</b><br><b>Robot Interface</b><br><b>Robot Physical</b><br><b>Debua</b><br>Show Expert + Parameters<br><b>Enterprise</b>                                                                                                    |                          |                                                                                               |                                     |                                                                                                    |     |       |                                                                                                    |
| <b>Parameters for 'Docking':</b><br><b>Sections:</b>                                                                                                    |                          |                                                                                               |                                     |                                                                                                    |     |       |                                                                                                    |
| <b>Bumpers Settings</b><br>Docking                                                                                                    |                          | Parameter                                                                                     | Value                               | <b>Description</b>                                                                                                    | Min | Max   | Default                                                                                                    |
| Driving problem response<br>Files                                                                                                    |                          | AutoDock                                                                                      | False                               | When enabled (true), the robot automatically<br>docks due to a low voltage or idle time.                                                                                                    |     |       | <b>True</b>                                                                                                    |
| Follow (laser) settings<br>FollowGuide                                                                                                    |                          | AutoDockStateOfCharge                                                                         | 25.0                                | State of charge (in %) at which the robot<br>should automatically dock. Applicable only<br>when autodock is enabled.                                                                                                    | 0.0 | 100.0 | 25.0                                                                                                    |
| Laser 1 Settings<br>Laser 2 Settings<br>Laser 3 Tilted<br>Laser 4 Tilted<br>Laser 5 Settings<br>Laser 6 Settings<br>Light Analysis<br>Light Localization settings<br>Localization Manager Settings<br>Localization settings<br><b>Map Features</b> | <b>COL</b>               | AutoDockIdleTime                                                                              | 15.0                                | Period (in min) that the robot must be idle to<br>trigger automatic docking. Applicable only<br>when AutoDock is enabled. 0 to disable<br>automatic docking based on idle time.                                                                                                    | 0.0 |       | 15.0                                                                                                    |
|                                                                                                    |                          | PreferredDock                                                                                 |                                     | Name of the charger that is preferred for this<br>robot. If OnlyUsePreferredDock is enabled.<br>then the robot will only dock at this charger.<br>Otherwise, the robot may substitute another<br>charger if the specified one is not available.<br>(In general, the nearest dock by geometric<br>distance is selected.) |     |       |                                                                                                    |
| Path Planning Settings<br>Patrol<br>Periodic Macros<br><b>Oueuing Manager</b>                                                                                                    |                          | OnlyUsePreferredDock                                                                          | False                               | When this is enabled (true), the robot only<br>uses the specified PreferredDock. In a multi-<br>robot environment, this prevents any other<br>robot from using that dock.                                                                                                    |     |       | False                                                                                                    |
| Robot config<br><b>Sonar Settings</b>                                                                                                    |                          | DockUntilDoneCharging                                                                         | True                                | When enabled (true), the robot will dock until<br>it has finished charging in float mode.                                                                                                    |     |       | True                                                                                                    |
| Standby<br><b>Task Features</b><br><b>Teleop Settings</b><br><b>Triangle Drive To</b>                                                                                                    |                          | MinutesToChargeFor                                                                            | $\mathbf{0}$                        | Number of minutes to charge. 0 means don't<br>stop charging based on time. -1 means<br>undock immediately after docking and is<br>primarily used for testing.                                                                                                    |     |       | $\Omega$                                                                                                    |
|                                                                                                    | $\overline{\phantom{a}}$ | StateOfChargeToChargeTo                                                                       | 0.0                                 | State of charge (in %) at which the robot is<br>finished charging. 0 means don't stop<br>charging based on state of charge.                                                                                                    | 0.0 | 100.0 | 0.0                                                                                                    |
|                                                                                                    | $\blacktriangleleft$     |                                                                                               |                                     | . — п<br>a construction of the control of the control of the con-                                                                                                    |     |       |                                                                                                    |
| ⊑≁ہ                                                                                                    |                          |                                                                                               |                                     |                                                                                                    |     |       |                                                                                                    |

*Figure 6-6: MobilePlanner Config - Robot Operations tab, Docking parameters*

**NOTE:** MobilePlanner software defines the various docking parameters, which will not be repeated here. However, there are some parameters under **Config > Enterprise > Fleet Docking** that control docking behaviors.

# <span id="page-121-0"></span>**Advanced Lines and Areas**

MobilePlanner has tools for adding special, or advanced, features to your map that perform the following functions:

- <sup>l</sup> **Advanced Areas:** these are areas in which you can add doors (and their swing sector), control speed (Fast or Slow), direct the mobile robot to ignore laser or sonar inputs, limit the number of robots operating in the space at one time (ManagedMotion), set the robots' preferred travel direction, direct the robots to enter (or resist entering), to name a few.
- **Advanced Lines:** these include lines to measure distances on the map (measuring stick), lines representing the robot's preferred path (preferred line), lines the robot will resist crossing unless there is no other way around an obstacle (resisted boundary), lines the robot will avoid if possible, and lines that can act like forbidden lines (SwitchableForbiddenLine).

### **Adding an advanced area or line**

Advanced lines, points, and areas include features like closed doors, measuring sticks, switchable forbidden lines or areas, one-ways, and many more. You must enable some of these features under the Config button, Robot Operations tab, Map features (likewise, you can also disable those you do not want to use). See [Restricting](#page-182-0) Traffic on page 181.

- 1. With the map active, click the **Draw** tab, click the drop-down menu triangle for either **Advanced Lines** or **Advanced Areas,** to display the available types, then select the type you want to add.
- 2. Click on the map where you want to start placing the line or area and, while holding the left mouse button down, drag the mouse to where you want the line or area to end.
- 3. If an Edit Advanced Line/Area dialog box appears, enter the needed information, then click **OK**.
- 4. Click the right mouse button to display a pop-up menu that allows you to edit, copy and cut the forbidden line or area.

# <span id="page-121-1"></span>**Inserting a Map File into an Existing Map File**

The Insert a Map feature is helpful there have been small or medium changes to the robot's environment. You do not need to rescan the entire workspace and recreate the map file. Using the Insert Map feature you can scan the area of the environment that has changed, turn that into a map, and insert it into an existing map.

In certain situations, you might want to insert only a subset of the region's data into the original map. For more information, refer to Using the [Advanced](#page-124-0) Insert Option on page 123.

# **Inserting a Map Into An Existing Map File**

In MobilePlanner, select a map to insert into an existing map.

**.** Select File > Insert Map from the main menu. A dialog box appears, which lets you search for and select a local map file to open.

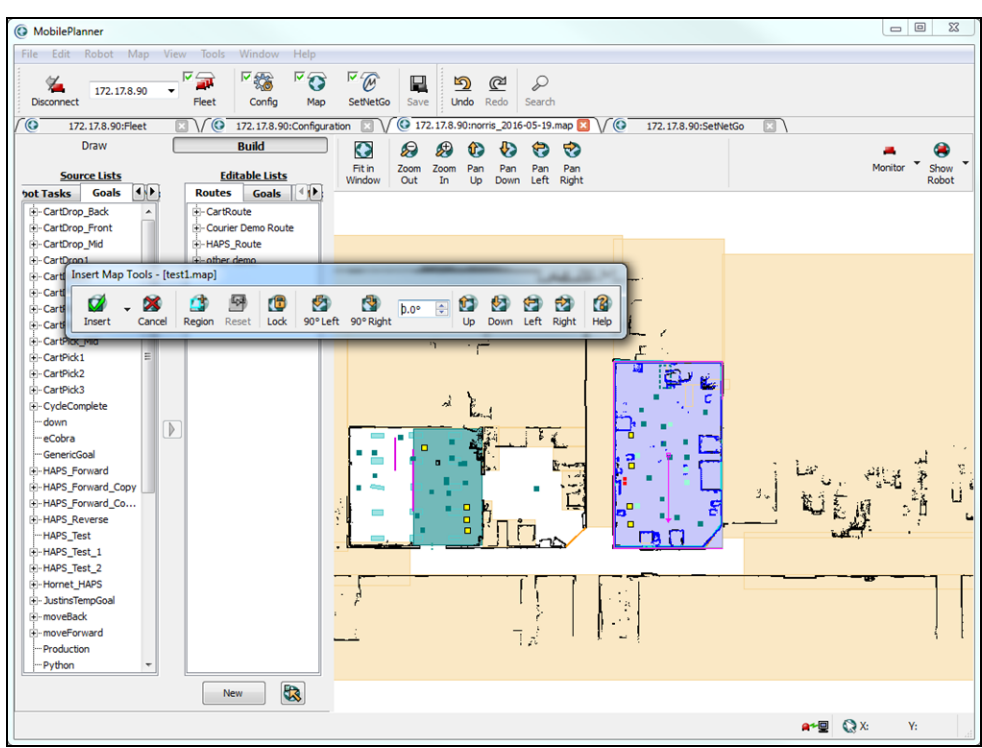

The new map appears in the active map as a blue rectangle, and the Insert Map toolbar allows you to manipulate the inserted map.

*Figure 6-7: MobilePlanner, Insert Map Tools*

# *Using the Insert Map Toolbar*

Use the **Insert Map Tools** to position the inserted map into the existing map. After selecting a map section to insert, the toolbar automatically displays.

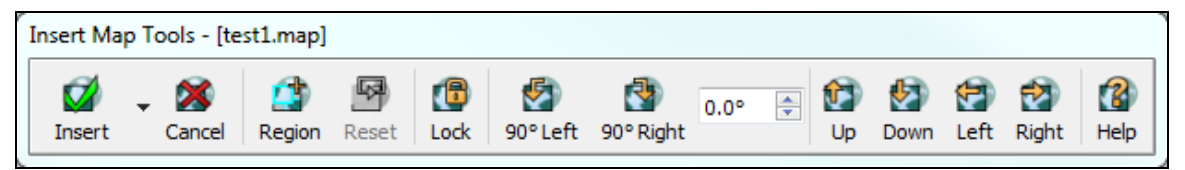

*Figure 6-8: Insert Map toolbar*

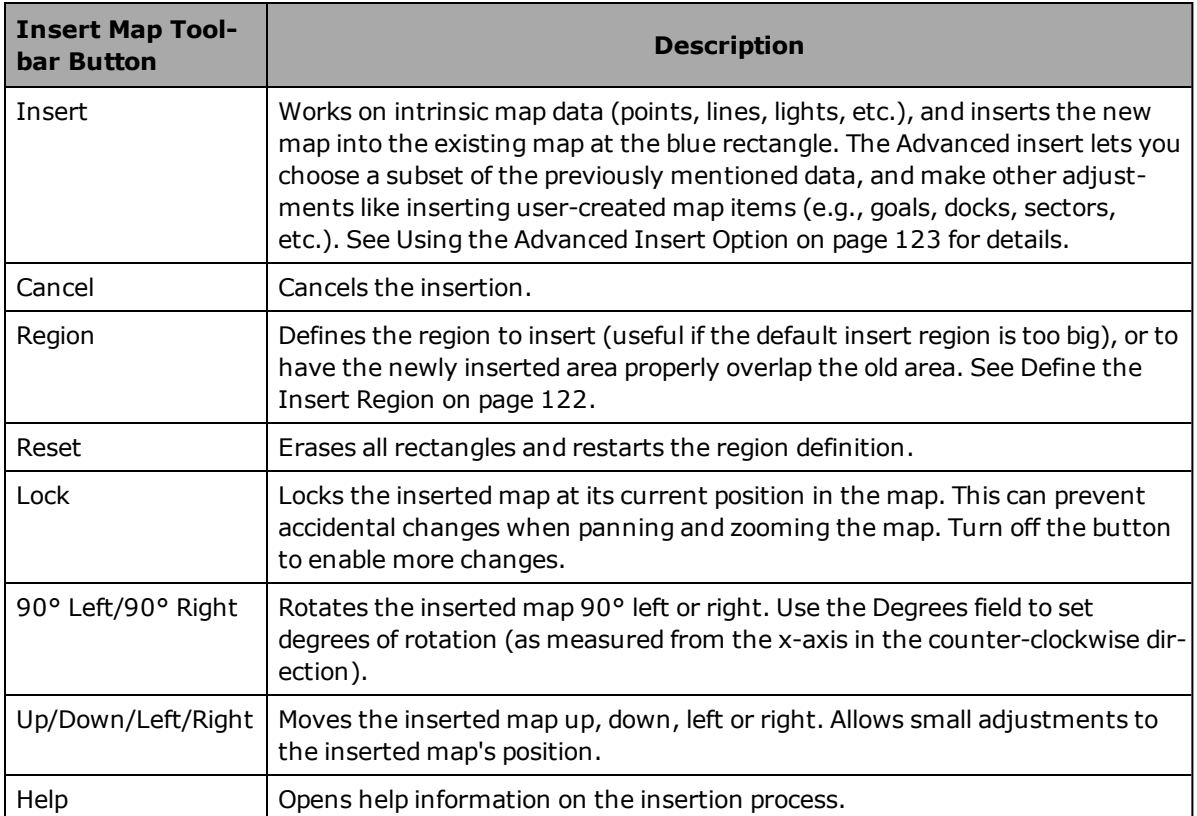

The following table describes the buttons on the Insert Map Tools toolbar.

# **Position the Inserted Map**

You can adjust the inserted map's location and orientation to position it correctly in the existing map as follows:

- 1. Hold down the left mouse button and drag the inserted map like any other object.
- 2. Use the Insert Map Tools' **Up**, **Down**, **Left**, and **Right** buttons to make small adjustments to the insert's position.

<span id="page-123-0"></span>Adjustment size depends on the map's zoom. To make a very small adjustment, zoom in; zoom out for a larger adjustment.

# **Define the Insert Region**

The shaded blue rectangle is where the inserted map will replace a portion of the existing map. By default, all black data points on the blue background will be deleted (unless doing an advanced insert with 'retain overlapping,' in which they will remain).

If the default insert region is too big, click the Insert Map Tools' **Region** button to define a new one. The default region clears (and becomes gray) and the insert locks at its current position. Use the mouse to draw a set of blue rectangles over the exact area to be replaced.

You should define the insert region after moving the map insert to the correct location.

You can use **Edit /Undo** and **Redo** from the MobilePlanner main toolbar while defining the insert region (Undo deletes the last added rectangle). To erase all rectangles and restart the whole process, press the Insert Map Tools' **Reset** button.

# **Complete the Insertion**

After correctly positioning the map insert and defining the insert region, click **Insert** to finish the insertion. It might take a few seconds for the original map to update. The process is complete when the shaded blue area disappears and the Map Insert toolbar closes.

If the resulting map is not correct, then press **Edit / Undo** from the MobilePlanner main toolbar to restore the map to its original state (which might take a few seconds).

<span id="page-124-0"></span>**NOTE:** The insertion process is not automatically resumed; you must restart it.

# **Using the Advanced Insert Option**

Occasionally, you might want to insert only a subset of the region's data into the existing map.

### *To use advanced options*

- 1. In the Insert Map toolbar, left-click on the **Insert** button.
- 2. In the pulldown menu, select **Advanced**.

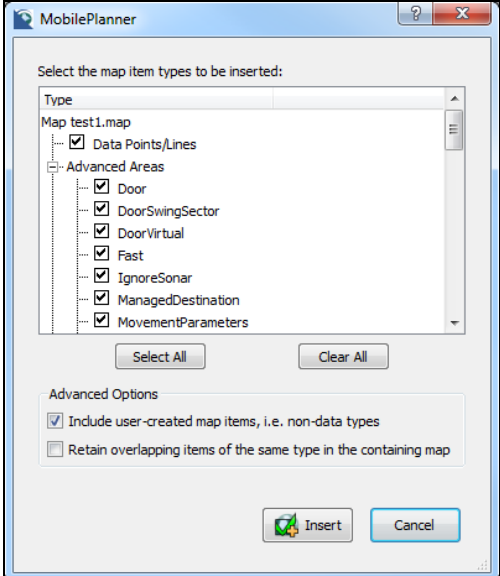

*Figure 6-9: MobilePlanner, Advanced Insert options dialog*

The dialog box has check boxes for each data type in the inserted map. To display non-data types, click the **Include user-created map items...** checkbox (shown checked in the image above).

3. Click the checkbox for each data type that you want to insert. Note that any corresponding map items are displayed in blue.

- 4. To retain the original map data as well as the inserted data, check the **Retain overlapping items . .** . checkbox.
- 5. Click the **Insert** button to complete the insertion and close the dialog box.

# <span id="page-125-0"></span>**Saving the Map on the Robot**

The scan file that came from your robot is saved on your local PC until you explicitly save it elsewhere. To save the map on the robot, from the MobilePlanner menu, select:

### **File > Save on Robot**

Select the .map file that you just edited, and click **Save** to save the map onto your robot.

# **Chapter 7: Configuring the Robot**

<span id="page-126-0"></span>There are hundreds of parameters you can set in MobilePlanner to customize your robot's operation in your environment. Other sections in this manual describe localization and mapping parameters; this section describes robot operation parameters.

This section covers the following topics:

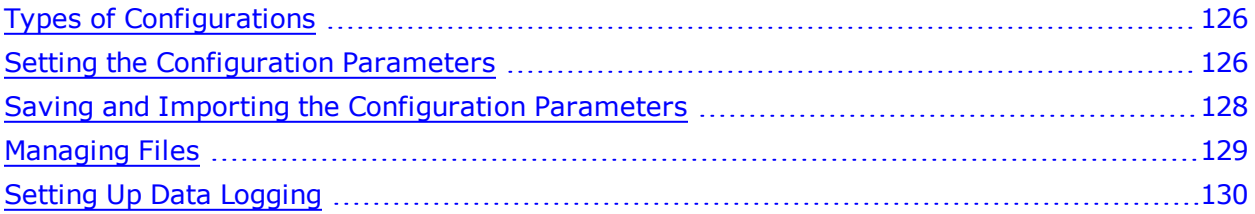

# <span id="page-127-0"></span>**Types of Configurations**

MobilePlanner allows you to view, modify, save, and import various robot and enterprise, and debug configurations. You can set robot interface, operation, and physical configurations; enterprise configurations (queuing tasks, enterprise features, and EM connection), and debug configurations that control the output of debug log files.

# **General Configurations**

General configurations include site-specific parameters for the robot interface (A/V config, connection timeouts, language/location, speech synthesis, etc.), robot operation (bumper settings, docking behavior, localization settings, path planning settings, task features, etc.), enterprise features and EM connection, and debug information. General configurations are consistent across your site. If you have a fleet of robots, the general configurations reside on the Enterprise Manager (EM). If you have a single robot, the general configurations reside in the robot's core.

# **Model and Calibration Configurations**

These configurations relate to the robot itself. Model configurations include robot model-specific parameters like movement maximums, battery information, Acuity camera configurations, the MARC configuration, robot type, sensor type(s) and location(s), enterprise queuing tasks, etc. Calibration configurations include general physical robot information and parameters. Model and calibration configurations always reside in the robot's core.

# <span id="page-127-1"></span>**Setting the Configuration Parameters**

Configuration parameters determine the available features on your robot. You can enable or disable them, or assign them a value. You can set these parameters in MobilePlanner.

Using the tabs listed here, you can set parameters for everything from audio feeds, to docking, mapping, localization, server setup, move settings, and many more.

There are five robot parameter tabs:

- Robot Interface
- Robot Operation
- Robot Physical
- Enterprise
- $\bullet$  Debug

Click on a tab, such as Robot Interface, to open and view its sections. Clicking on a section name displays the individual parameters in that section. The following graphic shows the A/V Config section selected:

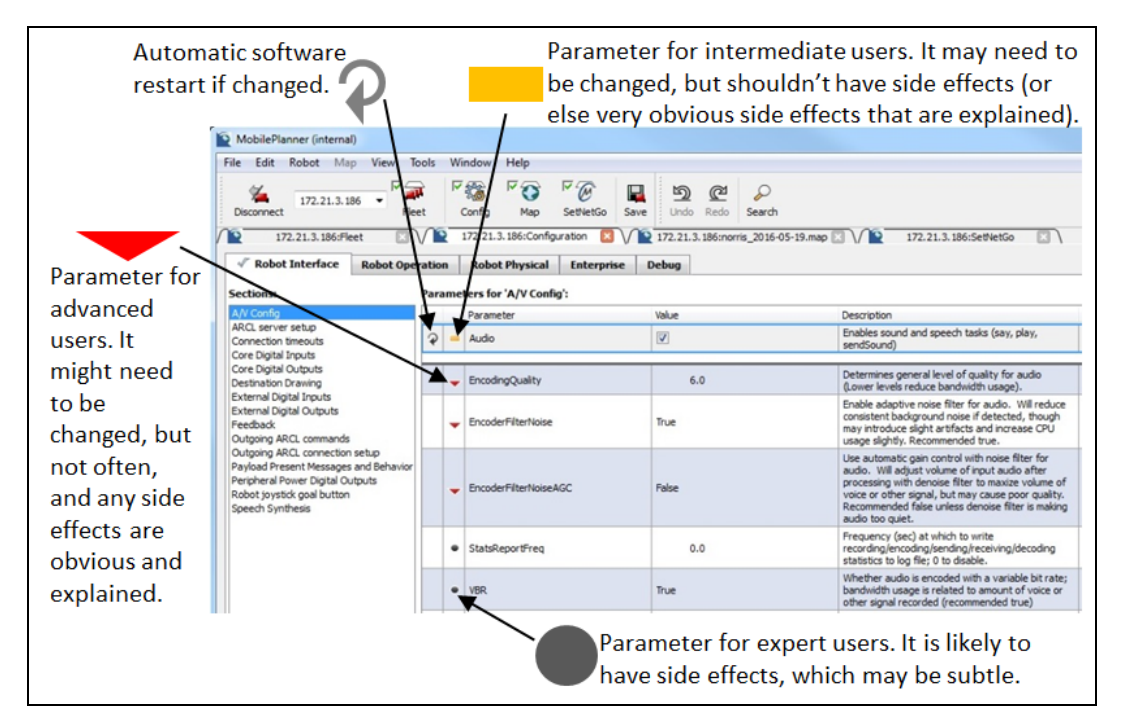

*Figure 7-1: Robot Interface Pane, A/V Config Parameters (not all shown), Parameter Icons*

Most configuration windows in MobilePlanner software describe most of the parameters, and most are not repeated here. Where needed, this user guide explains more complex parameters.

To set a parameter, select one of the tabs in MobilePlanner, then select a Section in that tab to see the available parameters. You can then modify the specific parameter in the parameter table.

In this table's Value column, you can enter a value (numeric or text), choose a value from a drop-down selection, or click a checkbox. Most text fields have drop-down menus for selection.

Most parameters are not stand-alone and interact with other parameters. This user's guide discusses various parameters. For example, if you are localizing the robot, you will find the parameters related to localization in the Using Laser [Localization](#page-198-0) on page 197 section of this guide.

If you change any parameter settings, you have to click **Save** for those changes to take effect. When MobilePlanner sends the update to the robot, a small spinning icon and "Update Pending" message appear in the MobilePlanner status bar until the robot applies the changes (at its next idle period). You can also stop the robot if you want the changes to be applied more quickly.

If the parameter has a restart icon then, after ARAM writes the change, it displays the following dialog indicating the configuration change:

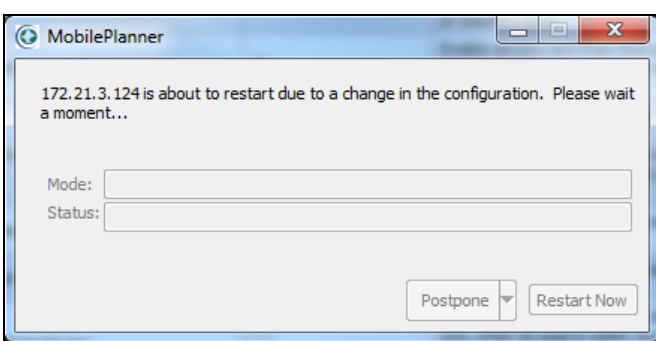

*Figure 7-2: Robot Configuration Change*

<span id="page-129-0"></span>**NOTE:** ARAM automatically restarts automatically after some parameter changes.

# **Saving and Importing the Configuration Parameters**

You can save parameter settings on either a robot or in the Enterprise Manager appliance:

- 1. In MobilePlanner, click the **Config** tab.
- 2. In MobilePlanner's main menu, select **File > Save As**, and give a file name and location for the file on your local PC.

The Save <robot IP address> Configuration window opens.

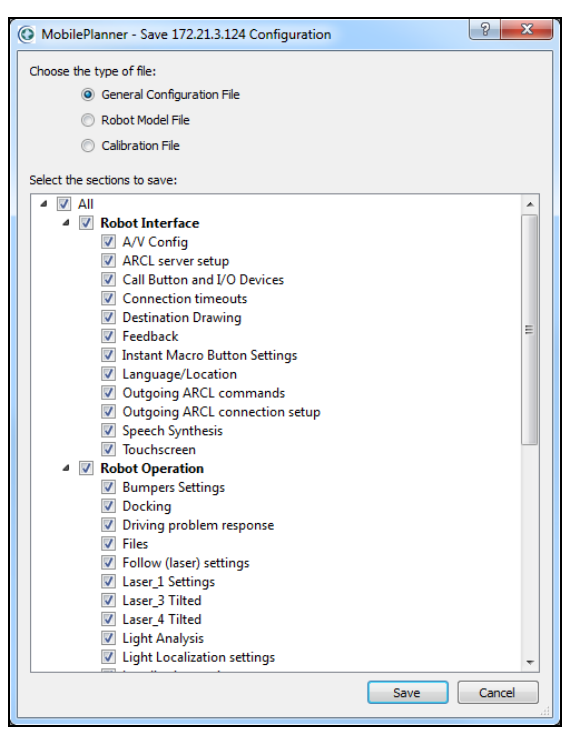

*Figure 7-3: Save Robot Configuration window*

- 3. In the Save <robot IP address> window, select the type of file you want to save (General, Robot Model, or Calibration), then either accept all checked configurations (default), or de-select the individual configurations you don't want.
- 4. Click **Save** when done.

### **Importing**

You can import parameter settings from your PC to either a robot or the Enterprise Manager (EM) appliance:

- 1. Select **MobilePlanner > Config.**
- 2. From the main menu, select **File > Import Config ...**, then select the file from your local PC.
- 3. Click **Save** from the main toolbar.

**NOTE:** If ARAM restarts after saving a configuration, you will need to repeat the above steps until the software no longer restarts.

# <span id="page-130-0"></span>**Managing Files**

MobilePlanner allows you to manage files associated with Mobile Robot Software Suite, including:

- $\bullet$  raw map-scans (.2d) files
- $em{aps}$  (.map) files
- $\cdot$  log files
- data files

### **Downloading/Uploading, and Saving Files**

You can upload/download map, scan, log, and data files using **File > Download/Upload** from the top bar. Select the robot you want to use, and then select the file or folder on the robot and the file or folder on the PC that you want, and click either Upload or Download.

You can save map files using **File > Save As...** or, if the file already exists and you just want to save modifications, use **File > Save** (Save only affects the previously saved file).

You can also simply click the **Save** icon in the Toolbar.

You can import a configuration file onto the current robot using **File > Import Config...**

**NOTE:** Import Config applies to the config copy on MobilePlanner, and must be saved before it is on the current robot.

# <span id="page-131-0"></span>**Setting Up Data Logging**

The ARAM software can log all kinds of data into one or more files. These data logs allow you to manipulate the data, using your own third-party data-processing software.

**NOTE:** Log Config is a Section of parameters you can set in MobilePlanner. These logs are not the same as the files generated with data logging.

To set up data logging, click the **Config** tool, then click the **Debug** tab. When checked, the Show Expert+ Parameters checkbox displays advanced parameters that, by default, do not appear in the parameter list.

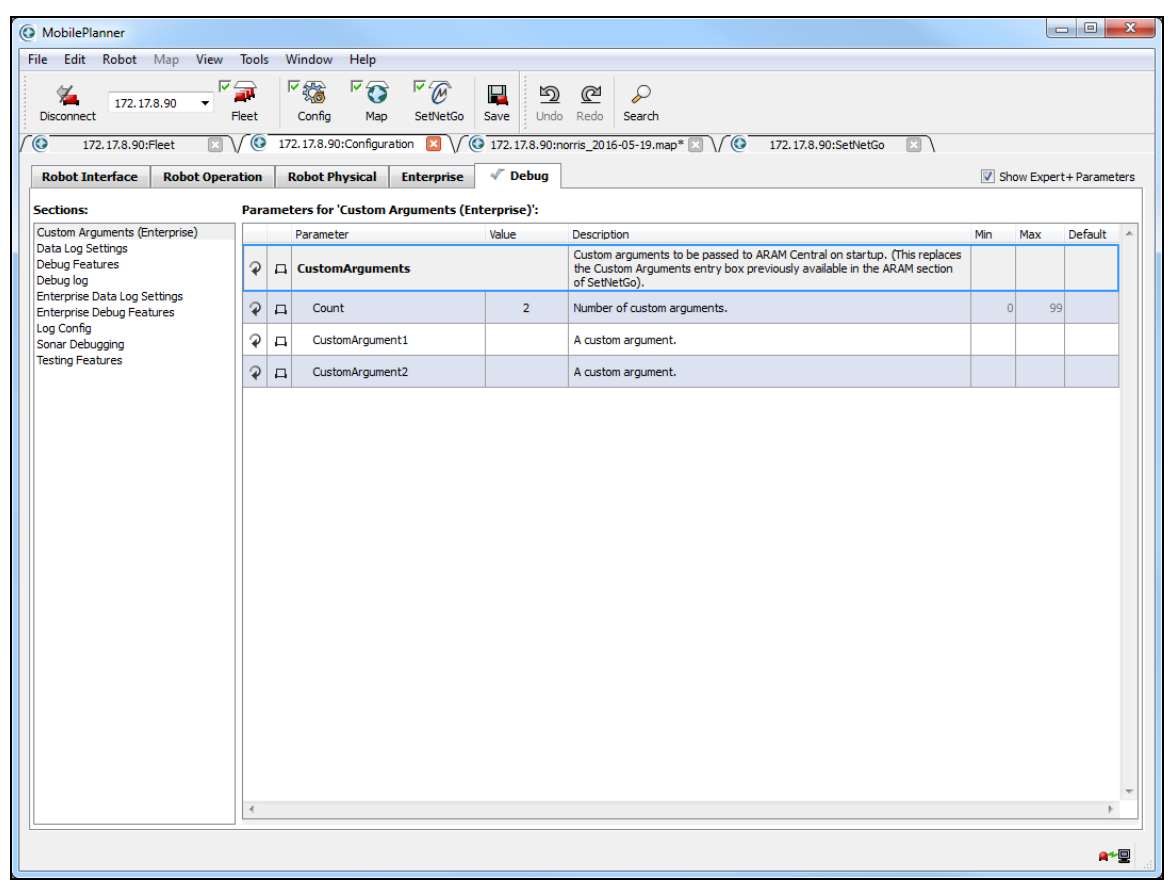

*Figure 7-4: MobilePlanner Config, Debug tab (Show Expert+ Parameters checked)*

The Debug tab has sections for configuring debug files and setting logging parameters.

**NOTE:** Each section has a description of what it does (though some parameters are not visible until you check the "Show Expert + Parameters" checkbox).

# <span id="page-132-0"></span>**Chapter 8: Working with Macros, Tasks, and Route Builder Tools**

An AIV is unique in its ability to navigate freely and safely in a workspace, autonomously driving from one goal to another to perform various tasks (the lowest-level work the robot performs). MobilePlanner gives you the flexibility to manually program a complex series of tasks for the robot to perform at a goal before moving on to the next goal and performing additional tasks.

Or, instead, you could create macros that include all of the tasks the robot is to perform at a given goal. You can add tasks and goals to macros, then use the macros within a route or several routes. In other words, macros are "reusable." You can also have individual tasks call a macro and execute the sub tasks within the macro.

For example, you could create a macro in which the robot heads to Goal1, speaks a phrase and waits for a human action, after which it then heads to Goal2, where it waits for a specified time, then heads to Goal3.

You can use the MobilePlanner software to add tasks, goals, and macros into your facility's map, associate tasks with routes and goals, and assemble series of goals, tasks, and macros into routes.

This chapter discusses the following topics:

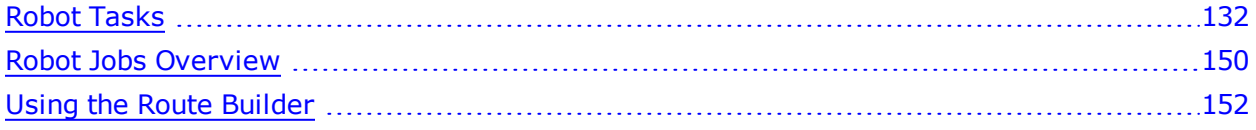

# <span id="page-133-0"></span>**Robot Tasks**

Tasks are activities that the mobile robot can perform, such as going to a goal or checking sensors. The robot executes tasks at goals to accomplish useful work, such as enabling DIO and telling the robot to move. These tasks are already available on the robot but need to be defined and associated with the map that you are creating.

There are both instant and non-instant tasks available for the mobile robot to perform. Instant tasks allow other tasks to be started before the instant task finishes. Non-instant tasks force the next task to wait until they are completed.

<span id="page-133-1"></span>You can add tasks to goals and routes. For details, see Using the Route [Builder](#page-153-0) on page 152.

# **Assigning Tasks**

You can assign tasks to a route or goal, or use them in macros. You can find available tasks under the Robot Tasks tab in the Source Lists pane.See [Setting](#page-147-0) Up Special Tasks on page 146.)

Many tasks need to have their corresponding ARAM parameters enabled to be available. For more information on enabling ARAM parameters, refer to [Configuring](#page-105-0) ARAM on page 104. If you don't see a task displayed in the Source Lists pane, it might have previously been turned off. To display the task, enable (or reenable) the appropriate ARAM parameter.

### *Assigning tasks*

1. In MobilePlanner, click the **Map** button, then click the **Build** tab.

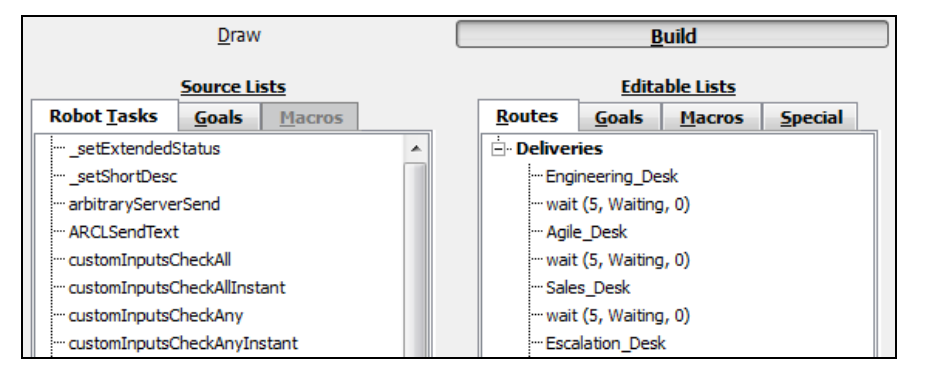

*Figure 8-1: The Route Builder*

- 2. In the Source Lists pane, click **Robot Tasks** tab to view tasks that are available on the robot.
- 3. In the Editable Lists pane, click the **Routes**, **Goals**, **Macros**, or **Special** tab that corresponds to where you want to assign the task.
- 4. To assign a task to a route, in the Source Lists, Robot Tasks tab:
	- a. Click on the task you want to assign, and drag it over to the desired route, goal, macro, or special item, or
	- b. Highlight the task, then highlight the desired goal, macro, special item or route, and click the Add button (the arrow between the lists).

**NOTE:** By default, tasks added to goals become part of the goal's "after" list (the robot will perform the task after it arrives). The process also creates a "before" list for tasks the robot will execute before driving to the goal (you can also move tasks to the "before" list).

If the task has associated parameters, the dialog box shown below (for a "sayInstant" task) opens:

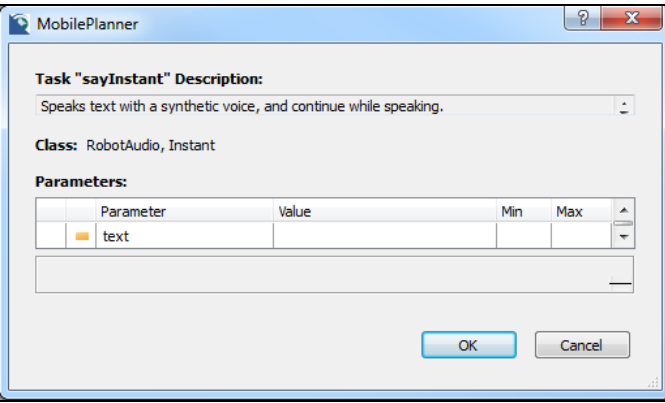

*Figure 8-2: MobilePlanner task description dialog*

5. Click inside the **Value** field to add and edit each parameter's values.

For more information on using individual tasks, refer to the task type (such as wait, driving, etc.) in the [Working](#page-132-0) with Macros, Tasks, and Route Builder Tools on page 131 section.

### **Using Instant and Non-Instant Tasks**

In general, there can be only one sequence of non-instant tasks running at a time. Robots can start an instant task without waiting for a previous instant task to finish. Non-instant tasks must finish before the robot starts another task. In other words, both kinds of tasks are on the task list, but the non-instant tasks must finish before the robot starts next task on the list. When an instant task runs, the task after it can start right away, in other words, can happen without interrupting whatever else is happening.

#### *Instant Tasks*

Instant tasks allow the next task in the list to start while the instant task is still running, so the robot can be running two tasks at once. The following are examples of instant tasks available in the software. The complete list of instant tasks and descriptions are available directly in the software.

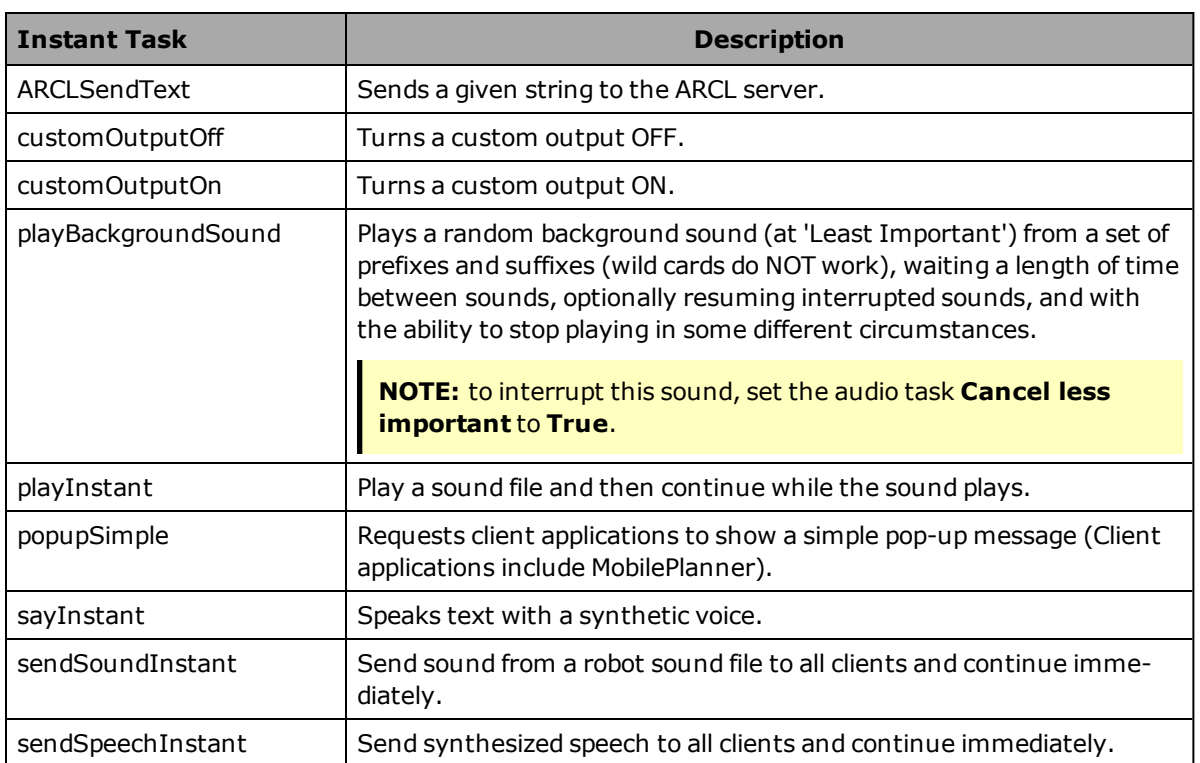

#### *Non-Instant Tasks*

Non-instant tasks run in their own time slot (the robot must wait for them to complete before starting the next task in the list).

The following are examples of non-instant tasks . The complete list of non-instant tasks and descriptions are available directly in the software.

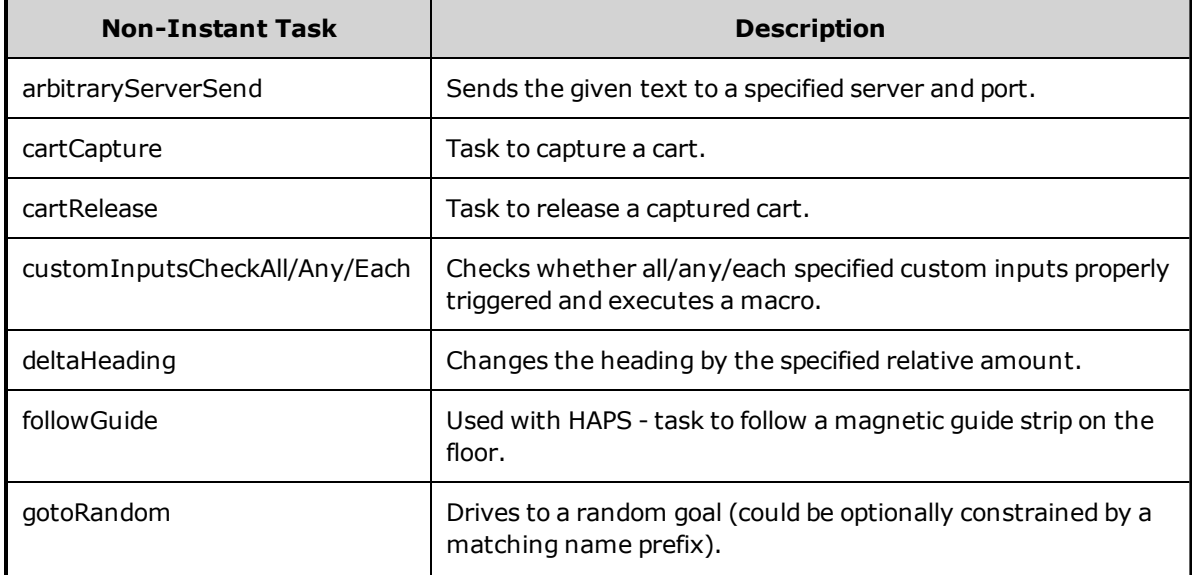

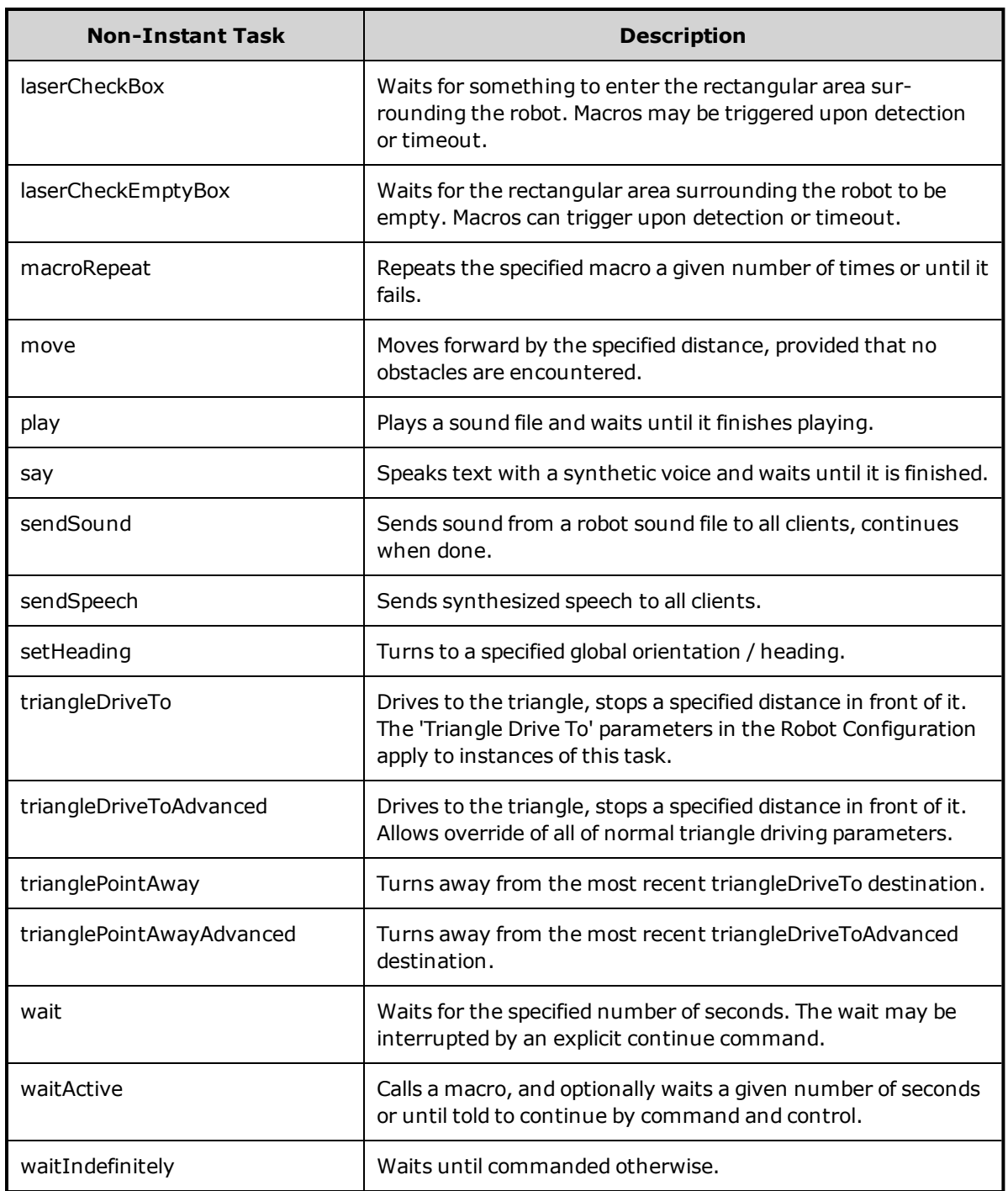

To verify if a task is instant or non-instant, right-click on the task and select **Description**. Or, go into 'custom responses' (**Build** tab **> Editable Lists > Special** tab) and click into one of them - the non-instant

tasks are grayed out, instant tasks are active. Task classification appears in the "Class" category, as shown in the following figure.

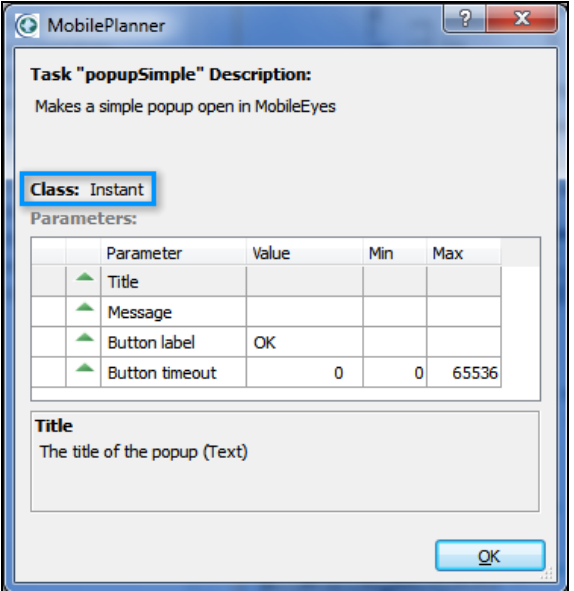

*Figure 8-3: Task Class Category*

### **Using a Wait Task**

A wait task tells the mobile robot to wait a given number of seconds (or until told to continue by another command), before continuing. A wait task is not an instant task.

1. Open the map you want to edit. For details, refer to Using [MobilePlanner](#page-54-0) Software on page 53.

**NOTE:** Ensure that Show Robot is **OFF**, or you will not be able to proceed.

- 2. Click the **Build** tab.
- 3. Click the **Robot Tasks** tab in the Source Lists pane to view the tasks currently available on the robot.
- 4. Add the Wait task to the route, goal, or macro where you want the mobile robot to pause before continuing its route. Refer to [Assigning](#page-133-1) Tasks for details.
- 5. Enter the number of seconds you want the mobile robot to wait in the Value field of the seconds to wait parameter, as shown below.

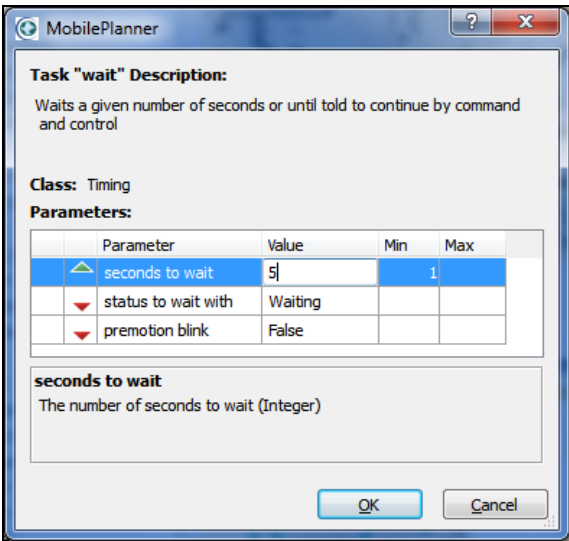

*Figure 8-4: Parameters for wait Task*

6. Click **OK** to close the parameter dialog box and save your changes.

# **Using Driving Tasks**

Driving tasks cause the robot to move about its environment, carrying out various tasks at each goal. Driving tasks can include the following:

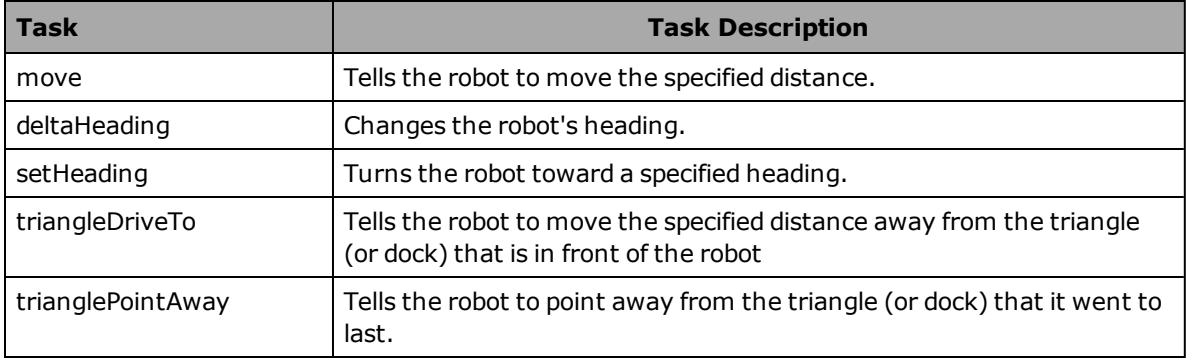

### *TriangleDriveTo Tasks*

Triangle drive is a method for accurate mobile robot maneuvering, relative to a physical triangle placed in its environment. Triangles can aid in precise positioning at docks, conveyors, and other areas where you need the robot to accurately position itself.

TriangleDriveTo tasks require placing a physical triangle somewhere in the robot's environment. The shape should be unique to the immediate surroundings so the mobile robot can clearly image the shape, and not confuse it with other surrounding features. If you need to build a custom triangle, use a shape and size similar to the triangle on the mobile robot's dock, and position it so it sits 3 inches above and below the mobile robot's laser. In the image below, the mobile robot's laser correctly images the triangle shape.

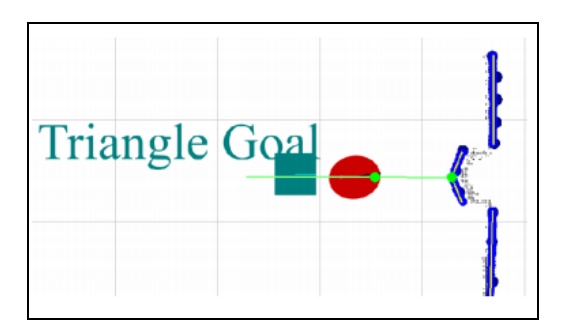

*Figure 8-5: Triangle Goal map representation*

MobilePlanner can show the line extending out of the triangle's vertex (enable 'TriangleAdvancedNewApproach' in MobilePlanner via **Map > Robot Operation > Task Features** and/or **Triangle Drive To**).

By default, the TriangleDriveTo and TriangleDriveToAdvanced tasks are enabled. You can find them by clicking the **Config** button, then selecting the **Robot Operation** tab, and clicking on **Task Features** and/or **Triangle Drive To**. Once enabled, you can add them to goals or macros from the Build tab > Source Lists > Robot Tasks.

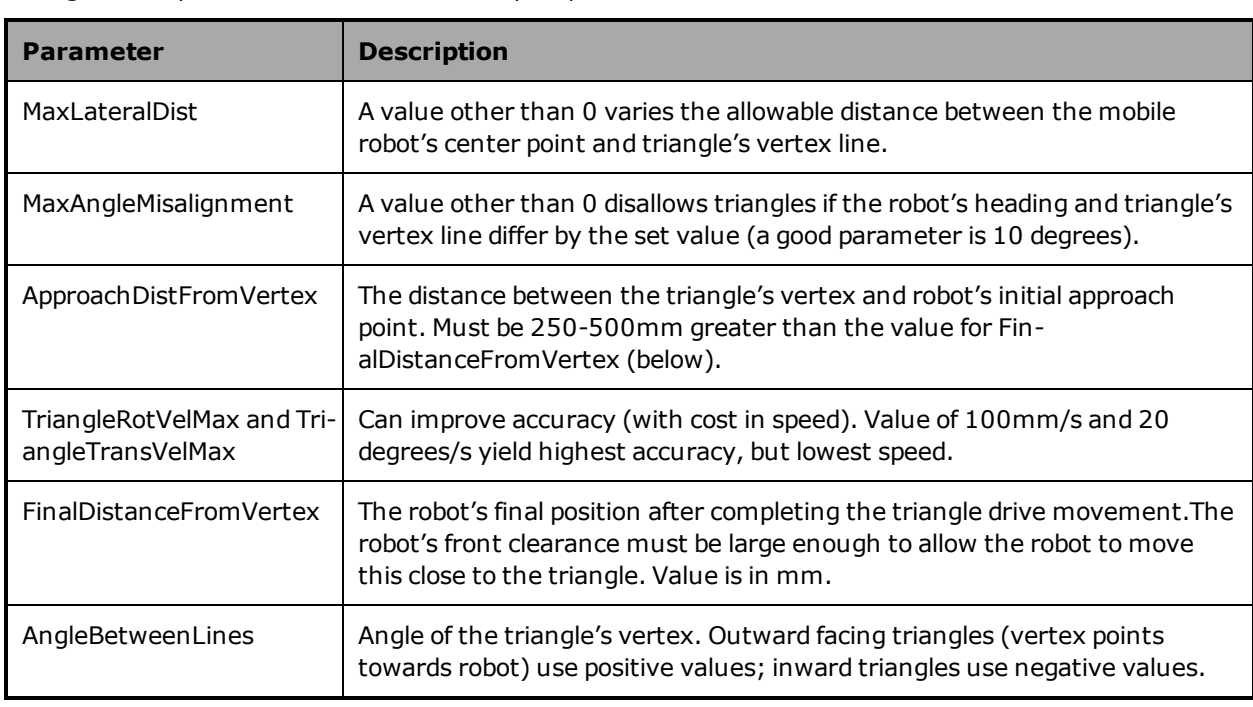

Most configurable parameters have explanations in the help text at the bottom of the task window. The following table explains some of the more complex parameters:

### *Step 1: Enable Movement Tasks*

Not all available tasks are enabled by default. Before you can use those tasks, enable them in MobilePlanner by clicking the **Config** button, then clicking the **Robot Operation** tab, then clicking **Task Features**. After

clicking the checkboxes you want to enable, click **Save** to save your changes.

The following table lists some examples of the driving and movement parameters that you can enable.

**NOTE:** Some of the parameters in the following table require checking the Show Expert + checkbox.

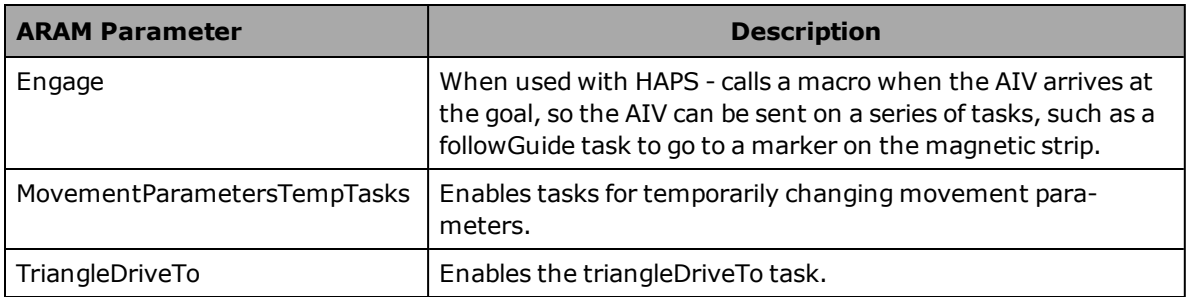

### *Step 2: Assign Movement Tasks*

Driving tasks are not instant, but the MovementParametersTempTasks are.

- 1. Open the map you want to edit.
- 2. Click the **Build** tab to display Source and Editable Lists panes.
- 3. In the Source Lists pane, click the **Robot Tasks** tab to view available tasks.
- 4. Add the driving task to the route or macro (for details, see [Assigning](#page-133-1) Tasks on page 132.
- 5. Enter the parameter values for the assigned task.

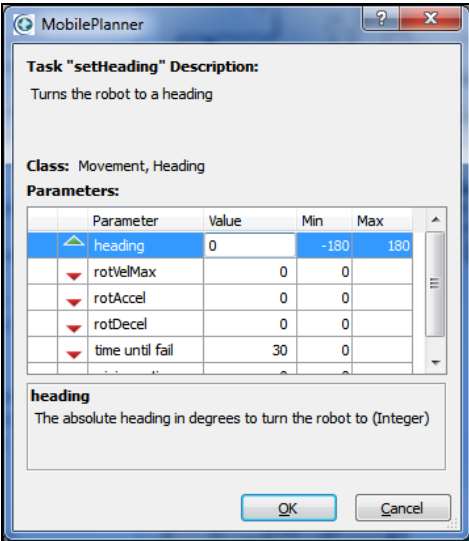

*Figure 8-6: Parameters for setHeading Task*

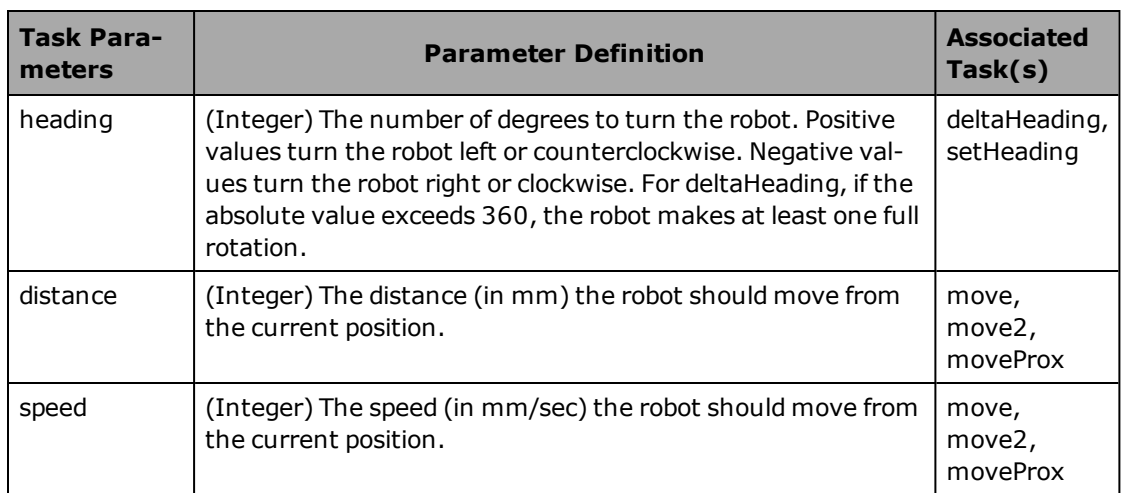

The following table shows examples of some of the task parameters and the tasks that use them.

6. Click **OK** to accept the parameter value and save any changes you made.

# **Using Speech and Sound Tasks**

Speech and sound tasks control the robot's audio. As the mobile robot navigates the operating space, it can (for example) play a sound file while driving, make a noise to alert anyone in the area that it is entering a room, or announce what task it intends to perform next.

The speech and sound tasks combine instant and non-instant tasks, as shown in the following table.

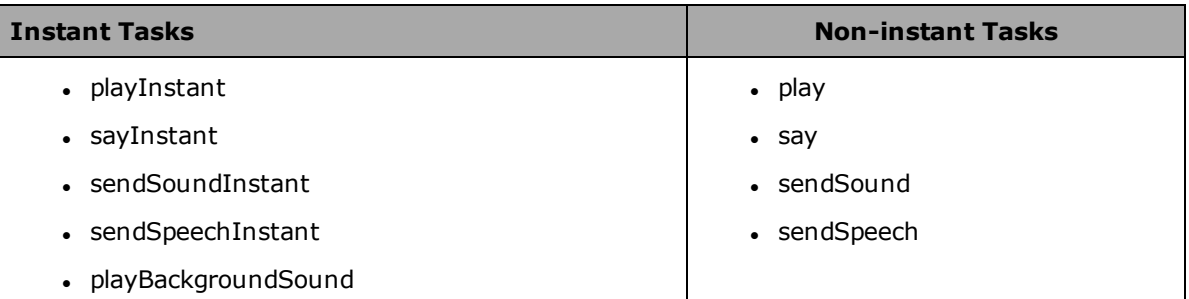

Instant tasks send audio to the mobile robot as it continues on its path. Non-instant tasks cause the robot to wait until the speech or sound is done playing. For example, if you want the mobile robot to announce that it is entering a room and then wait for a moment to allow people to get out of its way, use the *say* task rather than the *sayInstant* task.

The robot speaks *say* tasks with a computerized voice. *Play* tasks play a sound file on the mobile robot. *Sound* tasks encode a file from the robot and send it out to all MobilePlanner instances connected to that robot.

### *To use speech and sound tasks*

**NOTE:** Speech and sound tasks are normally enabled by default.

- 1. Click the **Config** button, then click on the **Robot Interface** tab, then click on **A/V Config,** and enable the **Audio** parameter (click the checkbox). For more details, see [Configuring](#page-126-0) the Robot on [page](#page-126-0) 125.
- 2. For sound tasks, ensure the sound file is stored on the robot. You can use **File > Upload/Download**.
- 3. Click the **Map** button, then click the **Build** tab.

**NOTE:** Ensure Show Robot is **OFF**, or you will not be able to draw or edit objects in the map pane.

- 4. In the Source Lists pane, click the **Robot Tasks** tab to view tasks currently available on the robot.
- 5. Add the speech or sound task to the goal, route, or macro. For details, see [Assigning](#page-133-1) Tasks on page [132.](#page-133-1)
- 6. Enter the parameter values for the assigned task. If using a *speech* task, enter the text for the robot to speak in the **Value** field. If using a *sound* task, enter the name of the sound file in the **Value** field. If needed, click the **Browse** button to search for the sound file.
- 7. Click **OK** to accept the parameter value and save any changes.

### *Using Sound Files with Tasks*

Both the *play* and *sound* tasks use sound files. *Play* tasks play a file on a specified mobile robot. *Sound* tasks encode a file from the robot and send it out to all the MobilePlanner instances connected to that robot.

All sound files must be in AIFF WAVE (.wav files), .ogg files, or MP3 format.

### *Making the Mobile Robot Speak*

Using MobilePlanner software, you can make the robot talk while it continues with other tasks.

# **Adjusting the Audio**

You can use the MobilePlanner software to adjust the audio input and output (if turned ON), and adjust both the software and robot audio using the audio slide bars.

- 1. Click the **Map** button from the main window to display the map window.
- 2. Click the **Monitor** icon to display the list of available items to monitor (see below).

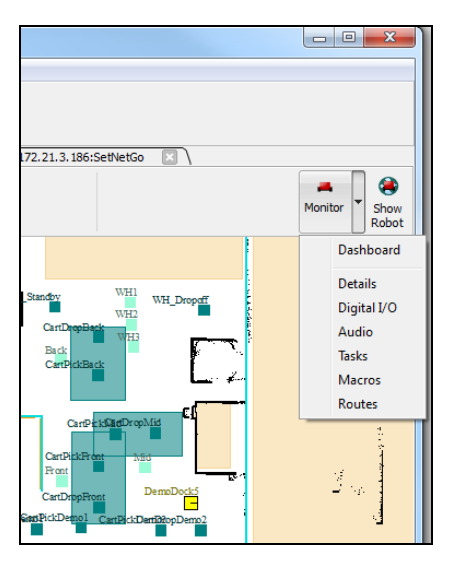

*Figure 8-7: MobilePlanner Monitor drop-down menu*

3. Click **Audio** to display the Audio dialog.

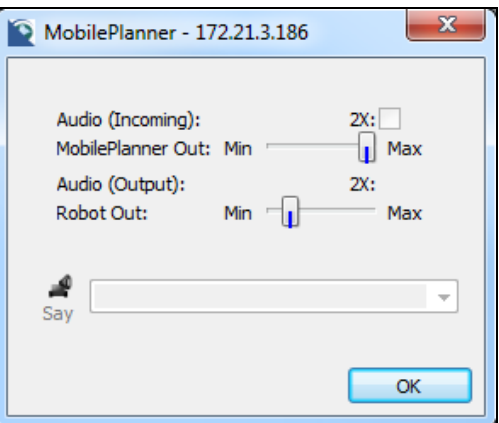

*Figure 8-8: MobilePlanner Audio dialog box*

- 4. Click on a slider bar to move it right (increase) or left (decrease) audio in or out.
- 5. If desired, you can enter a text string the robot will speak (when configured to do so).
- 6. Click **OK** when done.

#### *Accessing and Adjusting the Audio Parameters*

- 1. Click the **Config** tool, then click the **Robot Interface** tab.
- 2. Select **A/V Config** from the Sections column to display audio and video parameters.
| Edit Robot Map View Tools<br>File<br>⊽                                                                                                    | $\overline{\mathbf{r}}$  |           | Window<br>Help<br>▽翁<br>$\overline{\mathbf{C}}$<br>$\overline{\mathscr{C}}$<br>口 | තු<br>@<br>₽                       |                                                                                                    |     |                            |         |
|----------------------------------------------------------------------------------------------------|--------------------------|-----------|----------------------------------------------------------------------------------|------------------------------------|----------------------------------------------------------------------------------------------------|-----|----------------------------|---------|
| 172.21.3.186<br><b>Disconnect</b>                                                                                                    | Fleet                    |           | Config<br>SetNetGo<br>Map<br>Save                                                | Undo Redo<br>Search                |                                                                                                    |     |                            |         |
| 172.21.3.186:Fleet                                                                                                    |                          |           | 2 172.21.3.186:Configuration                                                     | 172.21.3.186:norris_2016-05-19.map | $\sqrt{2}$<br>172.21.3.186:SetNetGo                                                                                                    |     |                            |         |
| <b>√ Robot Interface</b><br><b>Robot Operation</b>                                                                                                    |                          |           | <b>Robot Physical</b><br><b>Enterprise</b>                                       | <b>Debua</b>                       |                                                                                                    |     | V Show Expert + Parameters |         |
| <b>Sections:</b>                                                                                                    |                          |           | <b>Parameters for 'A/V Config':</b>                                              |                                    |                                                                                                    |     |                            |         |
| A/V Config<br>ARCL server setup                                                                                                    |                          |           | Parameter                                                                        | Value                              | Description                                                                                                    | Min | Max                        | Default |
| <b>Connection timeouts</b><br><b>Core Digital Inputs</b><br><b>Core Digital Outputs</b><br><b>Destination Drawing</b><br><b>External Digital Inputs</b><br><b>External Digital Outputs</b><br>Feedback<br>Outgoing ARCL commands<br>Outgoing ARCL connection setup<br>Payload Present Messages and Behavior<br>Peripheral Power Digital Outputs<br>Robot joystick goal button<br><b>Speech Synthesis</b> | ₽                        |           | Audio                                                                            | $\overline{\mathbf{v}}$            | Enables sound and speech tasks (sav,<br>play, sendSound)                                                                                                    |     |                            |         |
|                                                                                                    |                          | ٠         | <b>EncodingOuality</b>                                                           | 6.0                                | Determines general level of quality<br>for audio (Lower levels reduce<br>bandwidth usage).                                                                                                    | n.  | 10.0                       |         |
|                                                                                                    |                          |           | <b>EncoderFilterNoise</b>                                                        | True                               | Enable adaptive noise filter for audio.<br>Will reduce consistent background<br>noise if detected, though may<br>introduce slight artifacts and increase<br>CPU usage slightly. Recommended<br>true.                                                                                          |     |                            |         |
|                                                                                                    |                          | ٠         | <b>EncoderFilterNoiseAGC</b>                                                     | False                              | Use automatic gain control with noise<br>filter for audio. Will adjust volume of<br>input audio after processing with<br>denoise filter to maxize volume of<br>voice or other signal, but may cause<br>poor quality. Recommended false<br>unless denoise filter is making audio<br>too quiet. |     |                            |         |
|                                                                                                    |                          |           | · StatsReportFreq                                                                | 0.0                                | Frequency (sec) at which to write<br>recording/encoding/sending/receiving<br>/decoding statistics to log file; 0 to<br>disable.                                                                                                    |     |                            |         |
|                                                                                                    |                          | $\bullet$ | <b>VBR</b>                                                                       | True                               | Whether audio is encoded with a<br>variable bit rate; bandwidth usage is<br>related to amount of voice or other<br>signal recorded (recommended true)                                                                                                    |     |                            |         |
|                                                                                                    |                          | ٠         | <b>VAD</b>                                                                       | True                               | Whether audio is encoded with a<br>voice activation detection, so minimal<br>bandwidth is used if voice or other<br>signal is not detected for some time.<br>Only meaningful if VBR is false.                                                                                                 |     |                            |         |
|                                                                                                    |                          |           | EncodingComplexity                                                               |                                    | Determines complexity or "detail" of<br>voice encoding. Higher values may<br>improve quality but also may impact<br>CPU performance and bandwidth use.                                                                                                    |     |                            |         |
| $\leftarrow$<br>$\mathbf{m}$<br>k                                                                                                    | $\overline{\phantom{a}}$ |           |                                                                                  |                                    |                                                                                                    |     |                            |         |

*Figure 8-9: MobilePlanner A/V Configuration page*

# **I/O Tasks**

Digital Input/Output (I/O) provides an interface between the robot's equipment and sensors and the payload which often requires power (I/O inputs and outputs can, for example, control conveyor rollers). For example, if you have a robot with a conveyor payload aboard, you can use digital I/O to turn the rollers on and off, check sensor inputs, and execute one or more macros based on a tote's location (whether the tote is on the robot's conveyor or on the feed conveyor).

The mobile robot's core provides 16 digital inputs and outputs, and has a User Interface connection for creating custom user interfaces with the robot's E-Stop, ON, OFF, keyswitch, and brake release buttons.

With MobilePlanner, you can:

- <sup>l</sup> Configure core digital inputs and outputs, and give these inputs and outputs aliases which make it easier to use them when needed.
- Create custom I/O tasks that turn payload power on or off to activate automatically-toggled proximity sensors.
- Detect single inputs and execute specific macros.

#### *Using I/O Tasks*

Custom inputs and outputs are digital inputs, outputs, and peripheral power outputs. You make them custom by setting their input type to custom, and (optionally) giving them an alias.

- 1. Click the **Config** button, click the **Robot Interface** tab, then click **Core Digital Inputs** or **Core Digital Outputs** in the **Sections** column.
- 2. Configure the devices, then click **Save**.
- 3. In MobilePlanner's main menu, click **File > Open** to open the map you want to edit.

**NOTE:** Ensure that Show Robot is **OFF**, or you will not be able to proceed.

- 4. Click the **Map** button, then click the **Build** tab.
- 5. In the **Source Lists** pane, click the **Robot Tasks** tab to view the tasks currently available on the robot.
- 6. Add the task to the route, goal, or macro (see [Assigning](#page-133-0) Tasks for details).

# **Digital Inputs**

To configure the digital inputs, click the **Config** button, then click the **Robot Interface** tab.

#### *Tasks: customInputsCheckAll and customInputsCheckAllInstant*

These tasks check whether all specified custom inputs trigger and properly execute a macro.

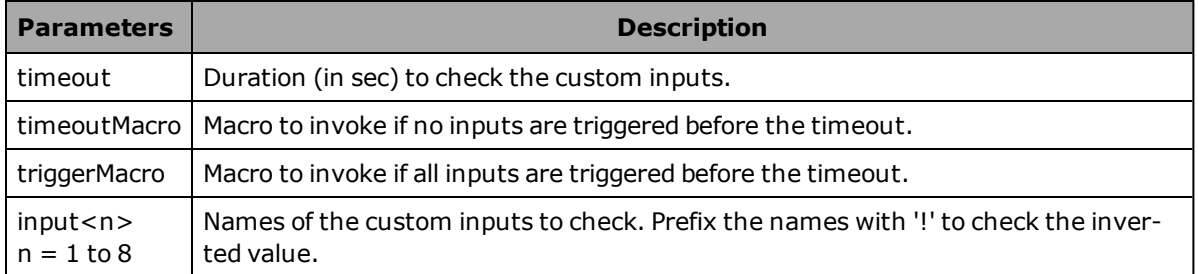

#### *Tasks: customInputsCheckAny and customInputsCheckAnyInstant*

These tasks check whether any of the specified custom inputs trigger and properly execute a macro.

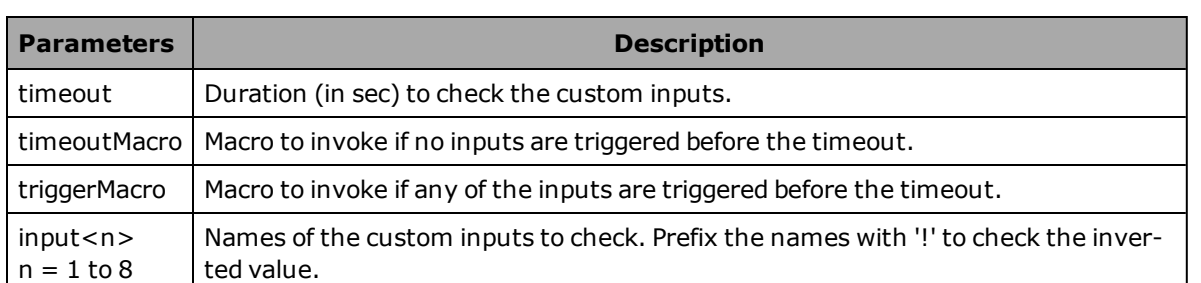

#### *Tasks: customInputsCheckEach and customInputsCheckEachInstant*

These tasks check the custom inputs and executes a particular macro for each triggered input (on only if 'tasksForBetterCustomIO' is ON).

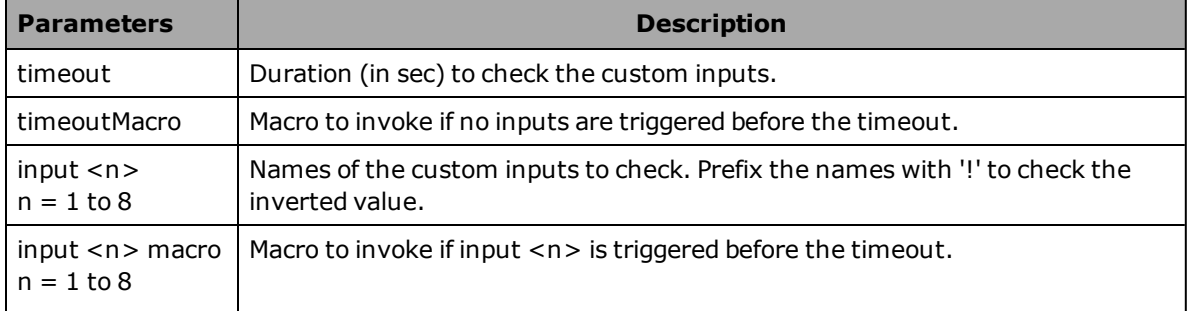

# **Digital Outputs**

To configure the digital outputs in MobilePlanner software, click the **Config** button, then click the **Robot Interface** tab.

## *Task: customOutputOff*

This task turns off the specified custom output.

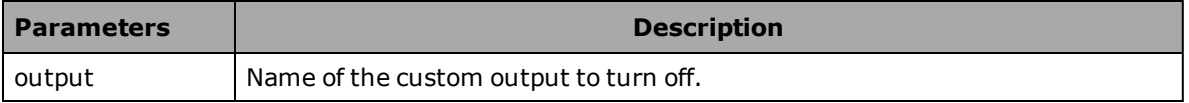

#### *Task: customOutputOn*

This task turns on the specified custom output.

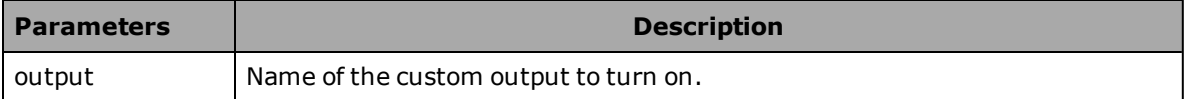

# <span id="page-147-0"></span>**Setting Up Special Tasks**

You can set up and use tasks for the mobile robot to perform in certain situations, such when docking or at every goal. You can also make the robot say a phrase when an specific event occurs (e.g., when path planning is failing, replanning has happened, or the robot failed at a goal, etc.). These Special tasks allow you to define custom responses to events that the robot might encounter.

Special tasks can include:

- Performing a task before or after every goal.
- Performing a task at a dock.
- Custom responses.
- Queuing Manager tasks.

**NOTE:** Special events don't have to be unusual. Going to a Goal or Point can be a special event.

#### *To customize robot operation:*

- 1. In MobilePlanner, click the **Map** button, then click the **Build** tab.
- 2. In the Editable Lists pane, click on the **Special** tab.

Since you cannot assign a goal to a Special task, the Goals tab is grayed out. Also, selecting one of the special events in the Special tab only enables instant tasks. All custom responses have to be instant, but other lists in this tab can allow non-instant tasks.

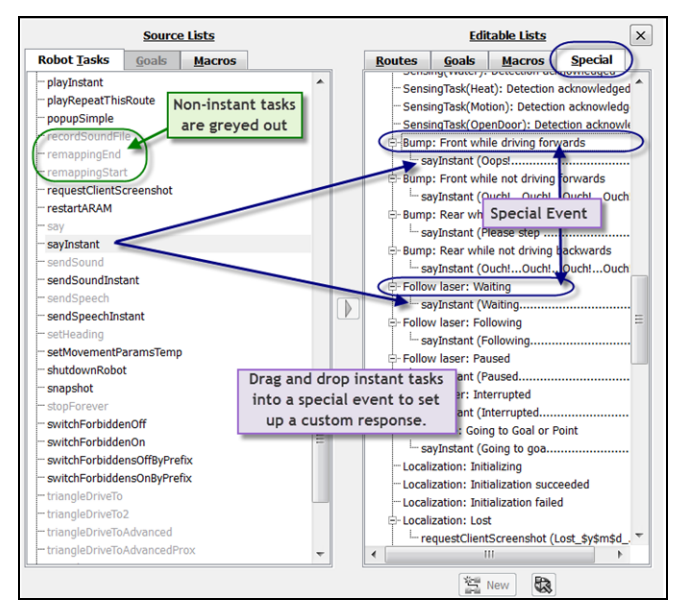

*Figure 8-10: Build tab lists - details*

3. In the Source Lists pane, highlight a task from the **Robot Tasks** tab and drag it to the desired special event in the **Special** tab.

**NOTE:** Most custom responses (e.g., Dock responses) have to be instant; all others can be noninstant.

#### *Custom Responses*

You can customize the mobile robot's operation using the Custom Responses found in the Special tab. The predefined conditions or events that trigger a custom response include:

**NOTE:** The following list is not an exhaustive list. The Custom Responses defined for a particular mobile robot depend on the parameters that you enabled or disabled. For configuration details, see [Setting](#page-127-0) the [Configuration](#page-127-0) Parameters on page 126.

- Fault responses.
- Localization.
- Path Planning (Failed, replanning).
- 'sayInstant' tasks (such as 'excuse me').
- Bumping into something (has four sub-events, based on what the robot is doing when the bump occurs).
- Map Creation (has two sub-events, for starting and stopping a scan).
- Patrolling a route (has four sub-events).

Using custom responses, you can make the mobile robot talk when it encounters one of these events, and tell the people around the mobile robot what to expect.

All custom responses must contain instant tasks, such as *sayInstant*. Although the conditions that trigger a custom response are predefined for the robot, you can customize the robot's operation by adding one or more instant tasks to these events. For example, if the mobile robot bumps something in front of it, the robot can respond appropriately (for example, the robot could speak a phrase when it bumps into something).

Events automatically trigger the custom responses that make the robot respond to its environment.

If there is no task associated with a specific Custom Response, the robot won't do anything special when that condition occurs.

#### *Performing a Task Before/After Every Goal*

Special tasks can include instant and non-instant tasks the robot performs before the robot departs for a goal or after it reaches any goal.

Drag instant tasks from the Source Lists pane to either event in the Special tab in the Editable Lists pane.

**NOTE:** You can override these tasks for specific goals within specific routes by un-checking the before/after this goal checkbox.

#### *Performing a Task at a Dock*

Special tasks can include instant tasks the robot performs when docking. The robot already has a set of defined docking events, including:

- $\bullet$  Forced dock
- $\bullet$  Idle dock
- Requested dock
- Driving to dock
- Driving into dock/docked
- Dock now unforced
- Dock now forced
- Undocking/undocked

You can add instant tasks to these docking events (e.g., have the robot announce it is going to dock because it is 'idle.'). Drag instant tasks from the **Source Lists** pane to the appropriate event in the Special tab in the **Editable Lists** pane.

#### *Queuing Manager List*

Robots can perform a variety of special tasks when they reach goals. For example, you can use the JobTypeCheck task to specify different macros depending on whether a goal is pickup, dropoff, or neither. Other examples of special tasks include:

- Before/After Pickup
- Before/After Dropoff

Drag instant tasks from Source Lists to a queue-related event in the Special (Editable Lists pane).

#### *Editing a Special Task in the Editable Lists pane*

- 1. Right-click on the task you want to edit.
- 2. In the pop-up window, click **Edit**.

If the task has associated parameters, the following dialog box opens:

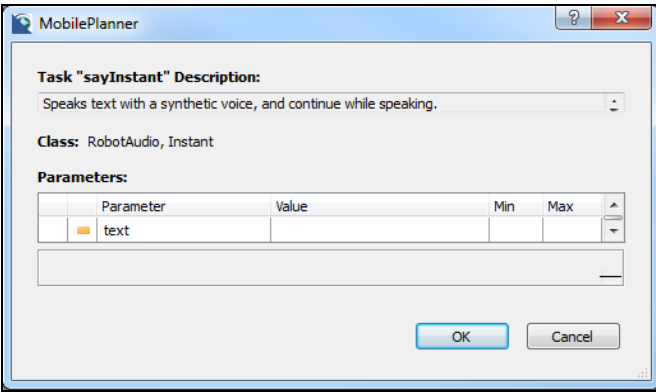

*Figure 8-11: MobilePlanner parameter description dialog*

Click in the **Value** field to add and edit the parameter's value . Click on a parameter to see its description.

3. Click **OK** when done.

#### *Copying a Special Task from the Editable Lists pane*

- 1. Right-click on the task you want to copy.
- 2. In the pop-up window, clicking **Duplicate** creates a copy of the task.
- 3. Drag the copied task anywhere within the current tab.

#### *Deleting a Special Task from the Editable Lists pane*

- 1. Right-click on the task you want to delete.
- 2. In the pop-up window, click **Cut** (or press the **Delete** key) to remove the selected task.

#### **Editing a Task**

To edit a task, from the Editable Lists pane:

- 1. Right-click on the task you want to edit.
- 2. In the pop-up window, click **Edit**.
- 3. Click inside the Value field to edit the value for each parameter.

**NOTE:** You can reorder or move tasks to another goal/macro/route by dragging them there.

#### *Copying a Task*

To copy a task, from the Editable Lists pane:

- 1. Right-click on the task you want to copy.
- 2. In the pop-up window, clicking **Duplicate** adds a copy of the task.
- 3. Drag the copied task to any position within the current tab.

#### *Deleting a Task*

To delete a task, from the Editable Lists pane:

- 1. Right-click on the task you want to delete (or click, the press the Delete key).
- 2. In the pop-up window, clicking **Cut** removes the selected task.

# **Robot Jobs Overview**

Jobs are basic activities for the robot(s) to execute. Advanced Robotics Command Language (ARCL) sends job requests to the Enterprise Manager (EM) for assignment to a robot.

**NOTE:** Jobs are the recommended method for commanding the robot or fleet of robots.

Jobs typically have one or two job segments (if queueMulti is enabled). All segments are classified either as PICKUP or DROPOFF.

- **PICKUP:** A PICKUP job request tells the EM that any available, appropriate robot can be assigned a PICKUP task.
- **DROPOFF:** A DROPOFF job request tells the EM that only a specific robot can be assigned a DROPOFF task.

Once the EM receives the job request from ARCL, it assigns a job ID and unique job segment ID (or, you can optionally assign a job ID).

#### *Job Priorities*

MobilePlanner prioritizes submitted job requests either by Non-First-In-First-Out (Non-FIFO) or First-In-First-Out (FIFO) priority. The requestor can specify the job priority, or jobs can use the default value for queuePickup, queuePickupDropoff, and queueDropoff commands. You can enable this in **Config > Enterprise tab > Enterprise Features**, *EnterpriseQueuingConsumptionMethod.*

- **Non-FIFO:** Non-FIFO executes the highest priority jobs first, followed by lower priority jobs. Its goal is to minimize the robots' driving distance.
- **FIFO:** In FIFO, the system prioritizes jobs by which was submitted first, second, and so forth.

The default PICKUP priority is 10, and the default DROPOFF priority is 20. You can expedite a job by raising the pickup priority, while keeping the dropoff priority the same. For example,

- queuePickupDropoff goal1 goal2 10 20
- queuePickupDropoff goal3 goal 4 10 20
- queuePickupDropoff goal5 goal6 11 20

If you queued all of the above jobs at the same time, the third job's higher priority means the robot will execute the third job before jobs 1 and 2. Otherwise, job1 or job2 will start.

#### *Job vs Job Segment*

All submitted jobs carry a specific JobID (also referred to as the "job). Each part of a job is a 'job segment,' even if the job has multiple parts to it (for example, a Pickup-Dropoff sequence).

#### *Custom Job ID*

MobilePlanner uses the jobID is to track the status of a request, and a job ID must be unique among active jobs. Active jobs can share a jobID with previously completed or cancelled jobID still in the system. You can use a custom job ID that matches some other information in your automation system when submitting the pickup or pickupDropoff request.

#### *Basic Job Commands*

The following are some basic example job commands:

- <sup>l</sup> "queuePickup goal1": submits a request to send any available robot to "goal1."
- . "queuePickupDropoff goal1 goal2": requests that any available robot first drives to "goal1," then, once completed, drives to "goal2."
- <sup>l</sup> "queueCancel jobid JOB7": immediately cancels job7, regardless of whether a robot is performing that job.

#### *Basic Job-Supporting ARCL Commands*

The following ARCL commands support job queuing:

**NOTE:** In ARCL command syntax, commands are not case sensitive, values in angle brackets < > are required, and values in braces [ ] are optional. Refer to the *Advanced Robotics Command Language Reference Guide*, and *Advanced Robotics Command Language Enterprise Manager Integration Guide* for more information.

- queuepickup <goal\_name> [priority] [job\_id]
- queuepickupdropoff <PICKUPgoal\_name><DROPOFFgoal\_name> [PICKUPpriority] [job\_id]
- queuecancel <canceltype> <cancelvalue> [echo\_string] [reason]
- queuedropoff <goal\_name> [priority] [job\_id]
- queuequery <querytype> <queryvalue> [echo\_string]
- queueshow [echo\_string]

#### *Job Example*

The following is an example of a job with two simultaneous connections.

- Connection 1 submits a job "queuePickup goal1 goal2."
- The EM assigns a job ID of JOB7 and job segment IDs of PICKUP7 and DROPOFF8.
- Connection 2 sees the broadcast messages about the jobs entering the "Pending" state, but does not see the command response.

# **Using the Route Builder**

With MobilePlanner Route Builder, you can set up tasks for the robot to perform and goals for it to drive to. You can also customize robot operation and build routes for the robot to follow. All of this information is embedded into the map file. Once you download the map file to the mobile robot, you can use MobilePlanner to drive the robot in its operating environment, and perform tasks.

**NOTE:** Jobs are preferred over routes in industrial environments.

Use the Route Builder to set up the following:

- **Tasks:** Activities that the mobile robot can perform, such as going to a goal or checking sensors. Tasks give the robot useful work to perform. These tasks are already available on the robot, but need to be defined and associated with the map that you are creating.
- **Goals:** Virtual destinations that the robot drives to in its environment. These goals are defined in the map, and represent real-world places in the operating environment.
- **Macros:** Containers for sequences of tasks and goals. Once these macros are created, you can select the macro, rather than all of the individual tasks and goals, for the robot to perform. You only have to define a macro once, but can use it as many times as necessary. You can also use macro templates, which are special macros that can accept simple parameters. You define parameter types when you create a new macro template, and specify the values when you use the template in another macro, route, etc.
- **Custom responses:** Actions such as making the robot talk (e.g., when its path is blocked, fails the path, or does global replanning, etc.), performing a particular or sequence of tasks at all goals, when docking, or when a special event (such as a bump or E-Stop) occurs.
- <sup>l</sup> **Routes:** A "to do" list or a series of tasks, goals, or macros for the mobile robot to follow.

# **The Route Builder Interface**

MobilePlanner's Route Builder allows you to set up macros, tasks, goals, and routes for the mobile robot to follow.

1. Click the **Map** button, then click the **Build** tab.

The Route Builder (Build tab) appears in the window, as shown in the following figure.

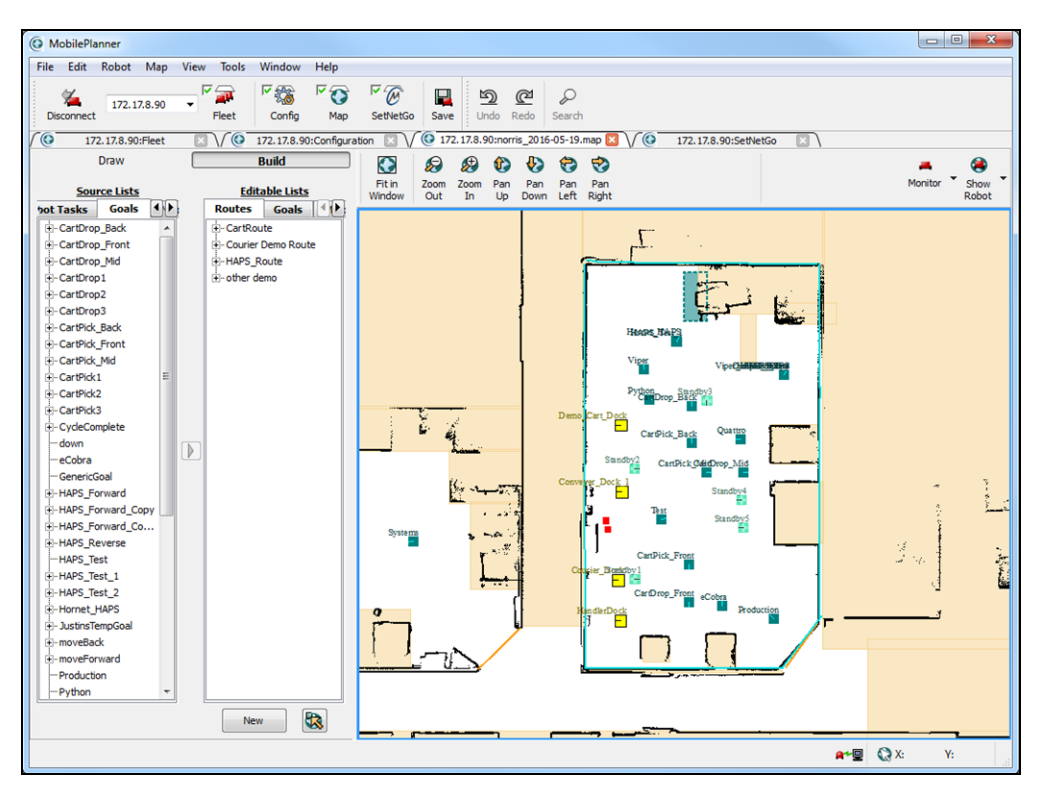

*Figure 8-12: The MobilePlanner Map Workspace with the Route Builder Open*

## *The Route Builder Elements*

The Route Builder has two panes: Source Lists and Editable Lists. Each section uses tabs to switch between the different available options.

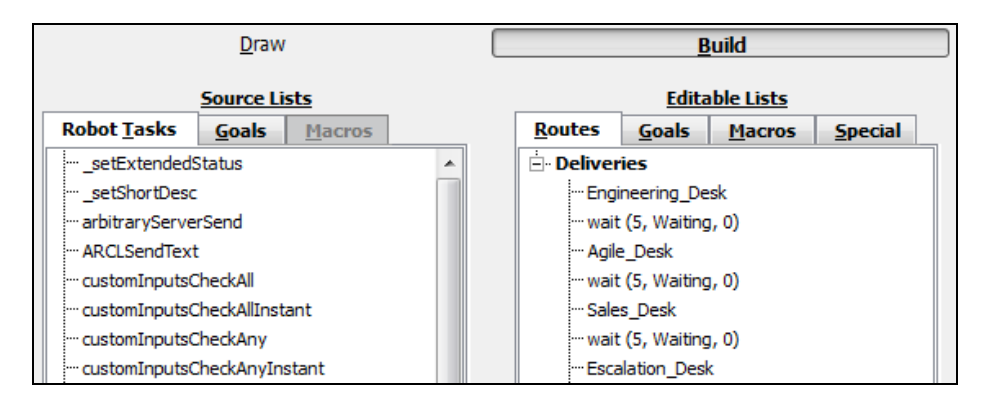

## *Figure 8-13: The Route Builder Elements*

The Source Lists pane lists available robot tasks, goals, and macros you can add to new routes, goals, macros, and special tasks.

The Editable Lists pane displays routes, goals, macros, or special tasks. The tabs allow you to switch between the different types of objects that you can build.

You can drag Source Lists objects into any of the Editable Lists routes (or macros) you are working on, or use the arrow icon between the lists.

#### *Source Lists: Robot Tasks, Goals, and Macros Tabs*

The tabs in the Source Lists pane display the tasks, goals, and macros you can use in building new routes, adding tasks to goals, and building macros and special tasks.

**NOTE:** Some of the Robot Tasks listed below need to be specifically enabled by clicking the **Config** button, then clicking the **Robot Operation** tab, and the **Task Features** section.

- **Robot Tasks:** Lists the tasks available for creating new objects (routes, macros, etc.) on the map. Tasks are robot and accessory-related operations, such as moving the robot, talking, or playing a sound. These tasks are already available on the mobile robot, however you must include them in one of the Editable List items for the robot to know when and where to perform them. For more information on using tasks refer to [Robot](#page-133-1) Tasks on page 132.
- **Goals:** Lists the goals available for creating routes or macros. Goals are locations on the map that are destinations for the mobile robot. For more information on using goals, see Setting Up Goals.
- **Macros:** Lists available macros which you can add to tasks or goals. Macros are reusable containers for multiple tasks. For more information refer to [Creating](#page-157-0) Macros on page 156.

For detailed information about a task, goal, or macro, right-click on the item and select **Description**.

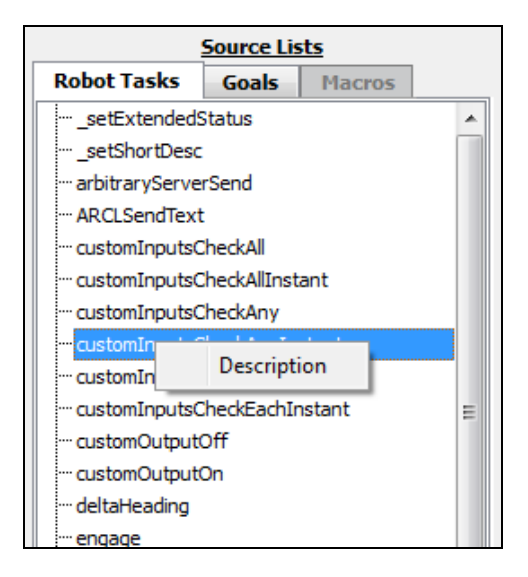

*Figure 8-14: Accessing the Task Description*

Click on the task parameter to read a brief description of the selected task. The figure below shows an arbitraryServerSend task. To set up different tasks and their parameters, refer to the specific task (Using Audio Tasks, for example).

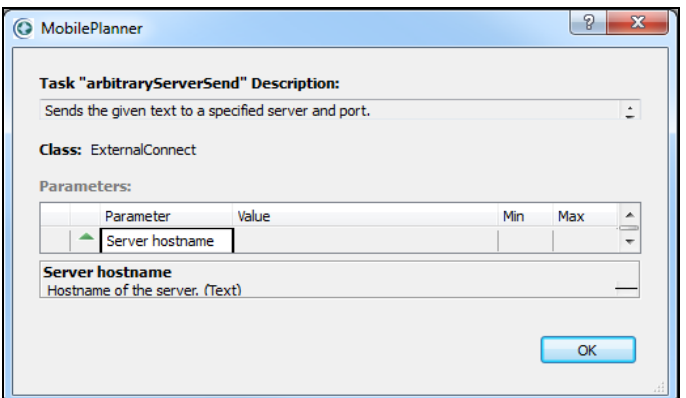

*Figure 8-15: arbitraryServerSend Task Description*

#### *Editable Lists: Routes, Goals, Macros, and Special Tabs*

- **Routes:** Lists created routes, and allows you to build new routes. For details, see [Creating](#page-164-0) Routes on [page](#page-164-0) 163.
- <sup>l</sup> **Goals:** Lists created goals or destinations. You can add tasks for the robot to perform at the specified goal. For more information on using goals, refer to Setting Up Goals.
- **Macros:** Lists created and defined macros, and allows you to create new macros. Refer to [Creating](#page-157-0) [Macros](#page-157-0) on page 156 for more information.
- **· Special:** Used to customize robot operation. Custom tasks allow you to have the robot perform certain activities at every goal or at a dock. They also allow you to program the robot to take special actions when specific events happen. For more information, refer to [Setting](#page-147-0) Up Special Tasks on [page](#page-147-0) 146.

#### **Macros**

Macros are reusable sequences of tasks which have their parameters set when you add them to the macro. So every time you use a macro, the tasks inside use the same settings. Macros are extremely effective if you have groups of tasks that you need to repeat in multiple places.

For example, you might have a robot delivering parts to various places. At each of the multiple delivery locations, it needs to navigate to each, pause, announce its arrival, wait for the part recipient to retrieve the part, then move on to the next delivery site. Instead of manually programming each of these tasks at each goal, you can use macros to replicate this same functionality across multiple goals.

You can create macros in Editable Lists (in the Build pane) by clicking the **New** button. Then, drag the appropriate tasks from the Robot Tasks list (under Source Lists) into the macro in the desired point. After adding the tasks to the macro, you can reorder and reconfigure them as needed.

#### **Macro Templates**

Macro templates are simple, text-only features for adding simple parameters to macros. Allowed parameters for macro templates are named \$1 to \$9. They do not allow variables or expressions.

To create a macro template, click the **Map** button, **Build** tab, then use the **New** dropdown menu directly below the Editable Lists pane and select **Macro Template**.

<span id="page-157-0"></span>For details, see Macro [Templates](#page-159-0) on page 158.

# **Creating Macros**

Macros are containers that hold a series of tasks, goals, and other macros. After you create a macro, you can reuse it as many times as needed. Macros can hold goals and use tasks with conditionals, and they can be embedded within macros and other tasks. As a result, macros are very versatile.

#### *To create a macro:*

1. Click the **Map** button, then click on the **Build** tab.

The Source and Editable Lists appear on the left side of the map.

2. Under Editable Lists, click the **Macros** tab.

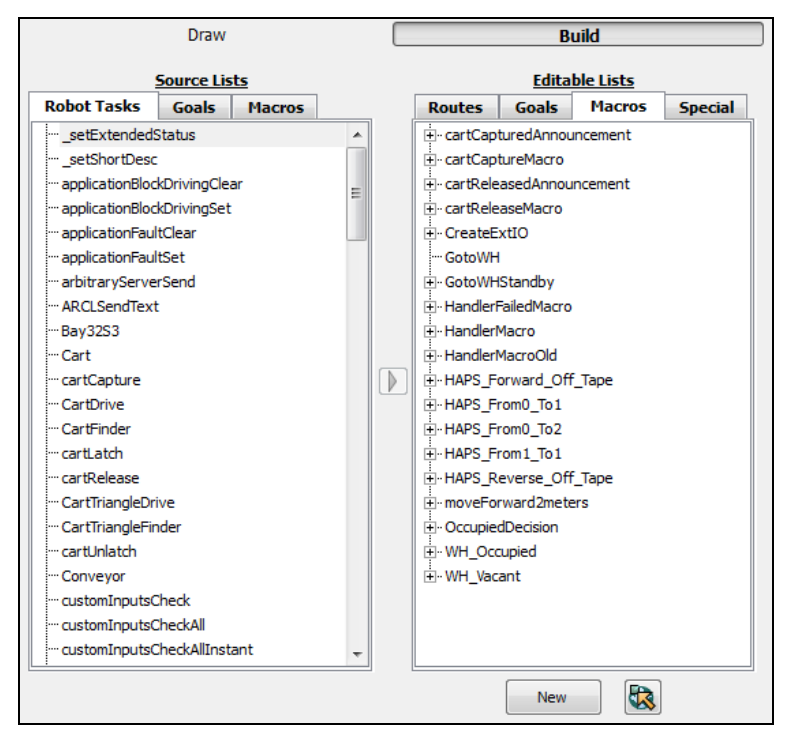

*Figure 8-16: MobilePlanner Build tools - Macros tab*

3. Click on the **New** button an the bottom of the Editable Lists pane.

This adds a new macro to the Macros tab which, by default, has the name "Macro1." This new macro name increments by 1 with each new added macro. See [Renaming](#page-159-1) the Macro on page 158 for directions on changing the macro name.

4. Highlight a task from the Robot Tasks list and either drag it to the desired macro in the Macros tab or click the **Add** arrow (between the two panes).

The new macro expands with each added task, as shown below.

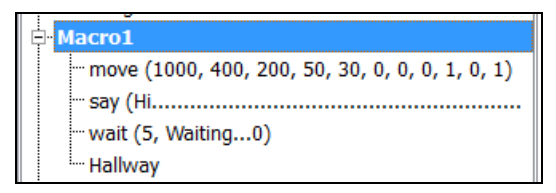

*Figure 8-17: Macro detail*

- 5. Click the **Goals** tab to access the goals available to add to the macro, then drag the desired goal into the new macro you are creating. You can also pick a goal from the displayed map to add to the macro (see [Picking](#page-159-2) a Goal From the Map on page 158 for details).
- 6. Click the **Macros** tab to access existing macros. You can then drag an existing macro into the new macro.

The macro below shows an example of tasks, a goal, and a macro named "Greeting" added to the new Macro1 macro.

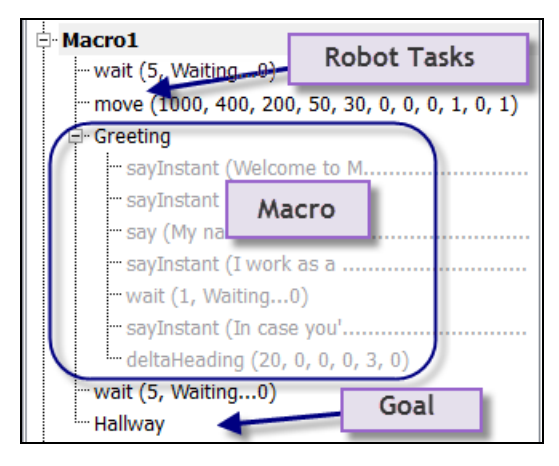

*Figure 8-18: Macro details*

#### *Using the Add Button*

In addition to dragging a task, you can use the arrow (Add) button to add a task to the macro.

- 1. Click on the **Macros** tab in the Editable Lists pane.
- 2. Highlight the macro to which you want to add a task, goal, or macro.
- 3. Click on the **Robot Tasks**, **Goals**, or **Macros** tab from the Source Lists pane.
- 4. Select the task, goal or macro you want to add to the new macro.
- 5. Click the **Add** button to add the task, goal, or macro.

If parameters are associated with the task, a dialog box appears that allows you to adjust parameters appropriately.

For specific parameter information, refer to the task type (such as a wait task) for more information.

#### <span id="page-159-2"></span>*Picking a Goal From the Map*

You can add goals to macros by clicking the goal on the map. This allows you to add multiple goals within the same vicinity.

- 1. Be sure that the goals you want to add to the macro are visible in the map window. For details, see Using [MobilePlanner](#page-54-0) Software on page 53.
- 2. From the Editable Lists pane, select the **Macros** tab, then select the appropriate place in the desired macro to add the goal.
- 3. Click the **Pick Goal** button at the bottom of the pane (next to the New button).
- 4. In the map, click on the goal to add the goal to the macro (you can select multiple goals without having to click on the Pick Goal button each time).

#### *To move the goal within the macro:*

- 1. Click on the goal name in the macro list.
- <span id="page-159-1"></span>2. Drag it to the position you want the goal to be.

#### *Renaming the Macro*

- 1. Right-click on the macro you want to rename.
- 2. In the pop-up window, click **Rename** to change the macro name to editable text.
- 3. Type in the new name for the macro.

#### *Copying a Macro*

- 1. Right-click on the macro you want to copy.
- 2. In the pop-up, click **Duplicate** with the left mouse button.

A copy of the macro appears in the Macros tab.

#### *Deleting a Macro*

- 1. Click the macro then hit the **Delete** key, or
- 2. Right-click on the macro you want to delete then, in the pop-up window, click **Cut** with the left mouse button to delete the selected macro.

## <span id="page-159-0"></span>**Macro Templates**

Using macro templates, you can easily add a variable to a set of tasks. This makes reusing macros or task sets with slight differences (depending on the goal or application) fast and easy. For example, you can create macro templates for changing wait times, status to wait with, line to log, activating a different IO, etc.

**NOTE:** If you are using a map created under an older version of MobilePlanner, you will need to update it. After updating, it will not be backwards compatible with older MobilePlanner versions.

#### **To update your map**

1. In MobilePlanner's main menu, click on **Tools > Update Map Features**.

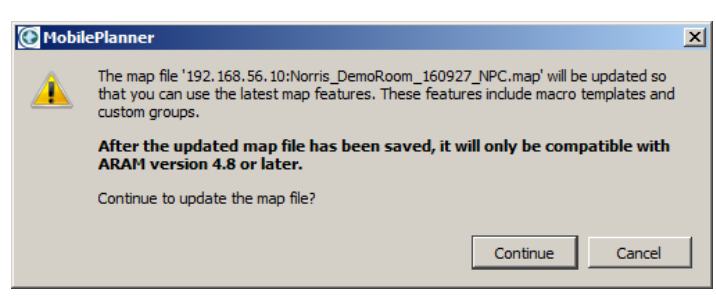

*Figure 8-19: Update Map dialog*

- 2. Read the notes and information in the pop-up window, then click **Continue** to update the map.
- 3. After updating the map, you will need to save and reload the map.

Macro Templates and Grouped Items will then be available for use, and there will also be a few default group items like door goals, docks, and cart transporters.

#### **Creating a new macro template**

**NOTE:** To use macro templates, you must have (at minimum) MobilePlanner 4.4.0 and ARAM 4.8.

1. In the Build pane, Editable Lists, click on the **Macros** tab, then click the **New** button drop-down arrow, and select **Macro Template**.

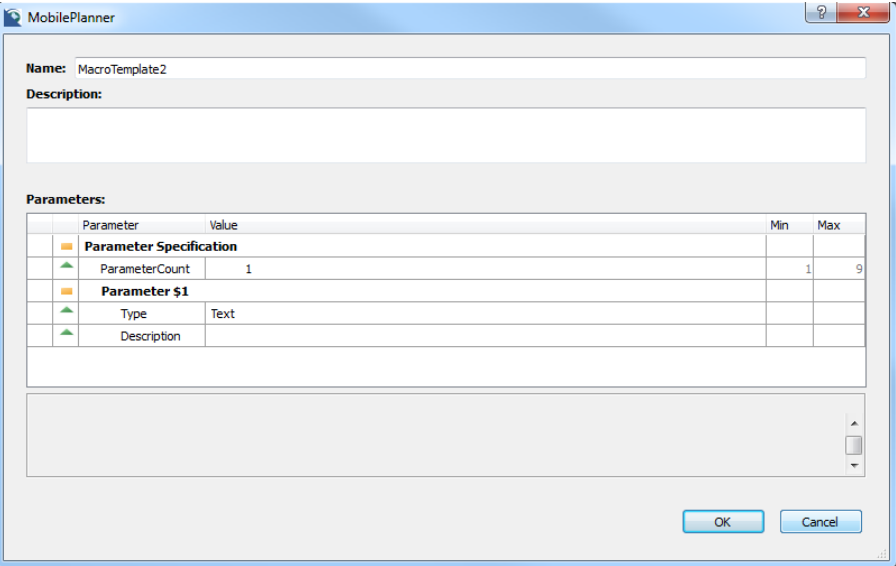

*Figure 8-20: New Macro Template dialog*

2. Enter a name and description for the template, and set variable number(s), type(s), and descriptions.

Types can be Text, Integer, Double, or Boolean.

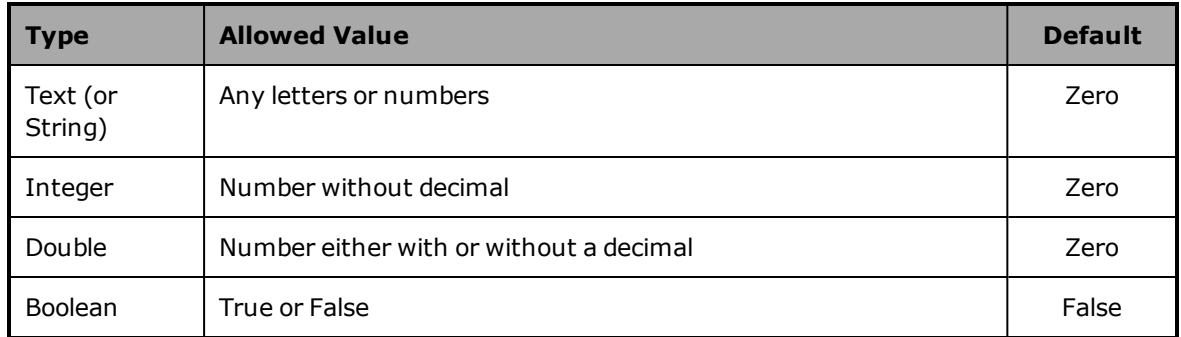

3. Enter up to nine parameters in the macro template.

Parameter names use '\$1' to '\$9.' You can enter a text description of each '\$#' variable in the Description field.

4. Add tasks to the template.

Add ' $\frac{4}{3}$  to call a variable ('#' is limited to previously defined parameters).

5. To add the new macro template, drag and drop from the Source list into the Editable list.

## **Custom Groups**

Using custom groups, you can define a reusable group of complex map objects, such as goals, sectors, etc. This allows you to place repeatable tasks (e.g., cart goals) on your map quickly and consistently, which helps to speed up application building time. Custom groups can interface with macro templates. Once created, you can add grouped items from the build tab as you would an advanced area.

Notes on using custom groups:

- You cannot edit or delete custom group definitions.
- <sup>l</sup> You cannot modify originally selected map items, and they do not automatically become members of a new group instance.
- You cannot nest groups. The software ignores groups already in the original selection list.
- <sup>l</sup> You cannot ungroup groups (i.e., you cannot convert them to top-level objects).

Custom groups also contain all tasks and macros (which you can individually edit) from every goal and sector that you included in the group.

#### **Creating a new custom group**

**NOTE:** Update the map format, then create a backup of your map before creating the custom group.

- 1. Ensure Show Robot is **OFF**.
- 2. Highlight all map objects (goals, sectors, etc.) you want to include in the group.
- 3. Right-click on the map location that is the group's anchor point (its origin), and select **Advanced > Create Custom Group**.

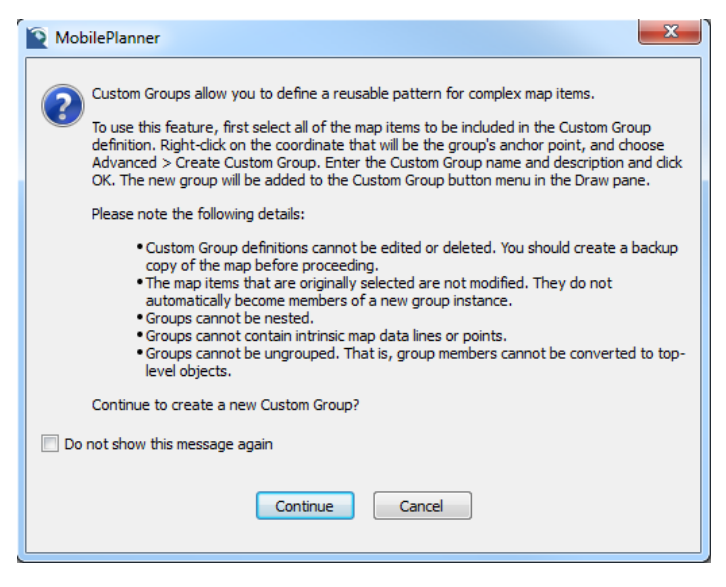

*Figure 8-21: Create Custom Group explanation dialog*

4. Read the information in the pop-up, then click **Continue** to create the custom group.

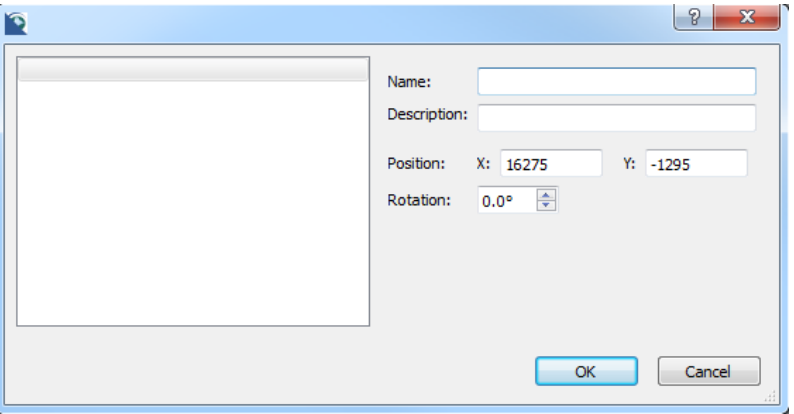

*Figure 8-22: Create Custom Group dialog*

- 5. Enter the custom group's name and description.
- 6. Click **OK**.

The new group will appear under the Custom Groups button drop-down menu in the Draw pane.

To edit a single item in the group, right-click and select the component you want to edit.

# **Adding a grouped item**

After you create a grouped item, you can add it to the map as follows:

- 1. Verify that Show Robot is **OFF**.
- 2. In the Draw tab, click the **Custom Groups** drop-down arrow, and select a grouped item.
- 3. Move the cursor (appears as a 'pencil') to the grouped item's intended location, and click to place the item on the map.

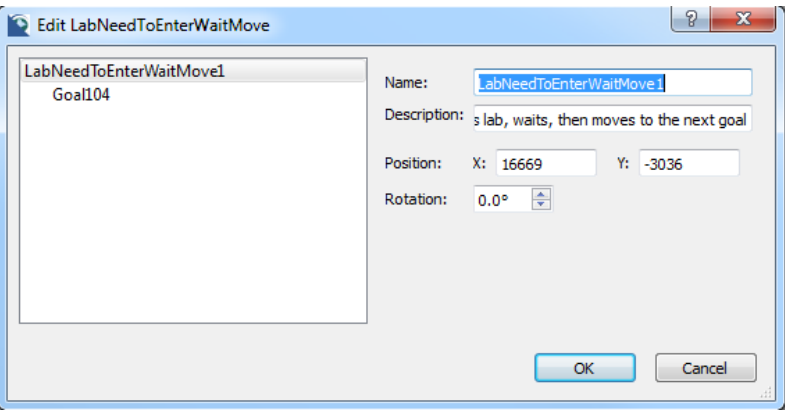

*Figure 8-23: Add Grouped Item dialog*

4. Click **OK** to add the grouped item.

# **Adding New Goals to the Robot's Current Location**

MobilePlanner software's robot monitor allows you to interact with the robot (for example, you can move the robot to a new location or goal, then add another new goal to where the robot is located).

- 1. Drive the robot to the location where you want to add a goal or task (for details, see Driving the Robot for the First Time).
- 2. When the robot is at the desired position, click the **Item at Robot** button (in the toolbar), and select **Create Goal**.

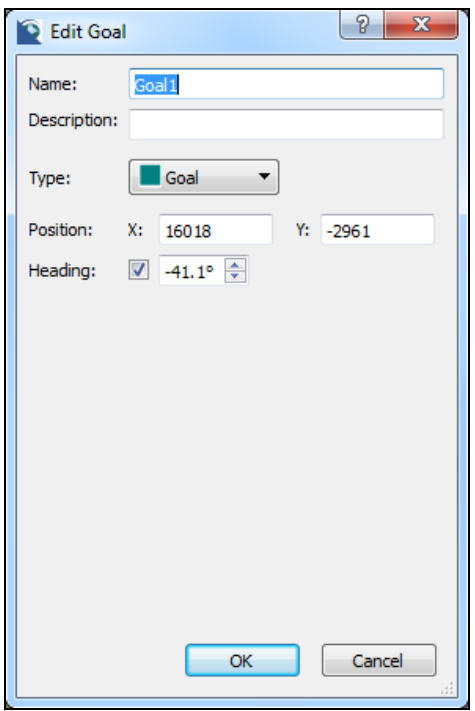

*Figure 8-24: Edit Goal dialog*

3. In the Edit Goal dialog, enter the information, then click **OK**.

# <span id="page-164-0"></span>**Creating Routes**

A route is essentially a "to do" list for the mobile robot. It is a series of ordered tasks, goals, and macros for the robot to complete. Tasks are robot and accessory-related operations, such as talking or playing a sound, reading inputs, and triggering outputs.

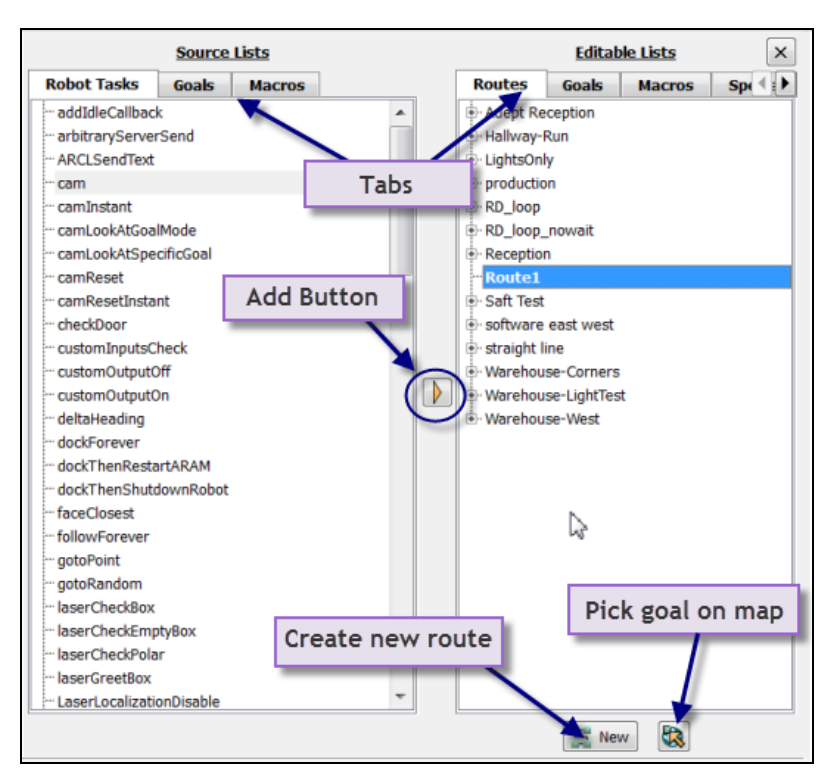

*Figure 8-25: MobilePlanner interface - Build tab lists*

#### *Building Your Route*

To build routes for the robot, simply drag a task, goal, or macro from the Source Lists to the **Editable Lists > Routes** tab, as described in the following procedure.

#### *To build a new route:*

- 1. Click the **Build** tab to display the Route Builder.
- 2. Click on the **Routes** tab in the Editable Lists pane.
- 3. Click on the **New** button on the bottom of the Editable Lists pane to add a new route to the Routes tab.

The default name for this new route is "Route1," and each new route name increments by 1. See [Renaming](#page-167-0) the Route on page 166 for details on renaming a route.

4. Highlight a task from the Robot Tasks tab (in the Source List pane) and drag it to the desired route in the Routes tab.

The new route expands with each added task, as shown below.

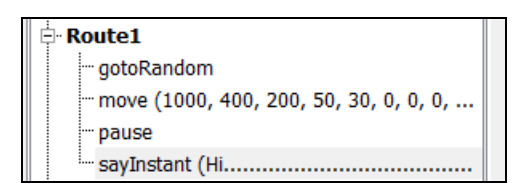

*Figure 8-26: Route detail*

- 5. Click the **Goals** tab to access the goals available to add to the route, then drag the desired goal into the new route you are building. You can also pick a goal from the displayed map to add to the route, see [Picking](#page-167-1) a Goal From the Map on page 166 for details.
- 6. Click the **Macros** tab to access the macros available to add to the route, then drag the desired macro into the new route you are building.

The route below shows an example of tasks, goals and macros added to the new Example route.

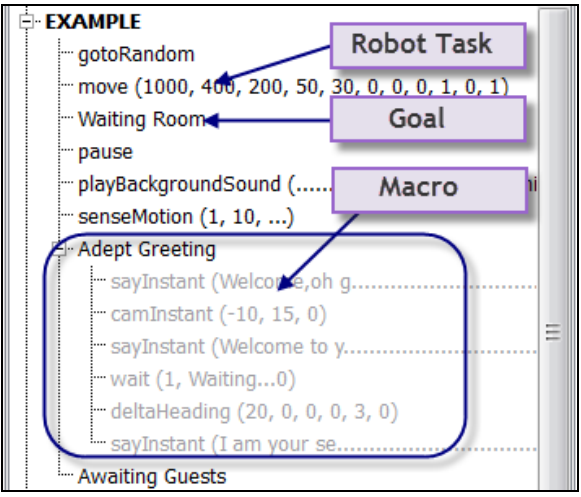

*Figure 8-27: Route details*

#### *Using the Add Button*

In addition to dragging a task, goal or macro into your route, you can use the arrow button to add the task to the route.

- 1. Click on the **Routes** tab in the Editable Lists pane.
- 2. Highlight the route to which you want to add a task, goal or macro.
- 3. Click on the **Robot Tasks**, **Goals** or **Macros** tab from the Source Lists pane.
- 4. Select the task, goal or macro you want to add to the route.
- 5. Click the **Add** button to add the task, goal or macro to the route.

If parameters are associated with the task, a dialog box appears in which you can adjust parameters appropriately. For specific parameter information, refer to the task type (such as a wait task) for more information.

#### <span id="page-167-1"></span>*Picking a Goal From the Map*

You can add goals to routes simply by clicking the goal on the map. This allows you to easily add multiple goals to the route that are in the same vicinity on the map.

- 1. Be sure that the goals you want to add to the route are visible in the map window (see [Using](#page-54-0) [MobilePlanner](#page-54-0) Software on page 53 for details on using the workspace).
- 2. From the Editable Lists pane, select the **Routes** tab.
- 3. Click on the **Pick Goal** button at the bottom of the pane.
- 4. Highlight the route in which you want to add the goal.
- 5. In the map, click on the goal you want to add to the route.

This adds the goal to the route. You can select multiple goals without having to click on the Pick Goal button each time.

#### *To move the goal within the route:*

- 1. Click on the goal name in the route list.
- <span id="page-167-0"></span>2. Drag it to the desired position.

#### *Renaming the Route*

- 1. Right-click on the route you want to rename.
- 2. In the pop-up window, select **Rename** to change the highlighted route to editable text.
- 3. Type in the new name for the route.

#### *Copying a Route*

- 1. Right-click on the route you want to copy.
- 2. In the pop-up window, select **Duplicate** with the left mouse button.

A copy of the route is displayed in the Routes tab.

#### *Deleting a Route*

- 1. Right-click on the route you want to delete.
- 2. In the pop-up window, select **Cut** (or use the Delete key) with the left mouse button to delete the selected route.

# **Chapter 9: Traffic Management**

This section describes managing traffic flow in your operating environment. Whether you are using a single mobile robot or a fleet of mobile robots, defining how the robot moves within the space allows you to better control the robot's behavior. As a result, you can prevent the robot from running into problems, allowing it to complete the tasks assigned to it more efficiently.

In MobilePlanner, you can add objects and areas to the map and manage how the robot moves through its environment. You can add areas that direct or restrict traffic, and that control speed and docking behavior.

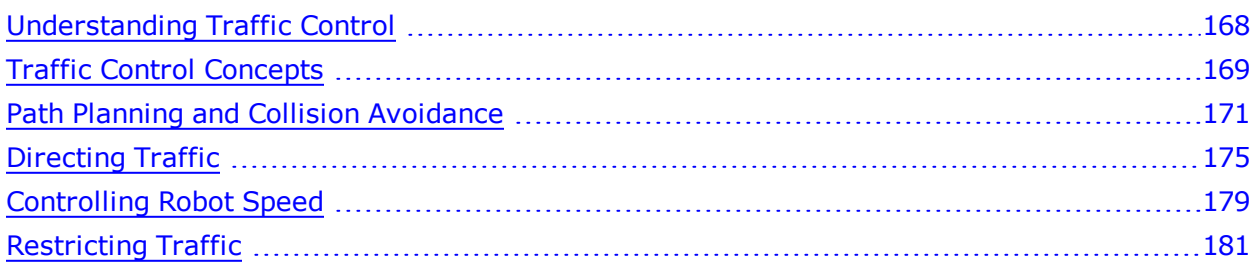

# <span id="page-169-0"></span>**Understanding Traffic Control**

MobilePlanner provides traffic control guidelines for the robot to determine the best path through the operating space. You can control robot traffic by adding areas to the map that tell the mobile robot which direction to go, how fast to drive, or how many robots you want to allow in an area at one time. With MobilePlanner, you can add these features and more to the map.

This section discusses the following traffic control features:

- Using [Preferred](#page-176-1) Lines on page 175
- Using Preferred [Directions](#page-177-0) on page 176
- Using [Forbidden](#page-182-1) Lines and Areas on page 181
- Adding [Switchable](#page-183-0) Forbidden Lines and Areas to the Map on page 182
- Using [Resisted](#page-186-0) Lines and Sectors on page 185
- Using Need to Enter [Sectors](#page-189-0) on page 188
- Using Single Robot [Sectors](#page-190-0) on page 189
- [Controlling](#page-180-0) Robot Speed on page 179

# <span id="page-170-0"></span>**Traffic Control Concepts**

In environments with more than one mobile robot, managing traffic becomes increasingly more critical. The main goals in managing traffic flow are safe and efficient operations, and minimizing traffic jams and collisions. The following sections describe some of the more important traffic control concepts.

# **Taxi Line (Multi-Robot Standby goal)**

Much like a row of taxis waiting outside the airport, the concept allows multiple mobile robots to approach and arrive at the same Standby goal (called a 'Multi-Robot Standby' goal), in sequence, without bunching up and causing a traffic jam.

The Multi-Robot Standby (MRS) goal acts as a traffic control tool. The MRS goal extends the standard Standby map object to enforce sequenced queuing for multiple robots at a single starting point, each of which then moves linearly - in sequence - to an end point. Along the way, the robots become available as they reach the end of their 'after' task.

The following figure shows the general design. The MRS start point is at the left, the MRS end point is on the right.

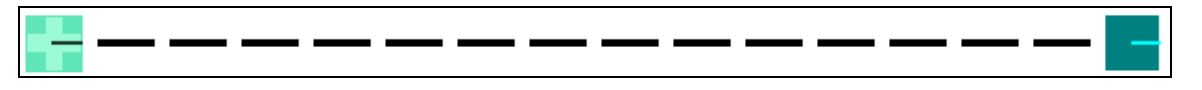

*Figure 9-1: Taxi Stand (Multi-Robot Standby) goal design*

An ideal implementation is at a map corridor that frequently becomes congested with multiple robots. By placing the start point some distance from the goal (for example, at the corridor entrance), the robots move through the corridor - in sequence - and reach the end point of the 'after' movement near the corridor's exit. Another ideal implementation is for high throughput sources of parts that need to go to many places (like a plant that has a few gantries serving a few hundred goals. The robots waiting in line near the source means a much higher throughput.

# *Implementing Taxi Line*

Using this feature requires setting the Boolean 'AllowMultipleRobots' on standard standby objects (standbys with this Boolean flag active become Multi-Robot Standbys), and each goal using a nearby MRS must also have a Managed Destination sector placed over it, with the 'AlwaysBuffer' parameter enabled, and the sector's ReservedBuffer parameter set to the name of the MRS.

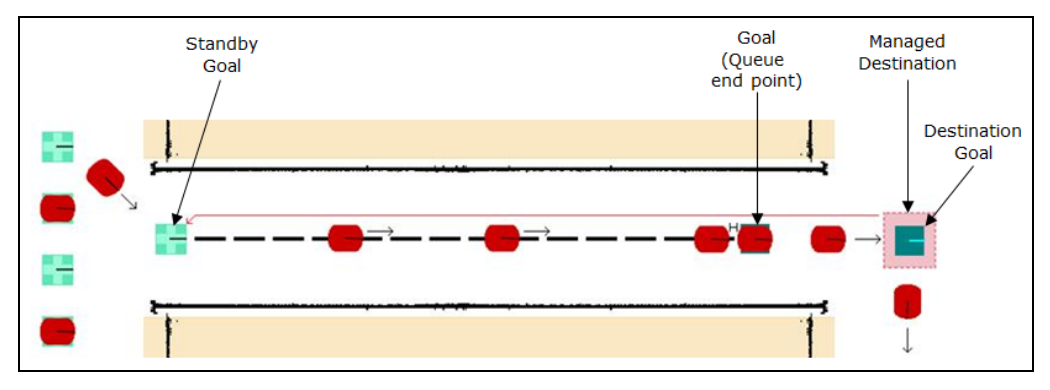

*Figure 9-2: Taxi Stand implementation example*

**NOTE:** You can only use MRSs as ReservedBuffers. An MRS with no sector referencing it as a ReservedBuffer will display an error when saving the map, and will be ignored during normal operations. Each MRS can ONLY be reserved by one map object.

A typical implementation is to place a standard goal on the map to use as the end point of the buffering line. The figure below shows how this would work with a single robot (the dashed lines are for illustrative purposes only - they do not appear in the map).

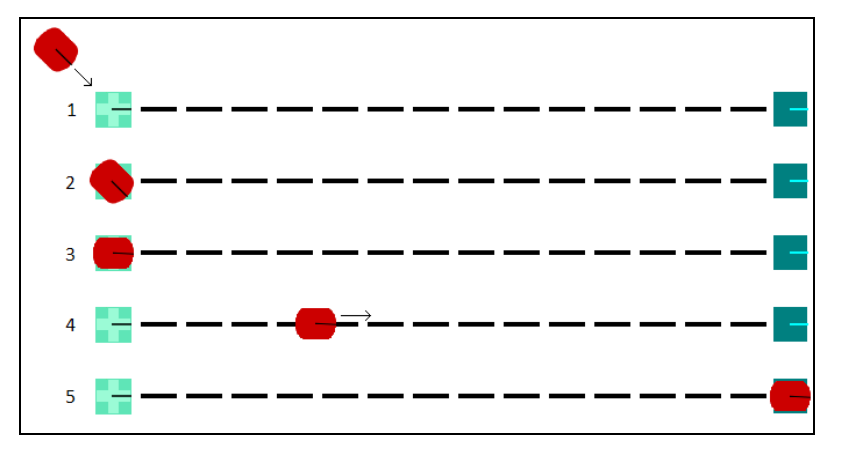

*Figure 9-3: Taxi Stand (Multi-Robot Standby) goal design, single robot use*

As shown above, each mobile robot drives to the MRS start point (line 1), rotates to the correct pose (line 2), signals the Enterprise Manager (EM) of its arrival, then executes an 'after' task (in this case, a 'gotoStraight') to the associated goal (lines 4, and 5). With multiple robots, the sequence works as shown below. In line 1, a second robot is moving towards the end goal, which is already occupied by another waiting robot. It assumes a position behind the first robot (line 2), and is then joined by two more robots (line 3).

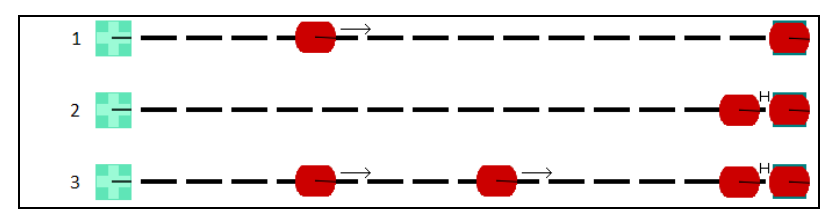

*Figure 9-4: Taxi Stand (Multi-Robot Standby) goal design, multiple robot use*

# **Managed Motion Sectors**

Certain situations might require multiple robots drive in narrow spaces, like hallways and aisles. Without proper management, the robots could bunch up and cause traffic deadlocks. The Enterprise Manager (EM) uses managed motion sectors to control robot traffic flow in difficult areas, by directing the robots to wait at standby goals while awaiting permission to enter the sector. It allows only one robot to drive autonomously through the sector at a time, while still performing tasks (such as pickup/dropoff) without requesting EM permission. Managed Motion can use Taxi Line queuing, with each sector capable of having up to four reserved buffers.

# **Standby Buffering**

Standby buffering is another type of 'StandBy' behavior in which a mobile robot must wait for another robot to clear a sector or goal. The awaiting mobile robot can automatically select and move to a nearby 'StandBy' goal to wait.

# **Preferred Lines, and Directions**

You can specify preferred lines, and directions that govern how your mobile robots move through their environment. Once placed on a map, the mobile robots will, if possible, use the preferred areas. If something prevents a mobile robot from keeping to the preferred line or direction, it will seek out another path.

# **Resisted Areas and Lines**

You can also place areas and lines on the map that you want your mobile robots to avoid, but, if unable to complete a goal without moving into - or crossing over - one of these areas, it will do so (with a higher cost). Typically, resisted areas, lines, or directions are for special cases, such as setting up travel lanes in which moving is allowed but should be avoided (for an explanation of cost-based path planning, see [Cost](#page-172-1) Based Path [Planning](#page-172-1) on page 171).

# **Forbidden Areas and Lines**

As the name implies, these areas, lines, and directions are areas or lines the mobile robot's must never enter or cross over. These could be loading docks (or other areas that might lead outside), stairs, internal structures with walls, or other areas where the robot could pose a hazard.

## **DistanceUncrossable and DistanceAdjustment Lines**

If the straight-line path between the robot and its goal intersects a DistanceUncrossable line, the robot will not drive to the destination. You can use these lines to guide a robot to the appropriate dock or standby goal. The DistanceAdjustment line artificially increases the distance calculation between two points. Queuing uses the distances to determine such actions as which dock to go to.

# <span id="page-172-0"></span>**Path Planning and Collision Avoidance**

MobilePlanner's tools allow you to plan the most expedient routes for your mobile robots, while keeping them from running into objects in your facility - and each other. There are may traffic control mechanisms associated with path planning.

<span id="page-172-1"></span>This section discusses cost-based path planning, difficult spaces, and virtual doors.

# **Cost Based Path Planning**

ARAM uses a path planning scheme called Cost Based Path Planning. In this scheme, a robot instructed to proceed to a goal searches the map for the most efficient path from its current location to the goal, based on what it knows about the map. This path, called the global path, is the optimal path from point a to point b. The robot then follows that path to the goal while avoiding unmapped obstacles. If the robot detects unmapped obstacles, it alters its local path to avoid them. If unable to proceed along the global path, the robot can re-plan a new global path.

#### *The Path Planning Grid*

The 'cost-based' aspect of this path planning scheme breaks a map into discrete 100mm squares (typically sufficient), called the path planning grid (which is not the same as MobilePlanner's 1000mm (1 meter) reference grid), and assigns a cost to each square. Free (empty) squares (those not close to any obstacles) have a cost of 0.1. The cost for squares containing walls and other fixed objects is infinite (meaning the robot will never enter those squares because the cost is far too high).

**NOTE:** Although you can improve path planning accuracy by decreasing the path planning grid squares (done in the PlanRes parameter), doing so increases robot processing time. For example, changing the PlanRes parameter (**Config > Robot Operation** tab **> Path Planning Settings** section) from 100mm to 50mm quadruples processing time.

Using cost-based path planning, the robot plans a path with the lowest cost, and follows that path to its goal. If it detects any unmapped obstructions, it alters its path to avoid them. And while the resulting path deviation might be longer, the robot will always choose the path of lowest cost.

#### *Factors Affecting Cost*

Generally, a grid's cost increases as its distance to an obstacle decreases, and occupied grid squares have infinite cost. Preferred lines and directions generally have the lowest cost, while resisted lines and areas have higher costs. Forbidden lines and areas (like those with walls or other fixed obstructions, loading docks, etc.) have an infinite cost, meaning the robot will never cross or enter them

For more information about preferred, resisted, restricted, and forbidden lines and areas, see [Under](#page-169-0)[standing](#page-169-0) Traffic Control on page 168.

## **Path Planning Parameters**

MobilePlanner has dozens of path planning-specific parameters that control how the robot moves through its environment, including (not an all-inclusive list):

- The robot's maximum traveling and rotating speed.
- Turning radius.
- Grid resolution.
- Fast and slow speeds.
- Robot padding and clearances (at fast and slow speeds).
- Robot rotational speeds at goals.
- The amount of resistance for resisted sectors and lines.
- Preferred and resisted lines, areas, and directions.

To view and set these path planning parameters (when connected to a robot), click the **Config** button, then click the **Robot Operation** tab, and select **Path Planning Settings**.

**NOTE:** MobilePlanner has the most complete and up-to-date descriptions of all path planning parameters, which will not be repeated here.

# **Dealing with Difficult Spaces**

Clearance settings limit how close the robot can move to detected obstacles. You can increase or decrease the required clearance based on the robot's speed, and have the software stop the robot if it will come too close to an obstacle in its path before it can stop by decelerating.

Changing clearance settings alter the robot's behavior if it moves very slowly through doorways or other tight spaces, or stops too quickly when it senses an approaching obstacle. Conversely, if your robot moves too close to obstacles or doesn't slow down rapidly enough, these settings can improve its behavior.

You can set the clearance and padding parameters in MobilePlanner by clicking the **Config** button, then clicking on the **Robot Operation** tab, and selecting **Path Planning Settings**.

• Front Clearance: a narrow (100 mm/ 3.9 inches default), fixed buffer zone at the front of the robot that does not change with robot translational velocity.

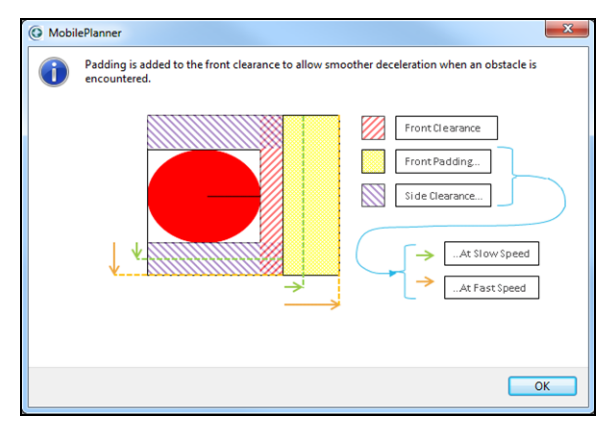

*Figure 9-5: Front Clearances*

• Side Clearance at Slow Speed (75 mm/ 2.9 inches default) is the minimum side clearance applied at any translational velocity.

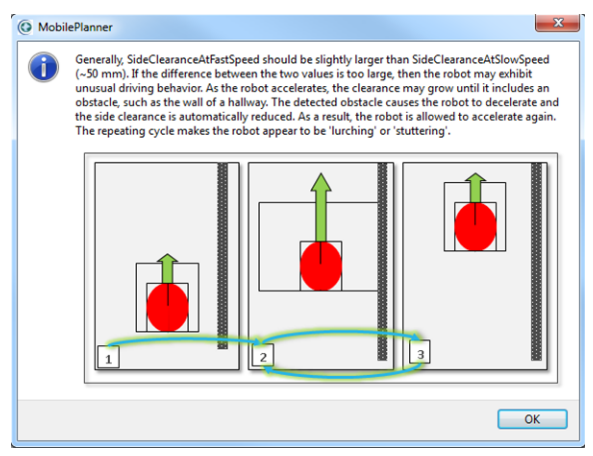

*Figure 9-6: Side Clearances*

• Front Padding and Side Clearance grow as robot speed increases if you set these parameters. This is done as a safety precaution for faster-moving robots. The values for Front Padding at Slow and Fast Speeds, as well as Side Clearance at Slow and Fast Speeds can be set larger or smaller than the values shown in the figure above based on your facility, the expected level of traffic, and the general nature of the environment the robot will be working in.

As the robot accelerates, Front Padding and Side Clearance increase from Slow Speed size towards Fast Speed size.

**NOTE:** If side clearance at high speed is set too large, the robot will speed up and slow down in hallways and similar spaces. This is because the side clearance grows until it touches the wall, forcing the robot to slow down until its side clearance shrinks. It is best to have a small gap between sideClearanceAtSlowSpeed and sideClearanceAtFastSpeed.

## **Virtual Doors**

Virtual doors (DefaultDoorWithGoals, for example) are areas on the map that allow the robot to drive, automatically and seamlessly, through special areas. For instance, they allow a robot to drive through plastic curtains that it would normally avoid.

When a robot plans a path through a virtual door, it instead drives to a specified goal beforehand, and optionally to another specified goal afterward. As with normal goals, tasks can be done at the goals associated with virtual doors.

The following dialog opens when you insert a virtual door in a map:

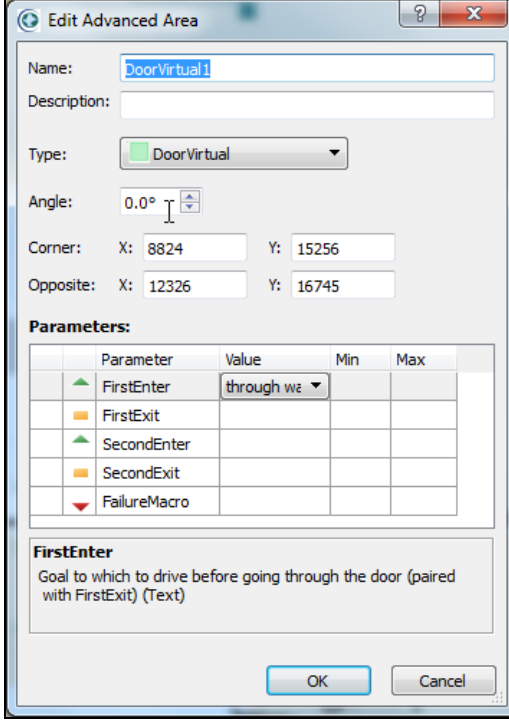

*Figure 9-7: Edit Advanced Area dialog*

# <span id="page-176-0"></span>**Directing Traffic**

With MobilePlanner, you can direct robot traffic by adding preferred lines and directions to your map.

Preferred lines make the robot drive as though it's on a virtual rail, and reduce the 'cost' of grid squares it crosses. Though a preferred line might be longer than a straight path from Point A to Point B, the preferred line reduces the cost of each cell it crosses (the Preference parameter divides the cost of each cell the line crosses by 2, which means it costs half as much to drive close to the line), so it could be the least expensive in terms of the cost.

# <span id="page-176-1"></span>**Using Preferred Lines**

Before adding a preferred line to the map, enable (click the checkbox for) the PreferredLine parameter (in **Config** > **Robot Operations** > **Map Features**, PreferredLine row):

1. Click the **Map** button to open the map you want to edit (see Using [MobilePlanner](#page-54-0) Software on page [53](#page-54-0) for details).

**NOTE:** You can have MobilePlanner add grid lines to the map to help you place lines and areas more accurately. In MobilePlanner's main menu, click **Map > Grid**.

- 2. In the Draw pane, click **Advanced Lines,** then select **PreferredLine** from the list (the cursor changes to indicate it is in drawing mode).
- 3. Place the mouse cursor on the map where you want the preferred line to start.
- 4. Click and hold the left mouse button, drag the mouse to where you want the preferred line to end, then release the mouse button.

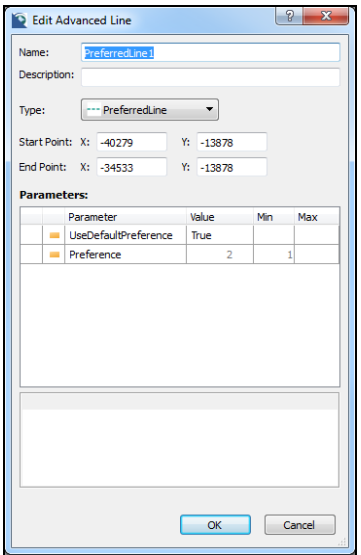

*Figure 9-8: Edit Advanced Line dialog*

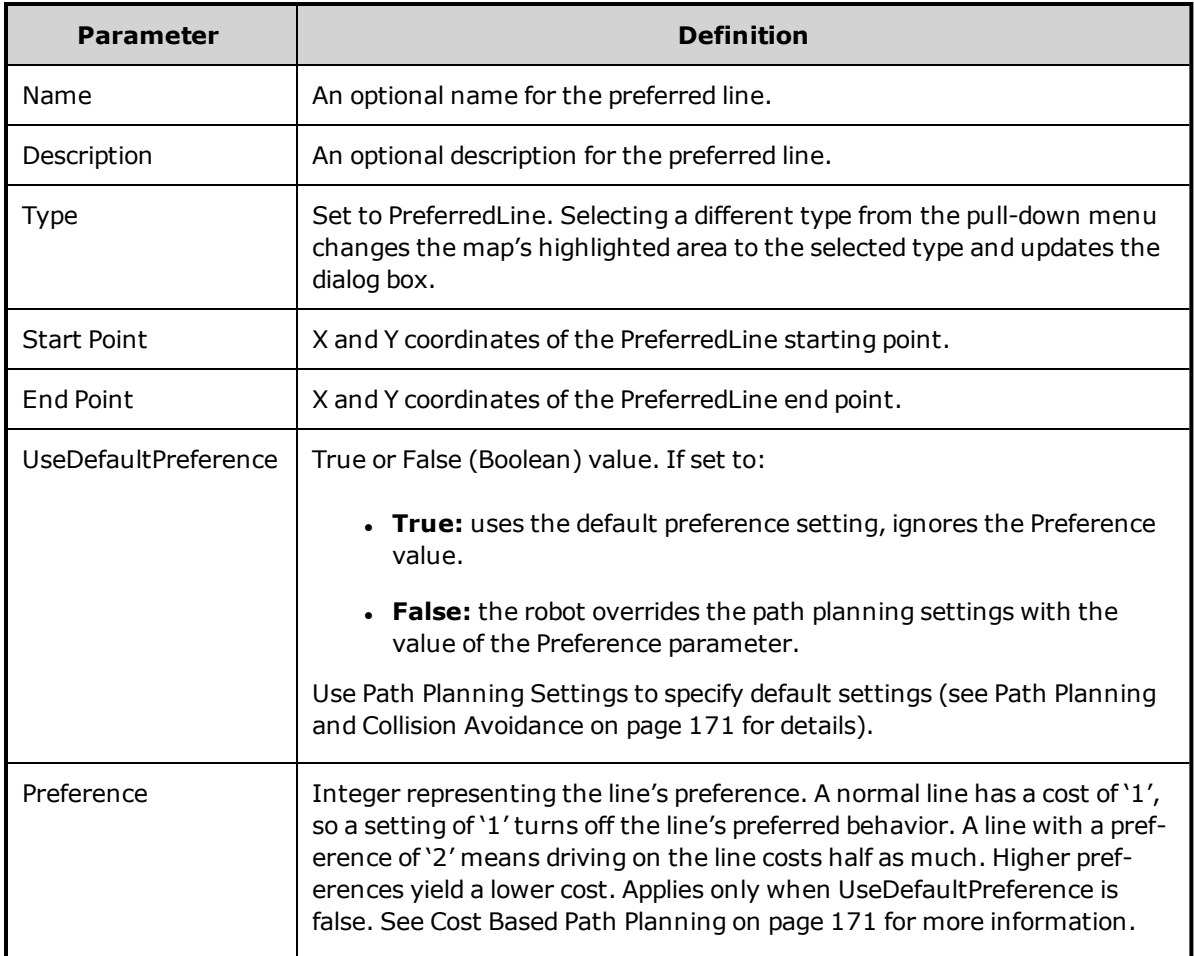

The following table describes the parameters available on the Edit Advanced Line dialog box.

# <span id="page-177-0"></span>**Using Preferred Directions**

Preferred directions cause the mobile robot to attempt to drive on the specified side. In the image below, the robot does not move directly down the center of the hall, but along the right wall (the preferred directions).

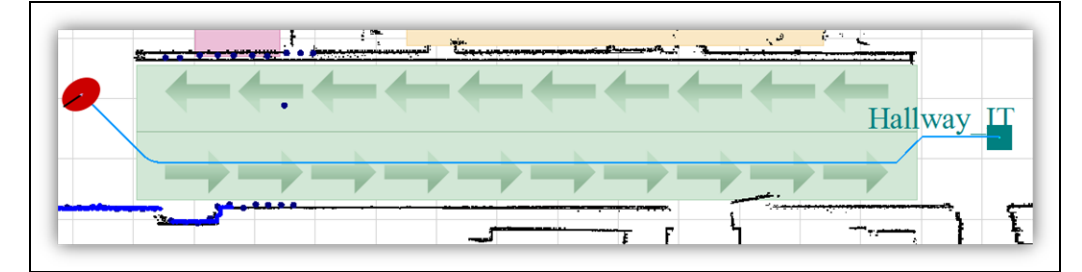

*Figure 9-9: Preferred direction*

If the robot cannot drive in the preferred direction for some reason, it will change its path to reach its goal, including driving against the preferred direction on the left side of the hallway (above). MobilePlanner allows you to add the following preferred directions to the map:

**NOTE:** You must enable each of the preferred directions listed below (**Config** button **> Robot Operation** tab **> Map Features**) and **Save** before they will appear in the Advanced Areas pulldown menu (in the Draw tab).

- **PreferredDirectionLeft:** Places an area on the map that tells the mobile robot to drive on the left, in both directions.
- **PreferredDirectionLeftSingle:** Places an area on the map that tells the mobile robot to drive on the left, in one direction only. If you use this option and have two of these areas next to each other, align the two areas carefully. This is an advanced option. Use **PreferredDirectionLeft** for most applications.
- **PreferredDirectionRight:** Places an area on the map that tells the mobile robot to drive on the right, in both directions.
- **PreferredDirectionRightSingle:** Places an area on the map that tells the mobile robot to drive on the right, in one direction only. If you use this option and have two of these areas next to each other, align the two areas carefully. This is an advanced option. Use **PreferredDirectionRight** for most applications.

#### *Adding a preferred direction to the map*

- 1. Click the **Config** button, then click on the **Robot Operations** tab, and select **Map Features**.
- 2. In the PreferredDirection (Right or Left) row, enable the PreferredDirection parameters you want to use, then **Save** the map.
- 3. Click the **Map** button to open the map you want to edit (see Using [MobilePlanner](#page-54-0) Software on page [53](#page-54-0) for details).

**NOTE:** You can have MobilePlanner add grid lines to the map to help you place lines and areas more accurately. In MobilePlanner's main menu, click **Map > Grid**.

- 4. In the Draw pane, click **Advanced Areas**, then select the **PreferredDirection** from the list.
- 5. Place the mouse cursor on the map where you want the preferred direction to start.
- 6. Click and hold the left mouse button, drag the mouse to where you want the preferred area to end, then release the mouse button.

The new area appears on the map, and the Edit Advanced Area dialog box appears.

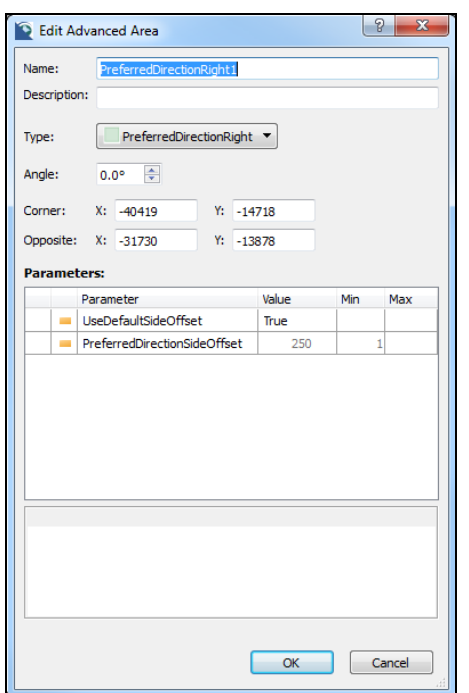

*Figure 9-10: Edit Advanced Area dialog*

| <b>Edit Advanced Line</b><br><b>Parameter</b> | Definition                                                                                                    |  |  |  |
|-----------------------------------------------|----------------------------------------------------------------------------------------------------|--|--|--|
| Name                                          | Optional name for the preferred area.                                                                                                  |  |  |  |
| Description                                   | Optional description for the preferred area.                                                                                           |  |  |  |
| Type                                          | Set to the type of preferred area you selected.                                                                                        |  |  |  |
| Angle                                         | The preferred area's rotation angle.                                                                                                   |  |  |  |
| Corner                                        | The X and Y coordinates of the preferred area's starting corner.                                                                       |  |  |  |
| Opposite                                      | The X and Y coordinates of the preferred area's ending corner.                                                                         |  |  |  |
| UseDefaultSideOffset                          | True or False (Boolean) value. If set to:                                                                                              |  |  |  |
|                                               | • True: uses the default side offset.                                                                                                  |  |  |  |
|                                               | • False: the mobile robot overrides the path planning settings with<br>the value of the <b>PreferredDirectionSideOffset</b> parameter. |  |  |  |
|                                               | Use Path Planning Settings to specify default settings (see Path Planning<br>and Collision Avoidance on page 171 for details).         |  |  |  |
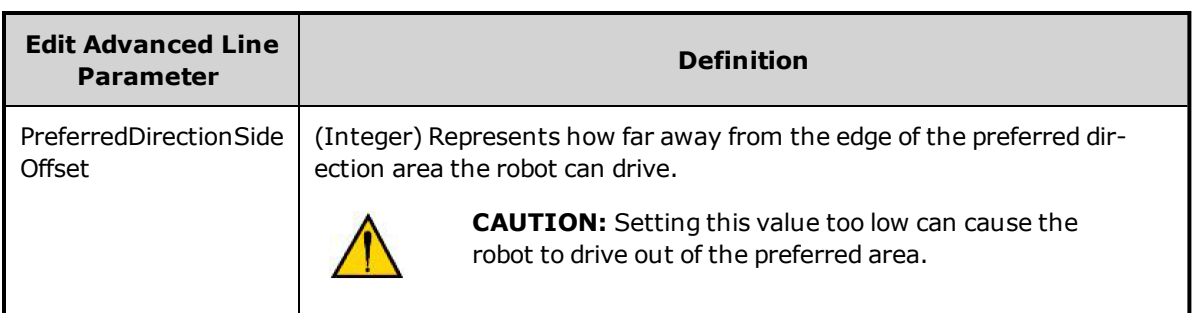

## <span id="page-180-0"></span>**Controlling Robot Speed**

You can control the robot's speed in certain areas by adding Movement Parameter Areas to the map.

*Adding Movement Parameter Areas to the Map*

**NOTE:** Movement parameters take effect after the robot is in them.

- <span id="page-180-1"></span>1. In MobilePlanner, click the **Config** button, then click the **Robot Operations** tab, then select **Map Features**, then scroll down and click in the checkbox to enable MovementParameterSector.
- 2. Click the **Map** button to open the map you want to edit (see Using [MobilePlanner](#page-54-0) Software on page [53](#page-54-0) for details).
- 3. In the MobilePlanner main menu bar, click **Map > Grid** to display the grid lines on the map.

**NOTE:** You can have MobilePlanner add grid lines to the map to help you place lines and areas more accurately. In MobilePlanner's main menu, click **Map > Grid**.

4. In the Draw pane, click **Advanced Area**, then select **MovementParameters** from pull-down menu.

The cursor changes to indicate it is in drawing mode.

- 5. Place the mouse cursor on the map where you want the area to start.
- 6. Click and hold the left mouse button, drag the mouse to where you want the sector to end, then release the mouse button.

The new area appears on the map.

#### *Editing Movement Parameter Areas*

- <span id="page-180-2"></span>1. In the Draw pane, click **Select**, then click on the area you want to edit to highlight it.
- 2. Right-click on the highlighted area, and select **Edit** from the pop-up menu.

The Edit Advanced Area dialog box appears.

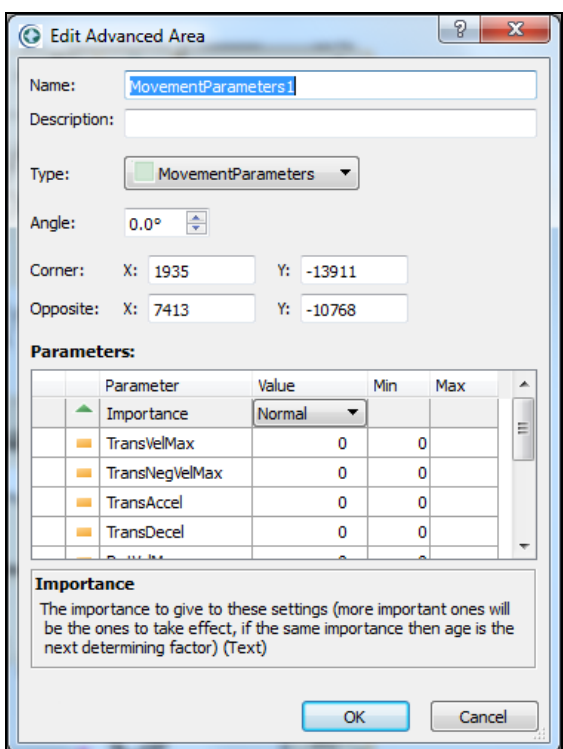

*Figure 9-11: The Movement Parameters dialog box*

The following table describes the parameters available in the Edit Advanced Area dialog box.

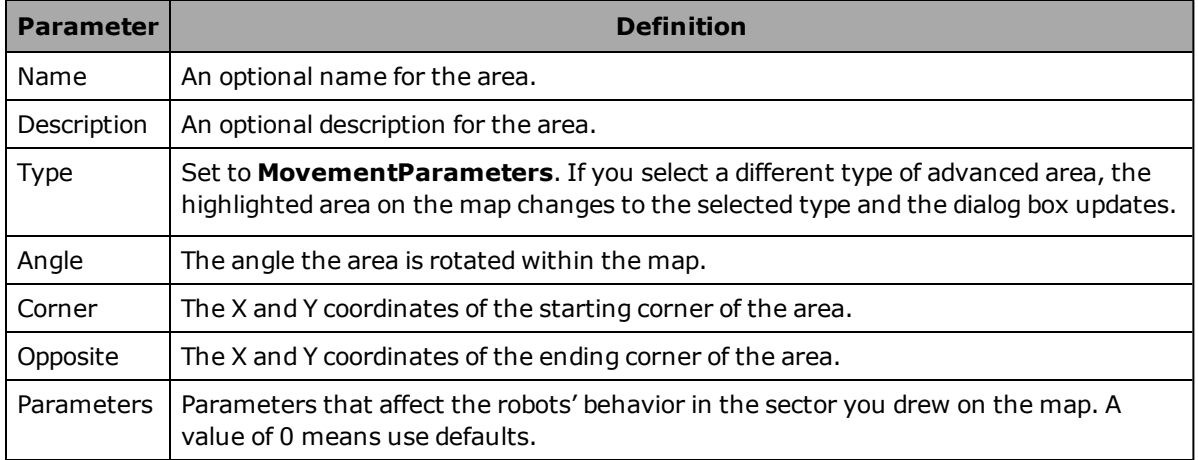

# <span id="page-182-2"></span>**Restricting Traffic**

You can restrict the mobile robot's movement by adding forbidden lines and areas to the map. These areas typically correspond to an area of the operating environment that you don't want the mobile robot to enter, or in which you want to restrict the number of robots operating at the same time (managed motion sectors). You can also add advanced features to the map that control traffic flow based on certain conditions. For example, you might want the robot to avoid an area during monthly maintenance. You can set that up using switchable forbidden areas. You might also have an area in which you want only one robot at a time.

You can set the parameters for these features in MobilePlanner by clicking the **Config** button, then clicking the **Robot Operations** tab, and selecting  **Map Features**.

The following features allow you to restrict mobile robot traffic in your operating space:

- Adding [Switchable](#page-183-0) Forbidden Lines and Areas to the Map on page 182
- Using [Resisted](#page-186-0) Lines and Sectors on page 185
- Using Need to Enter [Sectors](#page-189-0) on page 188
- Using Single Robot [Sectors](#page-190-0) on page 189 (helpful when you have multiple robots operating in the same environment).

## <span id="page-182-0"></span>**Using Forbidden Lines and Areas**

You can place lines and areas on the map that correspond to places in your operating environment where you do not want the mobile robot to go. You can also add lines and areas that can be temporarily forbidden.

<span id="page-182-1"></span>Forbidden lines are invisible barriers (virtual walls) in the operating space that the robot will not cross when driving in Safe Drive mode (the default driving mode). The cost of map squares under a forbidden line is infinite. For more information see Driving in Safe Mode on page 1.

Forbidden areas are places in the map that you do not want the robot to enter. For example, if your operating environment has a loading dock that is open to the outside you might not want the mobile robot to accidentally drive outside, and off the loading dock. The area might be accessible on three sides, so you could place forbidden areas on the map corresponding to the loading dock.

You can also add forbidden lines and areas that you can turn on and off (switchable forbidden lines and areas).

#### **Adding Forbidden Lines and Areas to the Map**

**NOTE:** There are no required parameters for Forbidden Lines and Areas, which are always enabled.

1. Click the **Map** button to open the map you want to edit. Refer to Using [MobilePlanner](#page-54-0) Software on [page](#page-54-0) 53 for details.

**NOTE:** MobilePlanner can add grid lines to the map to help you place lines and areas more accurately (main menu, click **Map > Grid**). Also, ensure Show Robot is **OFF**.

2. In the Draw pane, click on either **Forbidden Line** or **Forbidden Area**.

The cursor changes to indicate it is in drawing mode, using a box around the icon to indicate an area.

- 3. Place the mouse cursor on the map where you want the forbidden line or area to start.
- 4. Click and hold the left mouse button.
- 5. Drag the mouse to where you want the line or area to end and release the button.

The new forbidden line or area is selected and displayed in the map.

#### <span id="page-183-1"></span><span id="page-183-0"></span>**Adding Switchable Forbidden Lines and Areas to the Map**

You can have certain tasks activate switchable forbidden lines and areas. These tasks can toggle individual lines and areas or they can toggle groups of switchable forbidden lines and areas.

1. To enable the **SwitchableForbiddenAreaAndLine** parameter, click the **Config** button, click on the **Robot Operation** tab, select **Map Features**, and click the checkbox to the right of the SwitchableForbiddenAreaAndLine parameter.

**NOTE:** The server will automatically restart when you change the parameters.

2. Click the **Map** button to open the map you want to edit. See Using [MobilePlanner](#page-54-0) Software on page [53](#page-54-0) for details.

**NOTE:** You can have MobilePlanner add grid lines to the map to help you place lines and areas more accurately. In MobilePlanner's main menu, click **Map > Grid**. Also, ensure Show Robot is **OFF** to enable the Draw tools.

- 3. In the Draw pane, click **Advanced Lines** or **Advanced Areas**, depending on what you want to add to the map.
- 4. Select **SwitchableForbiddenLine** or **SwitchableForbiddenArea** from the corresponding pulldown menu.

The cursor changes to indicate it is in drawing mode, using a box around the icon to indicate an area.

- 5. Place the mouse cursor on the map where you want the line or area to start.
- 6. Click and hold the left mouse button, drag the cursor to where you want the line or area to end, then release the mouse button.

The new switchable forbidden line or area appears on the map, and the Edit Advanced dialog box appears.

#### **Editing Forbidden and Switchable Areas**

**NOTE:** The following procedures only apply if you want to edit an existing advanced area.

- <span id="page-183-2"></span>1. Verify Show Robot is **OFF** then, in the Draw pane, click **Select**.
- 2. Either double-click (or right-click) on the area or line in the map, and select **Edit** from the pop-up menu.

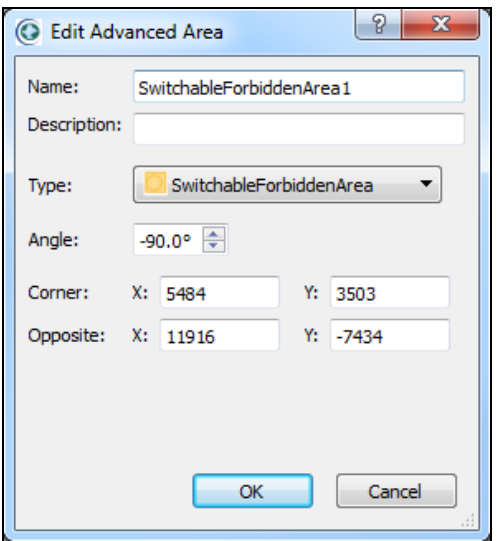

*Figure 9-12: Edit Advanced Area dialog*

The following table describes the options available in the dialog box.

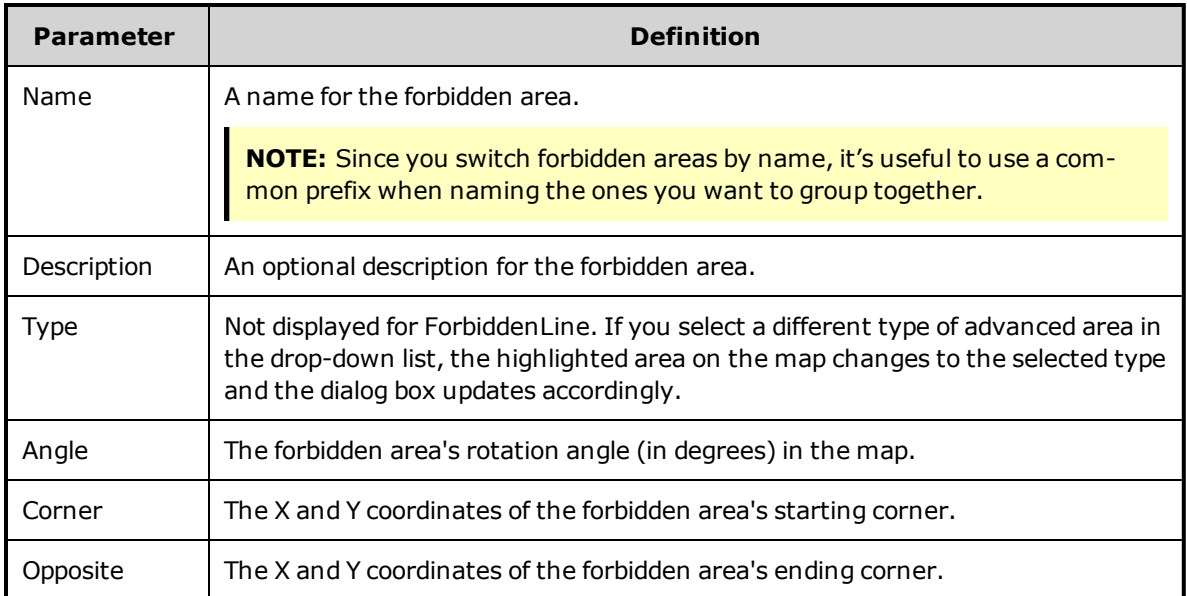

#### **To edit a forbidden line or a switchable forbidden line:**

- 1. Verify Show Robot is OFF then, in the Draw tab, click **Select**.
- 2. Either double-click (or right-click) on the line in the map, and select **Edit** from the pop-up menu.

If you selected a forbidden line, the Edit Forbidden Line dialog box appears. The Edit Advanced Line dialog box appears if you selected a switchable forbidden line.

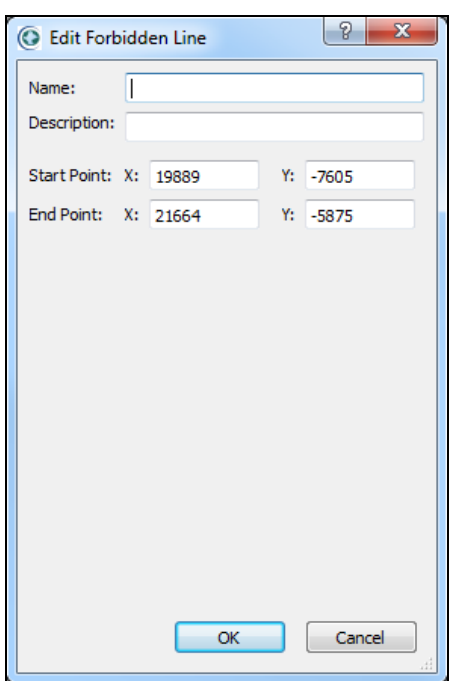

*Figure 9-13: Edit Forbidden Line dialog*

| <b>Edit Forbidden Line</b><br><b>Parameter</b> | <b>Definition</b>                                                                                                    |
|------------------------------------------------|----------------------------------------------------------------------------------------------------|
| Name                                           | An optional name for the forbidden line.                                                                                                    |
| Description                                    | An optional description for the forbidden line.                                                                                                    |
| Type                                           | Displayed for SwitchableForbiddenLine. If you select a different type of<br>advanced line from the drop-down menu, the highlighted line changes to<br>the selected type and the dialog box updates. |
| <b>Start Point</b>                             | The X and Y coordinates of the starting point of the forbidden line.                                                                                                    |
| Opposite                                       | The X and Y coordinates of the ending point of the forbidden line.                                                                                                    |

#### **Switchable Forbidden Lines and Areas**

There are two ways to turn on or off a Switchable Forbidden Line or Area:

- Tasks
- $\overline{\phantom{a}}$  ARCL

**NOTE:** ARCL is outside the scope of this manual. Refer to the corresponding reference guides for those products.

There are four tasks you can use to turn a Switchable Forbidden Line or Area on or off:

- switchForbiddenOff
- switchForbiddenOn
- switchForbiddenOffByPrefix (you can specify a text prefix that turns all switchable areas with that prefix OFF)
- switchForbiddenOnByPrefix (you can specify a text prefix that turns all switchable areas with that prefix ON)

#### <span id="page-186-1"></span>**Driving into a Forbidden Area**

Occasionally you might need the mobile robot to drive into a forbidden area. You can make the robot do this by turning off Safe Drive mode, or using the joystick (even with safe mode on).

- 1. Click the **Map** button to open the map containing the forbidden area.
- 2. Attempt to drive the robot into the forbidden area from multiple sides the robot should slow down and stop just before the forbidden area.
- 3. Click the **Safe Drive** toolbar button to turn Safe Drive mode **OFF**.

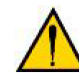

**WARNING:** Turning Safe Drive OFF disables the robot's obstacle-avoidance. Use extreme caution when driving the robot under these circumstances.

- 4. Select **Yes** to turn Safe Drive mode off.
- 5. Drive the mobile robot into the forbidden area this time the robot should drive into the area.

**NOTE:** Safe Drive mode must remain **OFF** to drive the mobile robot out of the forbidden area. Notice that the background color of the map changes to yellow when Safe Drive mode is turned off.

## <span id="page-186-3"></span><span id="page-186-0"></span>**Using Resisted Lines and Sectors**

You can add lines and areas to the map, called resisted lines and sectors, that the mobile robot will attempt to avoid because they cost more to drive through. The robot's path planning system is similar to a GPS system that recalculates a route to avoid road construction. However, if another route is not available, the robot follows the original. Similarly, the mobile robot will resist entering a sector or crossing a boundary if it is possible to avoid it; however, if it needs to drive through a resisted sector to reach its goal, it will.

#### <span id="page-186-2"></span>**Adding Resisted Boundaries and Sectors to the Map**

- 1. In **MobilePlanner > Config > Robot Operation > Map Features**, enable ResistedSectorAndLine. See Setting the [Configuration](#page-127-0) Parameters on page 126
- 2. **Save** your change to the robot.
- 3. Click the **Map** button to open the map you want to edit.

**NOTE:** You can have MobilePlanner add grid lines to the map to help you place lines and areas more accurately. In MobilePlanner's main menu, click **Map > Grid**.

- 4. Ensure Show Robot is **OFF**, then click **Draw > Advanced Lines** or **Draw > Advanced Areas**, depending on what you want to add to the map.
- 5. In the pull-down menu, select **ResistedLine** or **ResistedSector**, and note the cursor changes to indicate it is in drawing mode (has a box around the icon to indicate an area).
- 6. Place the mouse cursor on the map where you want the resisted line or sector to start.
- 7. Click and hold the left mouse button.
- 8. Drag the mouse to where you want the line or sector to end and release the button to display the new resisted line or sector in the map, and the Edit Advanced Area dialog box.

#### <span id="page-187-0"></span>**Editing Resisted Sectors**

- 1. Verify that Show Robot is **OFF** then, in the Draw tab, click **Select**.
- 2. Either double-click (or right-click) on the sector in the map and select **Edit** from the pop-up menu.

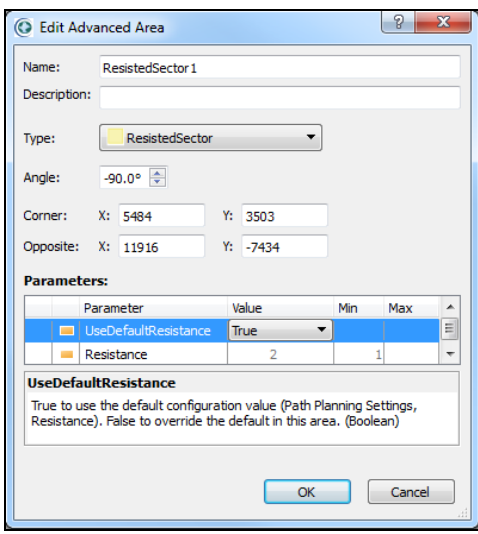

*Figure 9-14: Edit Advanced Area dialog*

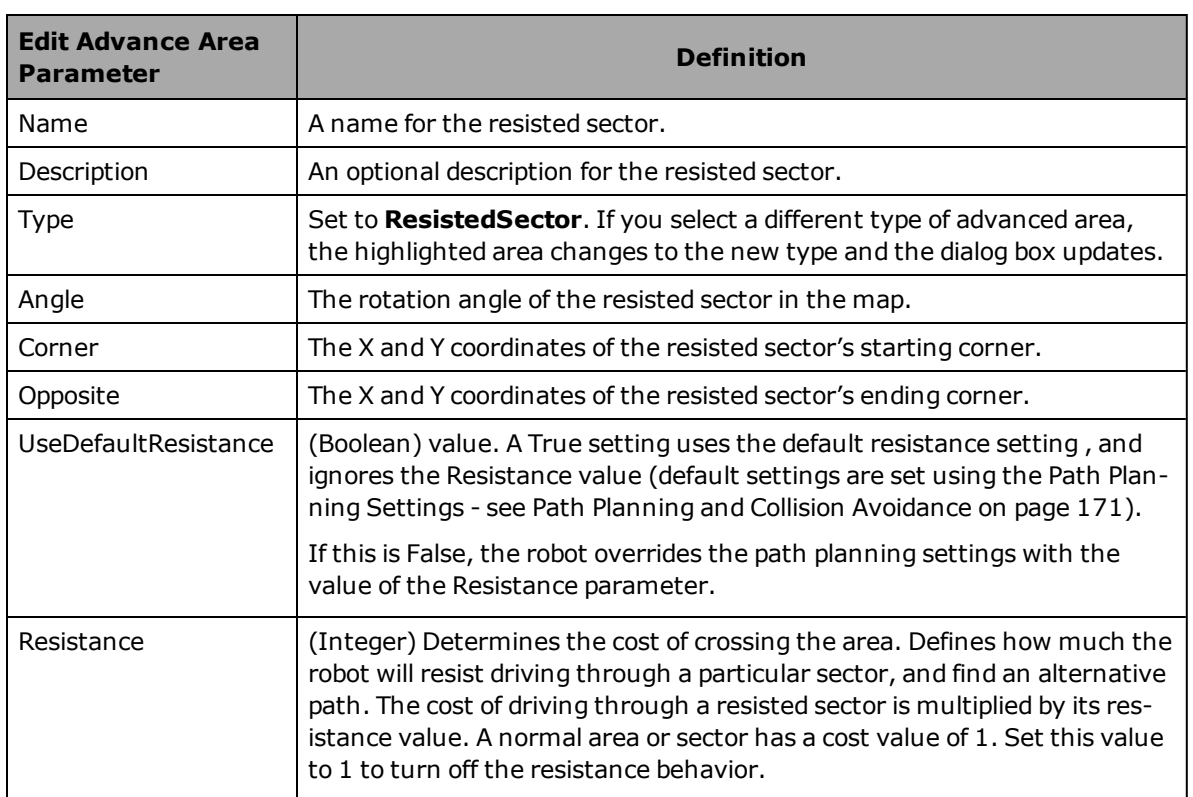

#### <span id="page-188-0"></span>**Editing Restrictive Lines**

- 1. Verify that Show Robot is **OFF** then, in the Draw tab, click **Select**.
- 2. Double-click (or right-click) on the boundary in the map, and select **Edit** from the pop-up menu.

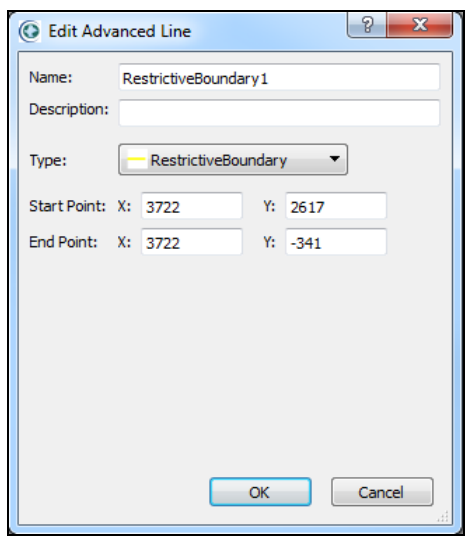

*Figure 9-15: Edit Advanced Line dialog*

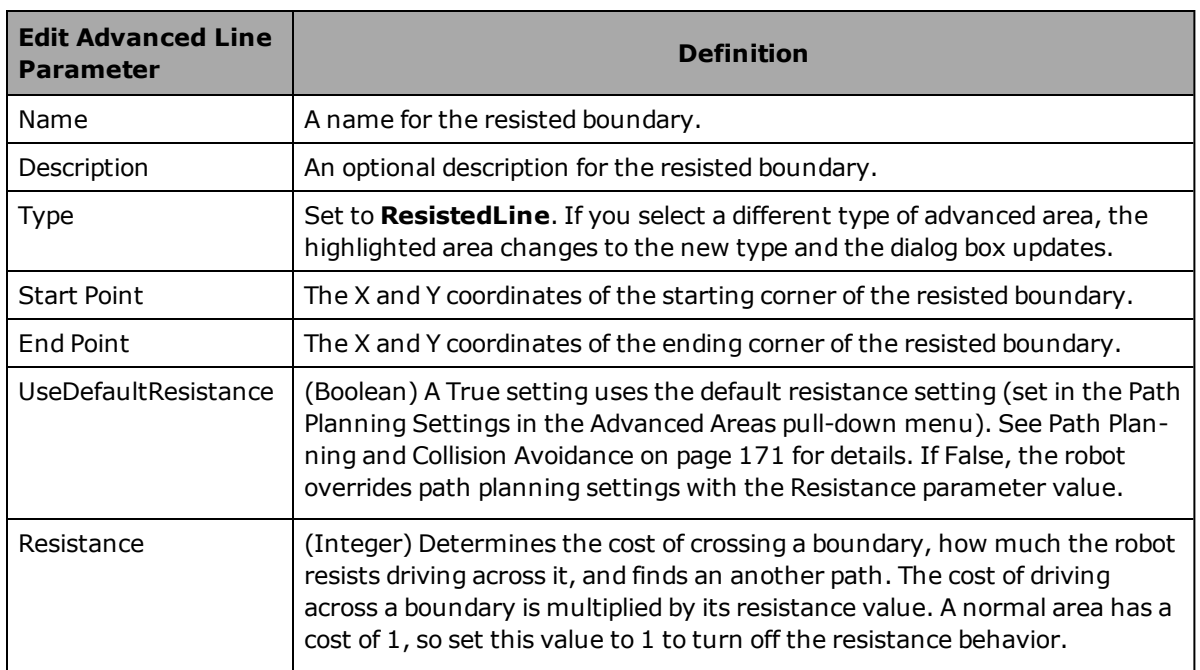

## <span id="page-189-1"></span><span id="page-189-0"></span>**Using Need to Enter Sectors**

You can add areas to the map that only allow the mobile robot to enter if the goal the robot is trying to reach is inside the sector. These are referred to as need to enter sectors. If the robot is already in a need to enter sector, it can drive around in the sector or drive out of it.

Need to enter sectors are useful in (for example) cases in which there are loading or unloading areas where another robot could cause congestion if it tries to pass through.

#### **Adding Need to Enter Sectors to the Map**

- 1. In **MobilePlanner > Config > Robot Operation > Map Features**, enable NeedToEnterSector. For details on how to do this, see [Configuring](#page-126-0) the Robot on page 125.
- 2. **Save** your change to the robot.
- 3. Click the **Map** button to open the map you want to edit.

**NOTE:** You can have MobilePlanner add grid lines to the map to help you place lines and areas more accurately. In MobilePlanner's main menu, click **Map > Grid.** Also, ensure Show Robot is **OFF** to enable the Draw tools.

- 4. Click **Draw > Advanced Areas**.
- 5. Select **Need to Enter** from the pull-down menu, and note the cursor changes to indicate it is in drawing mode.
- 6. Place the mouse cursor on the map where you want the sector to start.
- 7. Click and hold the left mouse button.
- 8. Drag the mouse to where you want the sector to end and release the button. The new need to enter sector highlights and appears in the map, and the Edit Advanced Area dialog box appears.

## **Editing Existing Need to Enter Sectors**

- <span id="page-190-1"></span>1. Click **Select**.
- 2. Either double-click on the resisted sector in the map, or right-click on the sector, and select **Edit** from the pop-up menu to display the Edit Advanced Area dialog box.

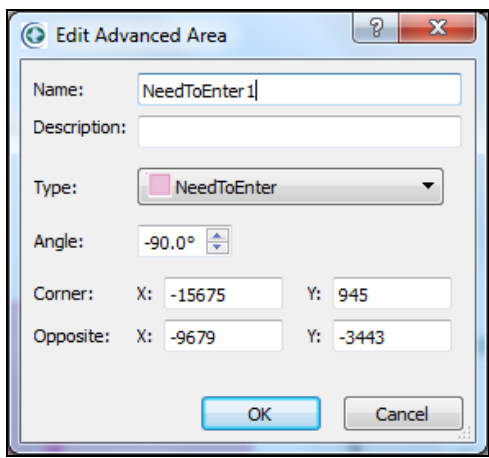

*Figure 9-16: Edit Advanced Area dialog*

The following table describes the options available on the Edit Advanced Area dialog box.

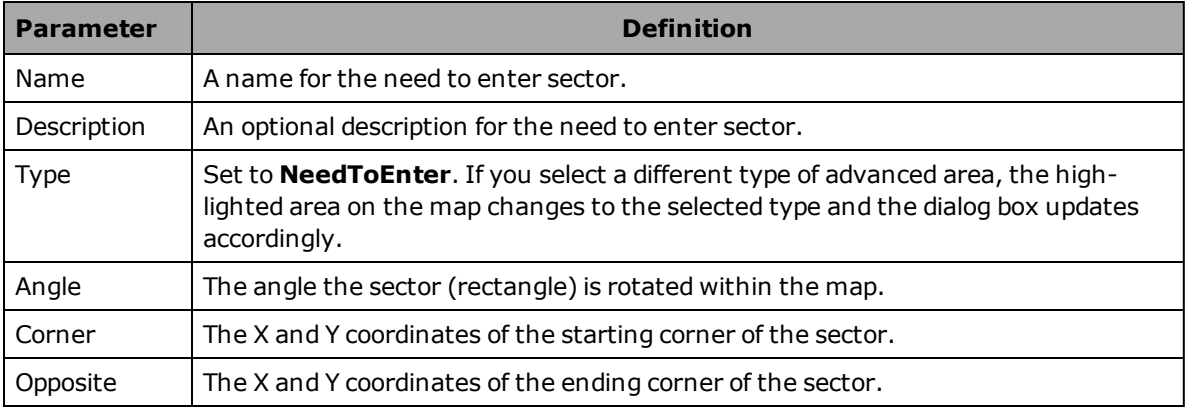

# <span id="page-190-2"></span><span id="page-190-0"></span>**Using Single Robot Sectors**

Single robot sectors allow you to add areas to the map that only allow one mobile robot at a time to be in the specified area. This is useful for narrow hallways or narrow areas with only one entry/exit.

#### **Adding Single Robot Sectors to the Map**

- 1. In **MobilePlanner > Config > Robot Operation > Map Features**, enable **SingleRobotSector**. See [Configuring](#page-126-0) the Robot on page 125 for details.
- 2. **Save** your change to the robot.
- 3. Open the map you want to edit. See Using [MobilePlanner](#page-54-0) Software on page 53 for details.
- 4. Ensure Show Robot is **OFF**, then click on the **Grid** toolbar icon to display the grid lines on the map. This helps you to place the lines and areas more accurately.
- 5. Click **Draw > Advanced Areas**.
- 6. Select **SingleRobot** from the pull-down menu (the cursor changes to indicate it is in drawing mode).
- 7. Place the mouse cursor on the map where you want the single robot sector to start.
- 8. Click and hold the left mouse button.
- 9. Drag the mouse to where you want the sector to end and release the button to highlight the new area in the map.

#### **Editing Existing Single Robot Sectors**

- <span id="page-191-0"></span>1. Click **Select**.
- 2. Either double-click on the sector in the map, or right-click on the sector, and select **Edit** from the pop-up menu to display the Edit Advanced Area dialog box.

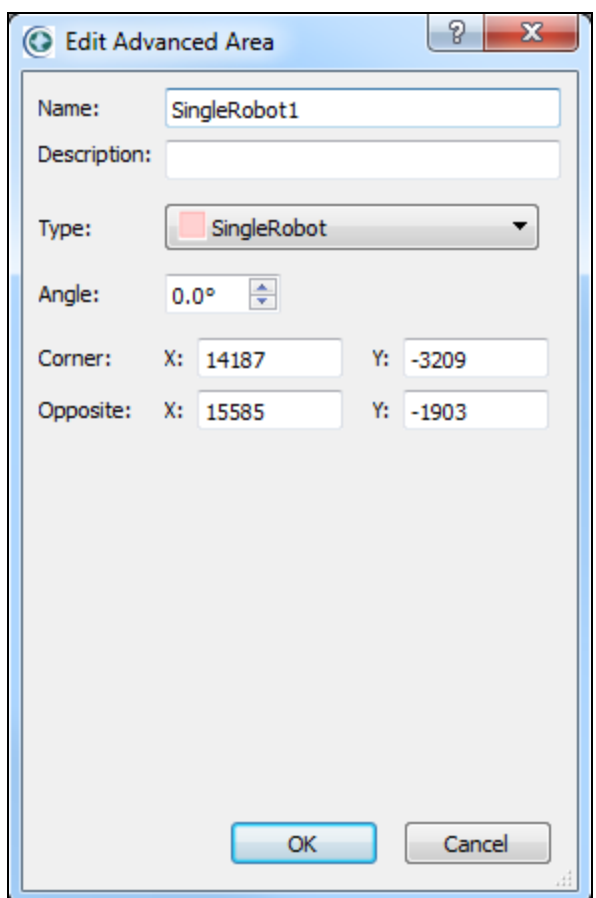

*Figure 9-17: Edit Advanced Area dialog*

The following table describes the options available on the Edit Advanced Area dialog box.

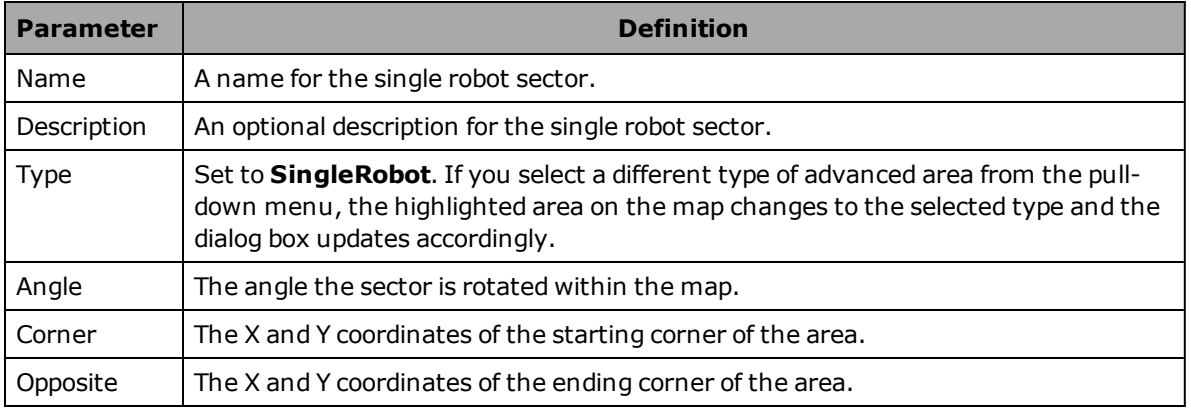

# **Chapter 10: Robot Localization**

When a moving robot is operating in an environment such as an office building or a warehouse, it must have some way of tracking its position and orientation on a map. This tracking is called localization. Accurate localization is a prerequisite for intelligent navigation.

This section discusses the types of localization your mobile robot uses. For more information, refer to the following:

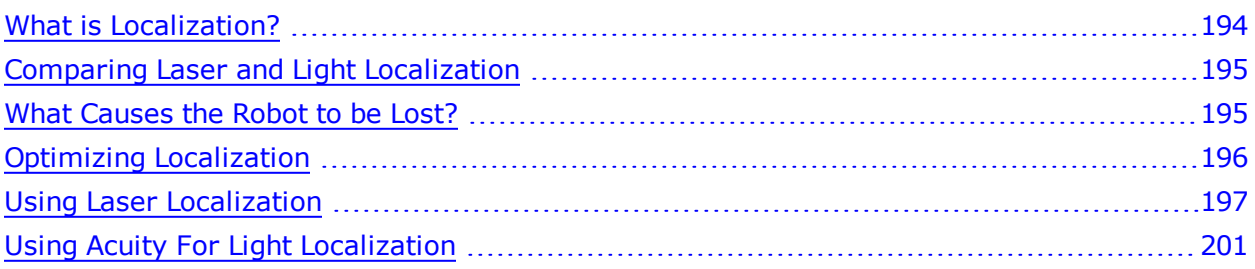

## <span id="page-195-0"></span>**What is Localization?**

Localization is the way in which the mobile robot knows its location on the map. It is a process the robot uses to estimate its position in its environment based on data collected during operation. Currently, the mobile robots can use two types of localization:

• Using Laser [Localization](#page-198-0) on page 197

Laser localization uses data from the robot's laser in conjunction with the map to calculate the robot's position. This is the default way the mobile robot keeps track of its position in the operating space and is most useful in a static environment such as an office building or hospital.

• Using Acuity For Light [Localization](#page-202-0) on page 201

<span id="page-195-1"></span>Optionally, a robot can use overhead lights to track its position in the environment. This localization process is often used in dynamic environments, such as a warehouse, where objects move too frequently for the robot to localize based on their past positions.

The key to localization is obtaining an accurate map of the environment (see [Working](#page-112-0) with Map Files on [page](#page-112-0) 111). The robot compares the map to the data collected from its sensors to correct its position. With this information, the robot knows its position on the map.

**NOTE:** The robot combines data collected with either of these methods with data from encoders on its wheels and the gyroscope in its core to determine its location.

## **Overview of Localization Process**

Localization requires an iterative process of correcting for errors in the robot odometry. When a robot is powered up, it must determine its initial position (which could be its last position when it shut down). During operation, the robot calculates the current position based on its last known position, along with the robot's speed and direction. The mobile robot periodically recalculates its position to make sure it knows where it is. If the robot cannot calculate a reliable pose, it is lost and must stop. After the robot recalculates its position, the current location becomes the last known location.

# <span id="page-196-2"></span><span id="page-196-0"></span>**Comparing Laser and Light Localization**

As discussed earlier, localization is the process the robot uses to determine its position in its environment. The mobile robot can use data from its laser or from the position of overhead lights (or a combination of the two), to accurately determine where it is in its physical space and in the map.

The following table highlights the differences between laser and light localization. For more information on each localization process, refer to the appropriate section.

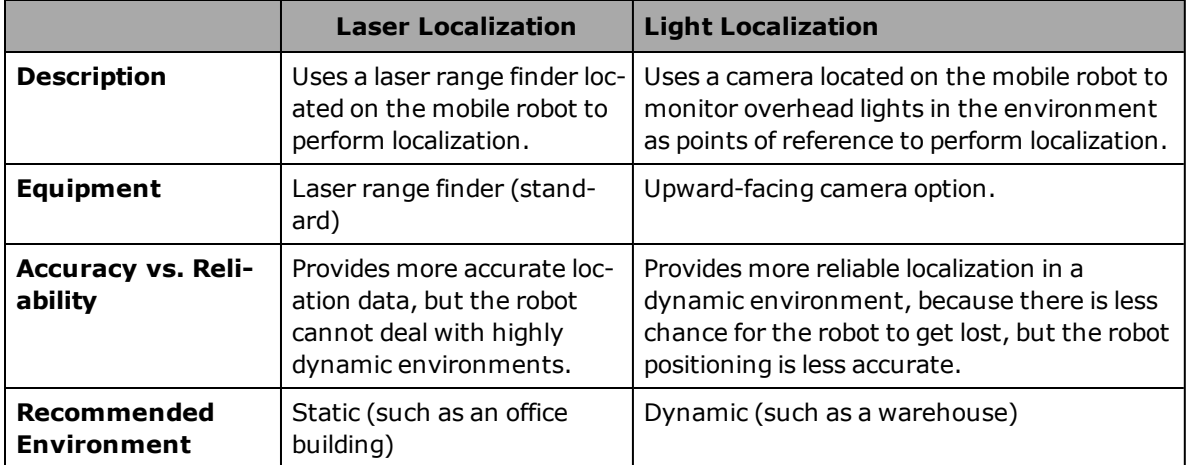

## <span id="page-196-1"></span>**What Causes the Robot to be Lost?**

When a robot no longer has enough confidence in its position, it broadcasts that it's lost, and stops driving until a human intervenes. When a robot is lost, it stops moving and broadcasts a notification (in the form of the dialog box below) that it needs attention.

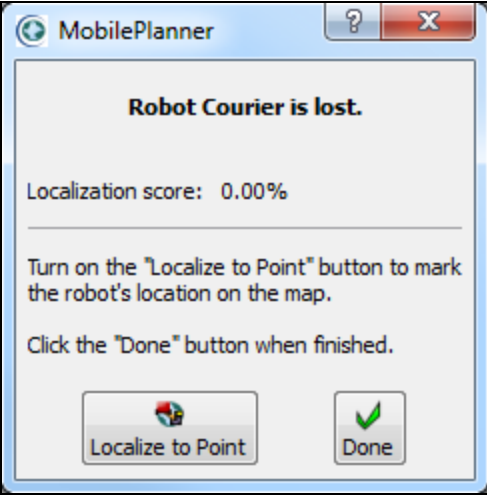

*Figure 10-1: Localization dialog - lost robot*

#### *Localizing a Lost Robot*

- <span id="page-197-3"></span>1. Click **Localize to Point** in the lost robot dialog box.
- 2. Click and hold the mouse on the map where you want to localize the robot (at the robot's current physical location) and, while holding the left mouse button, drag the mouse cursor to set the robot's heading.

The Localization Score (or confidence threshold) should be 80% or better for optimum navigation.

3. Click **Done** when the robot's localization score is where you want it to be.

## <span id="page-197-1"></span>**Adjusting the Confidence Threshold**

The PassThreshold and LostThresholdDistance parameters (**for laser localization**) and LockThreshold and LostLockUncertaintyThreshold parameters (**for light localization**) set the criteria for when a robot is lost. With each localization, the robot generates a localization score. The robot is not considered lost until the localization score drops 20% below the PassThreshold parameter (**for laser localization**) or -100 on the LostLockUncertaintyThreshold (**for light localization**), and fails to recover. Once the localization score drops below PassThreshold/LockThreshold, the robot will move up to LostThreshold-Distance/LostLockUncertaintyThreshold, trying to raise its score. If it fails, it is considered lost. You can adjust the parameter values as needed.

LostThresholdDistance is the maximum distance (in mm) that the robot will move from the last localized pose before the robot will be considered lost. This parameter will only come into play if none of the samples during the sensor correction is higher than PassThreshold. As soon as this happens, the position uncertainty distance will grow based on the movement from the last localized pose.

- 1. In MobilePlanner, click the **Config** button, then click the **Robot Operation** tab, and select **Localization settings** (or **Light Localization settings**).
- 2. Click on the **PassThreshold Value** (or **LockThreshold value** for light localization) field and enter a new threshold value (the minimum score to consider the robot localized ).
- 3. Click on the **LostThresholdDistance Value** (or **LostLockUncertaintyThreshold value** for light localization) field and enter a new distance value if desired.

# <span id="page-197-2"></span><span id="page-197-0"></span>**Optimizing Localization**

Localization accuracy depends on the accuracy of the map and sensor measurements. Typically, the mobile robot should be able to localize in most indoor environments. Occasionally, however, the robot encounters situations in which it has trouble localizing, which can impact its ability to navigate.

The most common problem with localization is map accuracy. It might not have been accurate enough to begin with, or the environment might have changed enough (partitions moved, etc.), that the map no longer reflects the working environment.

You can improve localization accuracy, to some extent, by adjusting the localization parameters. However, changing one parameter generally affects other parameters. Therefore you will likely need to adjust several parameters to fine tune the localization score.

Laser and Light Localization use different parameters that you can adjust. Those parameters are discussed in [Localization](#page-199-0) Parameters on page 198 and Light [Localization](#page-205-0) Parameters on page 204 respectively. However, there are a few general guidelines to consider before you change parameter values.

## <span id="page-198-2"></span>**Before Changing Parameter Values**

Before changing any parameters (localization or other), make sure your map contains as much accurately scanned data as possible. The more static features the map has (walls, doors, shelves, etc.), the better the robot is at navigating its way through the space.

- Don't erase any data from the map unless those points really do not correspond to any real, fixed object.
- Rescan areas where features have been removed from or added to an area in the environment.
- <sup>l</sup> If there were errors in the map-making process, and your map does not match the real space, rescan the area again more carefully.

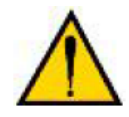

**CAUTION:** Before changing parameters, save a copy of your current config file! When experimenting with parameters, try one parameter or a small combination of parameter changes at a time. Revert to your saved config file if the robot's performance does not improve. See [Configuring](#page-126-0) the Robot on page 125.

## <span id="page-198-0"></span>**Using Laser Localization**

Omron Adept mobile robots use one of two methods to locate their position in their environment: laser or light localization. For more information on using light localization, refer to Using [Acuity](#page-202-0) For Light Local[ization](#page-202-0) on page 201.

Laser localization uses a laser range finder, located on the mobile robot, to detect walls and other objects in the environment. The data collected from the laser is combined with the robot's odometry information and the map, which enables the robot to determine its location.

## <span id="page-198-1"></span>**Overview of Laser Localization**

The most common way to localize a mobile robot in a given space is to use a laser range finder. The laser range finder takes a planar snapshot of the environment, then compares this with the map of the environment to determine the robot's position. This is a relatively accurate method of localization for environments that tend to be static, such as an office space.

If the laser localization cannot match the laser readings to the map, it does have some logic that allows the mobile robot to drive for a while before reporting that it is lost. However, this is only useful in temporary situations, such as the robot driving through a small area where a group of people have gathered.

In a dynamic space where unmapped cargo and equipment move in and out of the area (such as in a warehouse), data from the unmapped objects can easily overwhelm the mapped data, causing the laser localization to fail. In these situations, it is better to use light localization. See Using [Acuity](#page-202-0) For Light [Localization](#page-202-0) on page 201 for details.

#### *Key Features*

- Laser localization gives accurate positioning data for precise navigation, particularly in a relatively static environment.
- . No potentially expensive retrofitting required to use laser localization.
- If The map only needs to be updated if there is a change in the static environment.
- . The mobile robot continues to operate even if some of the map features have changed, resulting in a flexible solution.

#### <span id="page-199-2"></span>**Limitations of Laser Localization**

Laser localization is an accurate method of localization in a static environment such as an office, but has some limitations to consider:

- The laser cannot see glass, mirrors, or shiny objects. Environments with a lot of these objects make it difficult for the robot to localize.
- In dynamic environments in which objects frequently change positions (such as a warehouse), laser data might not match mapped data closely enough for the robot to localize. In these areas, the map won't contain objects added or moved after you created the map.
- In an environment with a lot of high racks for the robot to navigate through, the confidence threshold could fall below 20% and cause the robot to become lost.

## <span id="page-199-3"></span><span id="page-199-0"></span>**Localization Parameters**

In MobilePlanner, you can access the robot's localization parameters and adjust them as needed.

To access the laser localization parameters, click the **Config** button, then click the **Robot Operation** tab, and select **Localization settings**.

#### *Improving Accuracy and CPU Usage*

For laser localization, two settings directly affect the CPU usage for each localization:

- <span id="page-199-1"></span>**GridRes** represents the size of the grid used for localization. The smaller the value is, the more accurate the localization score.
- <span id="page-199-4"></span>**NumSamples** represents the number of poses sampled (or checked) each time the robot moves; this number scales linearly, so adjusting a value of 2000 to 3000 takes up 1.5 times more processing power.

Other factors, such as TriggerDistance and TriggerAngle determine how often it attempts to re-calculate (or re-localize) its position. Recalculating uses a lot of CPU so, if the value of NumSamples is set too high, the robot will localize less often. This can actually cause more problems than a robot that localizes less accurately, but more often.

The K parameters (KMmPerMm, KDegPerDeg and KDepPerMm) are error parameters, and are explained below.

#### *Using Laser Localization Parameters*

With MobilePlanner, you can access the robot's configuration parameters and adjust them as needed.

To access the laser localization parameters, click the **Config** button, then click on the **Robot Operation** tab, and select **Localization settings**.

In general, high CPU use for one laser scan might prevent the robot scanning as often as needed. Setting these parameters requires balance.

You can change parameters that affect the level of detail in a robot's scan, how many possible locations (poses) the robot will compare those results with, and how frequently, both in time and travel, it rechecks its location. There are also parameters to adjust the amount of expected error, both linear and rotational.

#### **Localization Parameters and Effects on CPU Use**

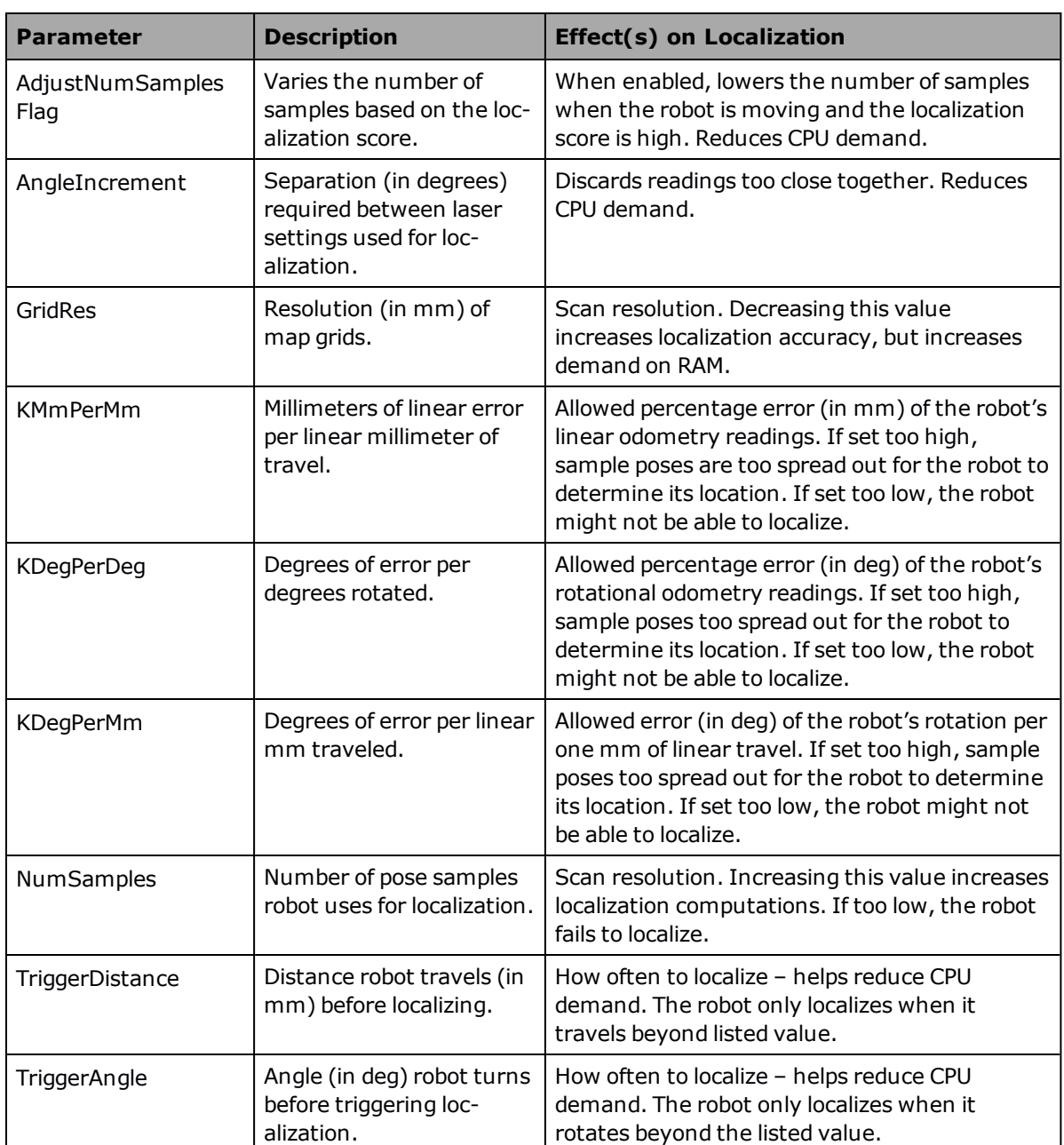

# <span id="page-202-0"></span>**Using Acuity For Light Localization**

Light Localization uses a wide-angle camera mounted on the mobile robot to detect the fixed overhead lights in the operating environment. After combining light position data with its odometry readings and map data, the robot knows where it is in physical space on its map.

**NOTE:** The navigation laser remains active for obstacle avoidance even when not being used to for navigation.

## <span id="page-202-2"></span>**Overview of Light Localization**

Using overhead lights as landmarks, the mobile robot is able to reliably calculate its position within its environment.

<span id="page-202-5"></span>Light Localization allows the robot to localize in a dynamic environment where change is frequent. A warehouse, for example, includes many boxes, pallets, vehicles and people that move frequently. In this situation, the robot can use the overhead lights to determine its position in the environment. The mobile robot uses both camera and odometry data to calculate its current position.

#### *Key Features*

Key features of light localization include:

- . No expensive retrofitting required to use light localization.
- . The lights do not require special maintenance.
- Because the lights are overhead, they are not blocked by ground level obstructions that could prevent laser sensors from working.
- The map does not need to be updated because the light positions typically do not change.
- <sup>l</sup> Even if some lights are burned out, the mobile robot still has a reliable solution and continues to operate.

**NOTE:** Using light localization in spaces with lights at different heights, or places with lights visually behind others, can require different scanning techniques not covered in this guide. For details, see the Mobile Robots - LD Platform Peripherals Guide.

## <span id="page-202-4"></span><span id="page-202-1"></span>**Creating the Light Map**

Before creating a Light Localization map, be sure you are familiar with creating an initial map scan. Refer to Scanning Your Environment for more information.

**NOTE:** When scanning the operating environment using Light Localization, be sure to drive under the lights or as close to the lights as possible. You need to do this in both directions, to make sure the camera sees the lights from all angles, collecting pan and tilt data along the way.

<span id="page-202-3"></span>Compared with laser localization scan files, Light Localization scan files contain additional information about the robot's operating environment and, therefore, require extra processing steps. The resulting map files also contain information about the location and height of overhead lights detected during the scanning process.

Light Localization is only available on mobile robots equipped with it, and you must enable the LightLocalization parameter in the MobilePlanner software. Refer to [Configuring](#page-126-0) the Robot on page 125 for details.

#### **Adjusting the Light Analysis Parameters**

- <span id="page-203-1"></span>1. In MobilePlanner's **Config** window, select **Robot Configuration**.
- <span id="page-203-0"></span>2. Click on the **Light Analysis** section from the left window pane to view parameters associated with the light analysis in the right window pane.
- 3. Select **Show Expert+ Parameters** to access the main light analysis parameters.

The following table describes the most important parameters for light analysis:

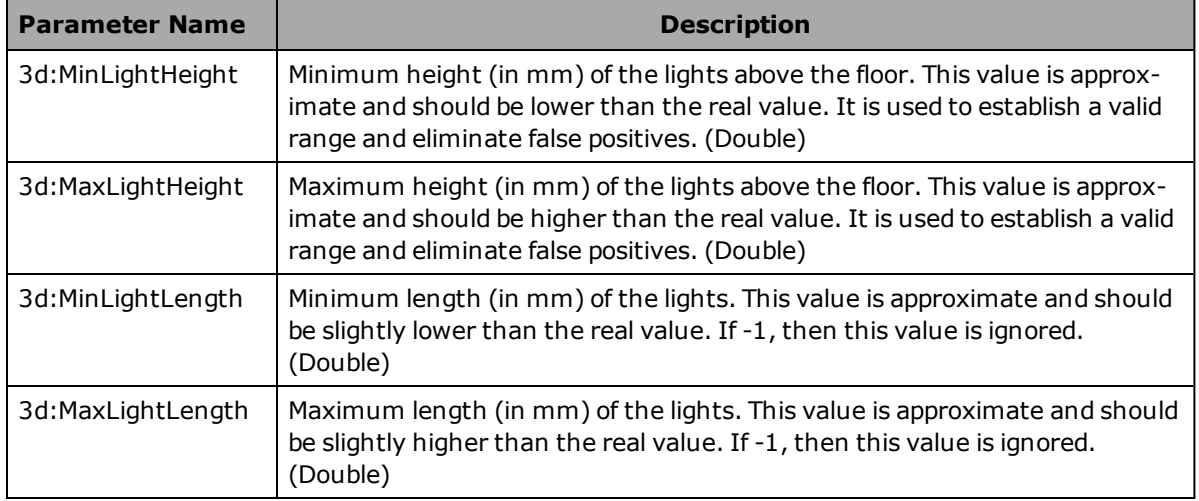

Set the 3d:MinLightHeight and 3d:MaxLightHeight parameters to a range that encompasses the ceiling and light heights, but not too large (a few meters).

If the lights are fluorescent tubes or the lights are partially hidden from the camera's view, you may also need to adjust the 3d:MinLightLength and 3d:MaxLightLength parameters.

After making these adjustments, reprocess the light scan in MobilePlanner. This does not require redoing the laser portion of the map creation, just reprocessing the light data.

#### **Creating The Light Map**

- 1. Turn all lights **ON** in the operating environment.
- 2. Open MobilePlanner and start the scan process. See Scanning Your Environment for details.
- 3. Drive the robot around the environment, paying special attention to the overhead lights. Drive under the overhead lights in both directions.
- 4. Stop the scan.
- 5. Turn the scan into a map (see Creating an Initial Map of the Environment for details).
- 6. Verify the scanned map shows overhead lights in the correct position and with the correct height.

You can view the height data by moving the mouse over the light icon on the map. The overhead lights appear as blue squares, rectangles or points (depending on the type of light), as shown below.

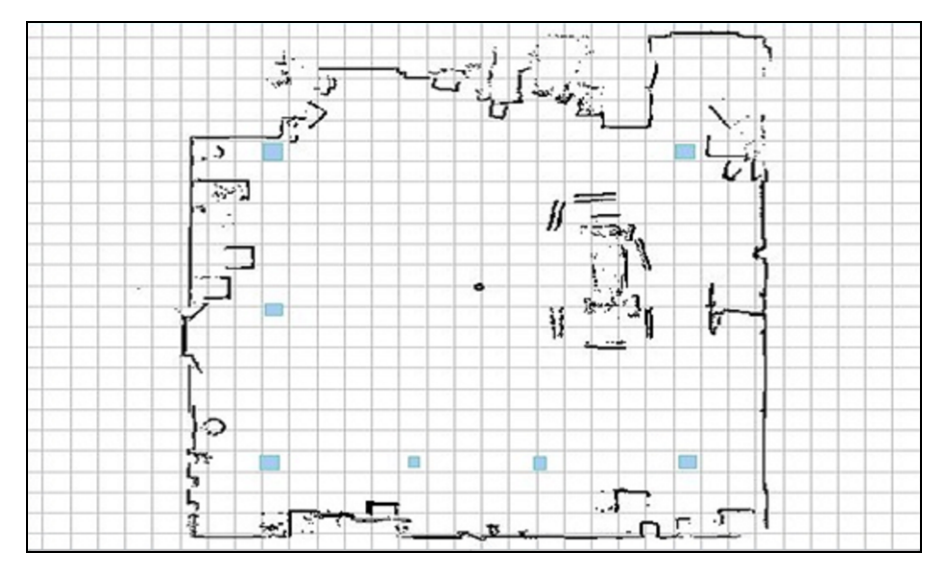

*Figure 10-2: MobilePlanner light map - detail*

- 7. If the light map looks correct, click **Finish** on the Scan Tools toolbar.
- 8. If the light map does not look correct, you will need to adjust the light analysis parameters and reprocess the scan. See [Creating](#page-202-1) the Light Map on page 201 for details.

By default, the overhead lights are hidden from the map after turning the light scan into a light map. You can view the lights by selecting **Map > Map Data > Light Items** from the MobilePlanner main screen.

The light map contains data (such as height) about the lights seen by the camera , but does not contain images of the lights themselves.

## <span id="page-204-1"></span>**Limitations of Light Localization**

Light Localization is a reliable method of localization, even in a dynamic, frequently changing environment such as a warehouse. The number of lights visible lights affects the accuracy of the robot's estimated position and, if the mobile robot travels for a long time in a sparsely lighted area, it will end up with a low localization score. However, in general, the robot tends not to get lost as often using light localization which is, therefore, more reliable in a dynamic environment.

<span id="page-204-0"></span>Consider the following limitations:

- . The lights must be on and visible for light localization to work.
- Skylights can be problematic.
- Currently, light localization works with LED lights, can lights (displayed as squares on the map) and fluorescent tube lights (displayed as rectangles).
- The more lights visible to the robot, the better. Light localization does not work well with only one or two lights in an area.
- <sup>l</sup> The lighting must be direct. The robot must see a bulb or diffuser, not just a light reflection off of another surface.
- . An environment that has lights of varying brightness might have problems.
- The tilt of the camera is assumed to be fixed. A change to this, such as when the robot is on a tilted floor in the building, adversely affects the light localization.
- The accuracy of the localization depends on the accuracy of the light map. If the lights in the map are incorrect due to mapping errors, the localization will show a similar offset.
- Interactive The vertical distance from the camera to the lights should be at least a couple of meters for the light localization to work well. If the lights are too close to the camera, the error will be more than when the lights are farther away.

#### <span id="page-205-0"></span>**Light Localization Parameters**

In MobilePlanner software, you can access the robot's configuration parameters and adjust them as needed:

#### **Accessing Light Localization Parameters**

- 1. Select **Config > Robot Operation** from the main menu.
- 2. Click on the Light Localization settings section from the left pane to see parameters associated with the light localization in the right pane.

The parameters for light localization are described in the software, and are not repeated here.

# **Index**

## **A**

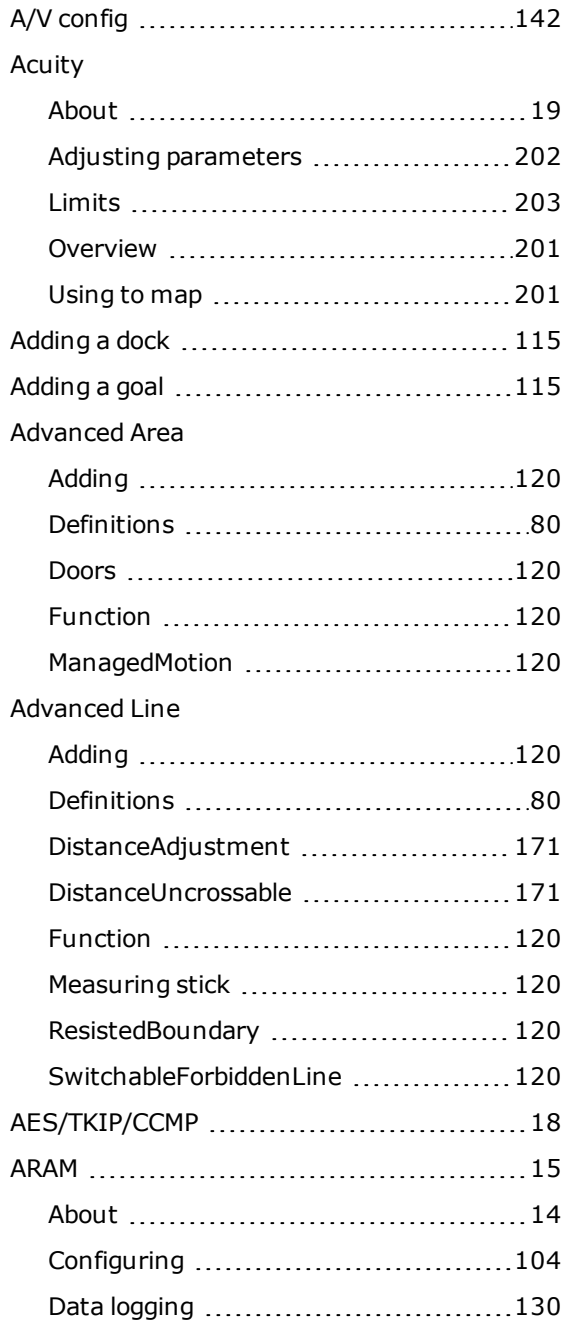

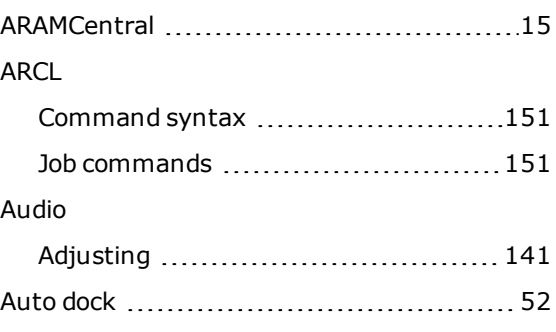

## **B**

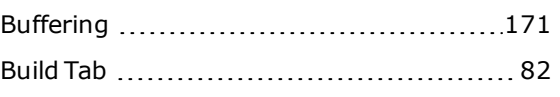

# **C**

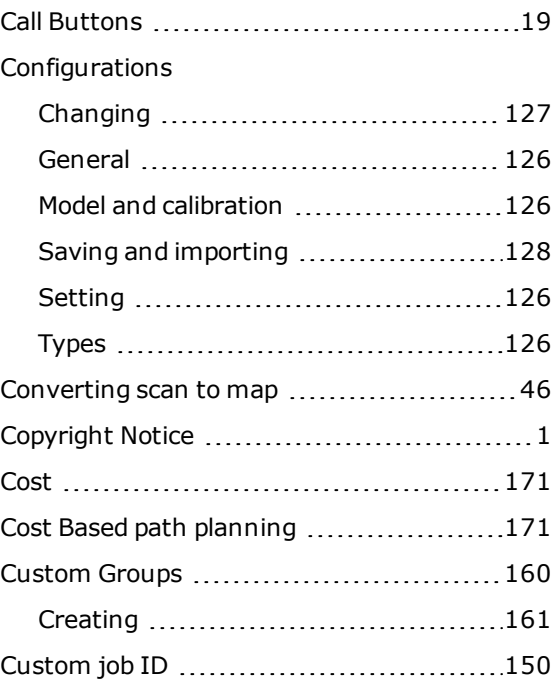

## **D**

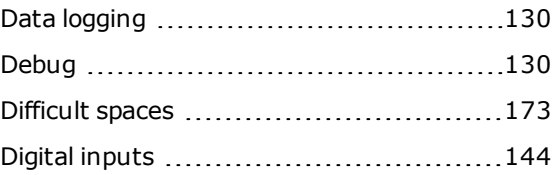

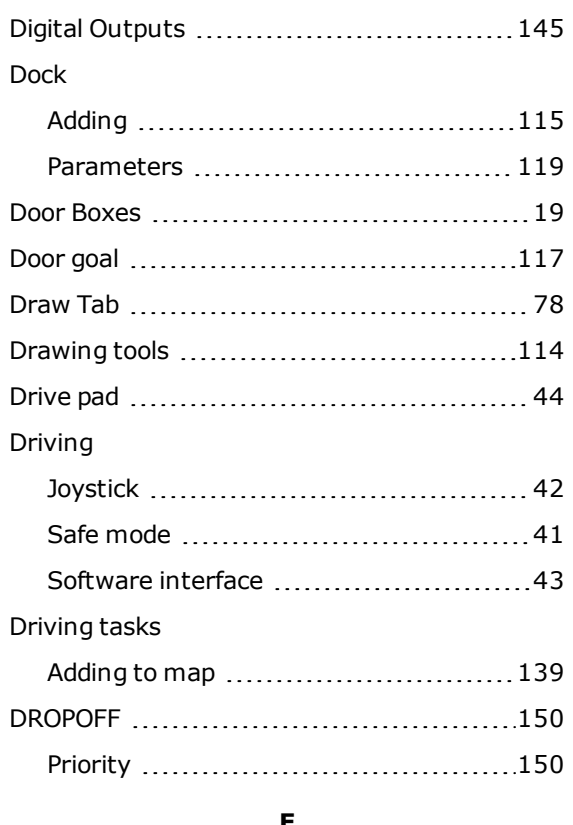

#### **E**

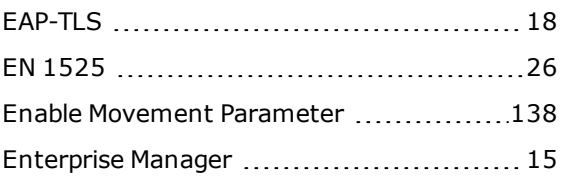

## **F**

## Forbidden

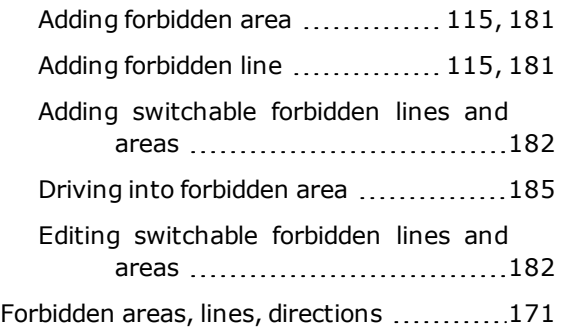

## **G**

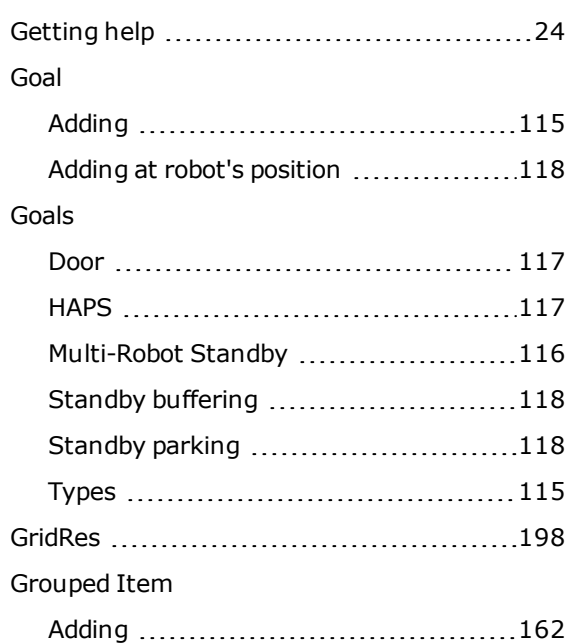

## **H**

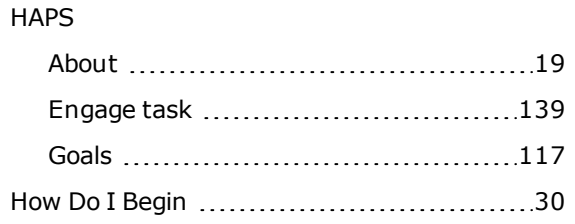

## **I**

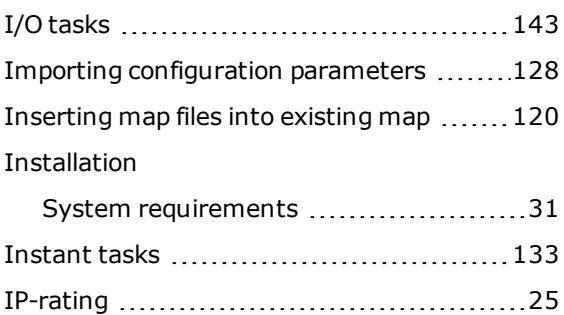

## **J**

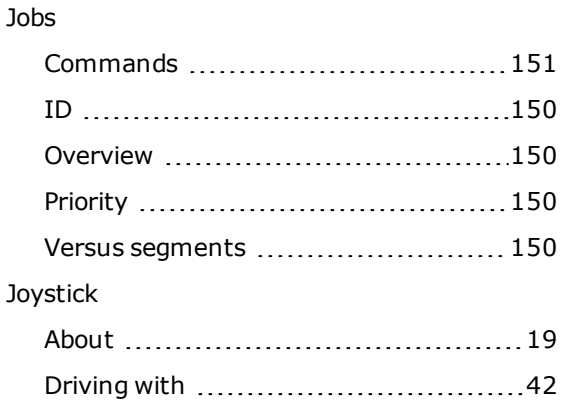

## **L**

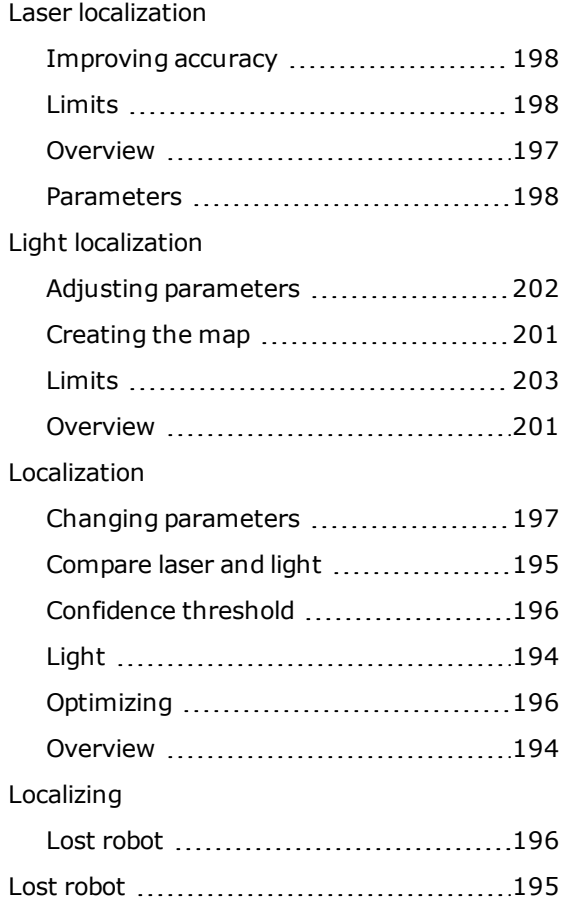

## **M**

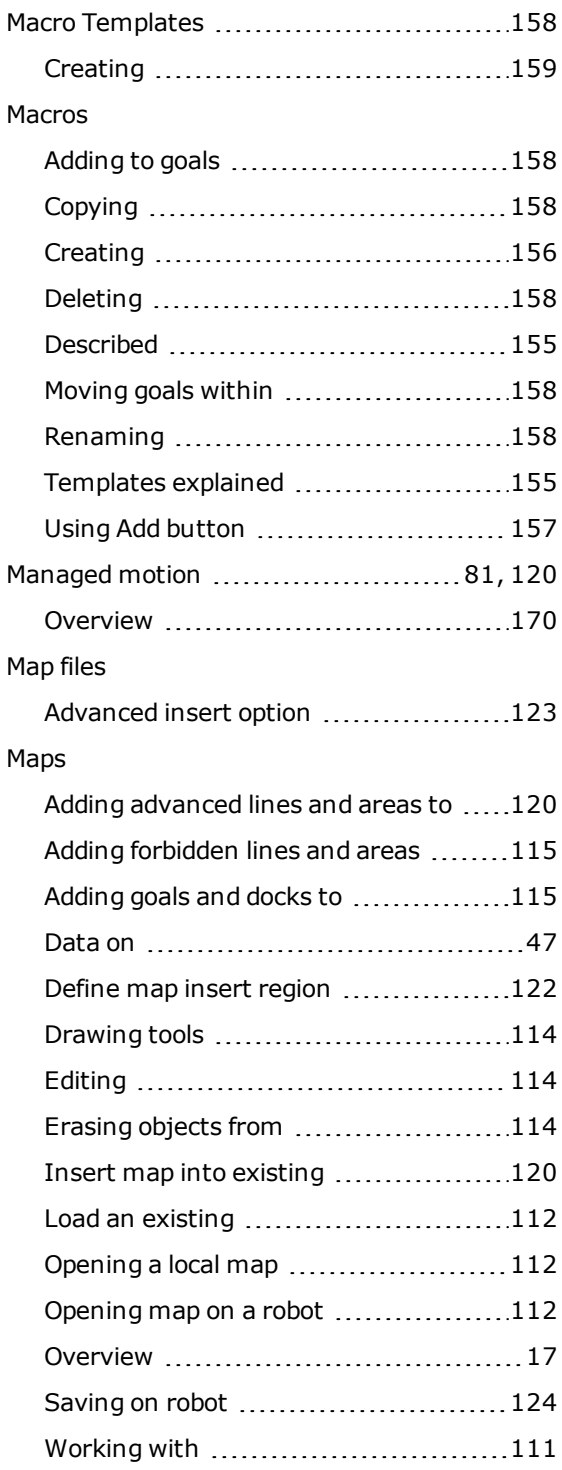

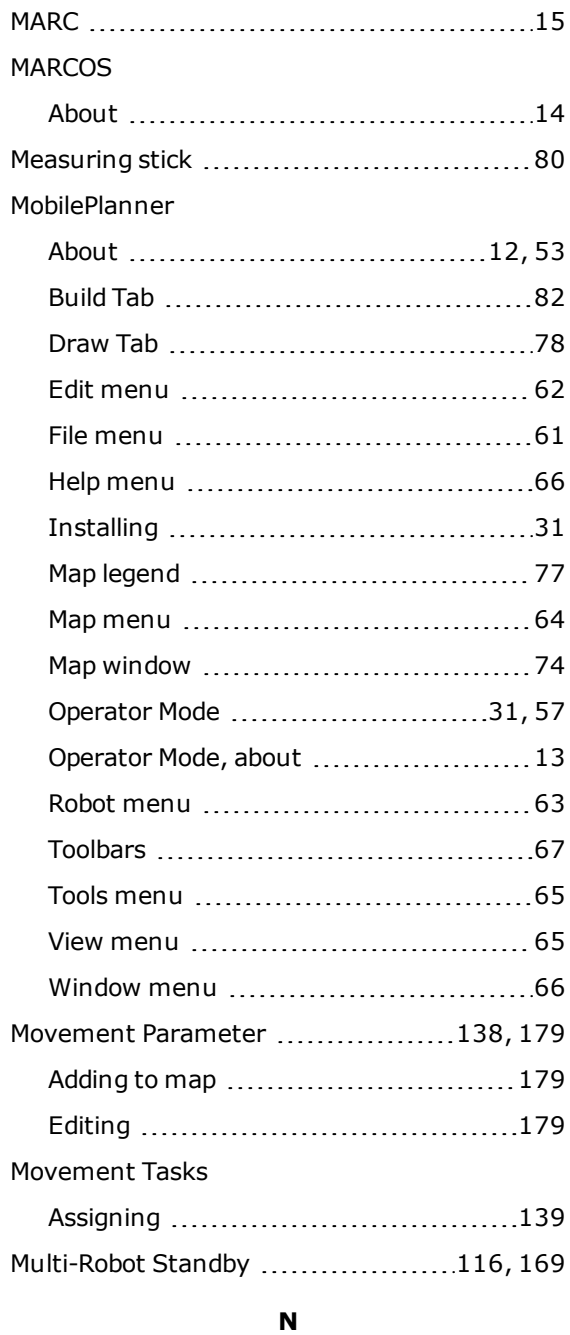

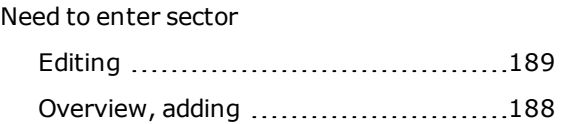

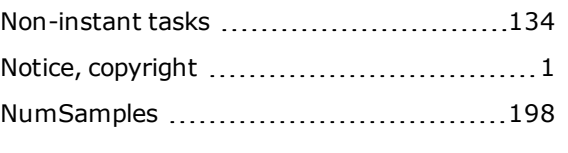

## **P**

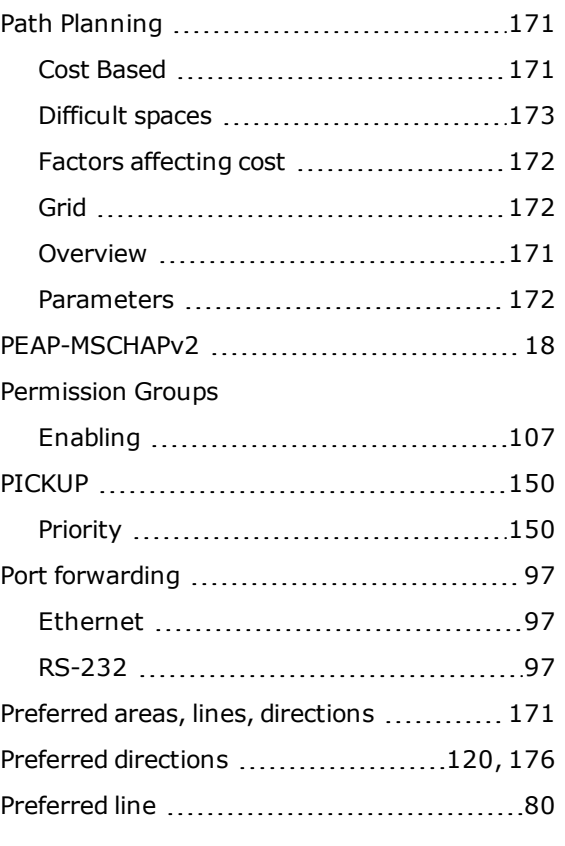

# **Q**

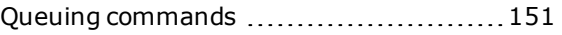

## **R**

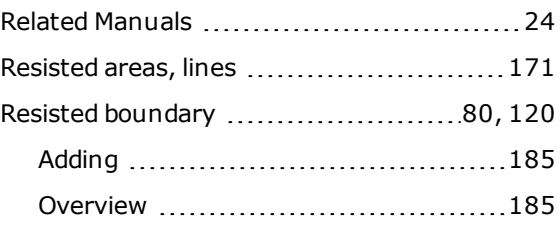

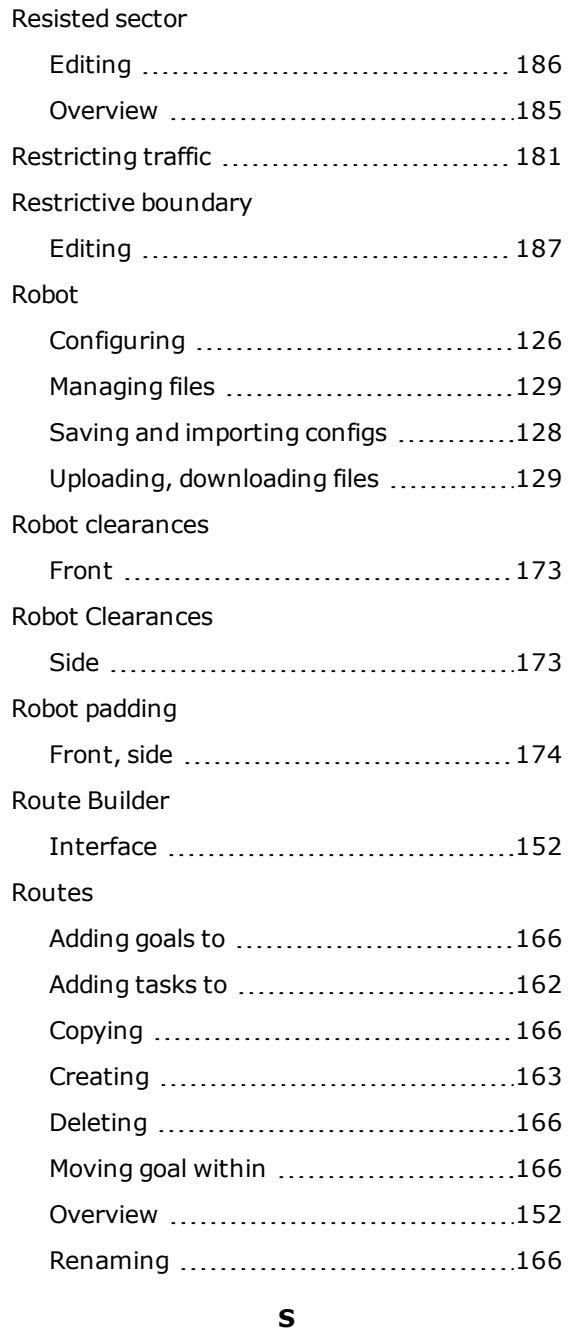

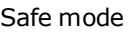

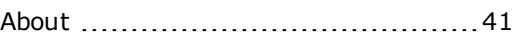

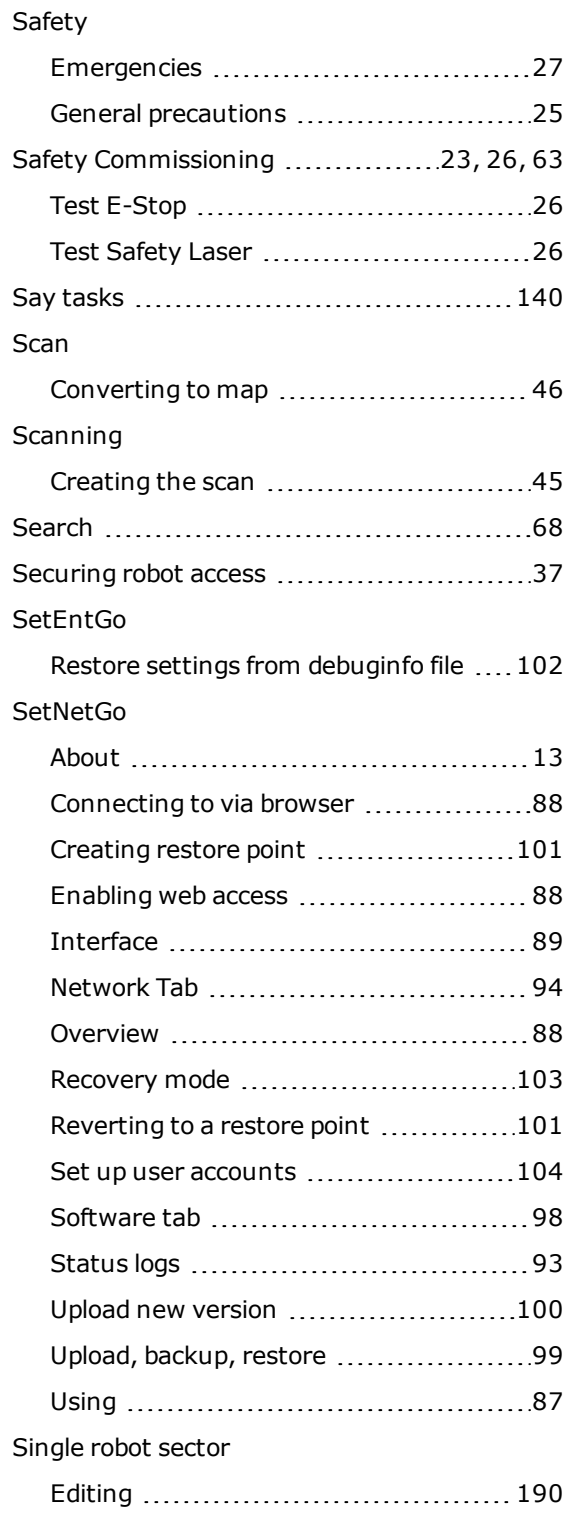

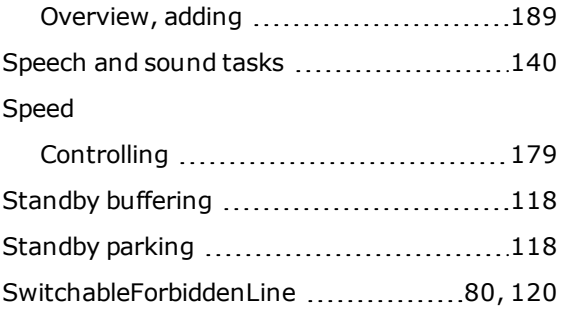

## **T**

# Tasks

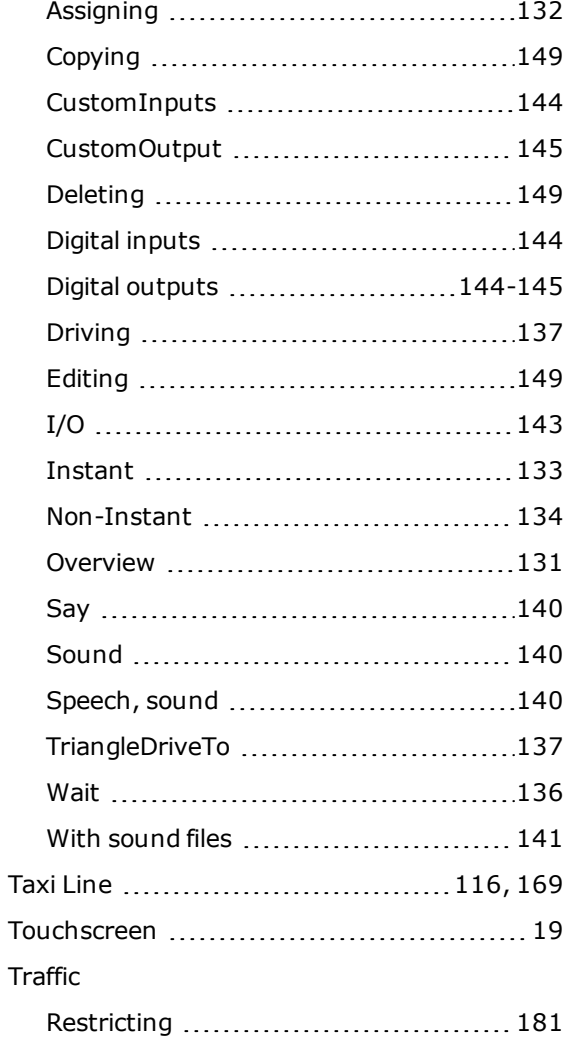

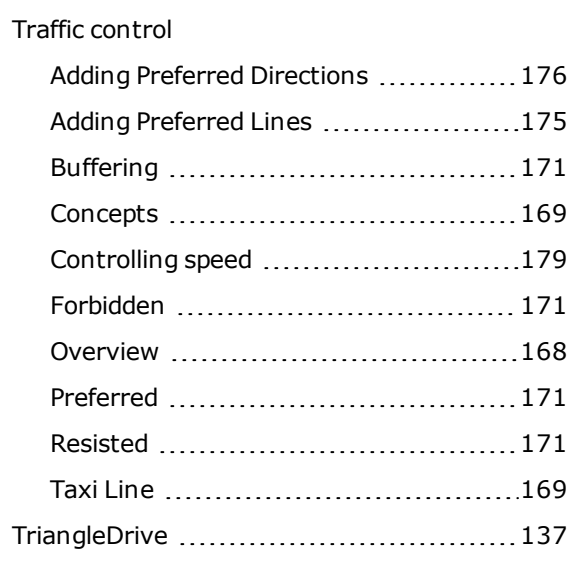

## **U**

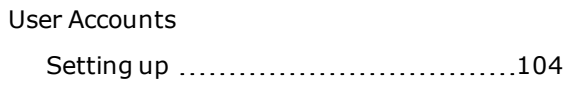

# **V**

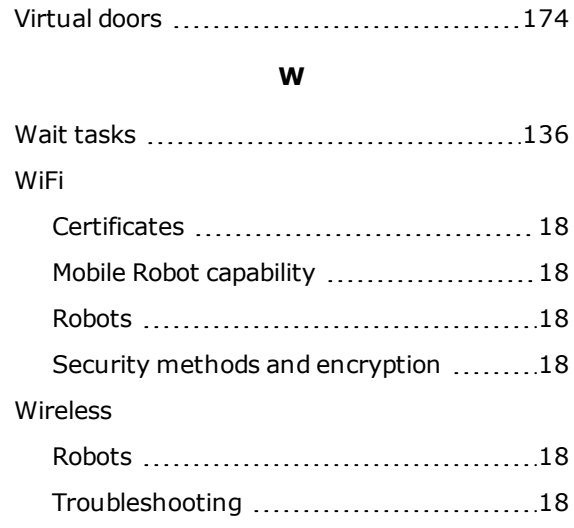

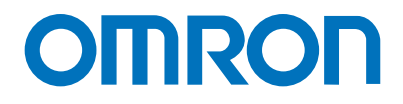

#### **OMRON AUTOMATION AMERICAS HEADQUARTERS •** Chicago, IL USA **•** 847.843.7900 **•** 800.556.6766 **•** www.omron247.com

**OMRON CANADA, INC. • HEAD OFFICE** Toronto, ON, Canada • 416.286.6465 • 866.986.6766 • www.omron247.com

**OMRON ELECTRONICS DE MEXICO • HEAD OFFICE** México DF • 52.55.59.01.43.00 • 01-800-226-6766 • mela@omron.com

**OMRON ELECTRONICS DE MEXICO • SALES OFFICE** Apodaca, N.L. • 52.81.11.56.99.20 • 01-800-226-6766 • mela@omron.com

**OMRON ELETRÔNICA DO BRASIL LTDA • HEAD OFFICE** São Paulo, SP, Brasil • 55.11.2101.6300 • www.omron.com.br

**OMRON ARGENTINA • SALES OFFICE** Cono Sur • 54.11.4783.5300

**OMRON CHILE • SALES OFFICE** Santiago • 56.9.9917.3920

**OTHER OMRON LATIN AMERICA SALES** 54.11.4783.5300

**OMRON EUROPE B.V. •** Wegalaan 67-69, NL-2132 JD, Hoofddorp, The Netherlands. **•** +31 (0) 23 568 13 00 **•** www.industrial.omron.eu

*Authorized Distributor:*

#### **Controllers & I/O**

• Machine Automation Controllers (MAC) • Motion Controllers

• Programmable Logic Controllers (PLC) • Temperature Controllers • Remote I/O

#### **Robotics**

• Industrial Robots • Mobile Robots

#### **Operator Interfaces**

• Human Machine Interface (HMI)

#### **Motion & Drives**

- Machine Automation Controllers (MAC) Motion Controllers Servo Systems
- Frequency Inverters

#### **Vision, Measurement & Identification**

• Vision Sensors & Systems • Measurement Sensors • Auto Identification Systems

#### **Sensing**

- Photoelectric Sensors Fiber-Optic Sensors Proximity Sensors
- Rotary Encoders Ultrasonic Sensors

#### **Safety**

- Safety Light Curtains Safety Laser Scanners Programmable Safety Systems
- Safety Mats and Edges Safety Door Switches Emergency Stop Devices
- Safety Switches & Operator Controls Safety Monitoring/Force-guided Relays

#### **Control Components**

- Power Supplies Timers Counters Programmable Relays
- Digital Panel Meters Monitoring Products

#### **Switches & Relays**

- Limit Switches Pushbutton Switches Electromechanical Relays
- Solid State Relays

#### **Software**

• Programming & Configuration • Runtime